## <span id="page-0-0"></span>**Intel® Active Management Technology v5.0** 管理員指南

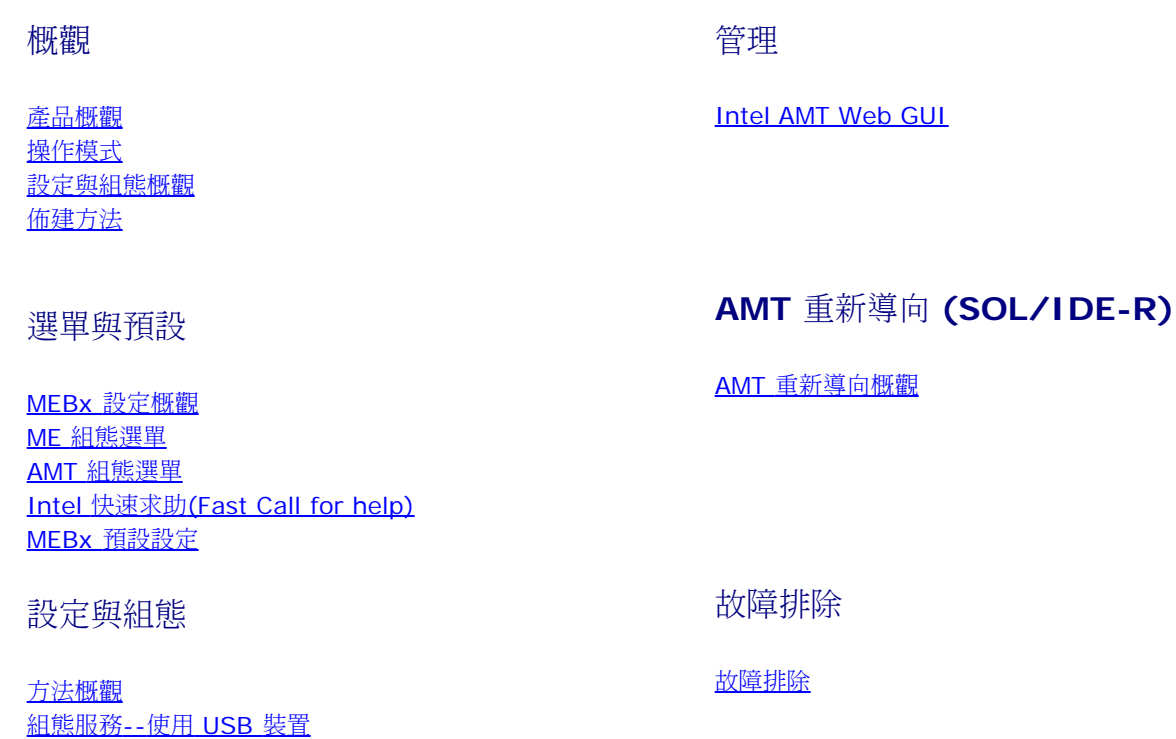

如果您購買的是 DELL™ n 系列電腦,則本文件中有關 Microsoft® Windows® 作業系統的所有參考均不適用。

本文件中的資訊如有更改,恕不另行通知。 **(C) 2008 Dell Inc.** 版權所有,翻印必究。

未經 Dell Inc. 的書面許可,不得以任何形式進行複製這些內容。

本文中使用的商標:*Dell*、*Latitude* 和 *Dell* 徽標是 Dell Inc. 的商標; *Intel* 是 Intel Corporation 在美國及其他國家的註冊商標;*Microsoft* 與 *Windows* 是 Microsoft Corporation 在美國及/或其他國家的商標或註冊商標。

本說明文件中使用的其他商標及商品名稱,係指擁有這些商標及商品名稱的公司或其製造的產品。Dell Inc. 對本公司之外的商標和產品名稱不擁有任何所有權。

**2008** 年 **10** 月修訂版 **A00**

[組態服務](#page-29-0)[--USB](#page-29-0) [裝置程序](#page-29-0) [MEBx](#page-59-0) [介面](#page-59-0)[--](#page-59-0)[企業模式](#page-59-0) [MEBx](#page-107-0) [介面](#page-107-0)[--SMB](#page-107-0) [模式](#page-107-0)

[系統部署](#page-137-0)

[作業系統驅動程式](#page-138-0)

<span id="page-1-0"></span>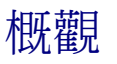

Intel®主動管理技術(Intel® Active Management Technology)(Intel AMT) 可讓企業輕鬆管理透過網路連接的電腦。

- 無論電腦開機或關機,皆可探索網路上的運算資產 Intel AMT 使用儲存於非揮發性系統記憶體中的資訊存取電腦。電腦即使關機也可存 取資料 (亦稱為 Out-of-Band 或 OOB 存取)。
- 即使作業系統故障,仍可自遠端修復系統 軟體或作業系統故障時,Intel AMT 可用於自遠端存取電腦,並進行修復。IT 管理員亦可藉由 Intel AMT 的 Out-of-Band 事件記錄與警示的協助,輕鬆找出電腦問題。
- 保護網路不受傳入的威脅所影響,並同時更新至網路上最新的軟體及病毒保護程式。

## 軟體支援

數家獨立軟體廠商 (ISVs) 正打造能使用 Intel AMT 功能的軟體套件,以便讓 IT 管理員在遠端管理公司內以網路連接的電腦資產時,能運用多種 選項進行管理。

### 功能與優勢

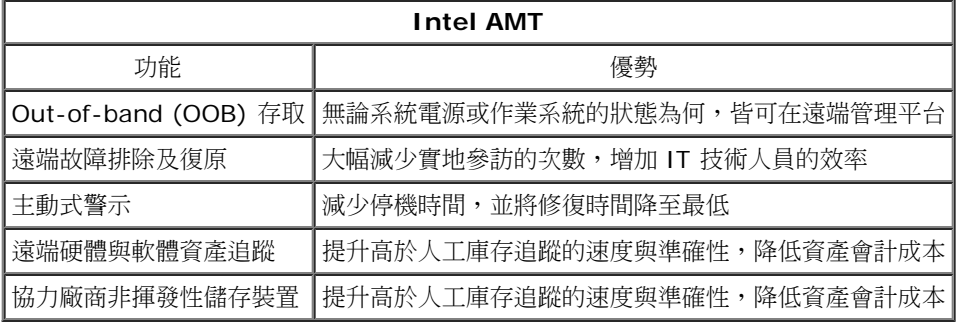

\* 本頁資訊由 [Intel](http://www.intel.com/technology/platform-technology/intel-amt/index.htm) 提供。

Intel® Management Engine BIOS Extension (MEBx) 為 Intel 提供 Dell™ 的選配 ROM 模組,以納入 Dell BIOS 中使用。MEBx 已依 Dell 電腦的特性設定。

# <span id="page-2-0"></span>操作模式

Intel® AMT 可設定為企業或中小企業操作模式 (亦稱佈建模式)。上述兩種操作模式皆支援動態與靜態 IP 網路。

使用動態 IP 網路 (DHCP) 時, Intel AMT 主機名稱與作業系統的主機名稱必須相符。您亦需設定作業系統與 Intel AMT, 以便使用 DHCP。

使用靜態 IP 網路時,Intel AMT IP 位址必須與作業系統的 IP 位址不同。此外, Intel AMT 主機名稱亦必須與作業系統的主機名稱不同。

- 企業模式 此模式適用於大型企業組織。此進階網路模式支援傳輸層安全性 (TLS),並需要組態服務。企業模式可讓 IT 管理員安全設定 與組態 Intel AMT 以用於遠端管理。Dell™ 電腦從工廠出貨時,預設為企業模式。企業模式可在設定與組態程序中變更。
- 中小企業 (SMB) 模式 此模式不支援 TLS 的簡化操作模式,且不需使用設定應用程式。SMB 模式適用於沒有可使用加密的 TLS 獨立 軟體廠商(ISV) 管理主控台,或必要的網路與安全性基礎結構的客戶。在 SMB 模式,Intel AMT 設定與組態係透過 Intel ME BIOS Extension (MEBx) 以手動程序完成。由於 SMB 模式不需要太多的基礎結構,因此該模式可說是最易於實行的模式;但由於並非所有網 路流量均已加密,因此該模式的安全性亦最低。

進行 Intel AMT 設定時,會設定所有其他未包括在 Intel AMT 設定中的 Intel AMT 選項,例如啟用電腦的 Serial-Over-LAN (SOL) 或 IDE-Redirect (IDE-R) 技術。

在電腦的使用壽命終止前,您可多次變更在組態階段中修改的設定。您可在本機或藉由管理主控台變更電腦設定。

<span id="page-3-0"></span>[回到目錄頁](#page-0-0)

# 設定與組態概觀

以下為與 Intel® AMT 設定與組態相關的重要名詞表。

- 設定與組態 將使用者名稱、密碼及網路參數填入受 Intel AMT 管理之電腦,藉此在遠端管理電腦。
- 佈建 Intel AMT 的設定與組態動作。
- 組態服務 用於 Intel AMT 佈建的協力廠商應用程式。
- Intel AMT WebGUI 網路瀏覽器型介面,用於執行有限的遠端電腦管理功能。

您必須在使用電腦前設定 Intel AMT 組態。藉由 Intel AMT 設定,可讓電腦準備使用 Intel AMT 模式並啟用網路連線。一般而言,電腦終其一 生僅會進行此項設定一次。啟用 Intel AMT 時,Intel AMT 可由網路上的管理軟體發現。

Intel AMT 在企業模式中設定後,即可準備啟動本身的功能設定。待所有必要的網路元素皆可使用時,僅需將電腦接上電源與網路,Intel AMT 將 自動啟動本身的設定作業。組態服務 (協力廠商應用程式) 將為您完成此項程序。Intel AMT 之後即準備開始進行遠端管理。此項組態通常僅需數 秒即可完成。Intel AMT 設定與組態完成時,即可依您的商業環境重新設定此項技術。

Intel AMT 在 SMB 模式設定後,電腦不需啟動網路上的任何設定。此以手動方式設定,並可藉由 Intel AMT Web GUI 使用。

## **Intel AMT** 設定與組態狀態

組態 Intel AMT 組態的動作亦稱為佈建。具備 Intel AMT 技術的電腦,可處於以下三種設定與組態狀態中的一種:

- 出廠預設狀態
- 設定狀態
- 佈建狀態

出廠預設狀態為完全未經設定的狀態。在此狀態下安全憑證仍未建立,且管理應用程式亦無法使用 Intel AMT 功能。在出廠預設狀態中,Intel AMT 採用出廠定義的設定。

設定狀態為部分設定的狀態。在此狀態下 Intel AMT 已使用初始網路與傳輸層安全性 (TLS) 資訊設定:初始管理員密碼、佈建複雜密碼 (PPS) 及佈建識別碼 (PID)。Intel AMT 已設定時,Intel AMT 即準備開始接收來自設定服務的企業組態設定。

已佈建狀態為完整設定的狀態。在此狀態下 Intel Management Engine (ME) 已設定電源選項,且 Intel AMT 已設定安全性設定、憑證及啟動 其功能的設定。Intel AMT 已組態時,其功能即可與管理應用程式互動。

<span id="page-4-0"></span>[回到目錄頁](#page-0-0)

## 佈建方法

Intel® AMT 的設定與組態動作稱為佈建。佈建電腦有三種方法:

- 小型企業
- 企業 TLS-PKI
- 企業 TLS-PSK

傳輸層安全性 (TLS) 是一種通訊協定,可以為網頁瀏覽、電子郵件、網路傳真、立即訊息與其他資料的傳輸等提供安全的網際網路通訊。TLS 是 在與企業網路分開的獨立網路上配置 Intel AMT 的一種舊方法。設定與組態伺服器 (SCS) 需要與憑證授權連線 (發行數位憑證的實體) 進行 TLS 組態。

最初出貨的電腦處於出廠預設狀態,並具備 Intel AMT 技術,已可進行組態與佈建。這些電腦必須進行 Intel AMT 設定,才可從出廠預設狀態轉 為設定狀態。電腦進入設定狀態後即可繼續手動設定電腦,或將電腦連線至網路;在此網路中,此電腦可連線至 SCS 並開始進行企業模式的 Intel AMT 組態。

### 小型企業模式

小型企業模式與 AMT v3.0 差不多,基本上意味著不具安全性, 其設定只有三個步驟:

口口口 設定主機名稱 2. 組態 TCP/IP 設定 3. 將佈建模式設為「小型企業」

## 企業模式

TLS-PKI 與 TLS-PSK Intel AMT 設定與組態通常在公司的 IT 部門中進行。以下為所需項目:

- 設定與組態伺服器
- 網路安全性基礎結構

具備 Intel AMT 技術並處於出廠預設狀態的電腦。此電腦再移交予負責 Intel AMT 組態設定的 IT 部門。IT 部門可以使用下述方式輸入 Intel AMT 設定資訊,接著電腦就處於企業模式與設定階段。SCS 必須產生 PID 與 PPS 設定。

Intel AMT 組態必須在網路上設定。網路可使用傳輸層安全性預先共用金鑰 (TLS-PSK) 通訊協定加密。電腦連線至 SCS 時,即進行企業模式設 定。

## 企業 **TLS-PKI**

企業 TLS-PKI 又稱為「遠端組態」。SCS 會使用 TLS-PKI (公開金鑰基礎結構) 憑證,與已啟用 Intel AMT 的電腦安全連線, 產生憑證的方式 有幾種:

- SCS 可以使用電腦預先程式化的預設憑證連線,如本文件 MEBx 介面章節所詳述。
- SCS 可以建立自訂憑證,實地到場利用特殊格式化的 USB 快閃磁碟將這些憑證部署於 AMT 電腦,如本文件組態服務章節所詳述。
- SCS 可以經由自訂工廠整合 (CFI) 程序使用自訂憑證,該憑證從 Dell 出廠時就已預先程式化。

## 企業 **TLS-PSK**

企業 TLS-PSK 又稱為「一次完成組態」。SCS 會使用預先共用金鑰 (Pre-Shared Key) 與 AMT 電腦建立安全連線。 這些 52 個字元的金鑰可 由 SCS 建立,再實地到場部署於 AMT 電腦,方法有兩種:

- 您可以手動將金鑰鍵入 MEBx。
- SCS 可以建立自訂金鑰清單,再存入特殊格式化的 USB 快閃磁碟。之後,所有 AMT 電腦便會在 BIOS 啟動時,從特殊格式化的 USB 快閃磁碟擷取自訂金鑰,如本文件組態服務章節所詳述。

## <span id="page-5-0"></span>**MEBx** 設定概觀

Intel® Management Engine BIOS Extension (MEBx) 提供平台等級的設定選項,可讓您組態 Management Engine (ME) 平台的行為。其 中的選項包括啟用與停用個別功能,以及設定電源組態。

本節說明 MEBx 組態選項與任何限制。

所有 ME 平台組態設定的變更,不會被快取在 MEBx 中。這些變更會被提交到 ME 非揮發性記憶體 (NVM) ,直至結束 MEBx 為止。因此如果 MEBx 當機,則直至該時間點所做的變更不會被提交到 ME NVM。

## 存取 **MEBx** 設定使用者介面

MEBx 組態使用者介面可依照以下步驟在電腦上存取:

1. 開啟 (或重新啟動) 電腦。

□□□ 出現藍色 DELL™ 徽標時,請立即按下 <Ctrl><p>。

如果您等候過久且螢幕上已顯示作業系統徽標,請繼續等候,直至看到 Microsoft® Windows® 桌面。然後關閉電腦,並再試一次。

3. 鍵入 ME 密碼。按下 <Enter>。

將出現如下所示的 MEBx 螢幕畫面。

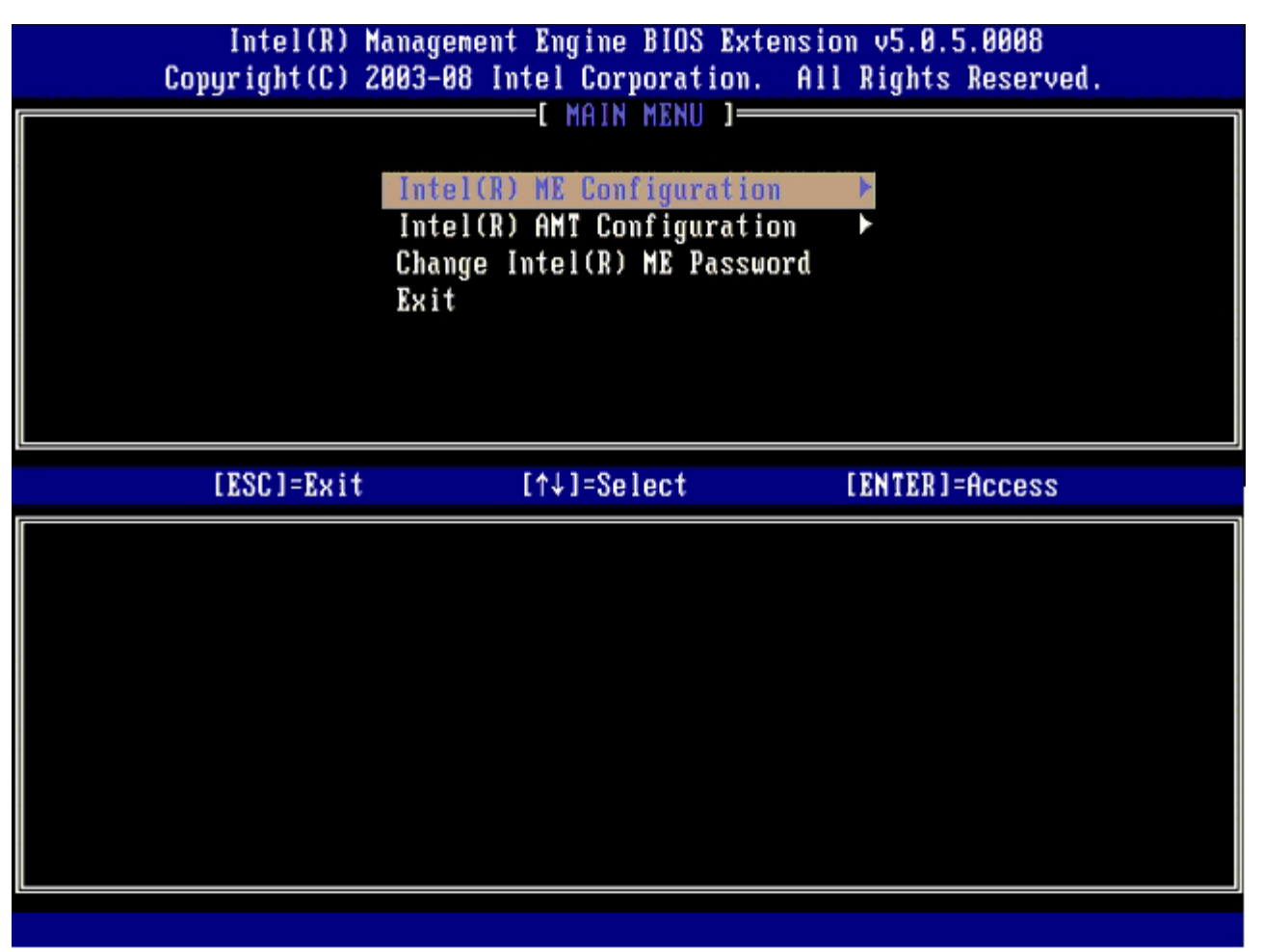

主選單顯示三個功能選擇:

- **Intel ME Configuration** (Intel ME 組態)
- **Intel AMT** 組態
- **Change Intel ME Password** (變更 Intel ME 密碼)

Intel ME Configuration (Intel ME 組態) 與 Intel AMT Configuration (Intel AMT 組態) 選單將於以下各頁討論。密碼必須先行變更, 以繼 續使用這些選單。

## 變更 **Intel ME** 密碼

預設密碼為 admin,所有新部署的平台皆使用相同的密碼。您必須在變更任何功能設定選項前變更預設密碼。

新密碼必須包括以下元素:

- 八個字母,最多不超過 32 個
- 一個大寫字母
- 一個小寫字母
- 數字
- 特殊 (非英數字母) 字元,例如 !、\$ 或 ;,但不包括 :、"及,字元。

雖然底線 ( \_ ) 與空白為有效的密碼字元,但請勿增加密碼的複雜性。

\* 本頁資訊由 [Intel](http://www.intel.com/technology/platform-technology/intel-amt/index.htm) 提供。

# <span id="page-7-0"></span>**ME** 組態選單

為進入 **Intel® Management Engine (ME) Platform Configuration** 頁,請依照以下步驟進行:

1. 在 Management Engine BIOS Extension (MEBx) 主選單下,選擇 **ME Configuration** (ME 組態)。按下 <Enter>。 2. 將出現下列訊息:

System resets after configuration changes. (系統將於組態變更後重設。) Continue: (Y/N) (是否繼續:(Y/N)) □□□ 請按下 <Y>。

將開啟 **ME Platform Configuration** (ME 平台組態)頁。此頁可讓您設定特定的 ME 功能,例如功能、電源選項等。以下為各節的快速連 結。

- Intel ME 狀態控制
- Intel ME 韌體本機更新
- Intel ME 功能控制
- o <u>管理功能選擇</u>
- Intel ME 電源控制
	- o Intel ME 在主機睡眠狀態中開啟

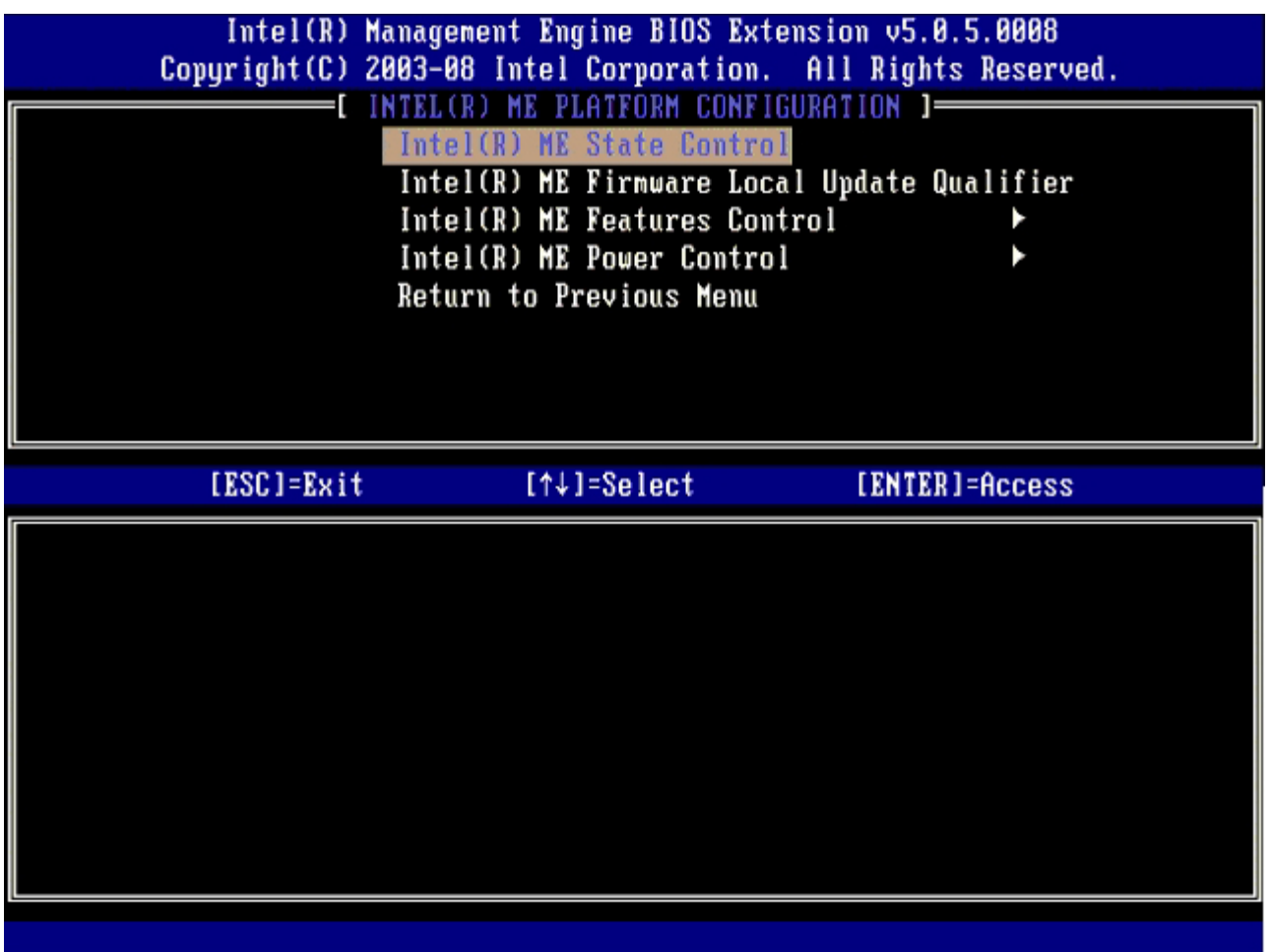

### **Intel ME** 狀態控制

選擇 **ME Platform Configuration** (ME 平台組態) 選單上的 **ME State Control** (ME 狀態控制) 選項時,將出現 **ME State Control** (ME 狀態控制) 選單。您可停用 ME 並將 ME 電腦與主要平台隔離,直至偵錯處理結束為止。

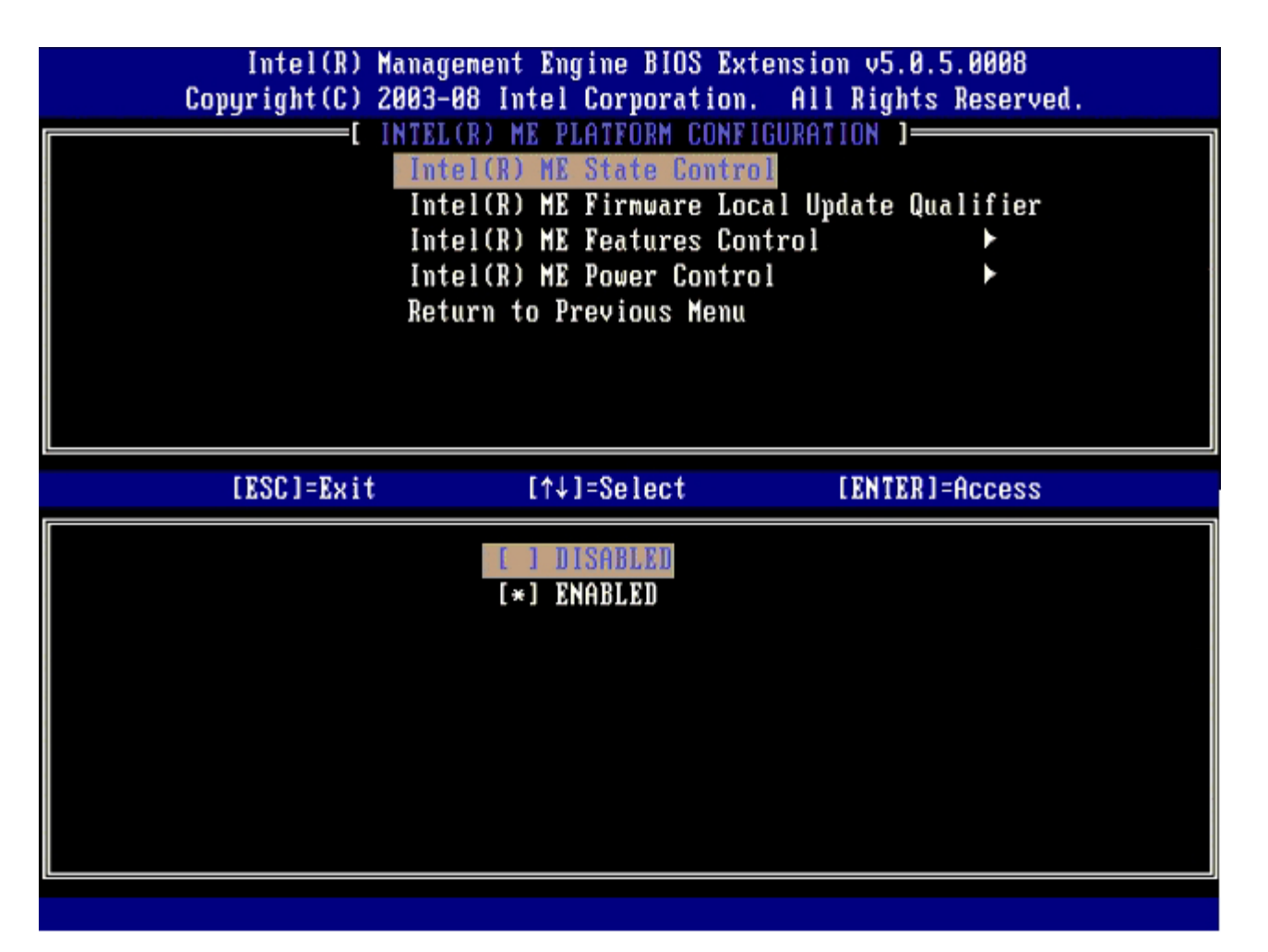

當啟用時,**ME State Control** (ME 狀態控制) 選項可讓您停用 ME,以便在進行欄位錯誤偵錯時將 ME 電腦與主要平台隔離。下表圖示選項的 詳細資訊。

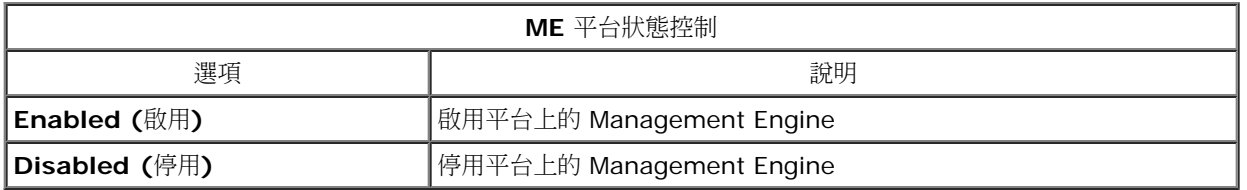

事實上,選擇 Disabled (停用) 選項後並非真正停用 ME。而是在 ME 啟動初期暫停,讓電腦不會在任何匯流排上接收到來自 ME 的任何流量, 藉此確保您可偵測電腦問題,無須擔心 ME 可能對此有所影響。

## **Intel ME** 韌體本機更新辨識符號

此在 **ME Platform Configuration** (ME 平台組態)選單上的選項,用於設定 MEBx 本機更新的原則。預設選定為 **Alway Open** (永遠開 啟)。其他可用選定為 **Never Open** (永不開啟) 與 **Restricted** (限制)。

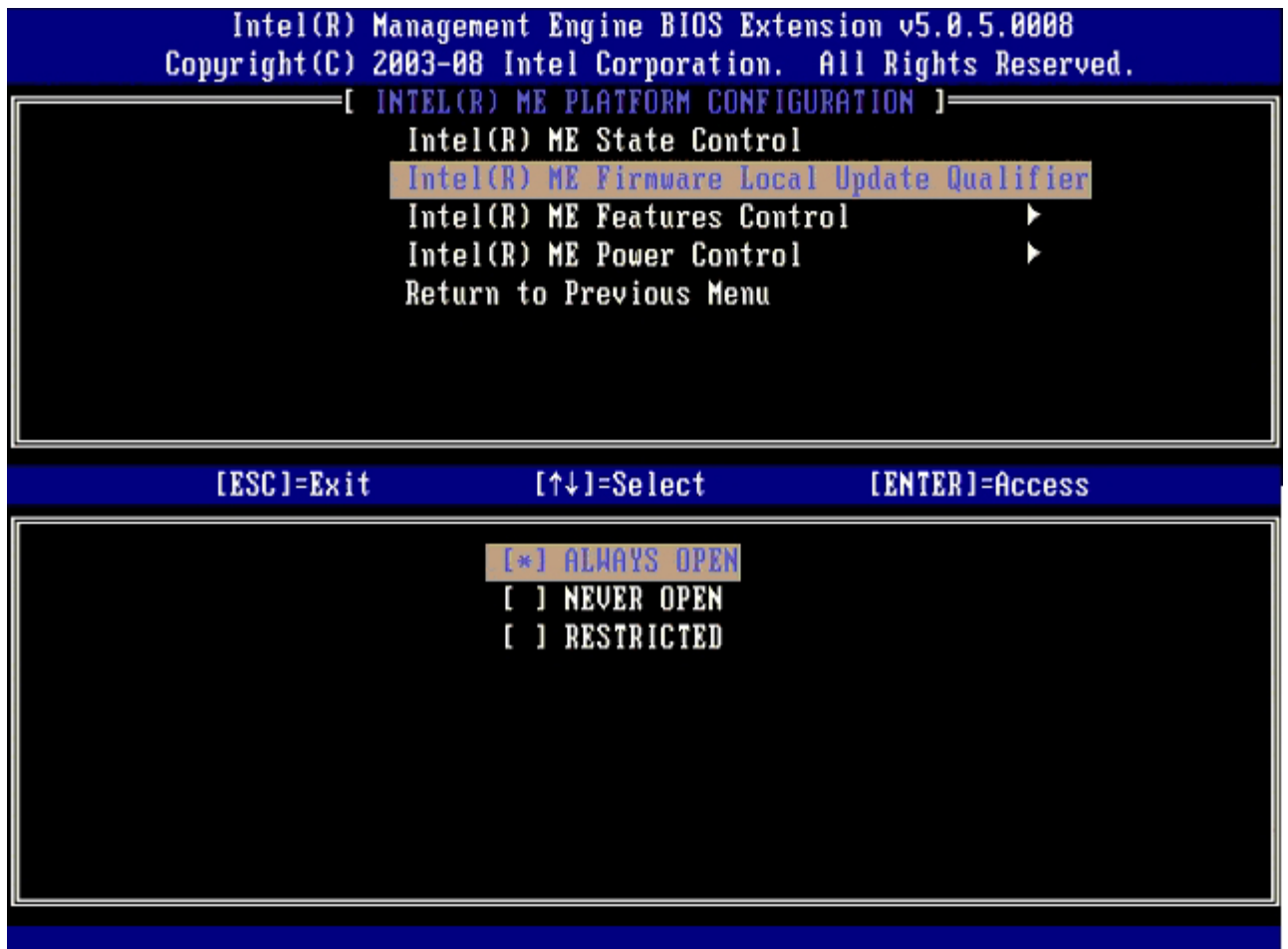

## **Intel ME** 功能控制

**ME Features Control** (ME 功能控制) 選單包含以下設定選擇。

### 管理功能選擇

選擇 **ME Features Control** (ME 功能控制) 上的 **Manageability Feature Selection** (管理功能選擇) 選項時,將出現 **ME Manageability Feature** (ME 管理功能) 選單。

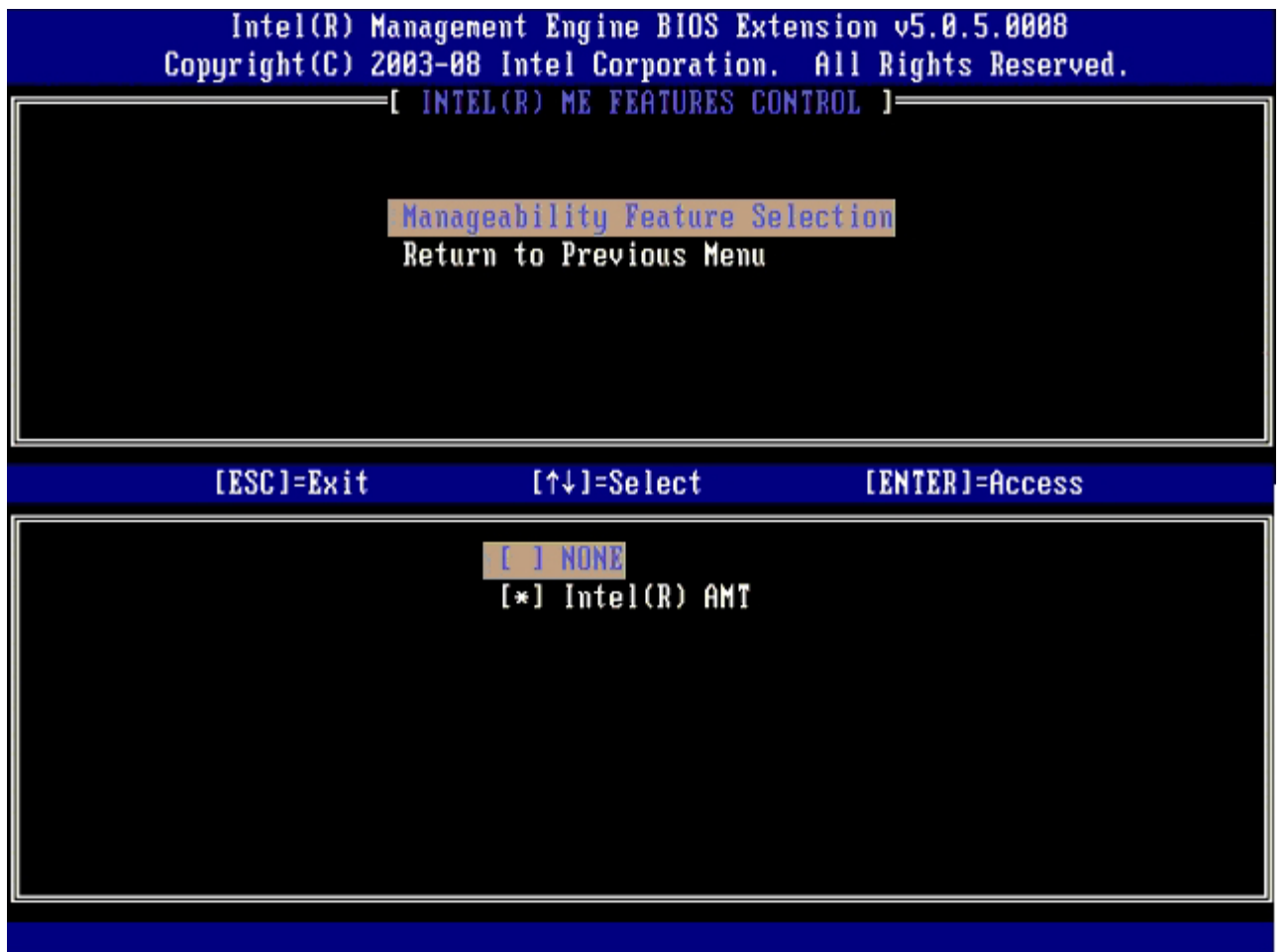

您可使用此選項決定啟用哪一個管理功能。

- **None** (無) 選擇此選項代表不會啟用管理功能。
- **Intel AMT/Intel Standard Manageability** (Intel AMT/Intel 標準管理功能) Intel 主動式管理技術 (Intel AMT)。若系統未 符合 Intel AMT 的最低系統需求,則只有 Intel Standard Manageability (Intel 標準管理功能) 可供選擇。

下表說明這三個選項。

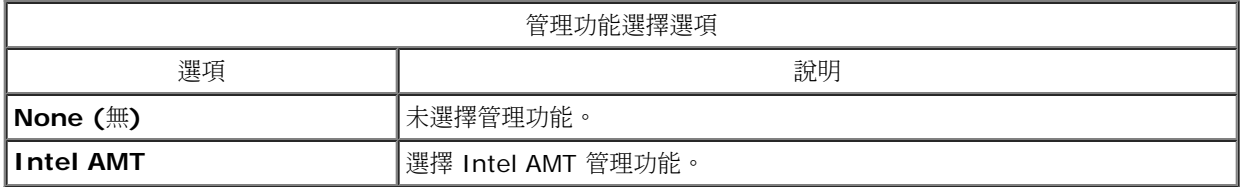

選項由 **Intel AMT** 變更為 **None** (無) 時,會顯示警告訊息。若使用者接受由 **Intel AMT** 變更為 **None** (無),Intel AMT 會完全解除佈建。 若選取 None (無) 選項, Intel ME 系統不會提供任何管理功能,因此管理應用程式無法使用 Intel ME。然而, Intel ME 仍會啟用 (Intel ME 韌體仍執行中)。

### **Intel ME** 電源控制

為符合 ENERGY STAR 需求,Intel Management Engine 可在各種睡眠狀態中關閉。**Intel ME** 電源控制選單用於設定 Intel ME 平台的電源 原則。

### **ME** 在主機睡眠狀態中開啟

在 **ME Power Control** (ME 電源控制) 選單中選擇 **ME ON in Host Sleep States** (ME 在主機睡眠狀態中開啟) 選項時, 將載入 **ME in Host Sleep States** (在主機睡眠狀態中的 ME) 選單。

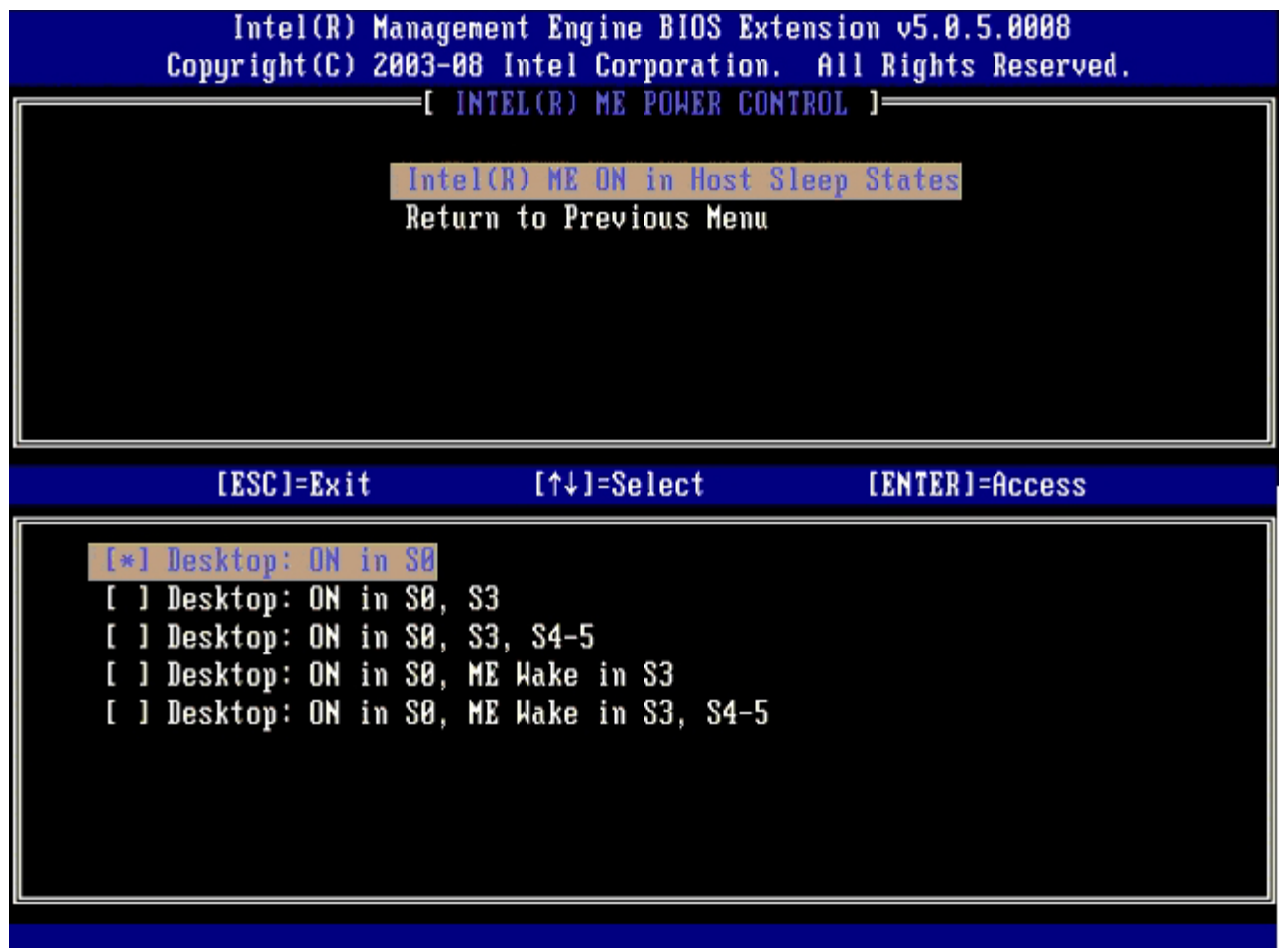

選擇的電源封裝會影響 ME 開啟的時機。預設的電源封裝為 **Desktop: ON in S0** (桌上型:在 S0 中開啟)。一般管理員可視電腦的使用方式, 選擇使用哪一個電源封裝。電源封裝選擇頁如以上所示。

\* 本頁資訊由 <u>[Intel](http://www.intel.com/technology/platform-technology/intel-amt/index.htm)</u> 提供。

# <span id="page-12-0"></span>**AMT** 組態選單

設定完 Intel® Management Engine (ME) 功能後,您必須在組態 Intel AMT 前重新啟動,以使系統能乾淨啟動。下圖為使用者從 **Management Engine BIOS Extension** (MEBx)主選單選擇 **Intel AMT Configuration** (Intel AMT 組態)選項後,所顯示的 **Intel AMT** 組態選單。此功能可讓您設定具備 Intel AMT 技術的電腦支援 Intel AMT 管理功能。

您必須對網路與電腦技術名詞有基本暸解,例如 TCP/IP、DHCP、VLAN、IDE、DNS、子網路遮罩、預設閘道及網域名稱。本文件未說明上述名 詞。

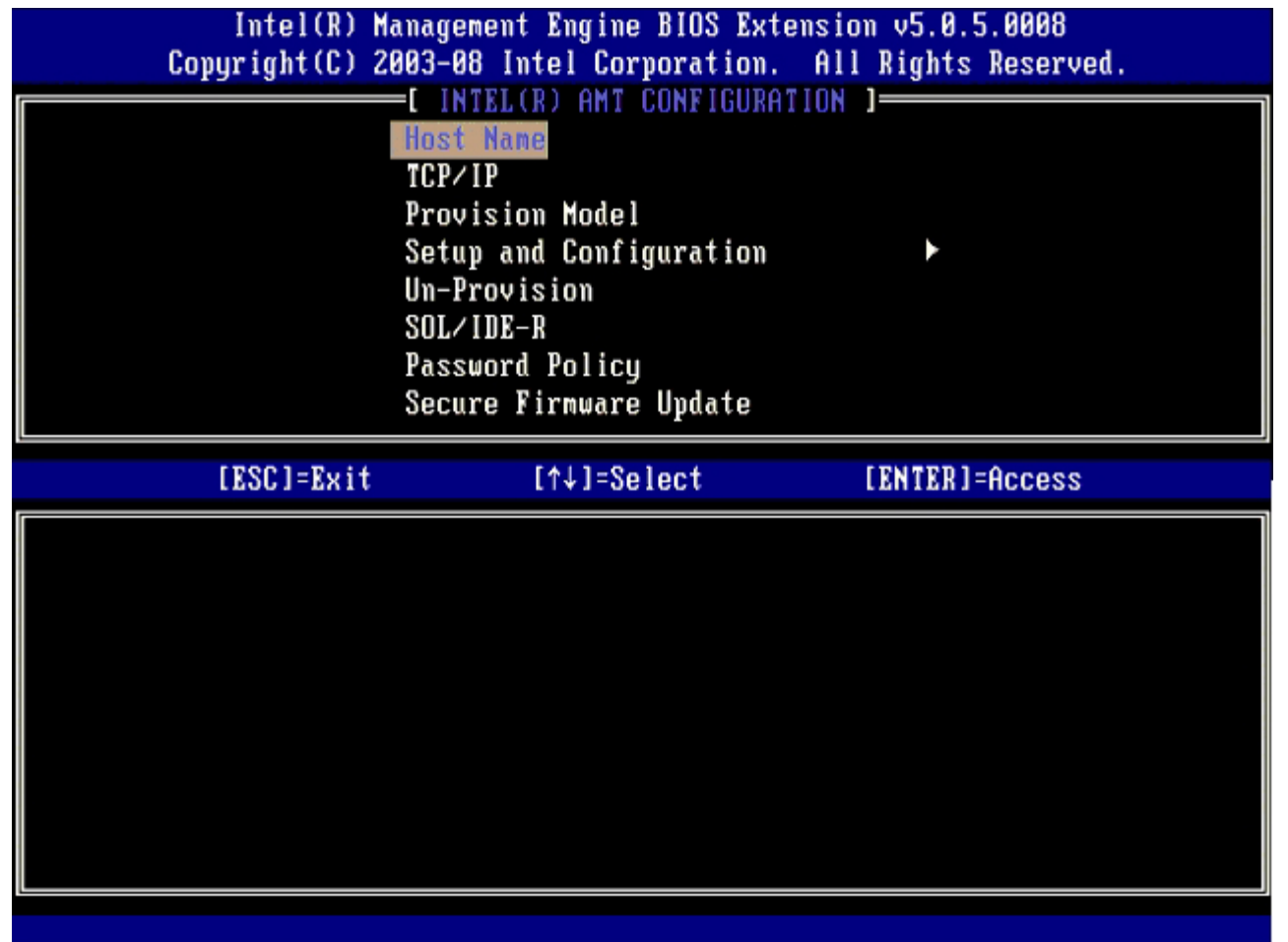

Intel AMT Configuration (Intel AMT 組態)頁包含使用者可組態的選項,如下所示。

關於這些選單選項的圖示,請參閱本文件的「[企業模式設定](#page-59-0)」與「[SMB](#page-107-0) [模式設定](#page-107-0)」 頁。

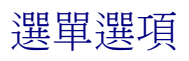

主機名稱  $\bullet$ TCP/IP

- SOL/IDE-R
- 密碼原則 • 安全韌體更新
- 佈建模式 設定與組態
- Un-Provision (解除佈建)
- 設定 PRTC
- 閒置逾時

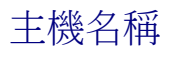

主機名稱可指派給具 Intel AMT 功能的電腦。此為啟用 Intel AMT 技術的電腦主機名稱。如果 Intel AMT 設為 DHCP,則主機名稱必須與作業 系統的機器名稱相同。

### **TCP/IP**

可讓您變更以下 Intel AMT 的 TCP/IP 設定。

● **DHCP Mode** (DHCP 模式) – ENABLE (啟用)\*\* / DISABLED (停用) 如果啟用 DHCP 模式,則 TCP/IP 設定由 DHCP 伺服器設定。

如果系統處於靜態模式,可能需要第二個 IP 位址。這個 IP 位址通常稱為 ME IP 位址,可能與主機 IP 位址不同。

- **IP address** (IP 位址) Intel Management Engine 的網際網路位址。
- **Subnet mask** (子網路遮罩) 用於決定所屬的子網路遮罩 IP 位址。
- **Default Gateway address** (預設閘道位址) Intel Management Engine 的預設閘道。
- **Preferred DNS address** (慣用 DNS 位址) 慣用的網域名稱伺服器位址。
- **Alternate DNS address** (備用 DNS 位址) 備用的網域名稱伺服器位址。
- **Domain name** (網域名稱) Intel Management Engine 的網域名稱。

### 佈建模式

以下為可使用的佈建模式:

**Provisioning Mode** (佈建模式) – Enterprise\*\* / Small Business (企業\*\*/小型企業) 此選項可讓您選擇小型企業模式或企業模式、企業模式的安全性設定可能與小型企業模式不同。由於安全性設定的不同,因此每個模式所需 的組態設定程序亦不相同。

### 設定與組態

此選單包含組態設定伺服器的參數, 其中亦包含 PSK 與 PKI 的安全性設定。

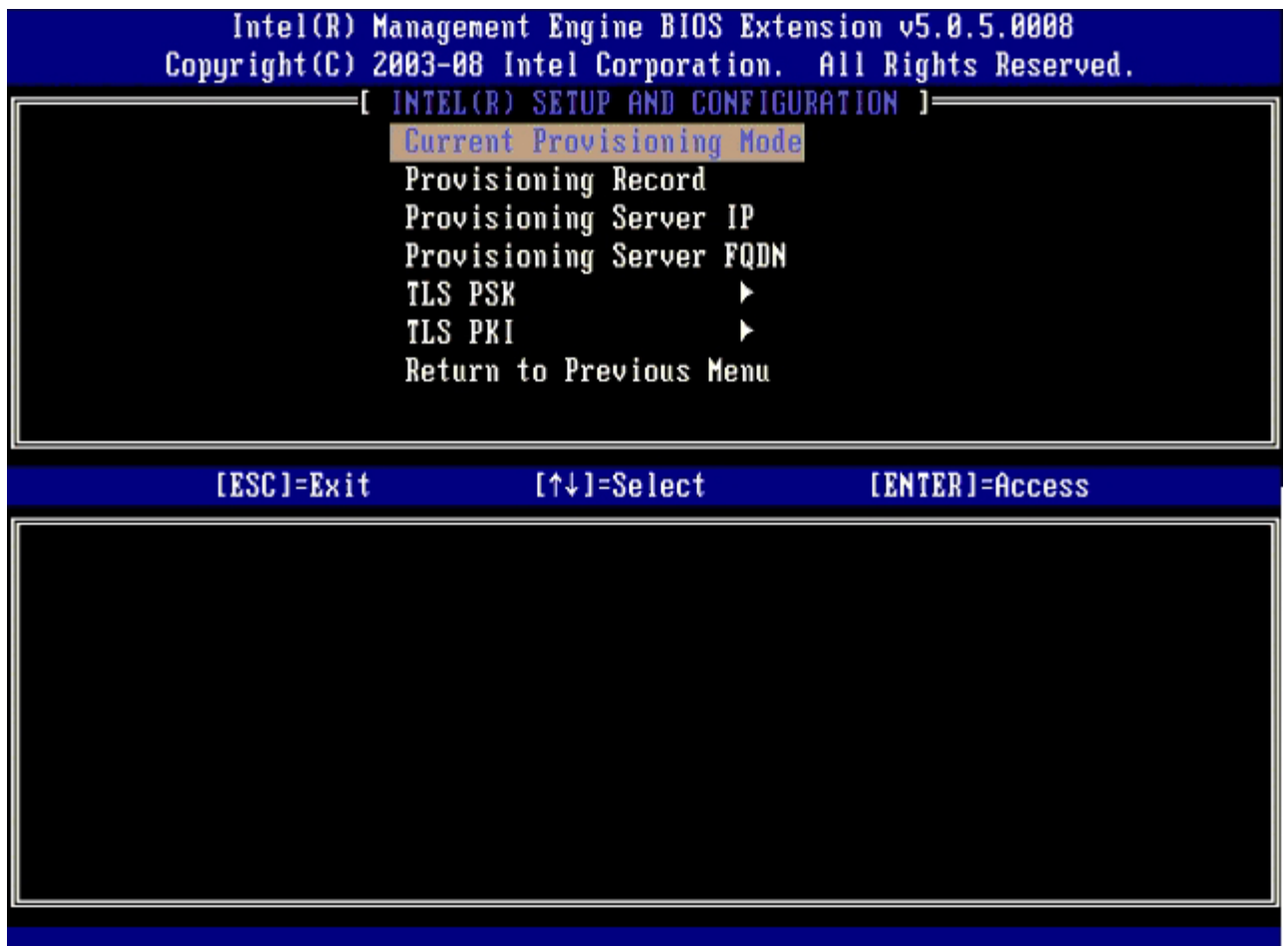

- **Current Provisioning Mode** (目前佈建模式) 顯示目前的佈建 TLS 模式: None (無)、PKI 或 PSK。此項設定僅在企業佈建模式 中顯示。
- **Provisioning Record** (佈建紀錄) 顯示電腦的佈建 PSK/PKI 紀錄資料。如果未輸入資料,則 MEBX 顯示「Provision Record not present (無佈建紀錄)」的訊息。如果已輸入資料,**Provision Record** (佈建紀錄) 將顯示以下項目:
	- **TLS provisioning mode** (TLS 佈建模式) 顯示目前電腦的設定模式: None (無)、PKI 或 PSK。
	- **Provisioning IP** (佈建 IP) 設定與組態伺服器的 IP。
	- **Date of Provision** (佈建日期) 顯示佈建日期與時間,格式為 MM/DD/YYYY HH:MM。
	- **DNS** 顯示是否使用 Secure DNS (安全 DNS)。0 表示未使用 DNS;1 表示使用安全 DNS (僅 PKI)。
	- **Host Initiated** (主控件初始化) 顯示主機是否已初始化組態設定處理序:「No (否)」表示組態設定處理序未被主機初始化; 「Yes (是)」表示組態設定處理序已被主機初始化 (僅 PKI)。
	- **Hash Data** (雜湊資料) 顯示 40 個 字元的憑證雜湊資料 (僅 PKI)。
	- **Hash Algorithm** (雜湊演算法) 說明雜湊類型。目前僅支援 SHA1 (僅 PKI)。
	- **IsDefault** (是否預設) 如果雜湊演算法為預設的演算法,則顯示「Yes (是)」。如果雜湊演算法不是預設的演算法,則顯示 「No (否)」 (僅 PKI)。
	- **FQDN** 佈建伺服器的 FQDN 於憑證中提出(僅 PKI)。
	- **。 Serial Number** (序號) 32 個字元,表示憑證授權的序號。
	- **Time Validity Pass** (通過有效時間檢查) 表示憑證是否通過有效時間檢查。
- **Provisioning Server IP** (佈建伺服器 IP) Intel AMT 佈建伺服器的 IP 位址與連接埠編號 (0 65535)。此項設定僅在企業佈建 模式中顯示。預設的連接埠編號為 9971。
- **TLS PSK** 包含 TLS PSK 組態的設定。
	- **Set PID and PPS** (設定 PID 與 PPS) –設定佈建識別碼 (PID) 與佈建複雜密碼 (PPS)。需以破折號格式數輸入PID 與 PPS。(例如, PID:1234-ABCD: PPS: 1234-ABCD-1234-ABCD-1234-ABCD-1234-ABCD) 註 - 如果 PPS 值為 「0000-0000-0000-0000-0000-0000-0000-0000」則不會更改設定組態狀態。如果使用此數值,則設定與組態狀態仍會是 「Not-started (未啟動)」。
	- **Delete PID and PPS** (刪除 PID 與 PPS) 刪除目前儲存於 ME 的 PID 與 PPS 。如果未輸入 PID 與 PPS ,則 MEBX 即傳 回錯誤訊息。 使用這個選項不會將設定與組態程序參數設定為「Not Started」。這個選項會將設定與組態程序參數設定為「In Process」。
- **TLS PKI** 包含 TLS PKI 組態的設定。
	- **Remote Configuration Enable/Disable** (遠端組態啟用/停用) 停用或啟用遠端設定。如果未啟用此選項,將無法進行 遠端組態。
	- **Manage Certificate Hashes** (管理憑證雜湊) 顯示目前儲存的雜湊清單及目前狀態。若要變更憑證的作用狀態,請按下 <+> 按鍵。若要刪除雜湊,請按下 <del> 按鍵。若要新增其他金鑰,請按下 <ins> 按鍵。
- **Set FQDN** (設定 FQDN) 設定電腦的完整格式網域名稱。
- **Set PKI DNS suffix** (設定 PKI DNS 尾碼) 設定 PKI DNS 尾碼。

### **TLS PSK**

子選單包含 TLS PSK 組態設定。如果組態設定處於「In-process (處理中)」狀態,則設定或刪除 PID/PPS 時會導致部分解除佈建的情況發 生。

- Set PID and PPS (設定 PID 與 PPS) 設定 PID 與 PPS。需以破折號格式數輸入PID 與 PPS。(例如, PID:1234-ABCD: PPS: 1234-ABCD-1234-ABCD-1234-ABCD-1234-ABCD) 如果 PPS 值為「0000-0000-0000-0000-0000-0000-0000-0000」則不會更改設定組態狀態。如果使用此數值,則設定與組態狀態仍會是「Not-started (未啟動)」。 • Delete PID and PPS (刪除 PID 與 PPS) – 刪除目前儲存於 ME 的 PID 與 PPS。如果未輸入 PID 與 PPS,則 MEBX 即傳回錯誤訊
- 息。

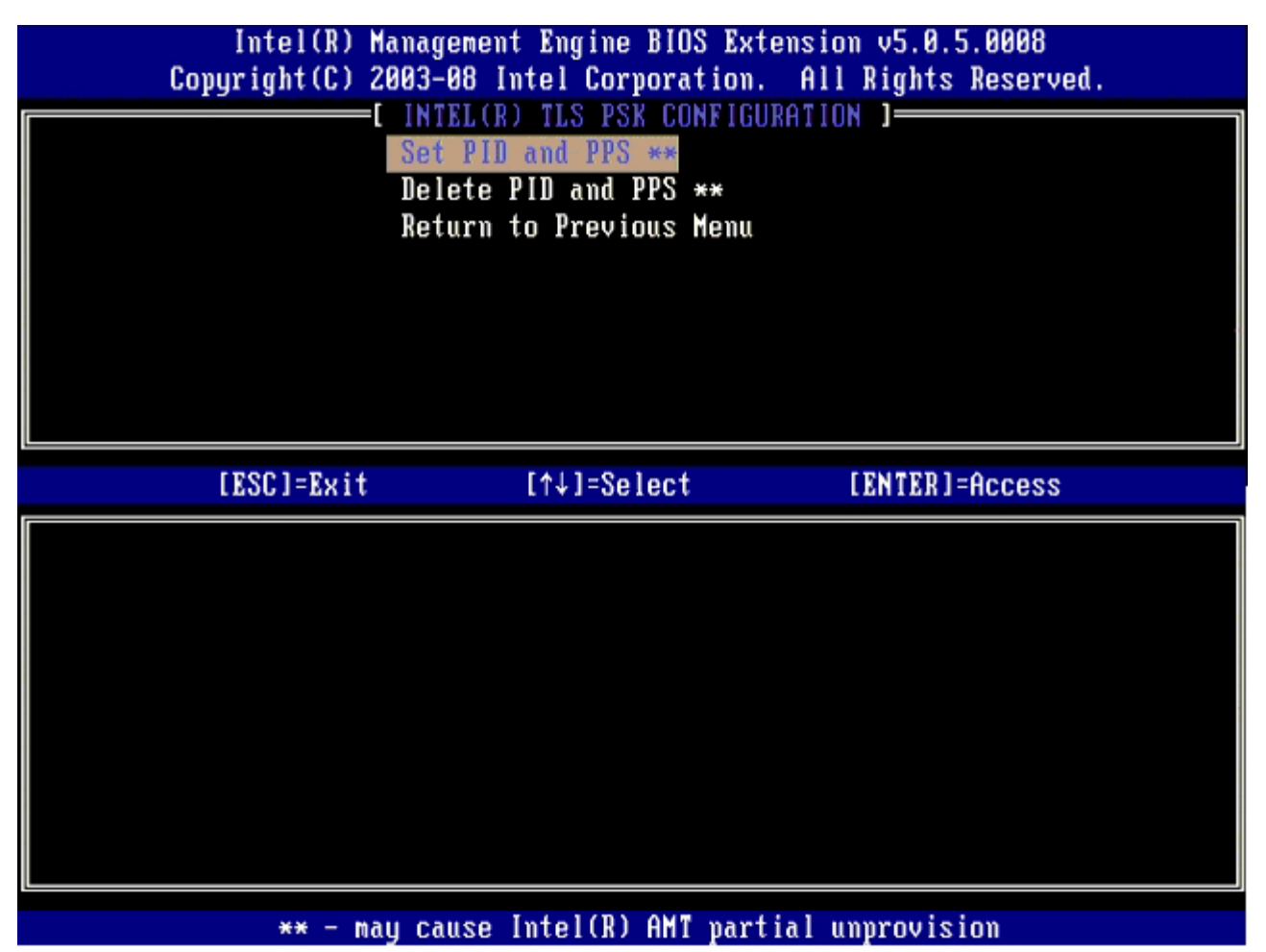

### **TLS PKI –** 遠端組態設定

遠端組態選項包含在 TLS PKI 子選單內。共有 4 個遠端設定項目:

- Remote Configuration Enable/Disable (遠端組態啟用/停用)
- 管理憑證雜湊
- 設定 FQDN
- 設定 PKI DNS 尾碼

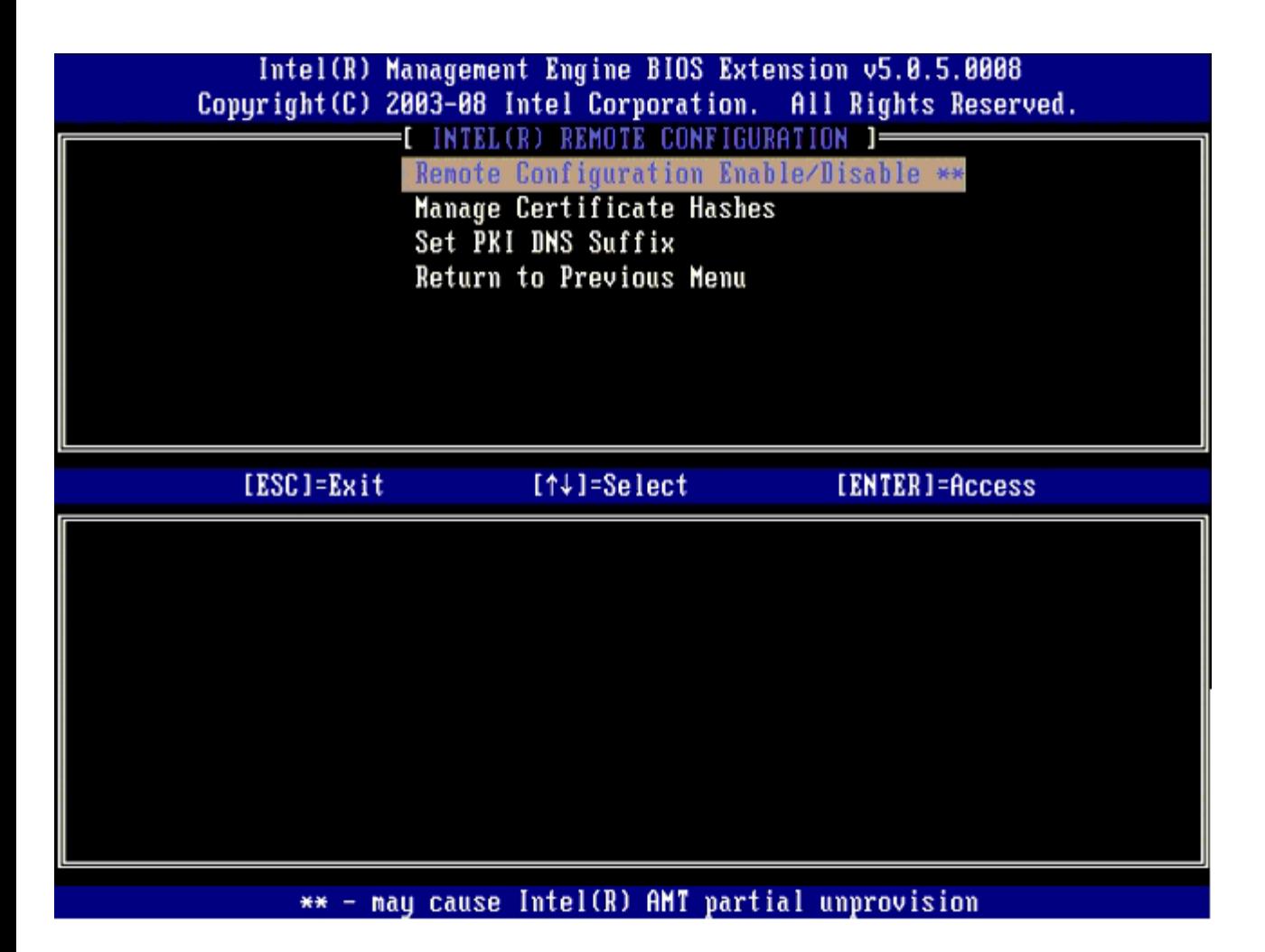

### **Remote Configuration Enable/Disable (**遠端組態啟用/停用**)**

可選擇的選項為 **Enable** (啟用) 與 **Disable** (停用)。如果停用 **Remote Configuration** (遠端組態),下方的選單選項仍會顯示,但在 **Remote Configuration** (遠端組態) 啟用前 都無法使用。

組態設定處理序進行處理後,即無法修改此選項。僅在電腦處理出廠預設或未佈建的狀態時,才能修改此參數。

組態設定正在進行處理時如果啟用/停用遠端組態,會導致部分解除佈建的情況發生。

### 管理憑證雜湊

選取 **Remote Configuration** (遠端組態) 選單下的 **Manage Certificate Hashes** (管理憑證雜湊) 選項,即可顯示 **Manage Certificate Hashes** (管理憑證雜湊) 選單。出廠時有五種預設雜湊可使用。您可視需要刪除或新增雜湊。

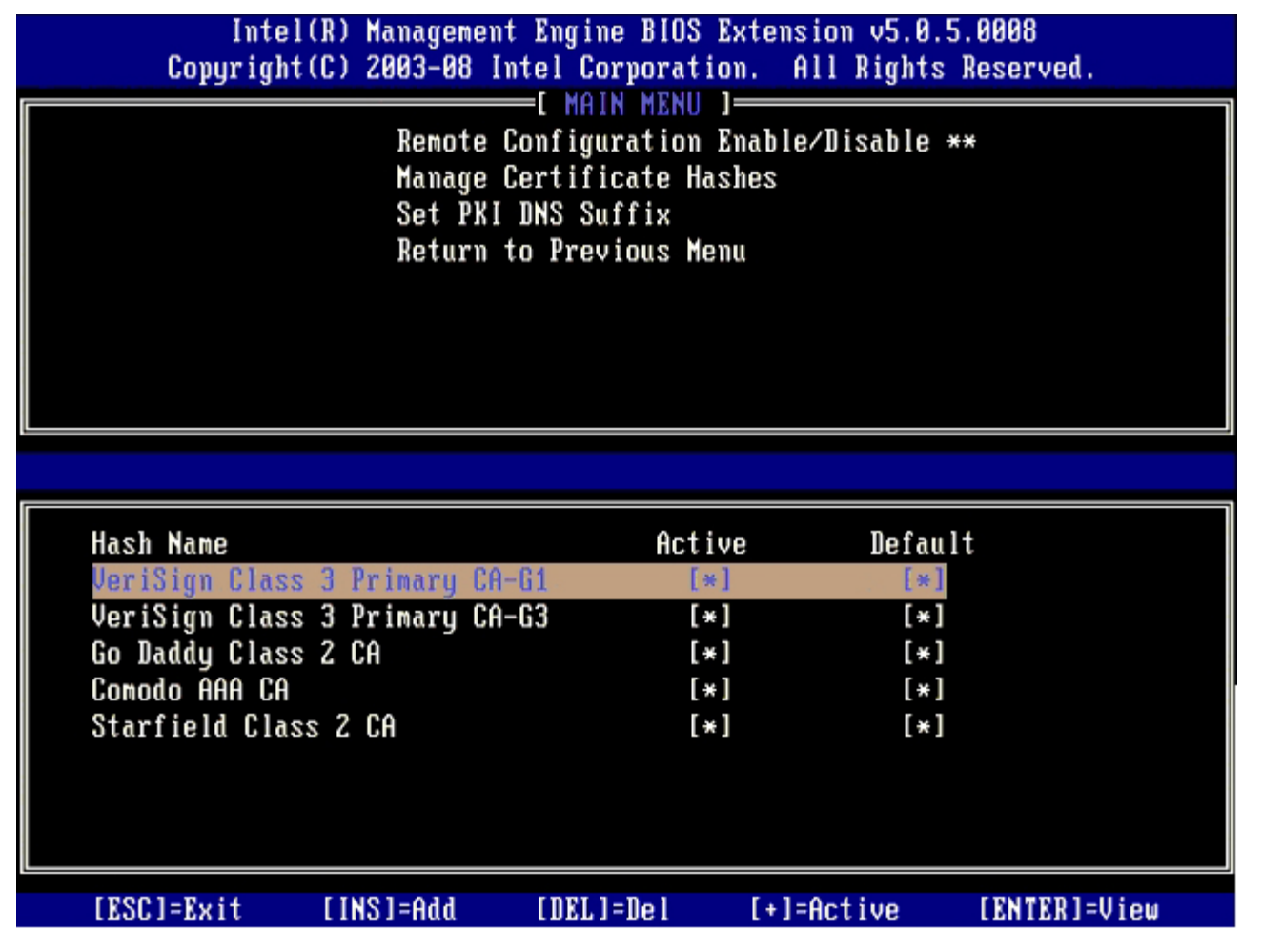

**Manage Certificate Hash** (管理憑證雜湊) 螢幕畫面包含數個鍵盤控制項,供您用於管理電腦上的雜湊。以下各按鍵在進入 **Manage Certificate Hash** (管理憑證雜湊) 選單時有效:

- **Escape** 按鍵 從選單離開
- **Insert** 按鍵 新增自訂的憑證雜湊到電腦
- **Delete** 按鍵 從電腦刪除目前選擇的雜湊
- **<+>** 按鍵 變更目前所選憑證雜湊的作用狀態
- **Enter** 按鍵 顯示目前所選憑證雜湊的詳細資訊

新增自定雜湊

1. 按下 **Manage Certificate Hash** (管理憑證雜湊) 螢幕畫面中的 <Insert>。將顯示要求雜湊名稱的文字欄位。 口口口 您必須輸入雜湊名稱。雜湊名稱必須在 32 個字元以下。按下 <Enter> 後,即會出現輸入憑證雜湊值的提示。 口口口 憑證雜湊值為 20 個位元組的十六進位數字。您必須以正確的格式輸入雜湊資料,否則會顯示 Invalid Hash Certificate Entered

- Try Again (輸入無效的雜湊憑證 - 請再試一次) 訊息。按下 <Enter> 後,即會要求您設定雜湊的作用狀態。

- 口口口 此項查詢可用於設定自訂雜湊的作用狀態。
	- **Yes** (是) 自訂的雜湊標示為作用中。
	- **No** (否) (預設) VA\_Hash 在 EPS 內維護。

刪除雜湊

```
1. 在 Manage Certificate Hash (管理憑證雜湊)螢幕畫面中按下 <Delete> 顯示
    Delete this certificate hash? (是否刪除此憑證雜湊?) (Y/N)
    提示。
```
2. 此選項可用於刪除選擇的憑證雜湊。

- **Yes** (是) MEBx 應傳送訊息至 FW,以刪除選擇的雜湊。
- **No** (否) MEBx 不應刪除選擇的雜湊,並返回 **Remote Configuration** (遠端組態)。

變更作用狀態

按下 **Manage Certificate Hash** (管理憑證雜湊) 螢幕畫面中的 <+> 按鍵顯示

```
Change the active state of this hash? (是否變更此雜湊的作用狀態?) (Y/N)
提示。如果回答是,則會切換目前所選憑證雜湊的作用狀態。如果將雜湊設為作用中,則表示該雜湊可在 PSK 佈建時使用。
```
#### 檢視憑證雜湊

按下 **Manage Certificate Hash** (管理憑證雜湊) 螢幕畫面中的 <Enter> 。將顯示所選憑證雜湊的詳細資訊,包括雜湊名稱、憑證雜湊資料 及作用和預設狀態。

### 設定 **PKI DNS** 尾碼

在 **Remote Configuration** (遠端組態) 選單下選擇 **Set PKI DNS Suffix** (設定 PKI DNS 尾碼) 選項時,將會出現要求您輸入佈建伺服器 之 **PKI DNS** 尾碼的提示。金鑰數值在 EPS 內維護。

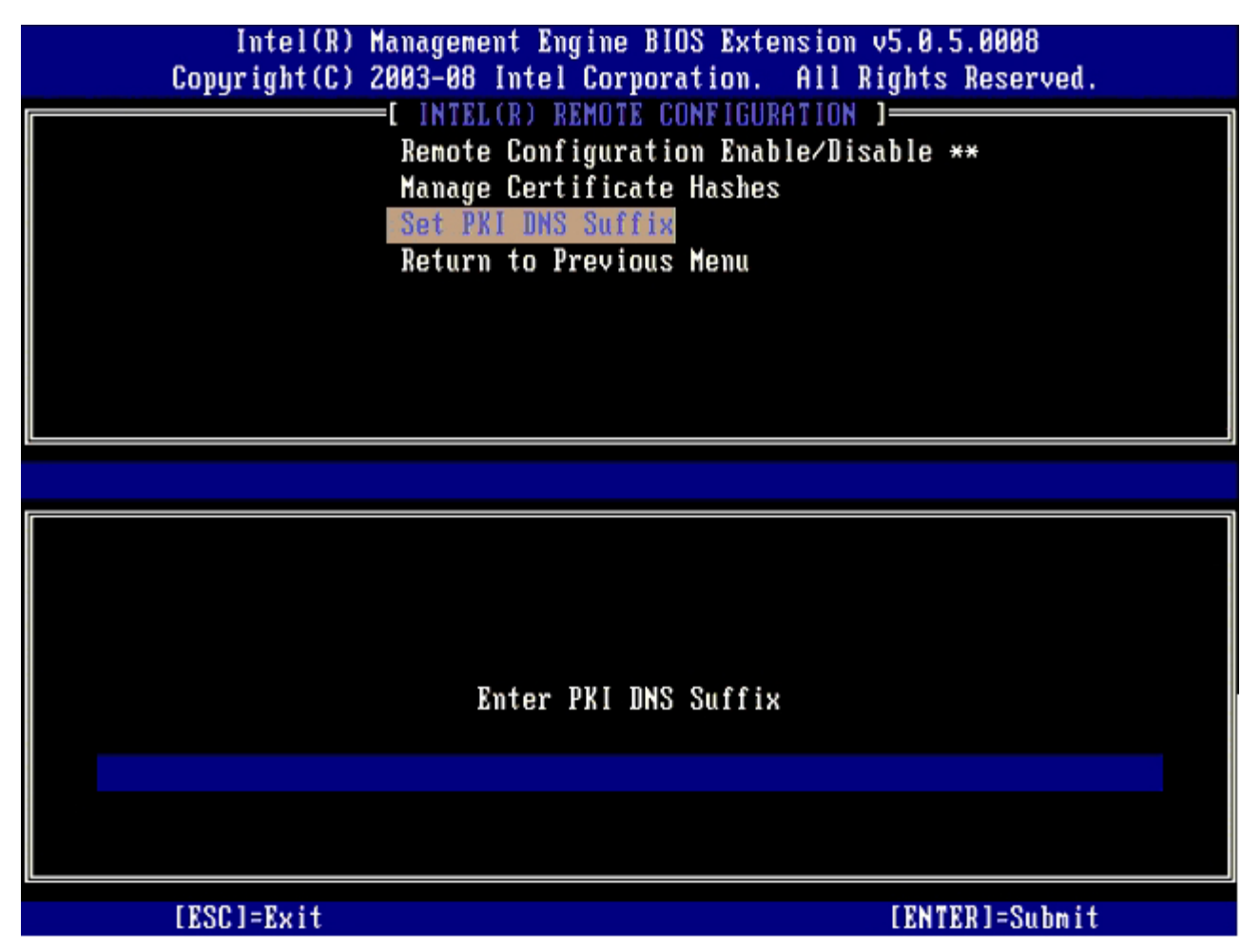

### **Un-Provision (**解除佈建**)**

**Un-Provision** (解除佈建) 選項可讓您將 Intel AMT 的設定重設為出廠預設設定。解除佈建的類型共有三種:

- Partial Un-provision (部分解除佈建) 這個選項會將所有 Intel AMT 設定重設為預設值,但是不會變更 PID/PPS 或 MEBx 密碼。
- Full Un-provision (完全解除佈建) 此選項會將所有的 Intel AMT 設定重設為預設值。如果存在 PID/PPS 數值,則這兩個數值皆會 遭清除,而 MEBx 密碼並未變更。
- CMOS clear (CMOS 清除) 此解除佈建選項無法在 MEBx 內使用。此選項會將所有數值設回預設值。如果存在 PID/PPS 數值,則這 兩個數值皆會遺失。MEBx 密碼即重設回預設值 (admin)。若要叫用此選項,您必須清除 CMOS (即主機板跳線)。

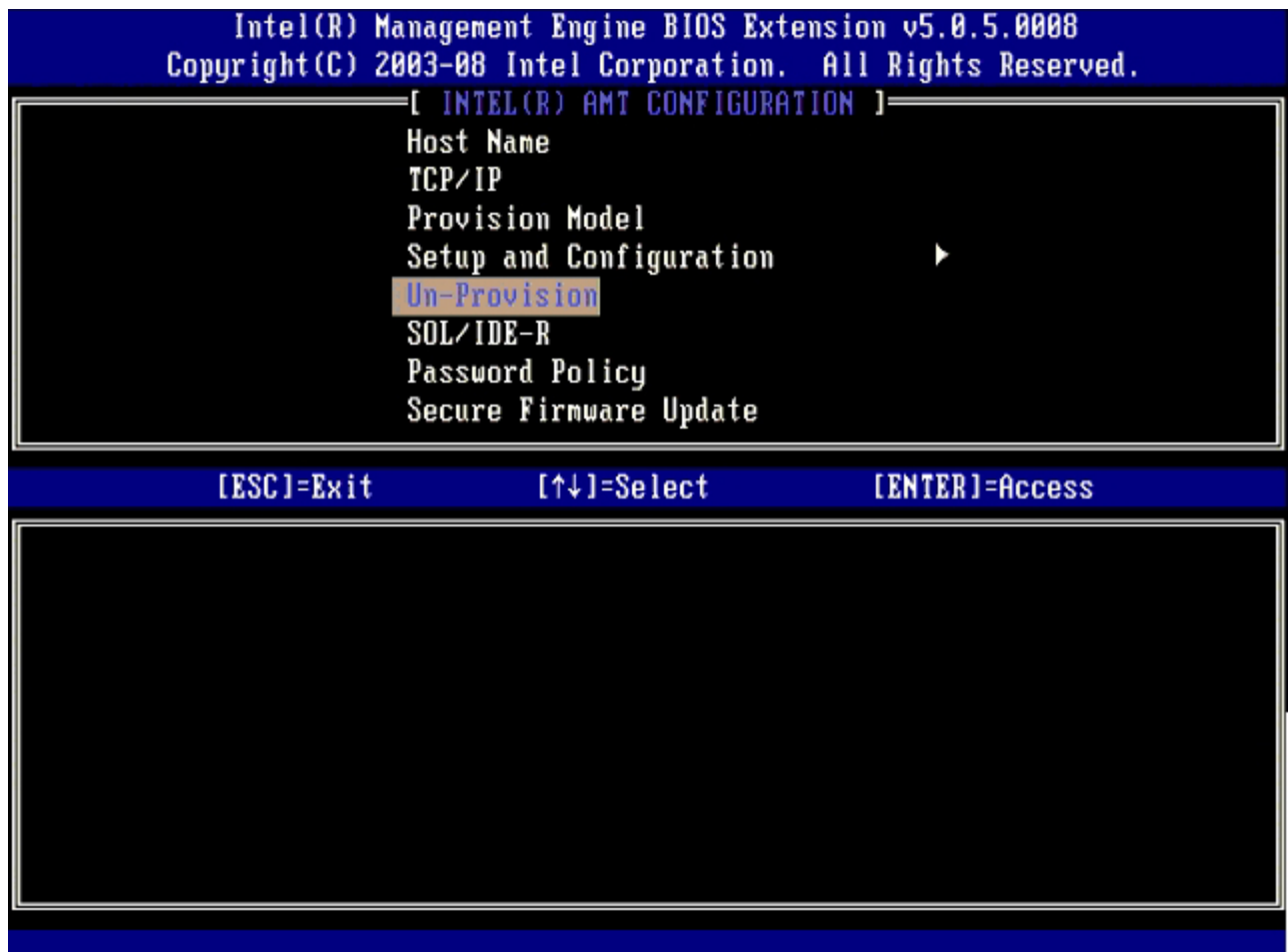

### **SOL/IDE-R**

- **Username and Password** (使用者名稱與密碼) DISABLED\*\* / ENABLED (停用\*\*/啟用) 此選項提供 SOL/IDER 工作階段的使用者驗證作業。如果使用 Kerberos 通訊協定,請將此選項設為 **Disabled** (停用) ,並藉由 Kerberos 設定使用者驗證。如果未使用 Kerberos,則您可選擇在工作階段啟用或停用使用者驗證。
- Serial-Over-LAN (SOL) DISABLED\*\* / ENABLED (停用\*\*/啟用) SOL 可讓 Intel AMT 管理的用戶端主控台輸入/輸出被重新導向管理伺服器主控台 (如果用戶端系統支援 SOL)。如果系統不支援 SOL, 則這個數值無法加以啟用。
- **IDE Redirection (IDE-R)** DISABLED<sup>\*\*</sup> / ENABLED (停用\*\*/啟用) IDE-R 受 Intel AMT 管理的用戶端從管理主控台的遠端磁碟影像啟動。如果用戶端系統不支援 IDE-R,則這個數值無法加以啟用。

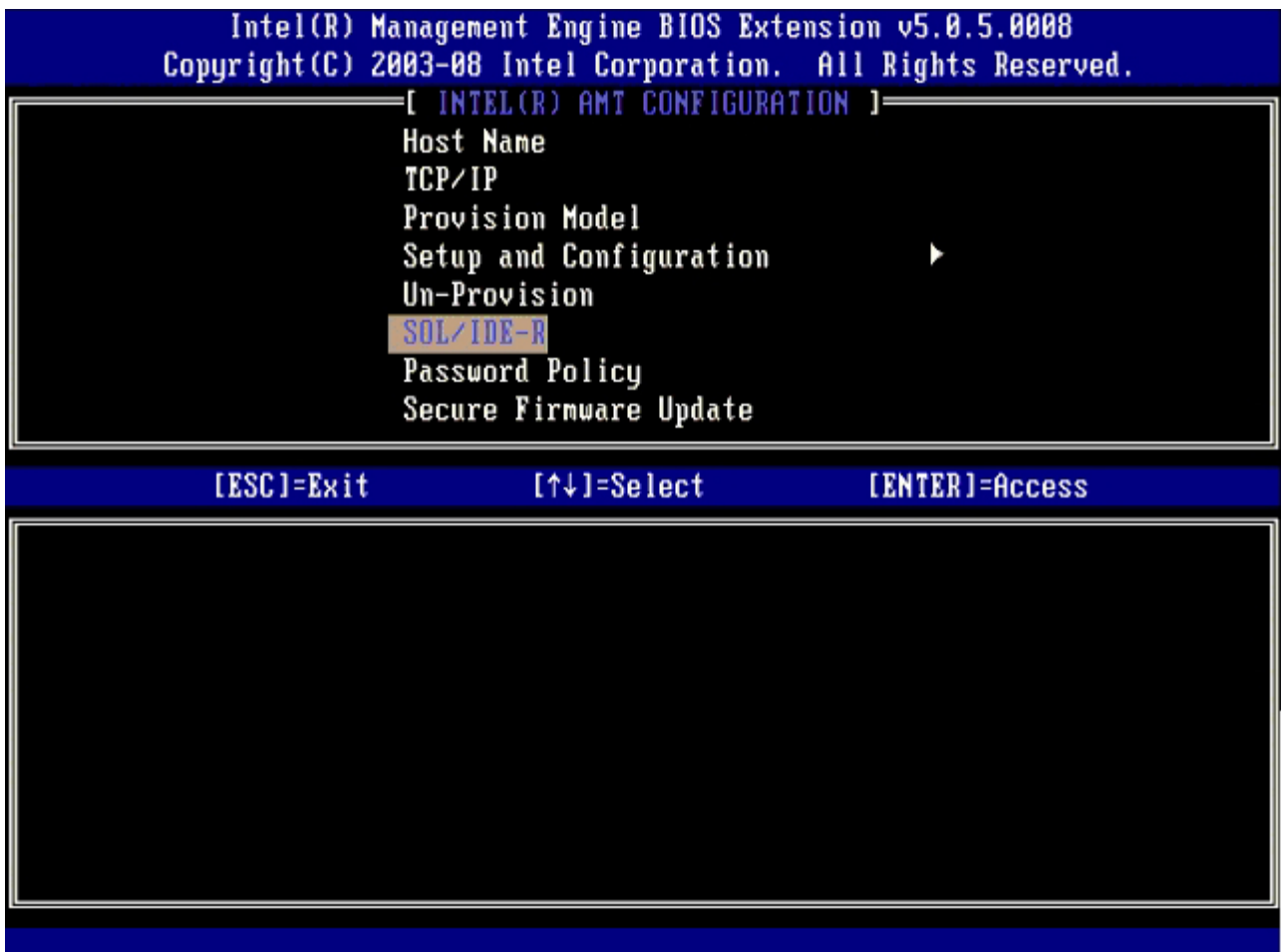

### 密碼原則

這個選項會指定使用者何時可以透過網路變更 MEBx 密碼。註: MEBx 密碼一律可以透過 MEBx 使用者介面加以變更。選項包括:

- **Default Password Only** (僅預設密碼) 如果預設密碼尚未變更,可以透過網路介面變更 MEBx 密碼。
- During Setup and Configuration (於設定與組態時) MEBX 密碼可於設定與組態程序中透過網路介面變更,其他時間一律無法變 更。設定與組態程序一旦完成, MEBx 密碼就無法透過網路介面變更。
- **Anytime** (隨時) MEBX 密碼可以隨時透過網路介面變更。

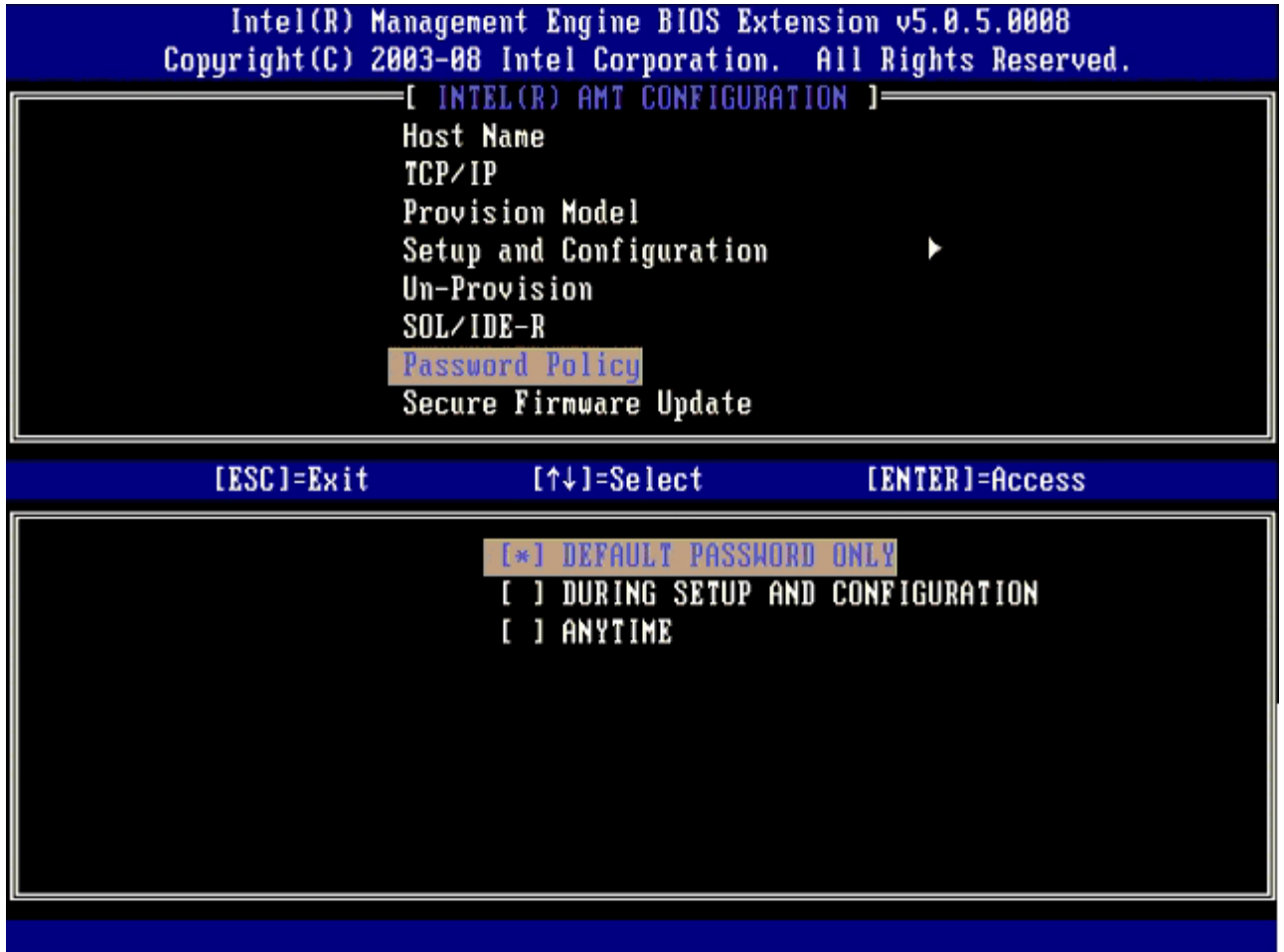

### 安全韌體更新

此選項可讓您啟用/停用安全韌體更新。使用 **Secure firmware update** (安全韌體更新) 功能時,需要用到管理員使用者名稱與密碼。如果 未提供管理員使用者名稱與密碼,將無法更新韌體。

啟用安全韌體更新功能時,您可使用安全的方法更新韌體。安全韌體更新透過 LMS 驅動程式完成。如果停用安全與本機韌體更新功能,則使用者 必須啟用安全韌體更新或本機韌體更新功能,以進行韌體更新。

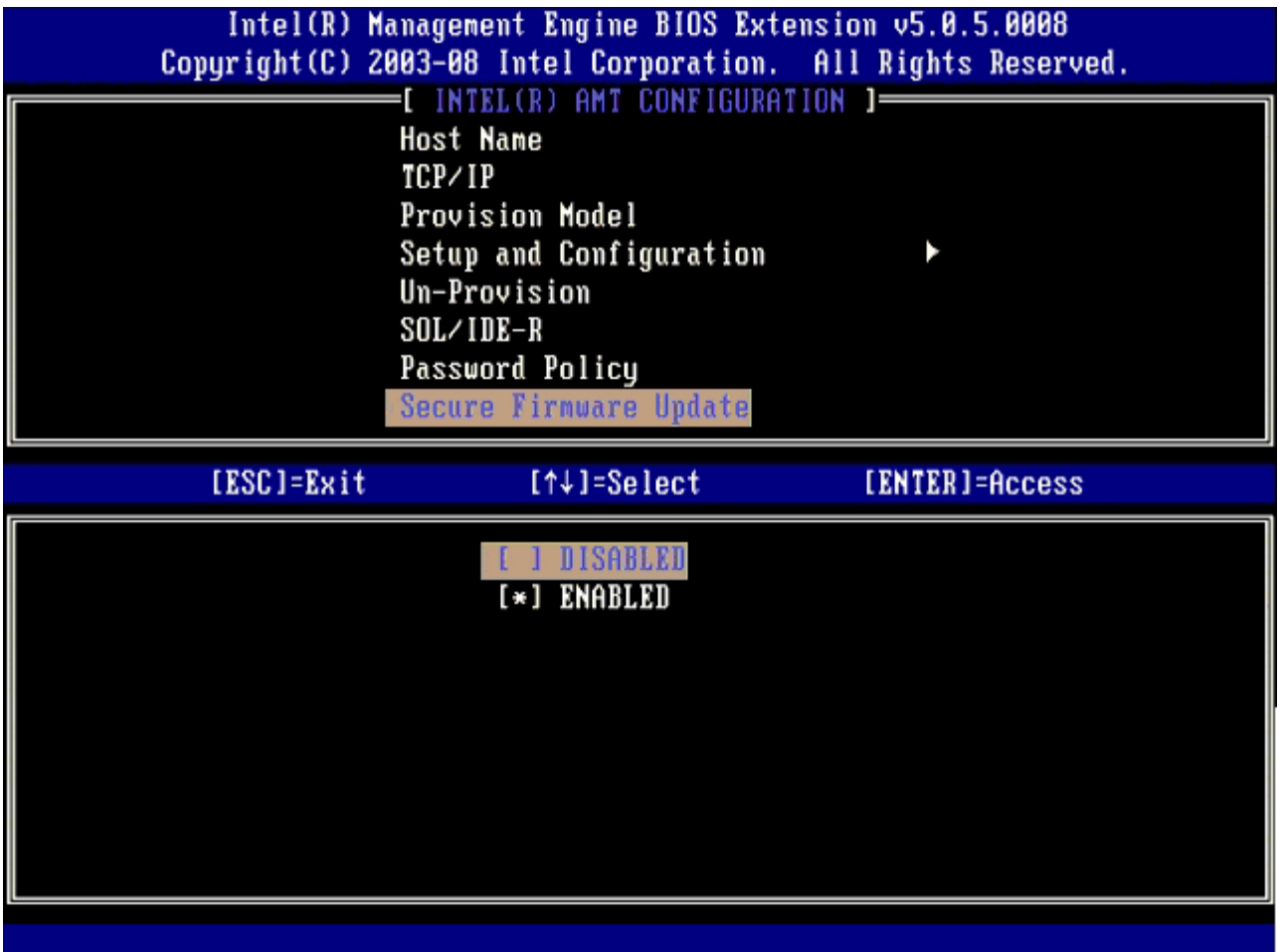

## 設定 **PRTC**

以 GMT (UTC) 格式 (YYYY:MM:DD:HH:MM:SS) 輸入 PRTC。有效的日期範圍為 1/1/2004 – 1/4/2021。設定的 PRTC 值是用於在電源關 閉 (G3) 狀態虛擬維護 PRTC。此項設定僅在企業佈建模式中顯示。

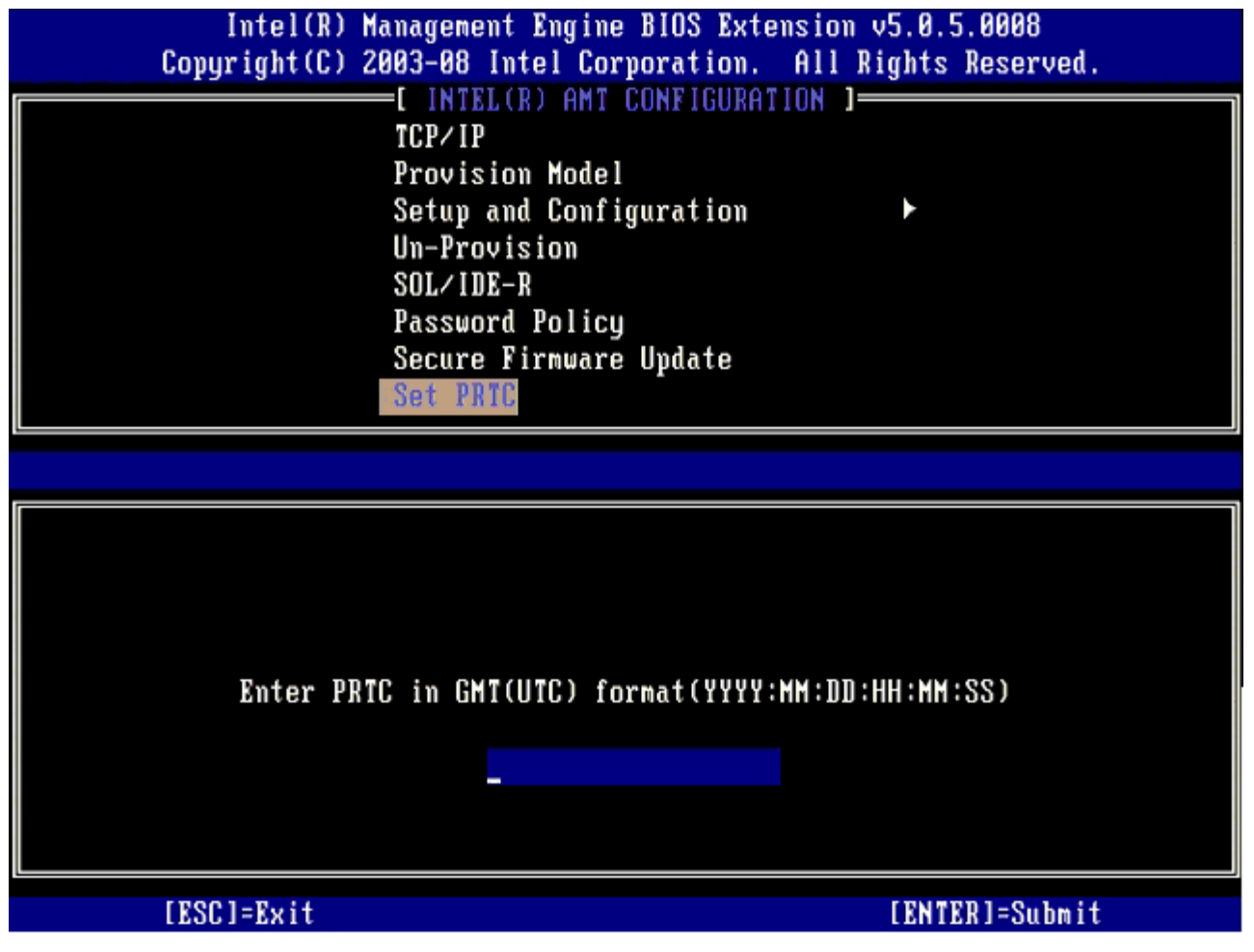

## 閒置逾時

這個設定是用於啟用 Intel ME Wake on LAN (Intel ME 線上醒機) 功能,以及用於定義在 M1 狀態中的 Intel ME 閒置逾時。數值應該以分鐘 為單位輸入。數值表示在 M1 狀態中 Intel ME 可以保持閒置的時間,過了這段時間就會轉換為 M-off 狀態。如果 Intel ME 為 MO 就不會轉換為 M-off。

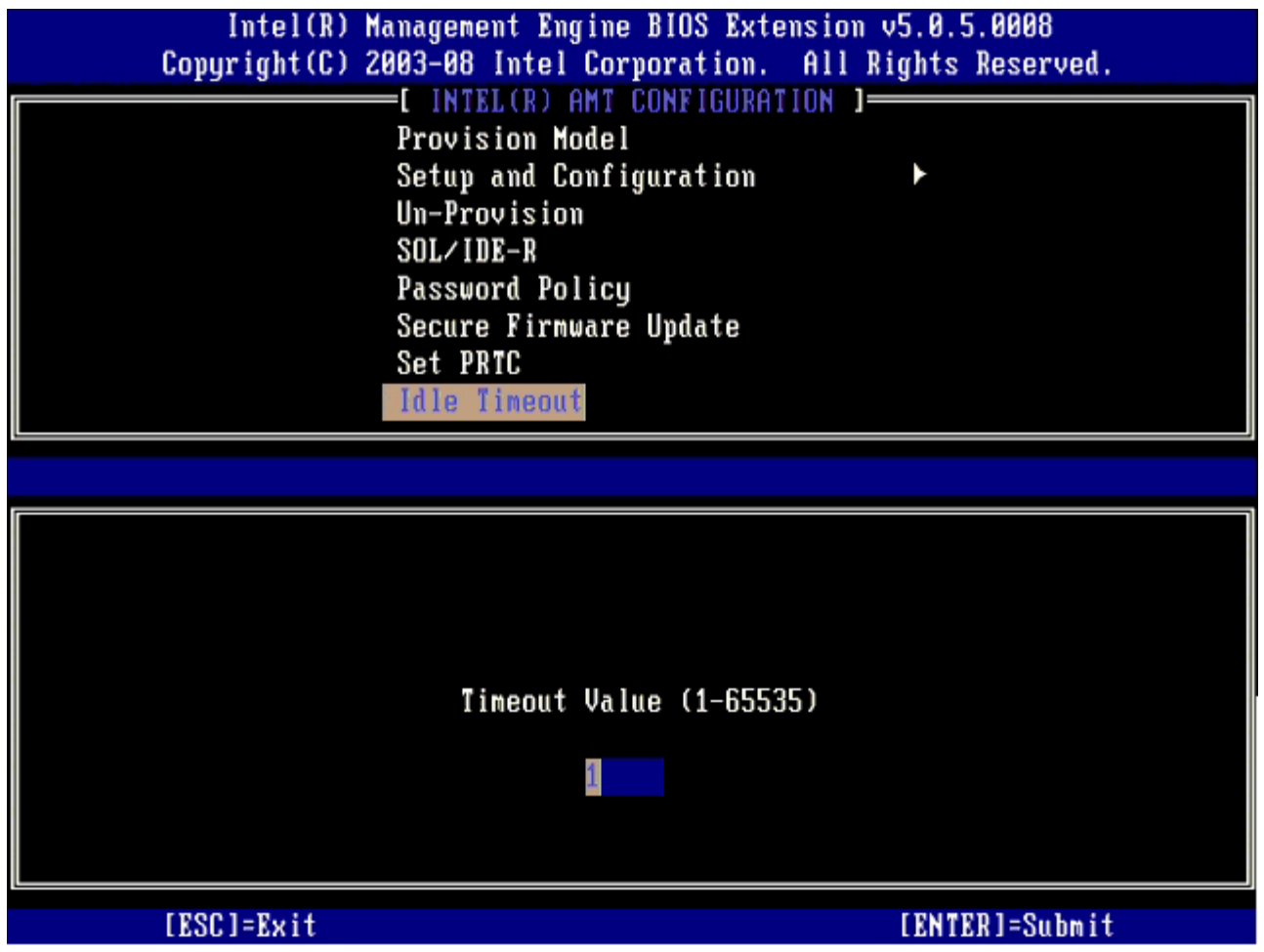

## **Intel AMT** 採用 **DHCP** 模式設定的範例

下表顯示 **Intel AMT** 組態選單頁的基本欄位設定範例,以設定 DHCP 模式下的電腦。

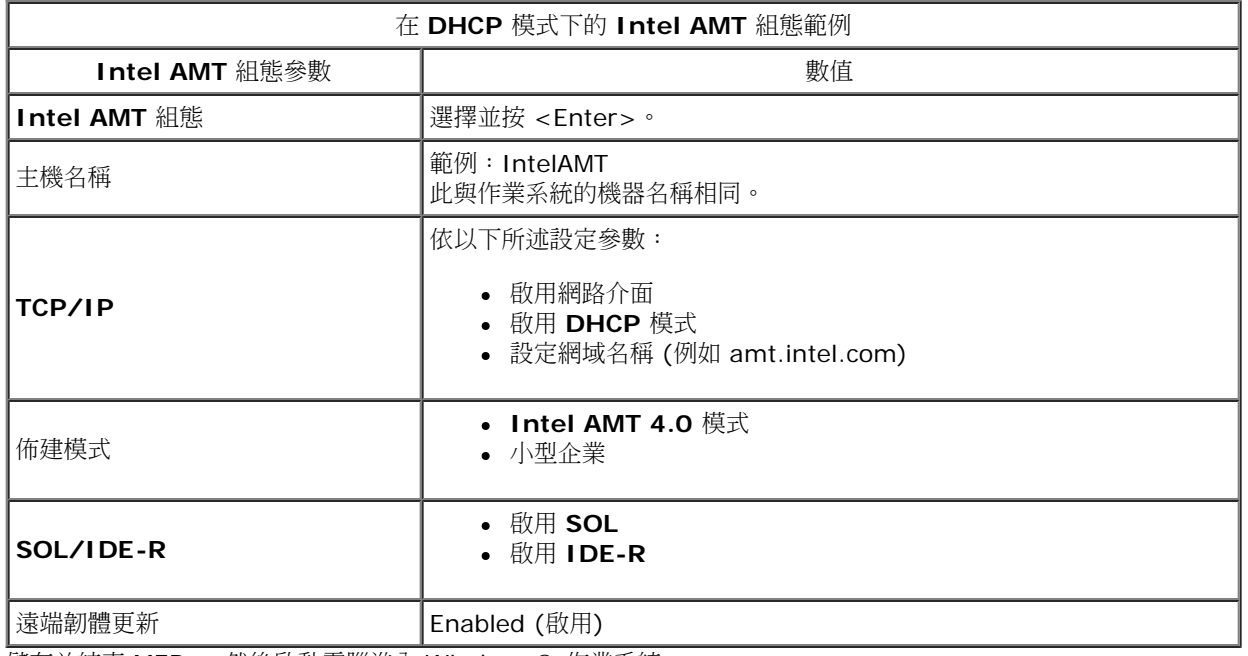

儲存並結束 MEBx,然後啟動電腦進入 Windows® 作業系統。

## **Intel AMT** 採用靜態模式設定的範例

下表顯示 Intel AMT 組態選單頁的基本欄位設定範例,以組態靜態模式下的電腦。電腦需要兩個 MAC 位址 (GBE MAC 位址與 Manageability MAC 位址) 才可在靜態模式下運作。如果沒有 Manageability MAC 位址, Intel AMT 則無法進入靜態模式。

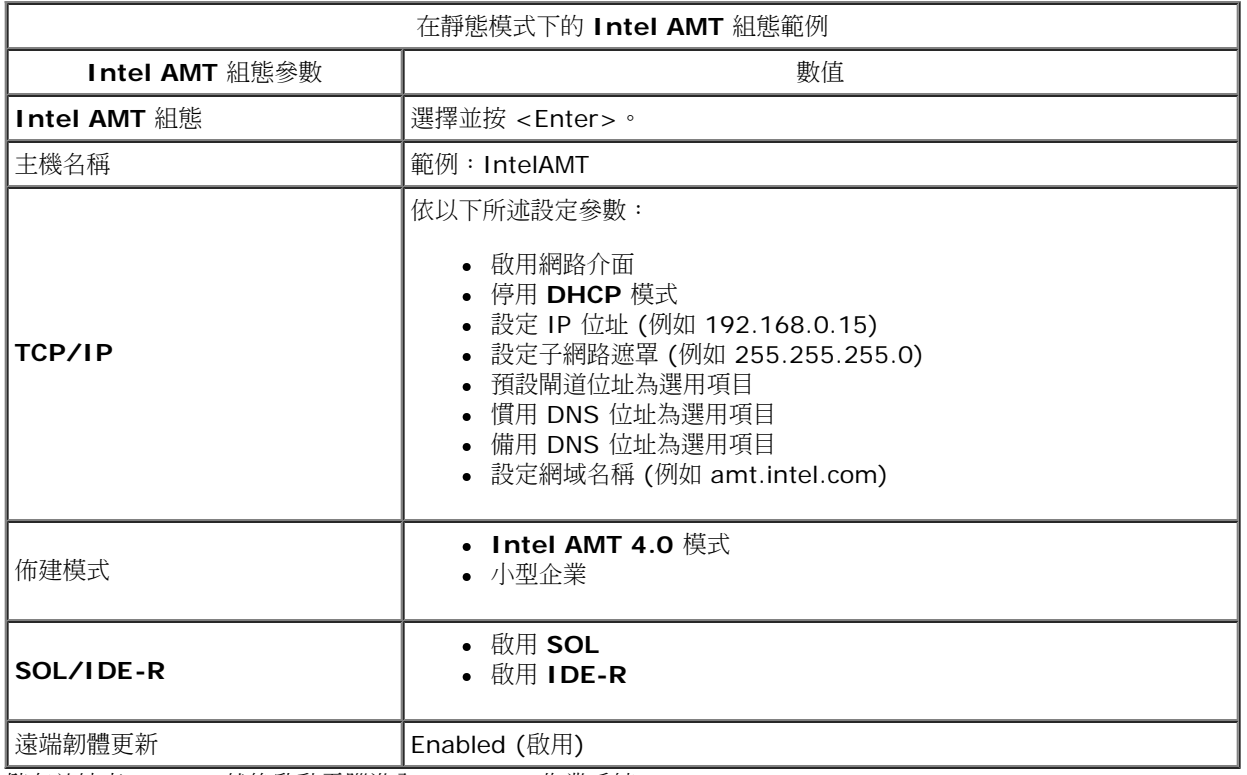

儲存並結束 MEBx,然後啟動電腦進入 Windows 作業系統。

\* 本頁資訊由 <u>[Intel](http://www.intel.com/technology/platform-technology/intel-amt/index.htm)</u> 提供。

## <span id="page-26-0"></span>**Intel® Fast Call**

Intel® 快速求助(Fast Call for help) 功能可供 VPro SKUs 使用。Intel 快速求助(Fast Call for help) 連線可讓使用者於 VPro 系統在公司網 路外時請求協助。如果 BIOS 允許 Intel 快速求助(Fast Call for help) 連線,使用者可於系統正載入以起始 Intel Fast Call 連線時按下熱鍵  $(<$ Ctrl $>$ <h>)。

## 要求條件

從作業系統建立 Intel Fast Call 連線之前,VPro 系統必須具備:

口口口 啟用的環境偵測 2. 遠端連線原則 □□□ Management Presence Server (MPS, 管理狀態伺服器)

## 整合

MEBX 內沒有設定可以啟用/停用 Intel 快速求助(Fast Call for help)。如果系統支援 Full VPro,則 Intel 快速求助(Fast Call for help) 可供 使用。如果系統只支援 Intel Standard Manageability (Intel 標準管理功能),則 Intel 快速求助(Fast Call for help) 不會啟用。

1. 必須先啟用環境偵測 Intel 快速求助(Fast Call for help) 才能啟動。這樣一來讓 Intel AMT 可以判定系統是否位於公司網路內。您可透 過 ISV 應用程式來設定。

口口口 您必須先建立遠端連線原則,Intel 快速求助(Fast Call for help) 才能起始。BIOS 所起始之 call 的原則不需要設定,但是必須有其他原 則,才能從 BIOS 起始 help call。BIOS 必須支援起始 Intel 快速求助(Fast Call for help) 的熱鍵。

3. 必須有管理狀態伺服器來接聽 Intel 快速求助(Fast Call for help)。管理狀態伺服器位於 DMZ 區域中。管理狀態伺服器。

這些條件全部符合時,系統即可起始 Intel 快速求助(Fast Call for help)。

## 起始 **Intel** 快速求助**(Fast Call for help)**

功能一旦完全設定,有三種方式可以起始 Intel 快速求助(Fast Call for help) 工作階段, 包括:

- 在 Dell 啟動顯示畫面按下 <Ctrl><h>。
- 在 Dell 啟動顯示畫面按下 <F12> 以顯示單次啟動選單。
	- 選取名為 **Intel** 快速求助**(Fast Call for help)** 的這個最後一個選項。

從 Windows: 1. 啟動 Intel AMT 隱私權圖示/應用程式 **Intel Management Security Status** (Intel 管理安全性狀態)。 2. 切換至 **Intel AMT** 標籤。 3. 在 **Remote Connectivity** (遠端連線) 方塊內按一下 **Connect** (連線)。

本頁資訊由 [Intel](http://www.intel.com/technology/platform-technology/intel-amt/index.htm) 提供。

# <span id="page-27-0"></span>組態設定方法概觀

如[設定與組態概觀](#page-3-0)章節所述,電腦必須在 Intel AMT 功能與管理應用程式準備互動之前設定完成。完成佈建的方法共有兩種 (以由簡至難的順序說 明):

- 組態服務 設定服務可讓您使用其伺服器上的圖形化使用者主控台,觸控每台具 Intel AMT 功能的電腦一次即可完成佈建程序。PPS 與 PID 欄位使用由設定服務建立,並儲存在 USB 大量儲存裝置的檔案填入。
- **MEBx** 介面 IT 管理員手動設定每個具 Intel AMT 功能之電腦的 Management Engine BIOS Extension (MEBx) 設定。將由設定服 務建立的 32 個位元與 8 個位元的英數字母金鑰鍵入 MEBx 介面後,即可完成填入 PPS 與 PID 欄位的動作。

以下幾節詳述使用上述各種不同方法的資訊。

## <span id="page-28-0"></span>組態服務**--**使用 **USB** 裝置

本節說明使用 USB 儲存裝置進行 Intel® AMT 組態設定。您可使用 USB 隨身碟設定與在本機設定密碼、佈建 ID (PID) 及佈建複雜密碼 (PPS) 資訊。此亦稱為 USB 佈建。USB 佈建作業可讓您手動設定電腦,且不會發生手動鍵入錯誤資訊的相關問題。

只有在 MEBx 密碼設為 admin 出廠預設設定時,才可進行 USB 佈建。如果密碼已變更,請清除 CMOS,並將密碼重設為出廠預設設定。

以下為標準的 [USB](#page-29-0) 磁碟機金鑰設定程序。關於使用 Altiris® Dell™ Client Manager (DCM) 設定的詳細資訊,請參閱 USB [裝置程序](#page-29-0)頁。

1. IT 技術人員將 USB 隨身碟插入具有管理主控台的電腦。 2. 技術人員透過主控台,要求組態設定伺服器 (SCS) 的本機組態設定記錄。 口口口 SCS 進行以下工作: 1. 產生合適的密碼、PID 及 PPS 集合。 2. 將此項資訊儲存在資料庫中。 3. 將此項資訊傳回管理主控台。 4. 管理主控台將密碼、PID 及 PPS 集合寫入 USB 隨身碟中的 **setup.bin** 檔案。 5. 技術人員將 USB 隨身碟帶至新 Intel AMT 電腦所在的區域。之後技術人員進行以下工作: 1. 必要時解開壓縮並連接電腦。 2. 將 USB 隨身碟插入電腦。 3. 開啟電腦。 6. 電腦 BIOS 偵測到 USB 隨身碟。 如果找到隨身碟,BIOS 即搜尋位於隨身碟開端的 **setup.bin** 檔案。請至步驟 7。 如果未找到 USB 隨身碟或 **setup.bin** 檔案,請重新啟動電腦。略過其餘步驟。 7. 電腦 BIOS 顯示將自動進行設定與組態的訊息。 1. **setup.bin** 檔案中第一筆可用的記錄會被讀入記憶體。此項程序的目的為: 驗證檔頭記錄。 找出下一筆可用的記錄。 ■ 如果成功完成此程序則目前的記錄即失效,因此無法再次使用。 2. 此處理序會將記憶體位址置入 MEBx 參數區塊中  $\circ$ 口口口 此處理序呼叫 MEBx。 8. MEBx 處理記錄。 9. MEBx 將完成訊息寫入顯示器。 10. IT 技術人員關閉電腦。電腦目前處於設定狀態,並可分散至位於企業模式環境下的使用者。

コロロロ 如果不只一台電腦,請重複步驟 5。

關於 USB 隨身碟設定與組態的更多資訊,請洽詢管理主控台的供應商。

### **USB** 隨身碟需求

USB 隨身碟必須符合以下需求,才可設定 Intel AMT:

- 容量必須大於 16 MB。
- 必須以 FAT16 檔案系統格式化。
- 磁區大小必須是 1 KB。
- 不可從 USB 隨身碟啟動。
- **setup.bin** 檔案必須是 USB 隨身碟第一個儲存的檔案。USB 金鑰不可包含任何其他隱藏、刪除等的檔案。

## <span id="page-29-0"></span>**USB** 裝置程序

隨附的預設主控台套件為 Dell!" Client Management (DCM) 應用程式。本節說明以 DCM 套件設定 Intel® AMT 的程序。如本文件較早之前 所述,協力廠商也提供其他多種套件。

在您開始本程序前必須先行設定電腦,且 DNS 伺服器亦須發現電腦。此外必須具備 USB 儲存裝置,而且必須使用符合[組態服務](#page-28-0)[--](#page-28-0)[使用](#page-28-0) [USB](#page-28-0) [裝](#page-28-0) [置](#page-28-0)所列的需求。

管理軟體不具有持續動態或及時的特性。事實上,命令電腦執行某件事情 (例如重新啟動) 時,可能需要再做一次才能執行。

口口口格式化 USB 裝置時請採用 FAT 16 檔案系統且不指定磁碟區標籤,然後將 USB 裝置放置在旁。

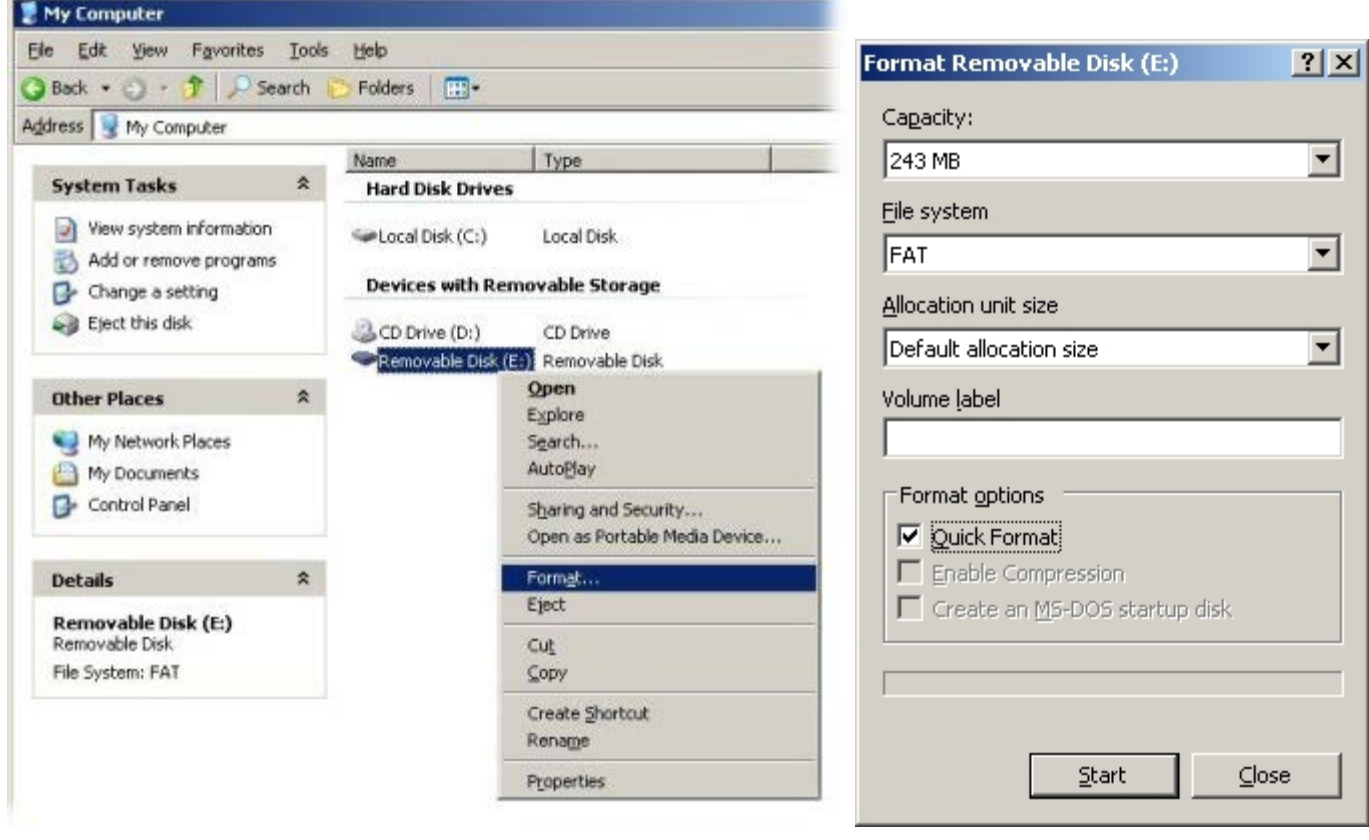

2. 按兩下桌面上圖示,或藉由開始選單開啟 Altiris® Dell Client Manager 應用程式。

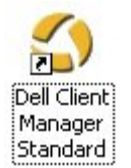

3. 從左側導覽選單選擇 **AMT Quick Start** (AMT 快速啟動) 開啟 Altiris 主控台。

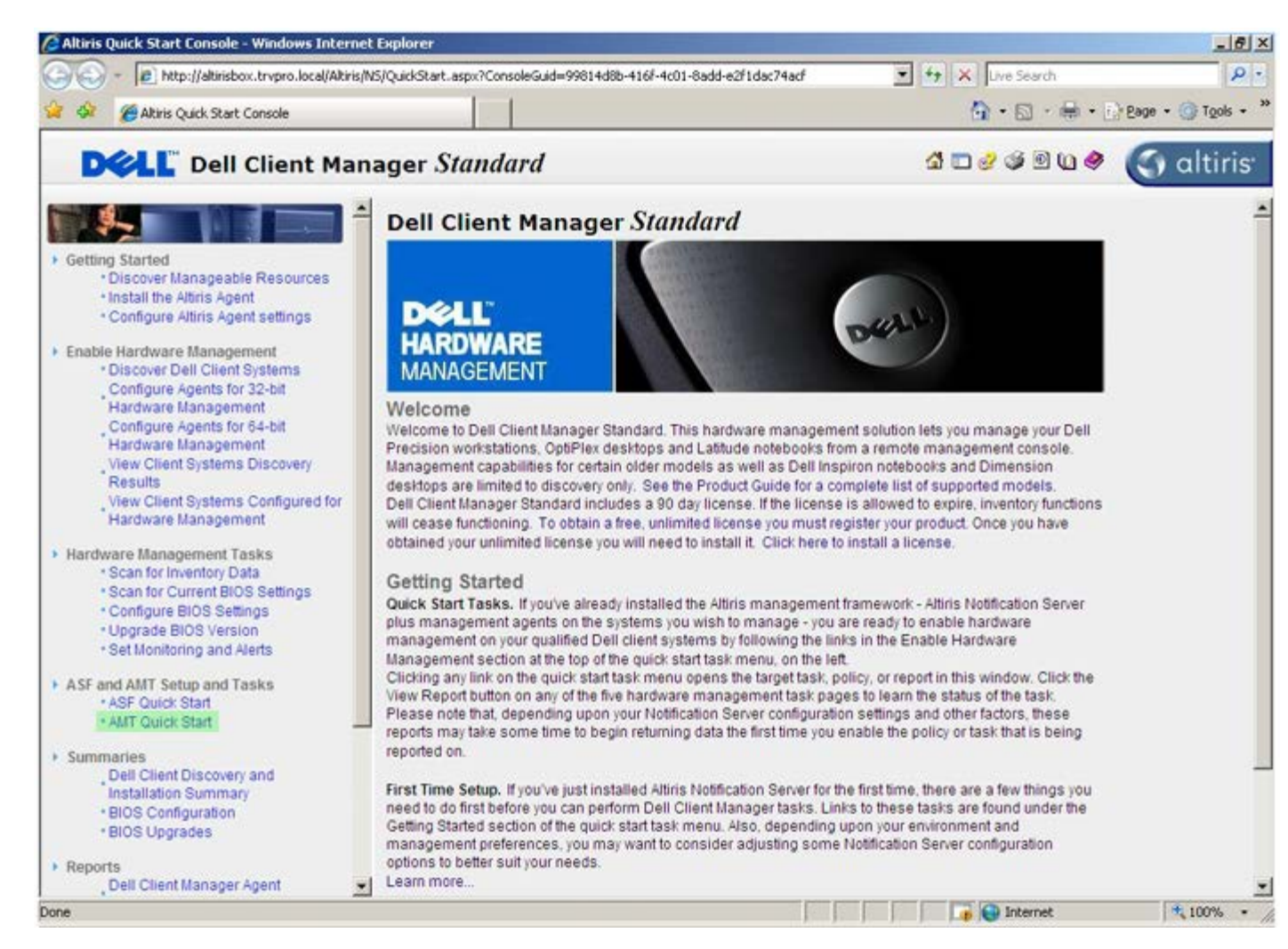

4. 按一下 <+> 展開 **Intel AMT Getting Started** (Intel AMT 入門) 章節。

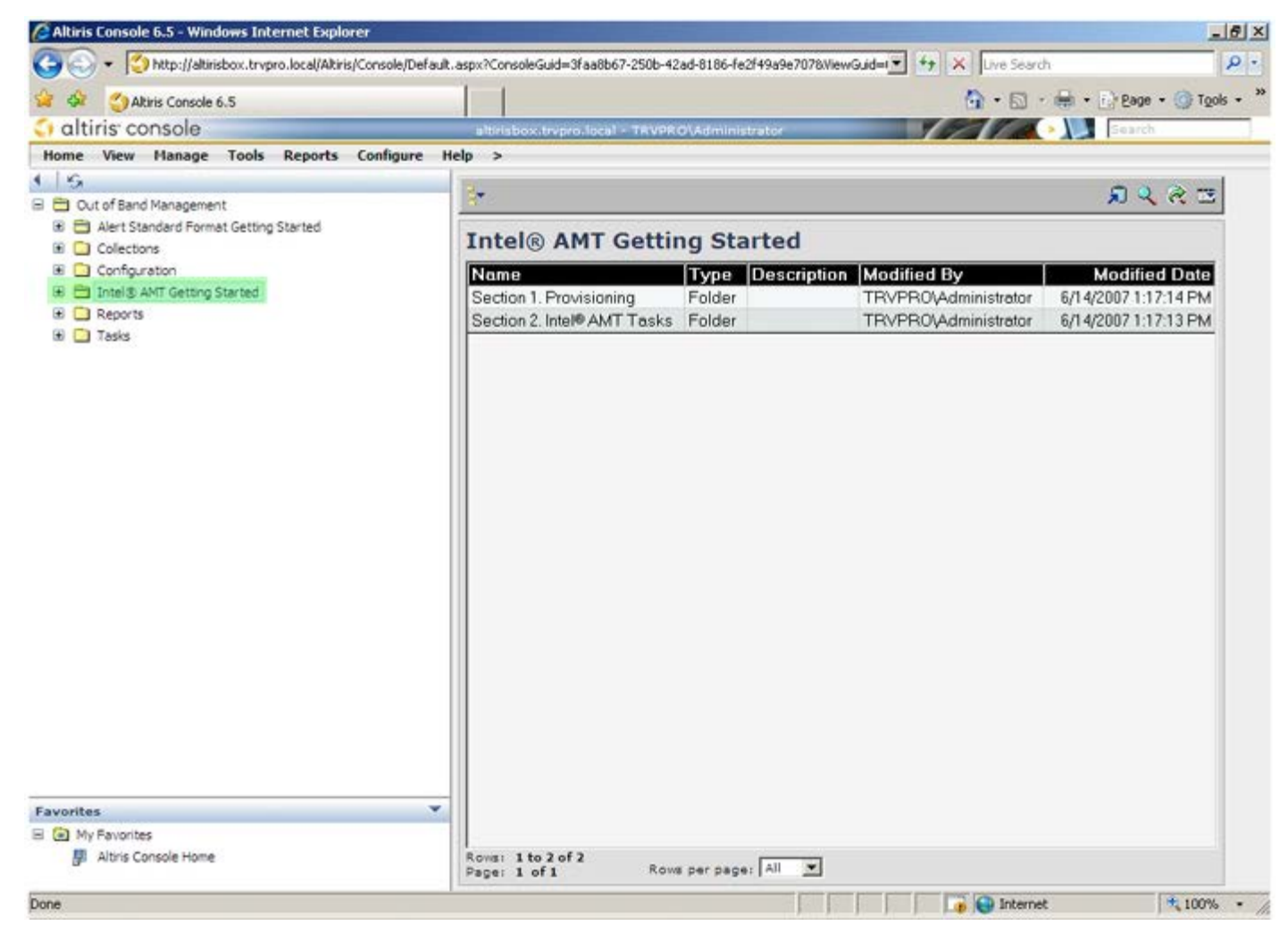

5. 按一下 <+> 展開 **Section 1** (第 1 節)。**Provisioning** (佈建) 章節。

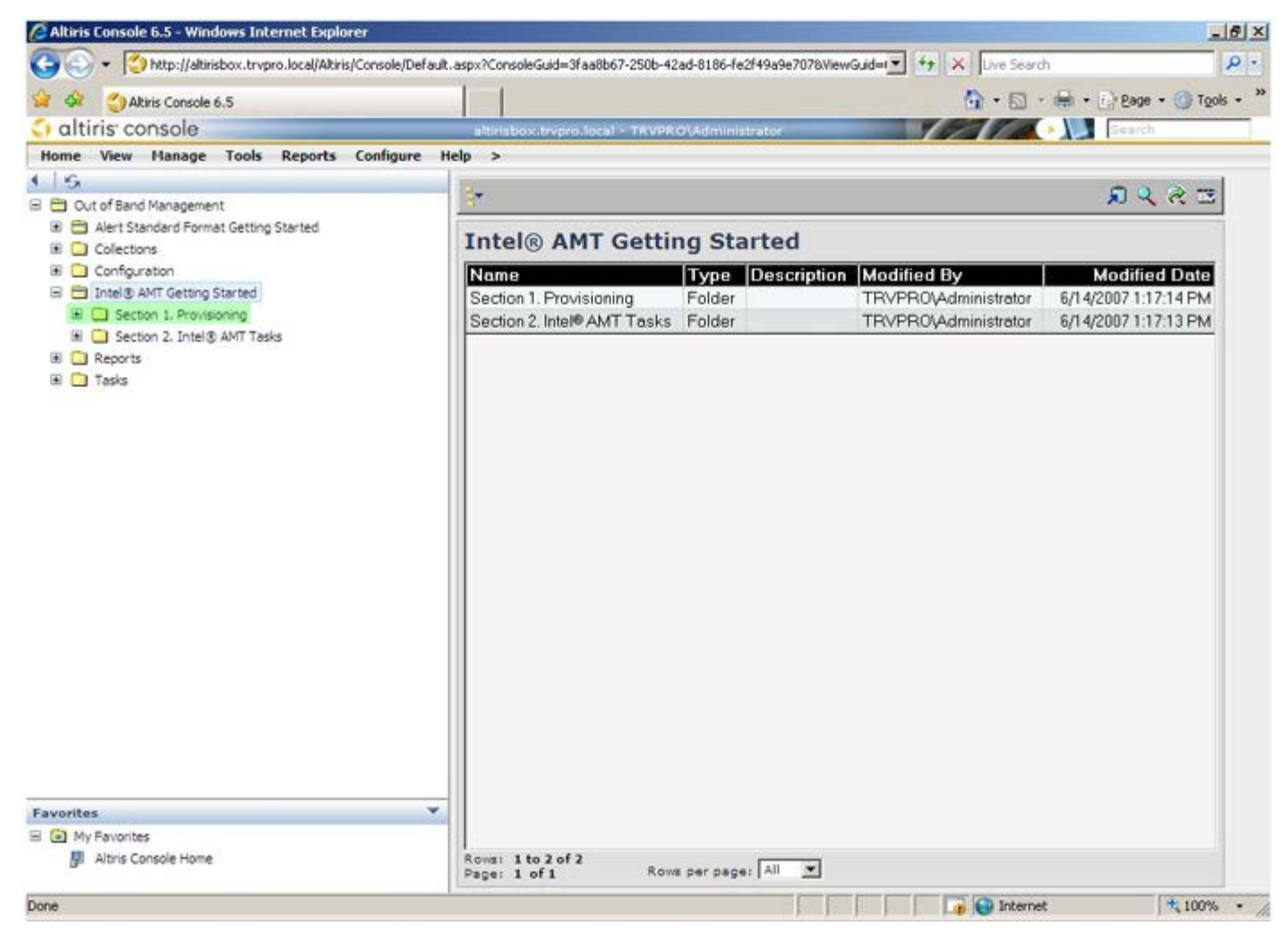

6. 按一下 <+> 展開 **Basic Provisioning (without TLS)** (基本佈建 (無 TLS)) 章節。

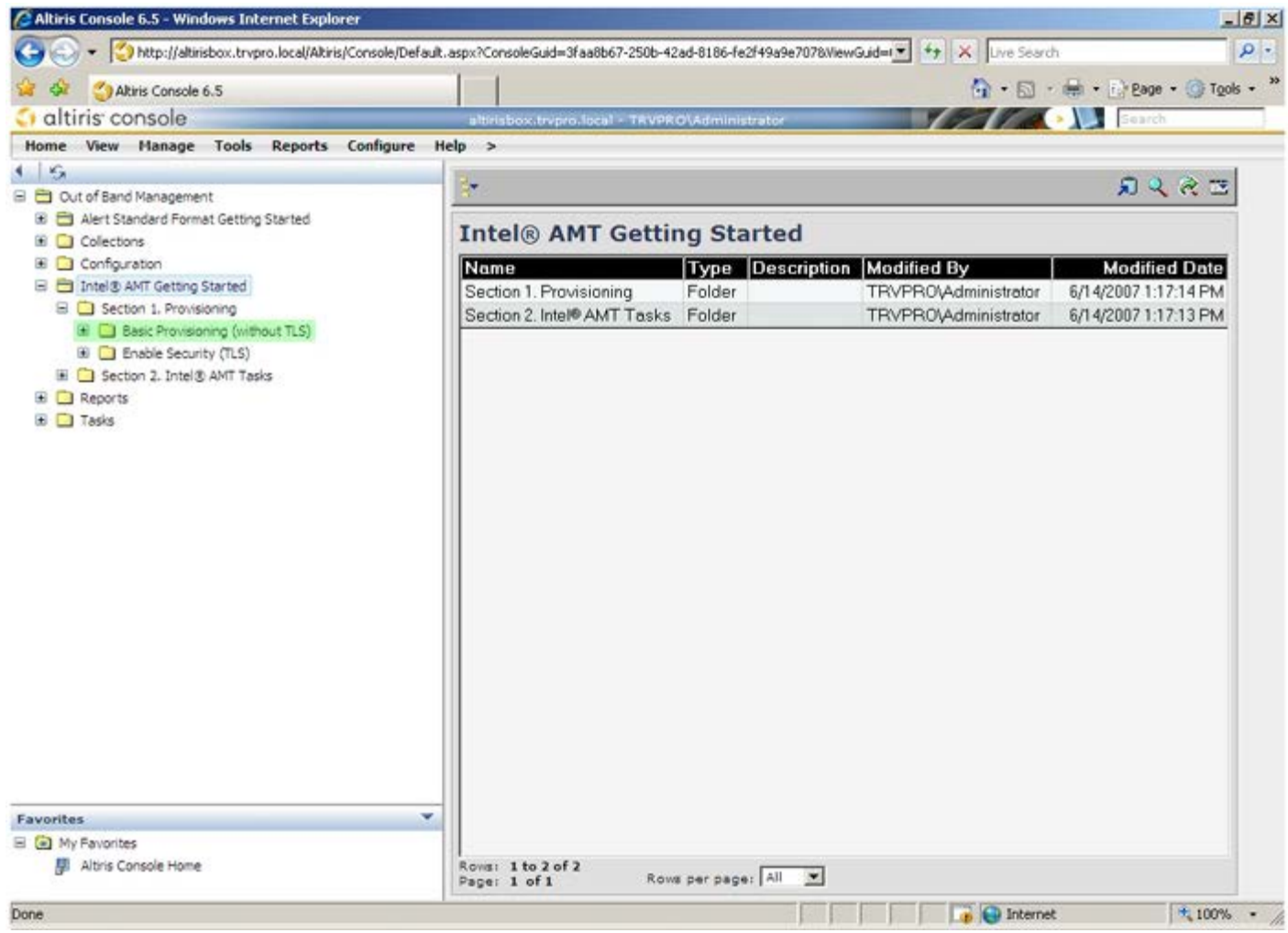

未安裝 Out-of-Band 管理解決方案的通告伺服器,必須在 DNS 登錄為「ProvisionServer」。

<sup>7.</sup> 選擇 **Step 1** (步驟 1)。**Configure DNS** (設定 DNS)。

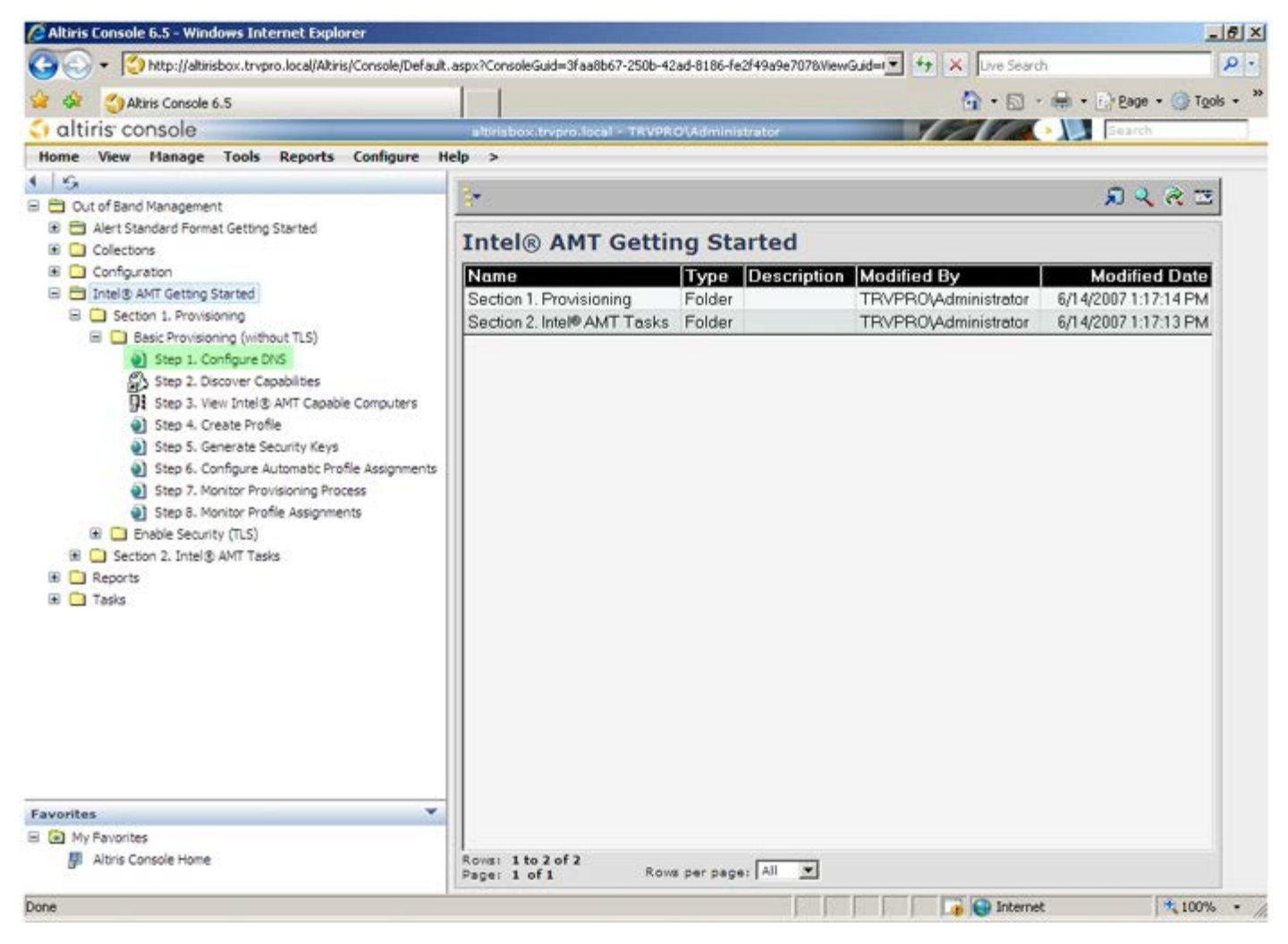

8. 按一下 **DNS Configuration** (DNS 組態) 畫面上的 **Test** (測試) ,驗證 DNS 是否具備 ProvisionServer 項目,且解析至正確的 Intel 設定與組態伺服器 (SCS)。

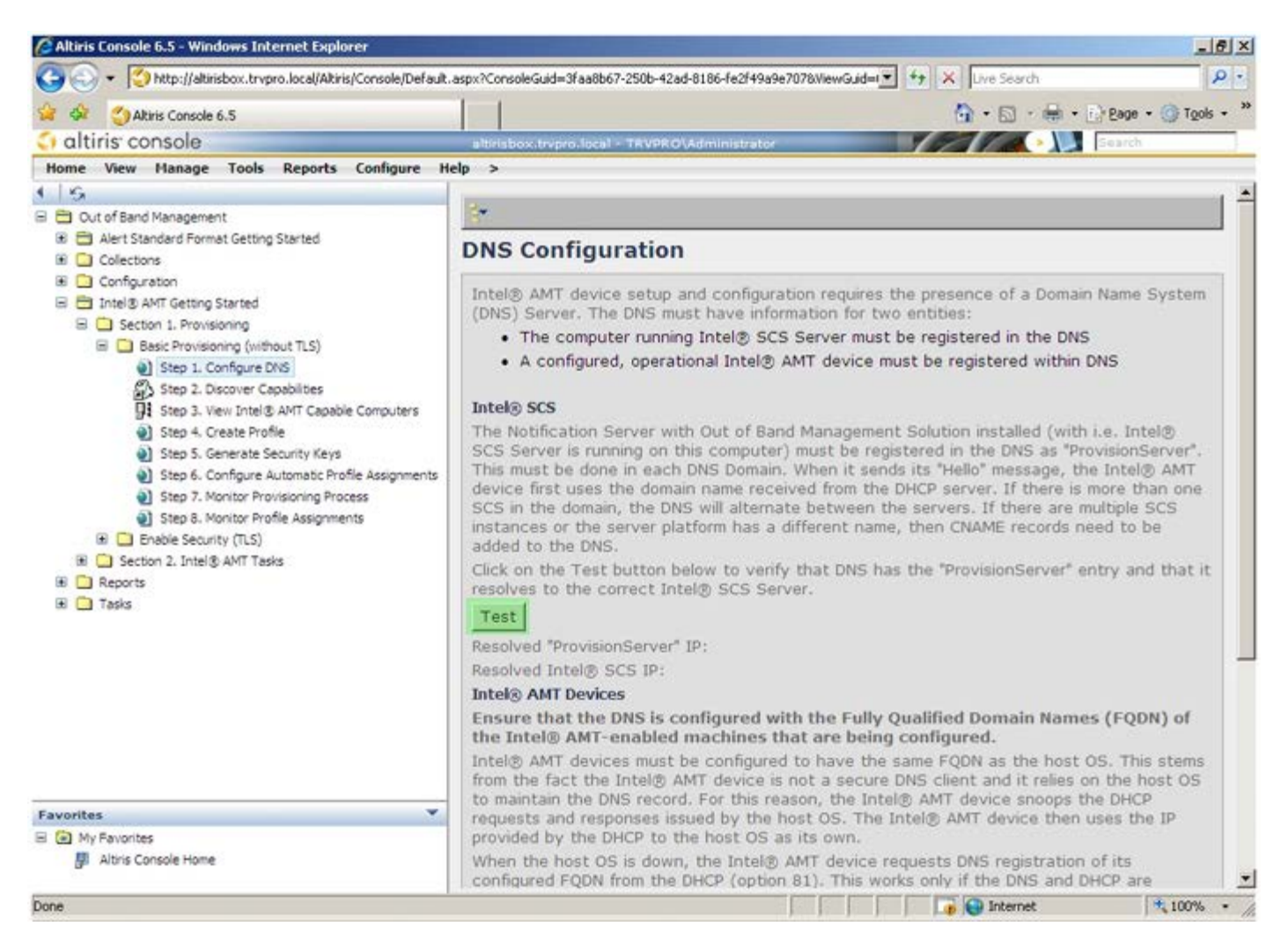

現已可看見 ProvisionServer 與 Intel SCS 的 IP 位址。
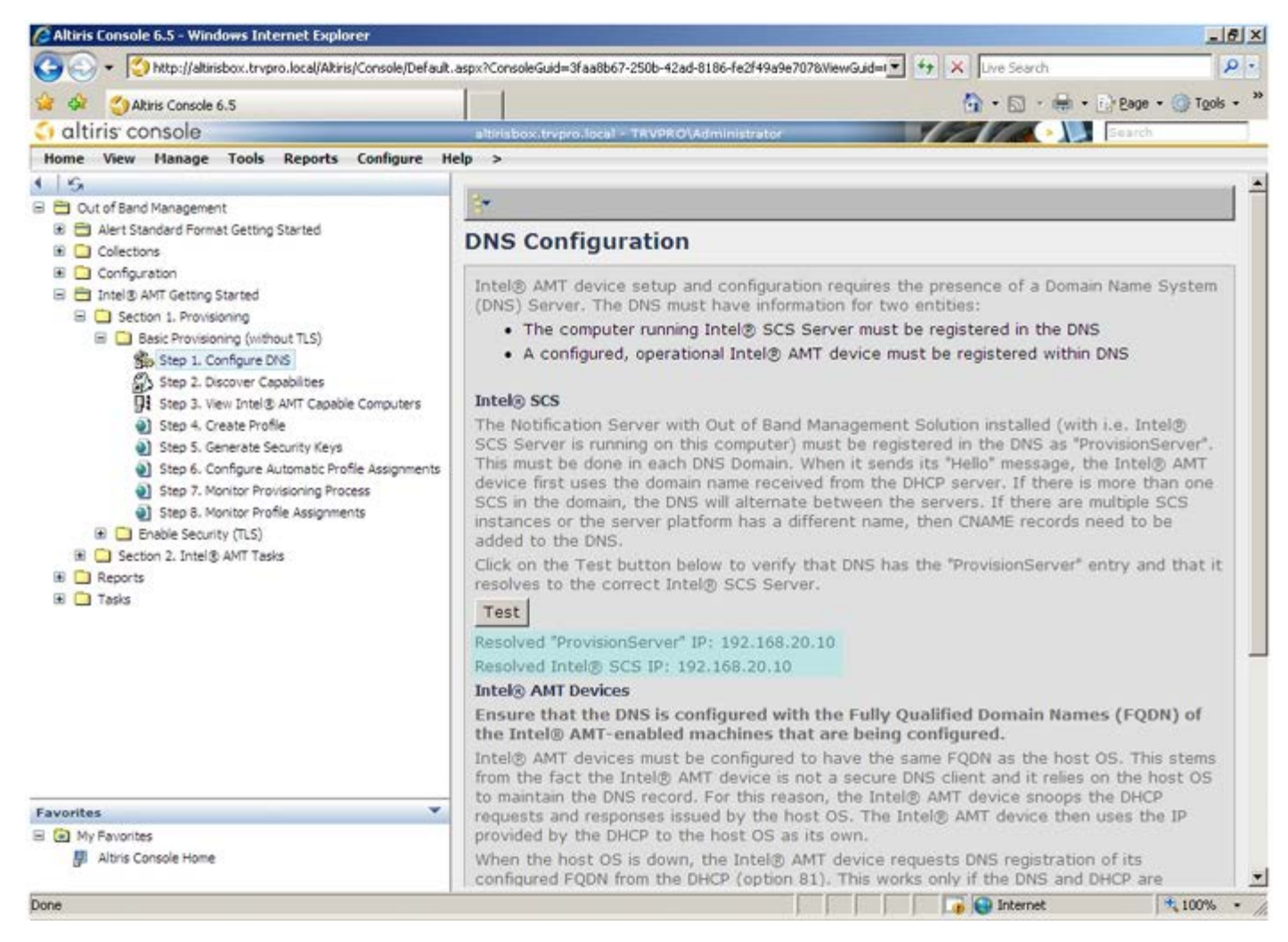

□□□ 選擇 Step 2 (步驟 2)。Discovery Capabilities (探索功能)。

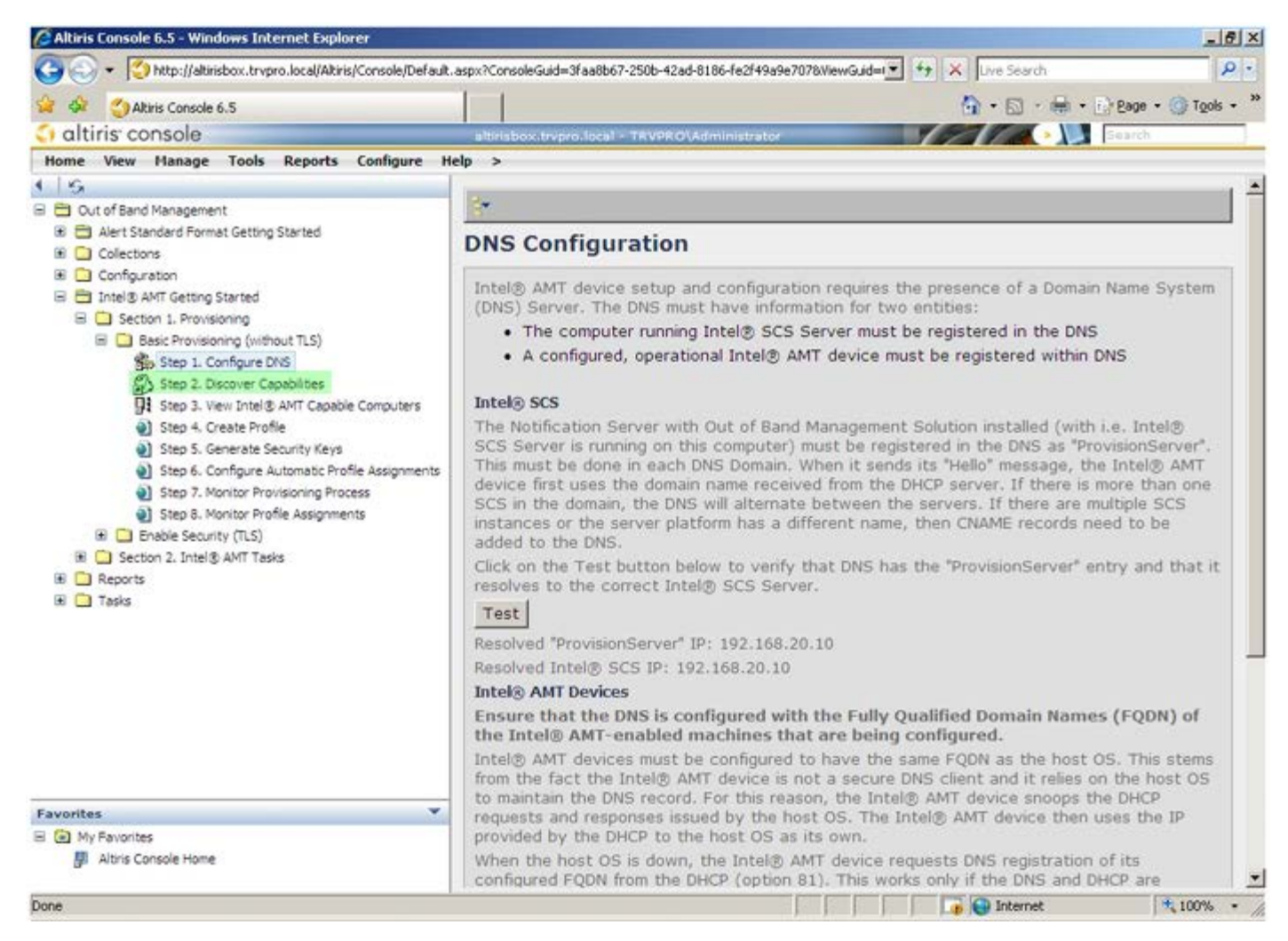

10. 驗證設定是否為 **Enabled** (啟用)。如果為 **Disabled** (停用),按一下 **Disabled** (停用) 旁的核取方塊,再按一下 **Apply** (套用)。

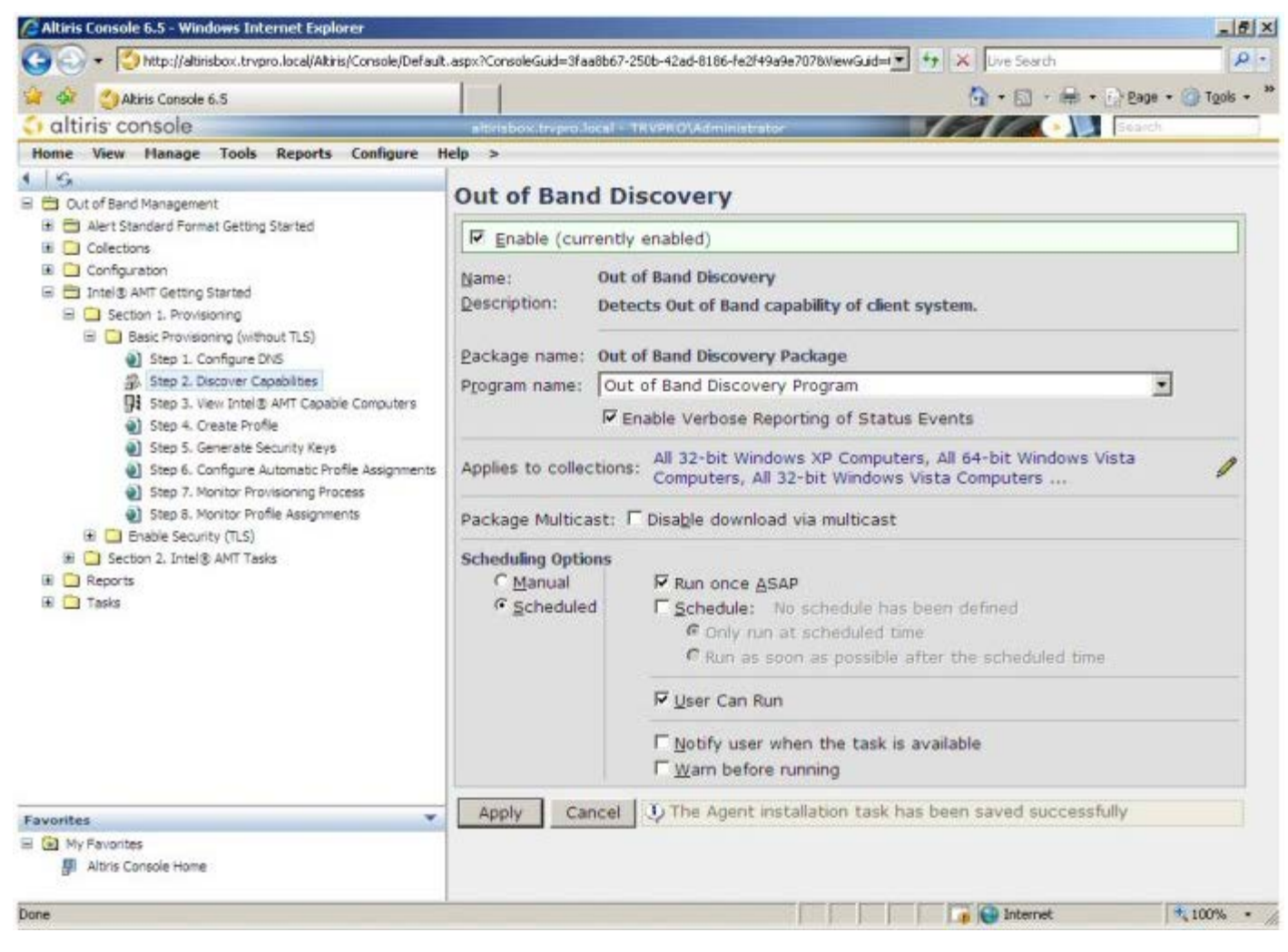

11. 選擇 **Step 3** (步驟 3)。**View Intel AMT Capable Computers** (檢視具 Intel AMT 功能的電腦)。

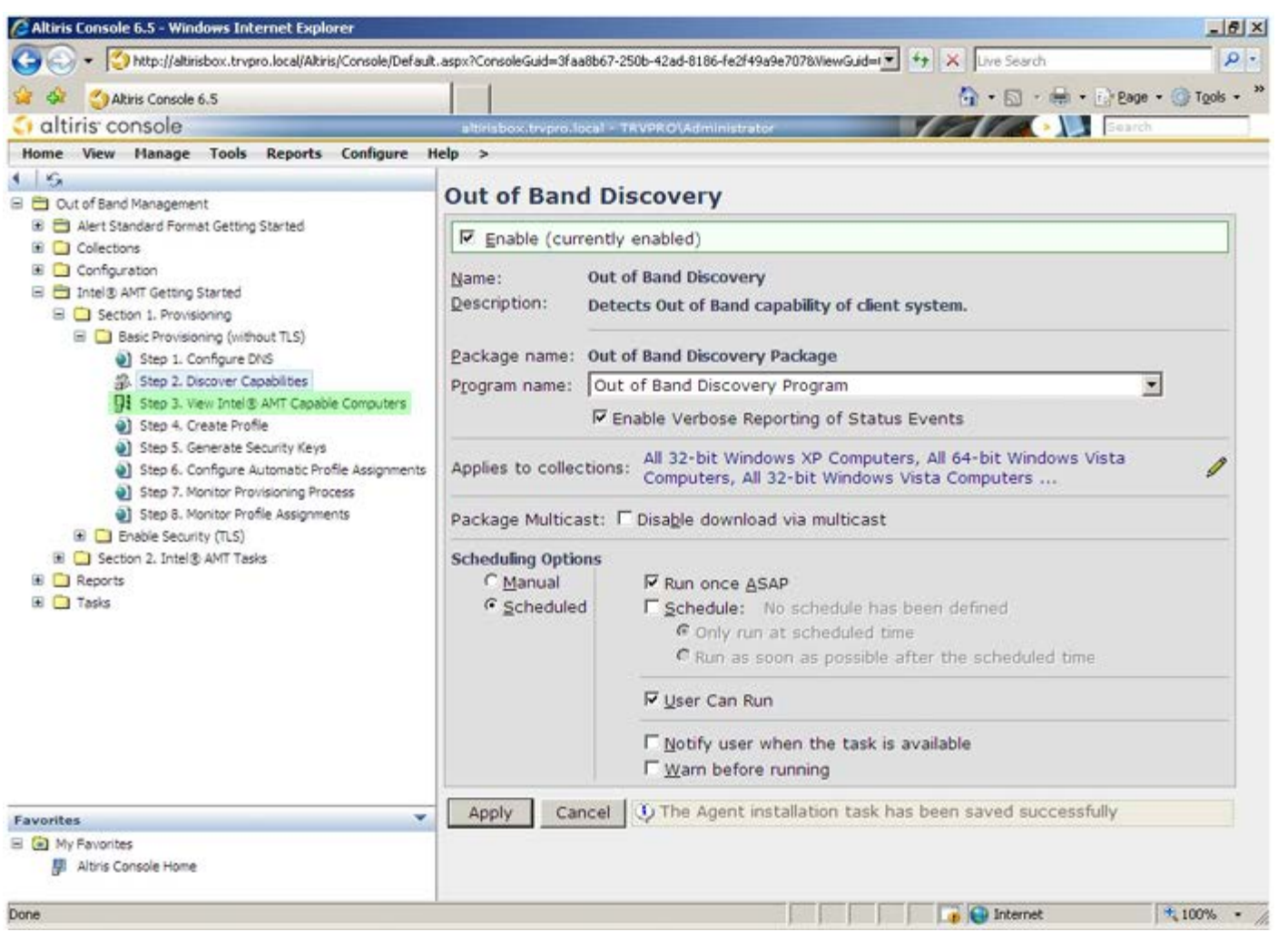

網路上任何具 Intel AMT 功能的電腦都會出現在此清單中。

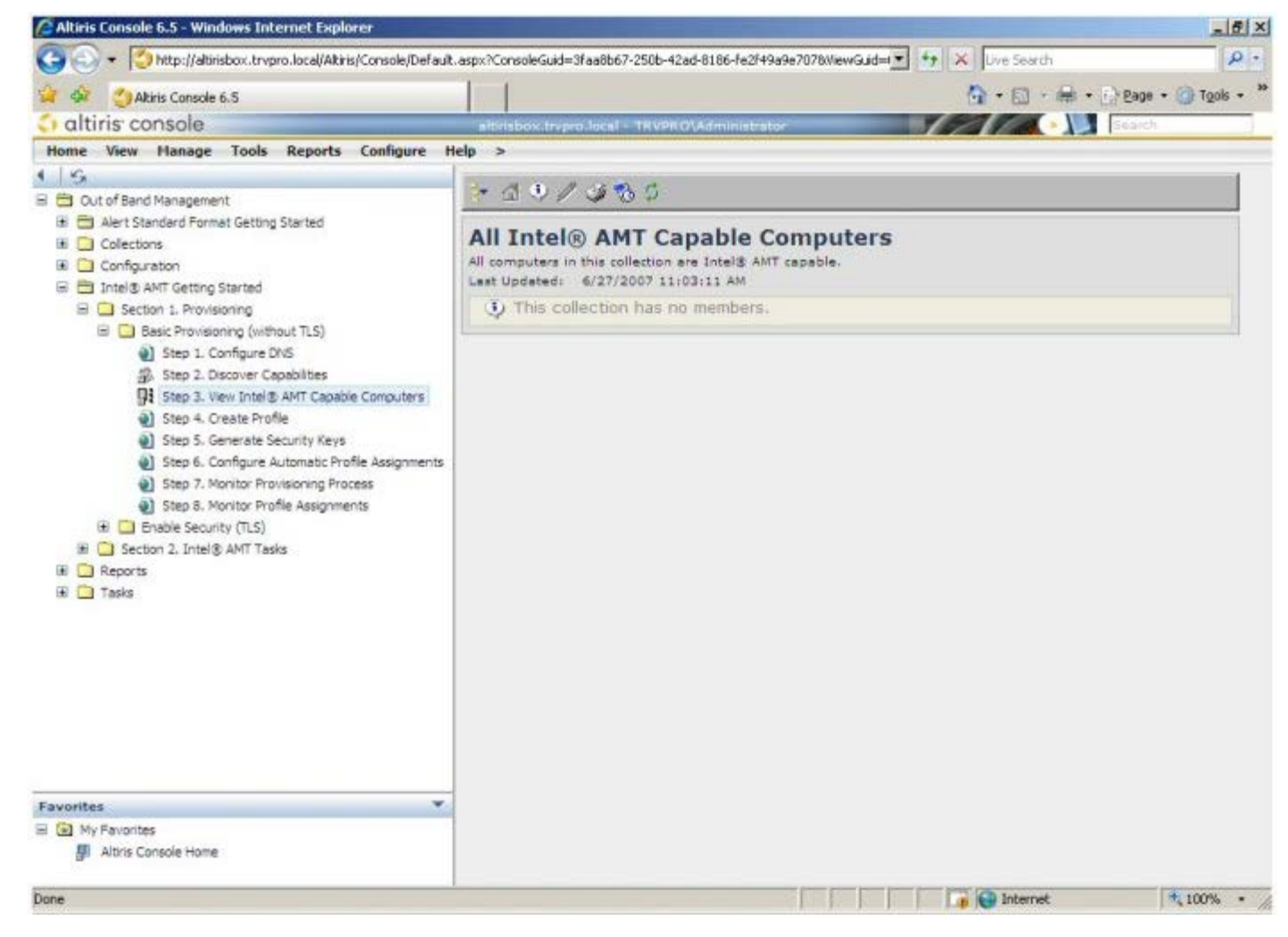

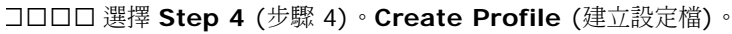

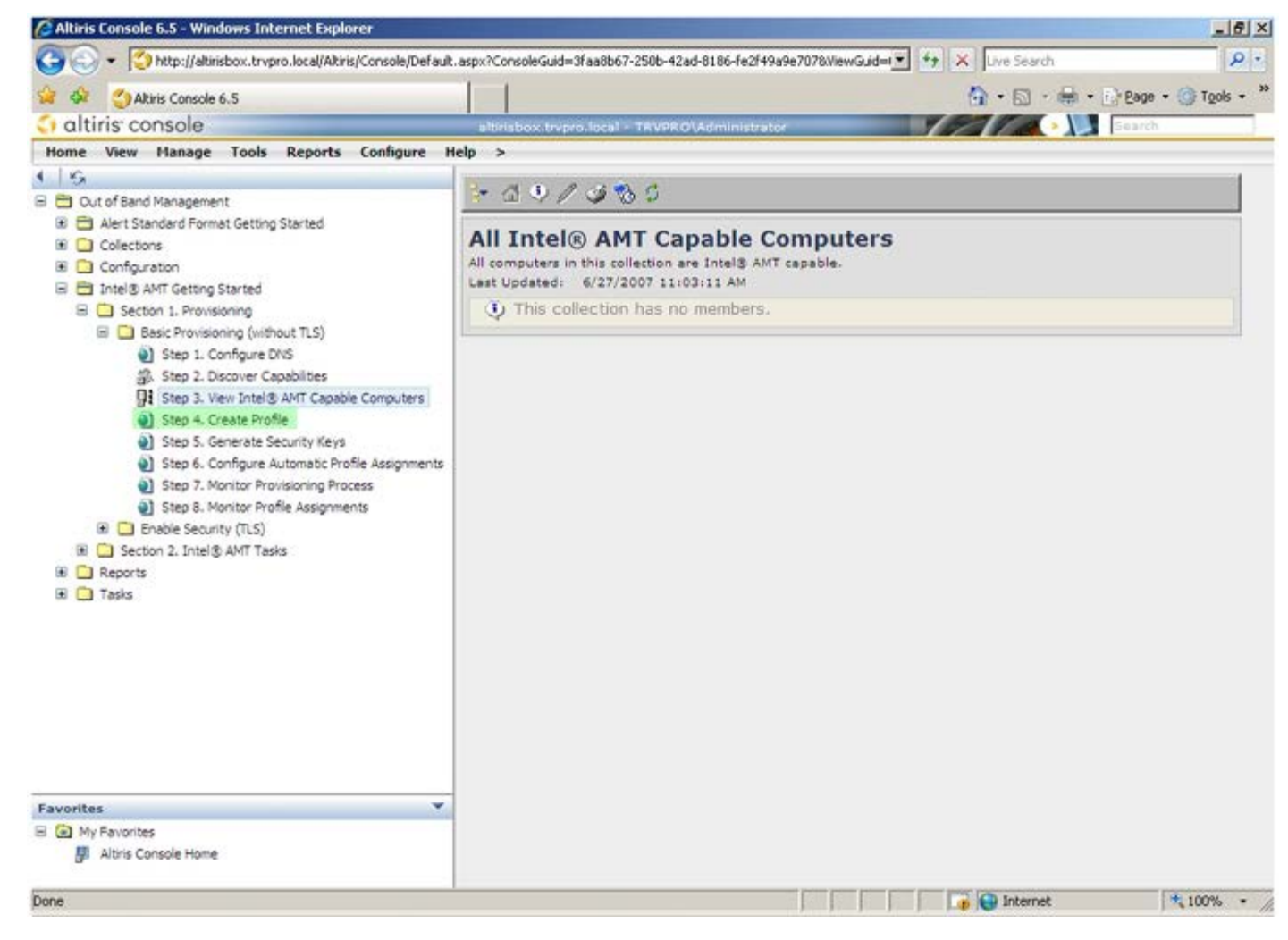

13. 按一下加號新增新設定檔。

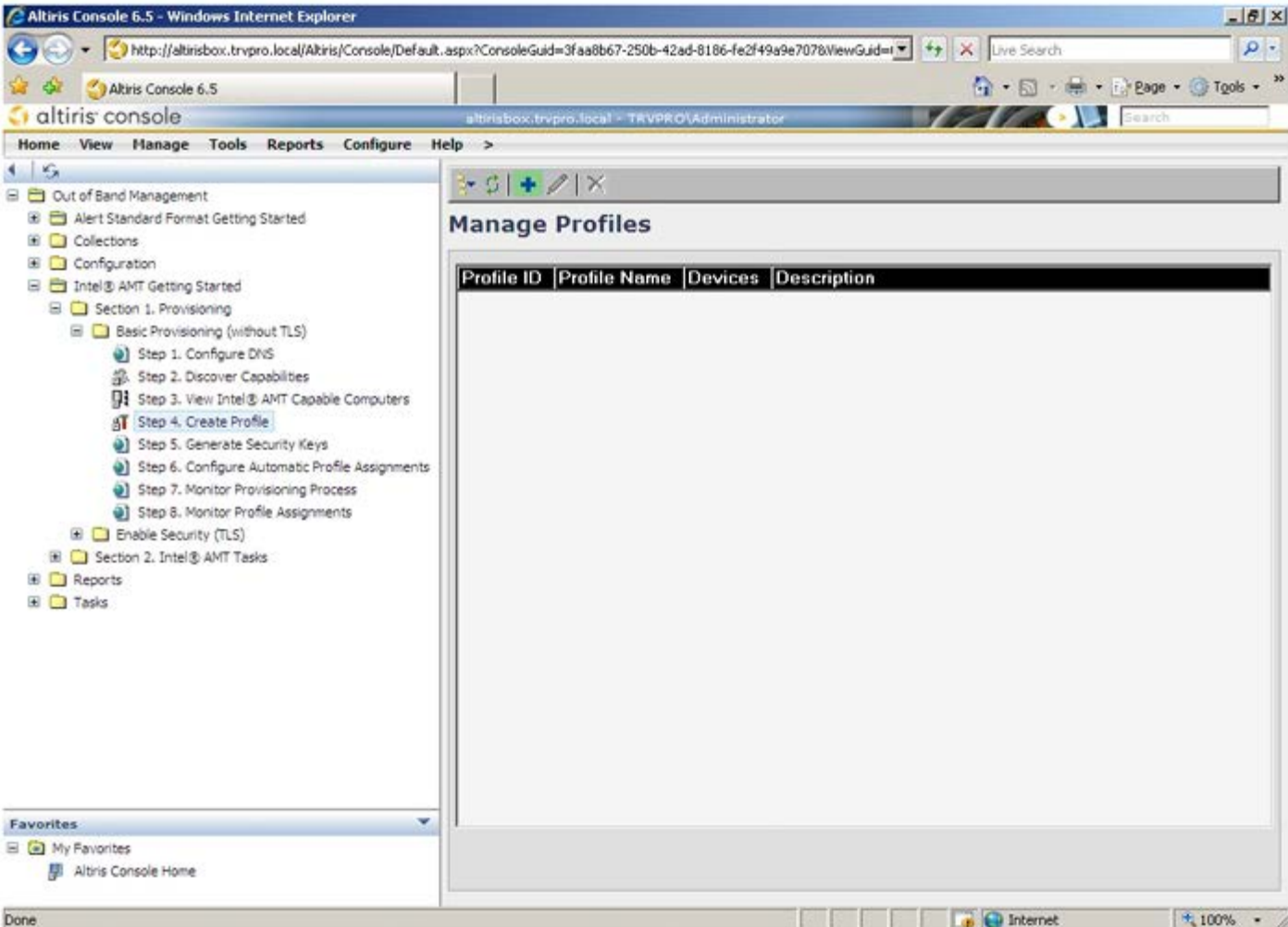

在 **General** (一般) 標籤上管理員可修改設定檔名稱與說明,以及密碼。管理員設定日後易於維護的標準密碼。選取 **manual** (手 動) 選項按鈕再輸入新密碼。

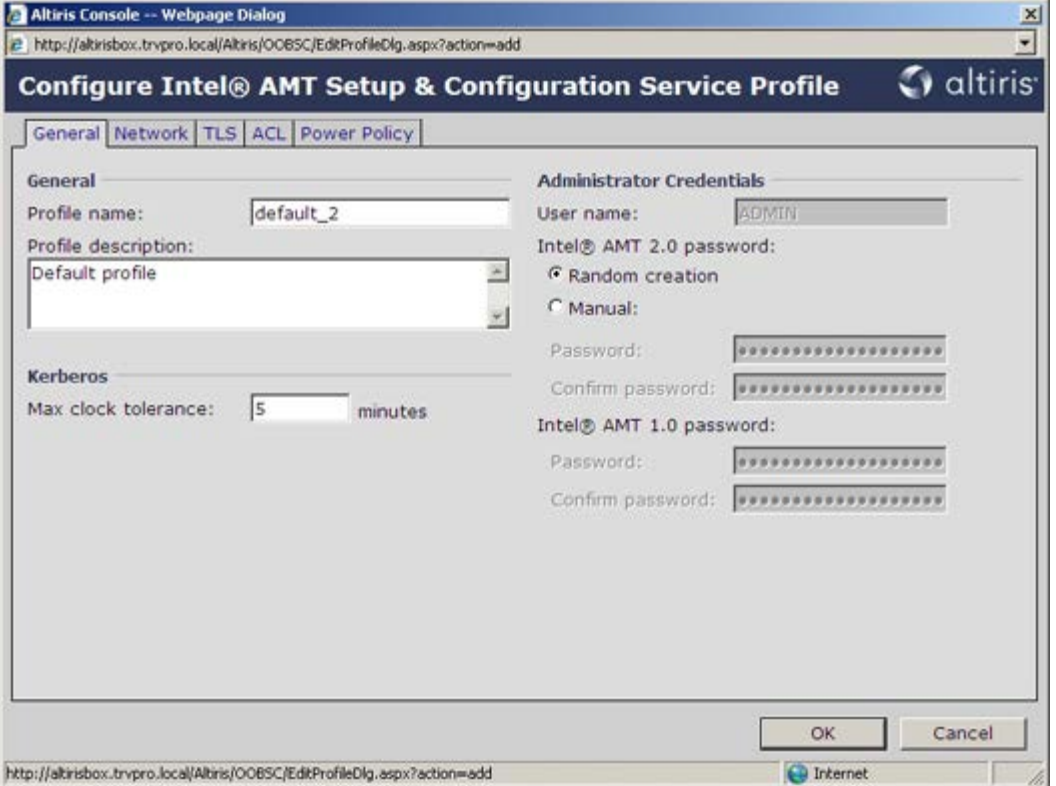

**Network** (網路) 標籤提供啟用 Ping 回應、VLAN、WebUI、Serial over LAN 及 IDE Redirection 的選項。如果您手動設定 Intel AMT, 則上述所有設定亦可在 MEBx 中使用。

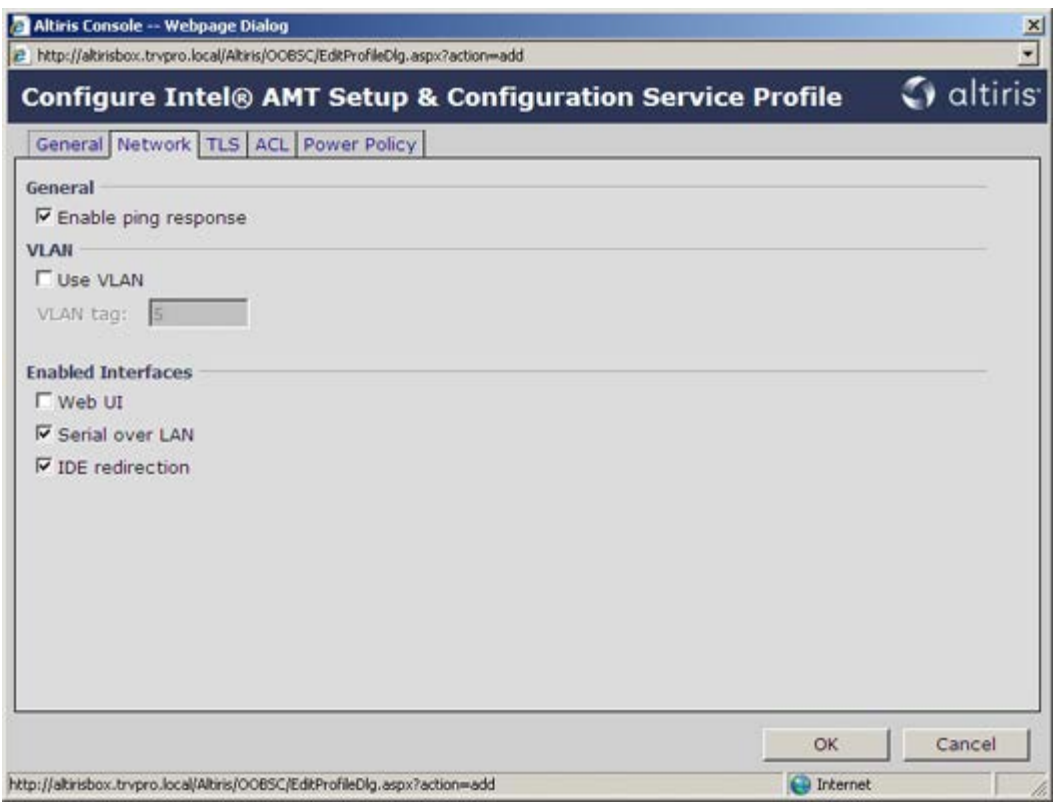

TLS (傳輸層安全性) 標籤提供啟用 TLS 的能力。若啟用將需要使用其他數項資訊,包括憑證授權 (CA) 伺服器名稱、CA 公用名 稱、CA 類型及憑證範本。

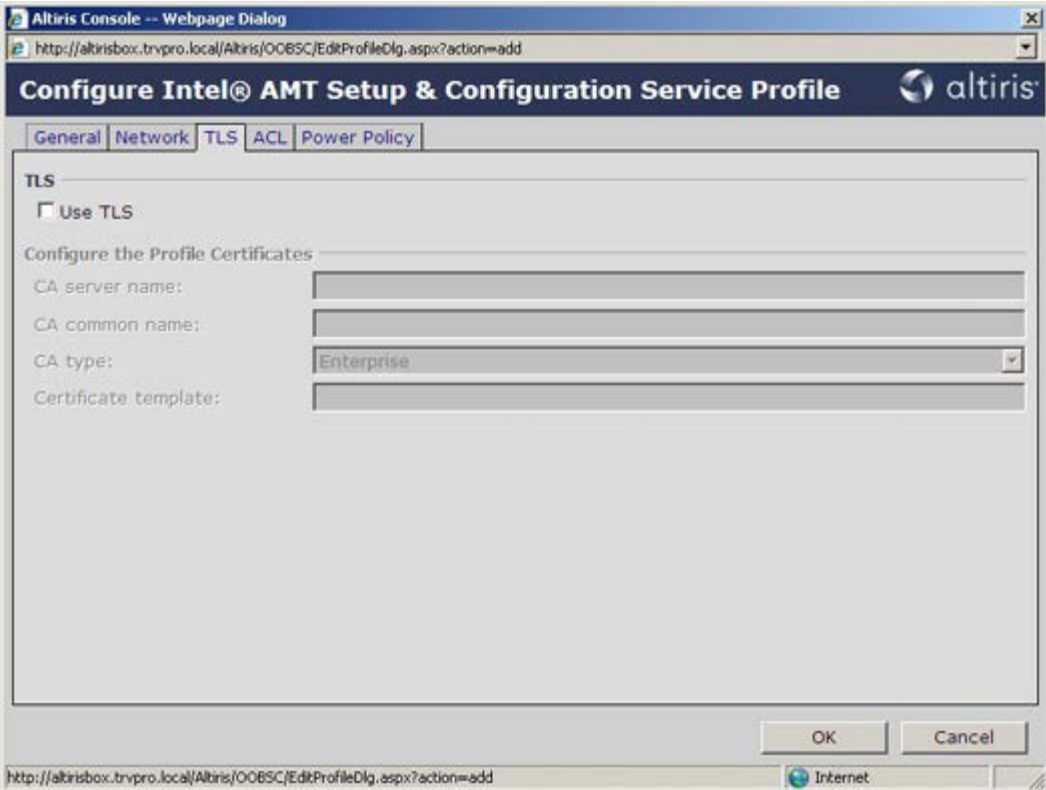

**ACL** (存取控制清單) 標籤用於檢閱已關聯至此設定檔的使用者,並定義其存取權限。

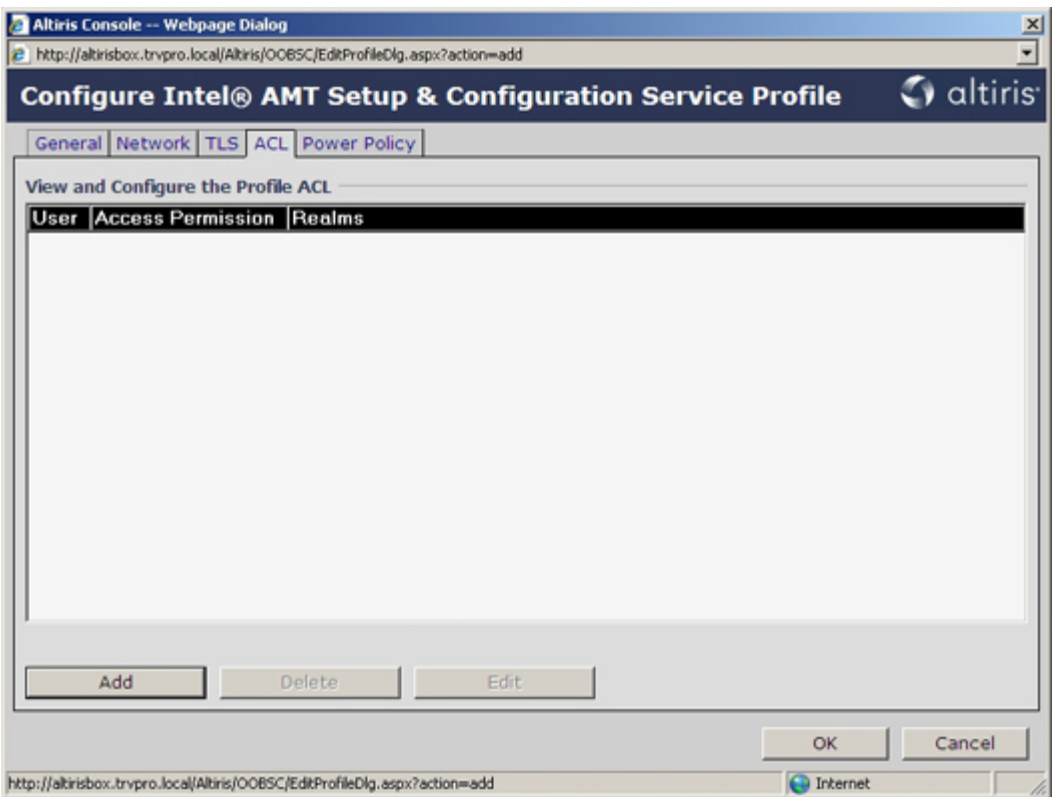

**Power Policy** (電源原則) 標籤包含的設定選項可讓您選擇 Intel AMT 的睡眠狀態,以及 **Idle Timeout** (閒置逾時) 設定。 建議將閒置逾時永遠設為 0,以獲取最佳效能。

**Power Policy** (電源原則) 標籤的此項設定,可影響電腦是否符合 E-Star 4.0 規範。

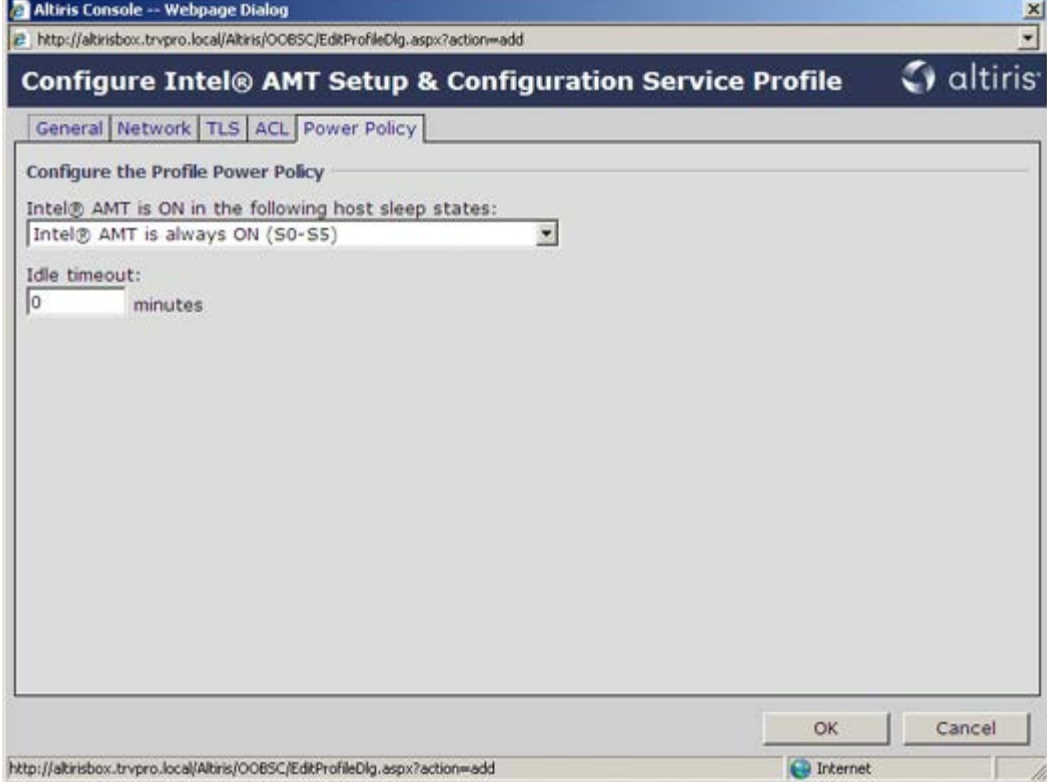

14. 選擇 **Step 5** (步驟 5)。**Generate Security Keys** (產生安全性金鑰)。

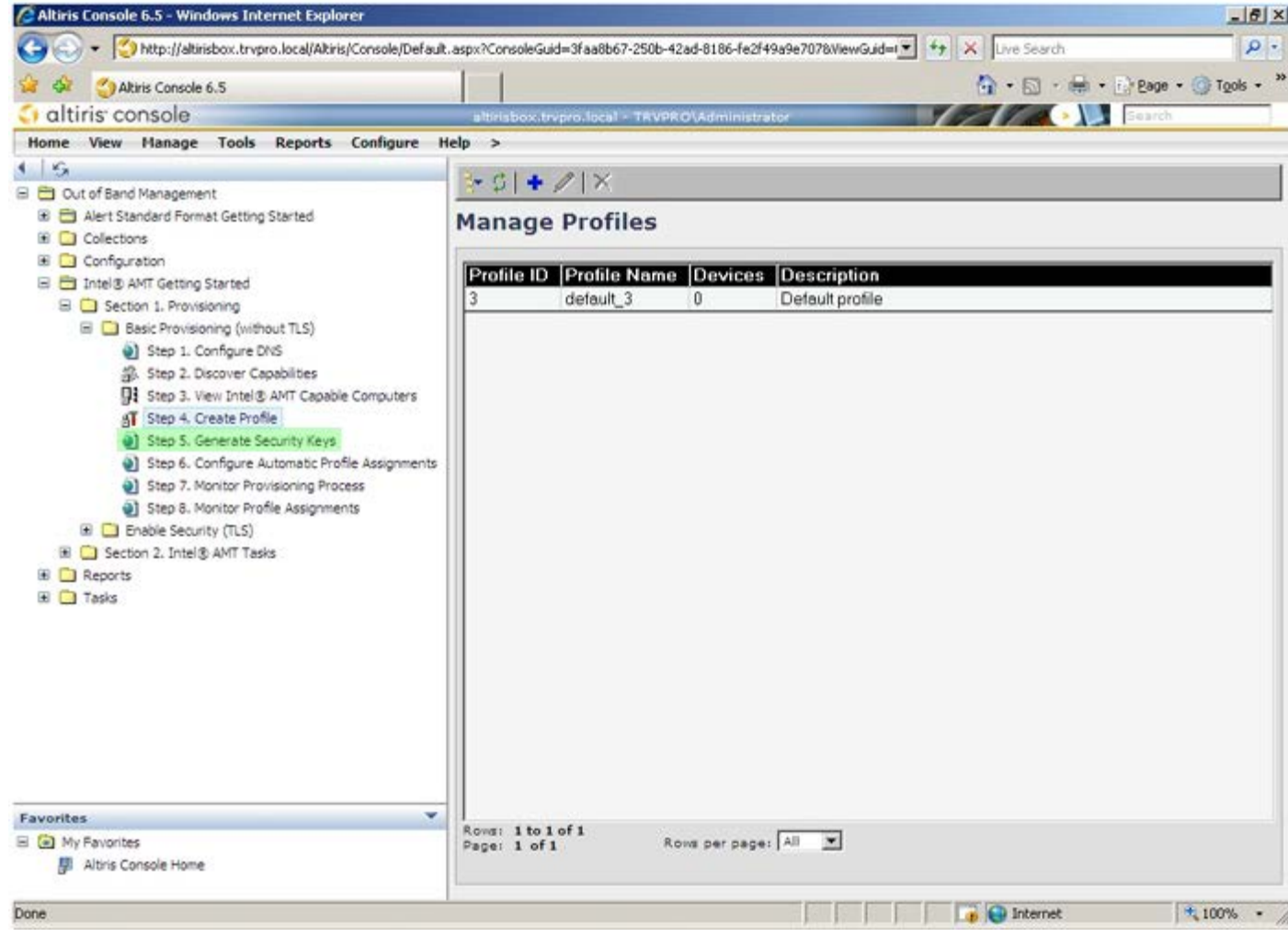

15. 選擇其箭頭指向 **Export Security Keys to USB Key** (匯出安全性金鑰至 USB 金鑰)的圖示。

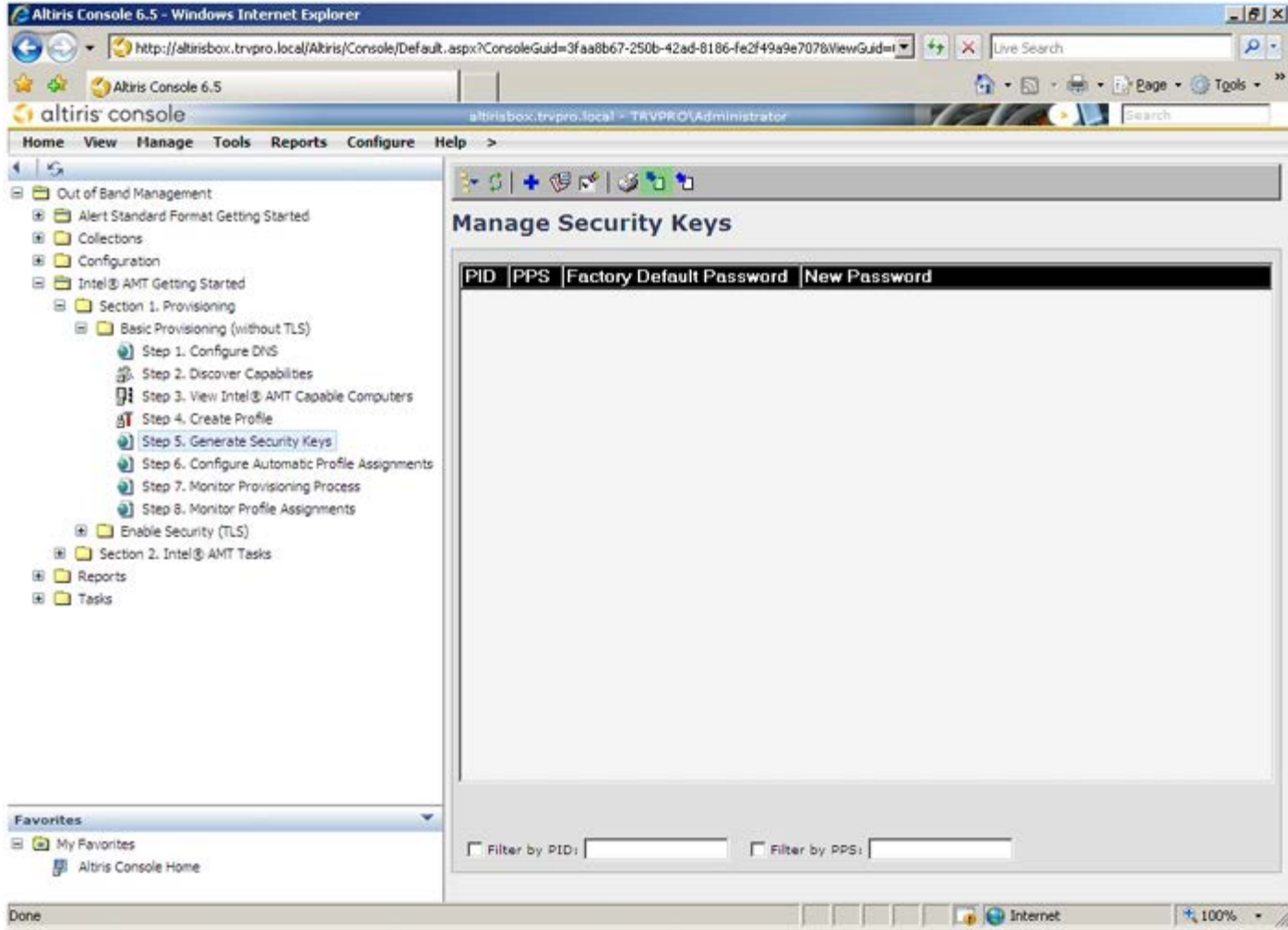

16. 選擇 **Generate keys before export** (匯出前產生金鑰) 選項按鈕。

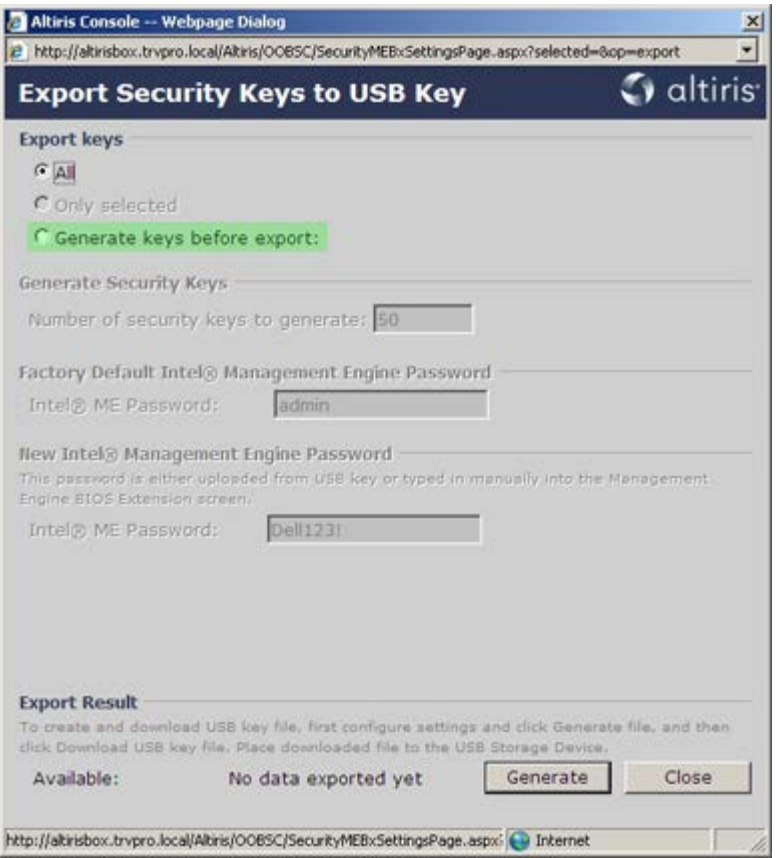

17. 輸入要產生的金鑰數目 (視需佈建的電腦數目而定)。預設值為 50。

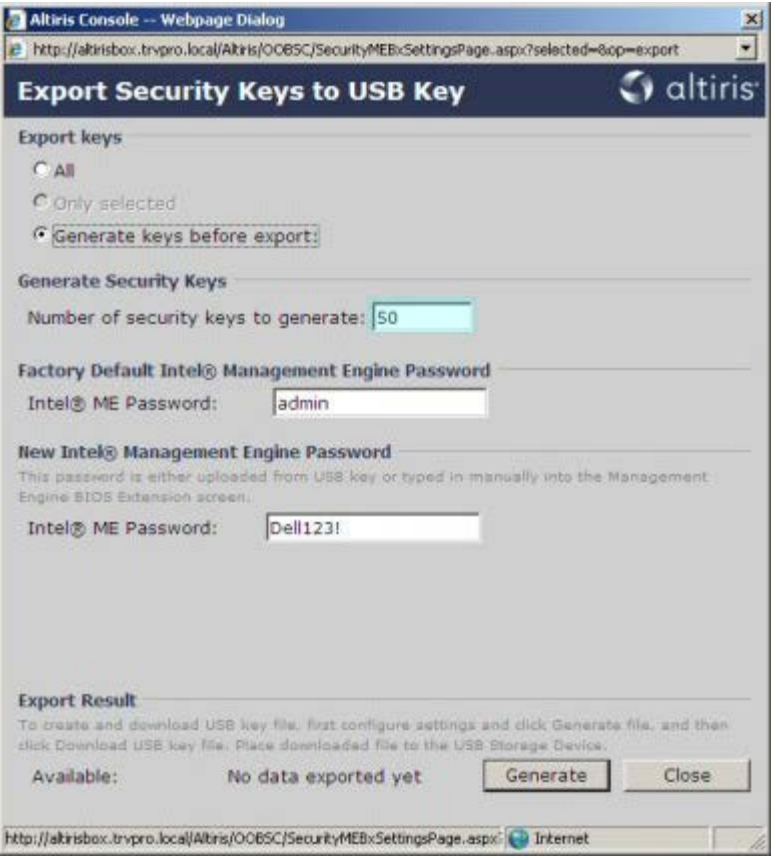

18. Intel ME 預設密碼為 **admin**。設定環境的新 Intel ME 密碼。

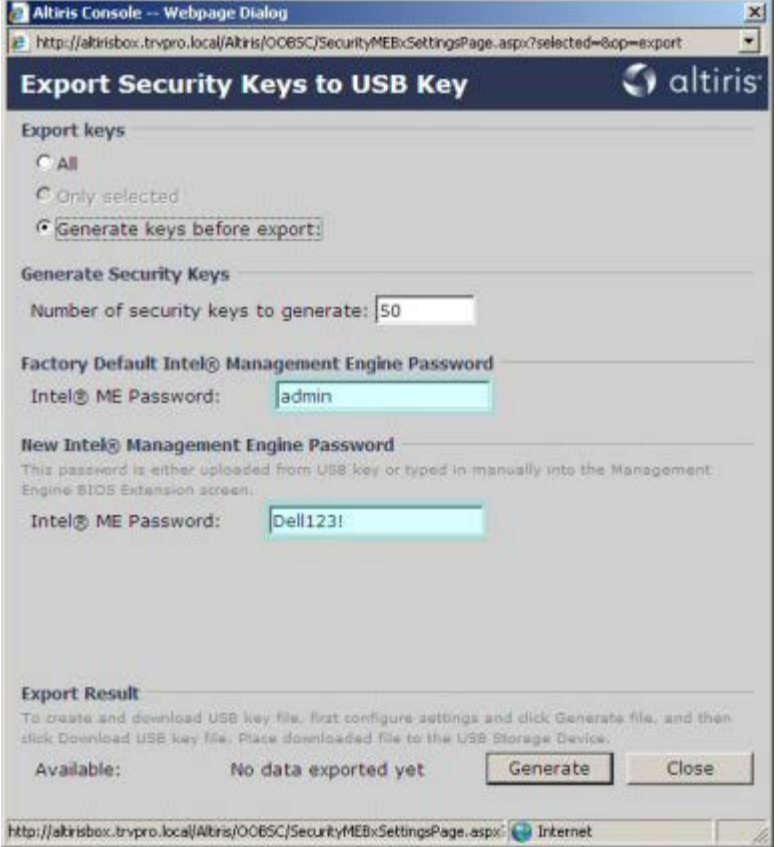

19. 按一下 **Generate** (產生)。產生金鑰後,**Generate** (產生) 按鈕左側會出現連結。

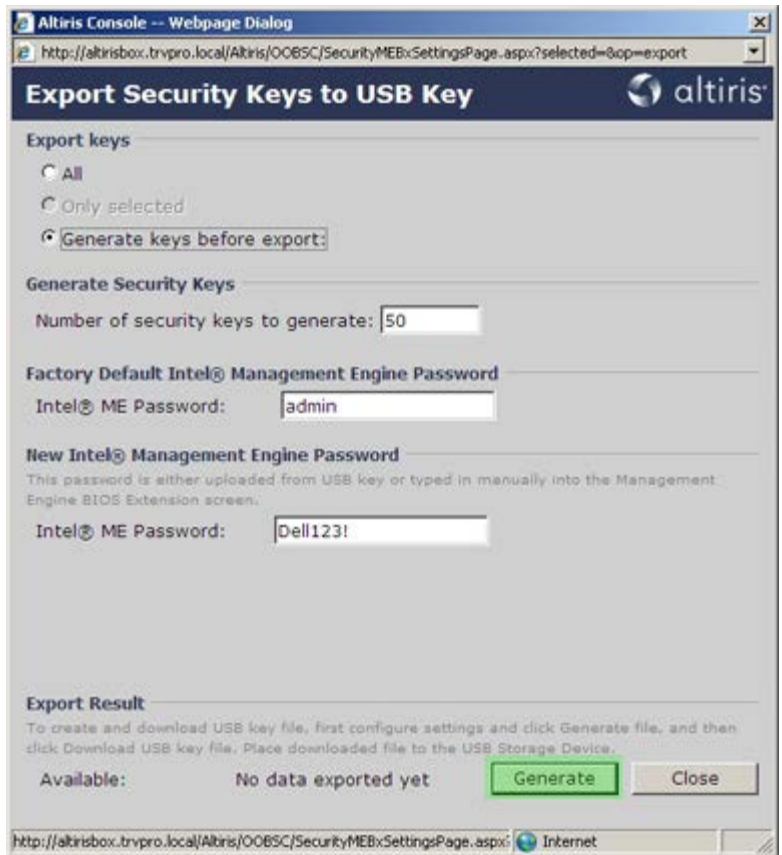

20. 將之前格式化的 USB 裝置插入佈建伺服器上的 USB 連接器。

21. 按一下 **Download USB key file** (下載 USB 金鑰檔案) 連結, 將 **setup.bin** 檔下載至 USB 裝置。根據預設,USB 裝置會由系統 辨識;將檔案儲存至 USB 裝置。

如果未來需要其他金鑰,則 USB 裝置必須在儲存 **setup.bin** 檔案前先格式化。

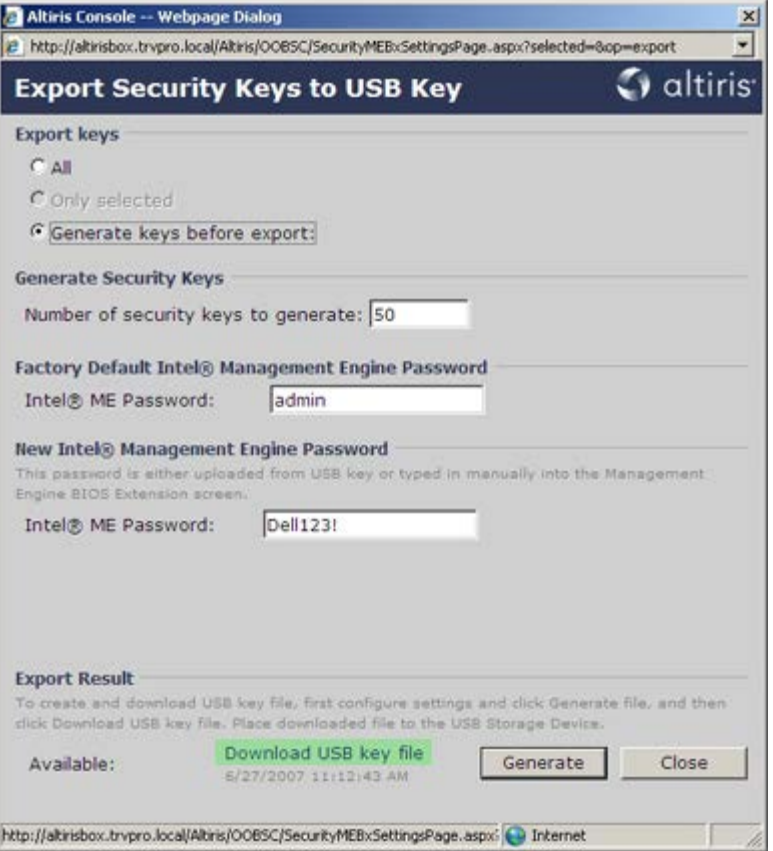

a. 按一下 **File Download** (檔案下載) 對話方塊中的 **Save** (儲存)。

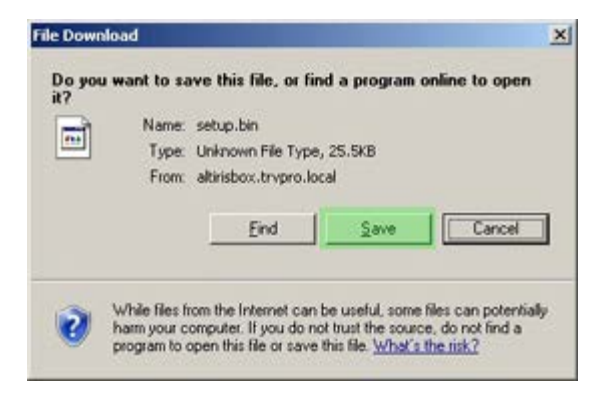

b. 驗證 **Save in:** (儲存位置:) 位置是否導向至 USB 裝置。按一下 **Save** (儲存)。

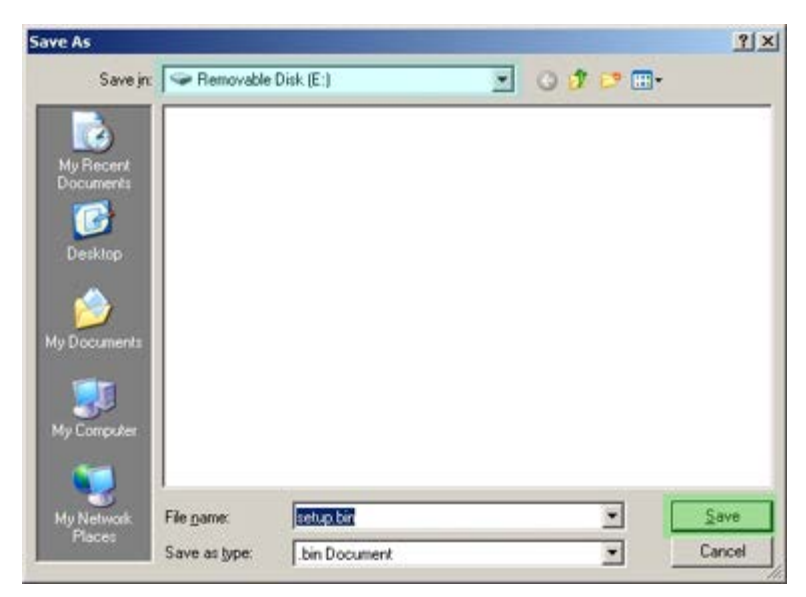

c. 按一下 **Download complete** (下載完成) 對話方塊內的 **Close** (關閉) 。

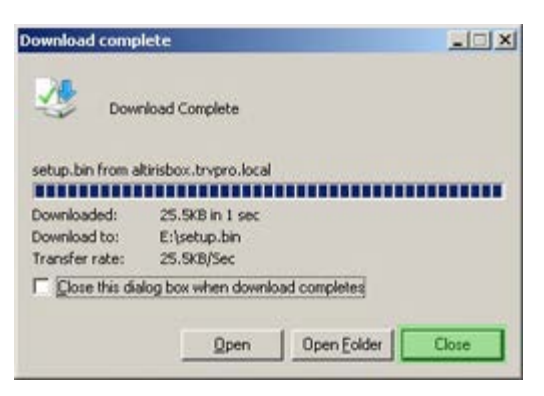

**setup.bin** 檔案隨即顯示於檔案總管視窗。

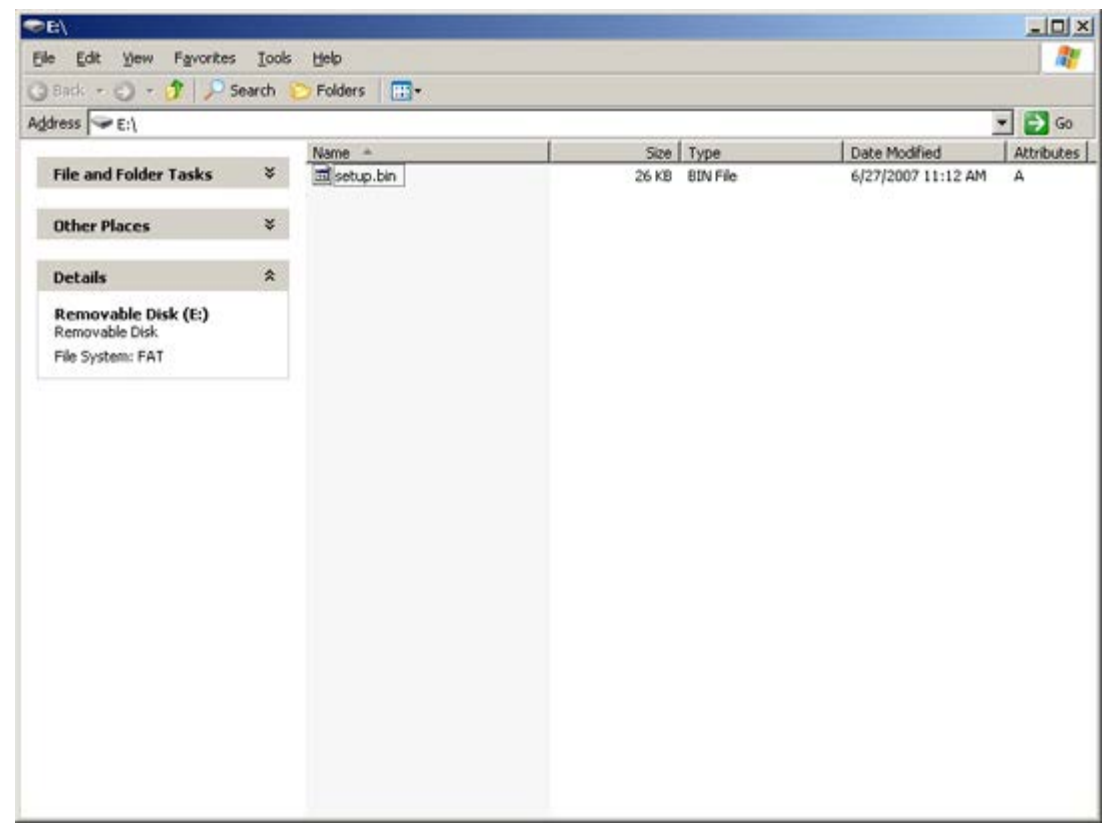

**コロロロ 關閉 Export Security Keys to USB Key** (匯入安全性金鑰至 USB 金鑰) 與磁碟機瀏覽視窗,回到 Altiris 主控台。

コロロロ 帶著 USB 裝置插入電腦,然後開啟電腦。系統立即辨識 USB 裝置,並出現

Continue with Auto Provisioning (Y/N) (是否繼續自動佈建 (Y/N)) 的提示。

請按下 <y>。

Intel(R) Management Engine BIOS Extension Copyright (C) 2003-07 Intel Corporation. All Rights Reserved. Found USB Key for provisioning Intel(R) AMT Continue with Auto Provisioning (Y/N)

Press any key to continue with system boot... (按下任一鍵繼續系統啟動...)

Intel(R) Management Engine BIOS Extension Copyright (C) 2003-07 Intel Corporation. All Rights Reserved.

Found USB Key for provisioning Intel(R) AMT Continue with Auto Provisioning (Y/N)

Intel(R) AMT Provisioning complete Press any key to continue with system boot...

Intel(R) Management Engine BIOS Extension Copyright (C) 2003-07 Intel Corporation. All Rights Reserved.

Found USB Key for provisioning Intel(R) AMT Continue with Auto Provisioning (Y/N)

Intel(R) AMT Provisioning complete Press any key to continue with system boot... ME-BIOS Sync - Successful

24. 完成後請關閉電腦,並返回管理伺服器。

25. 選擇 **Step 6** (步驟 6)。**Configure Automatic Profile Assignments** (組態自動設定檔指派)。

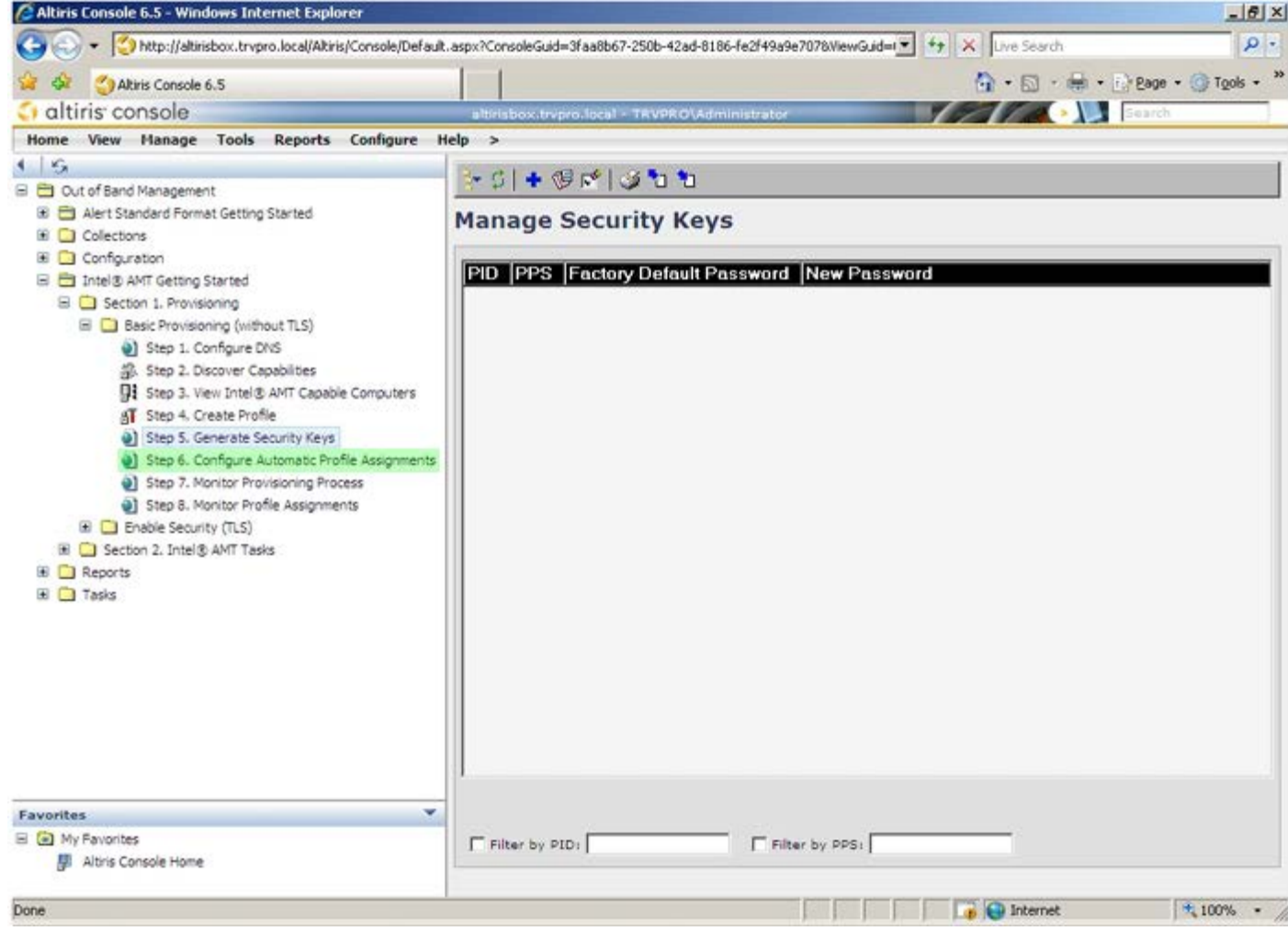

26. 驗證設定是否為 Enabled (啟用)。在 **Intel AMT 2.0+** 下拉式選單中,選擇之前建立的設定檔。設定環境的其他設定。

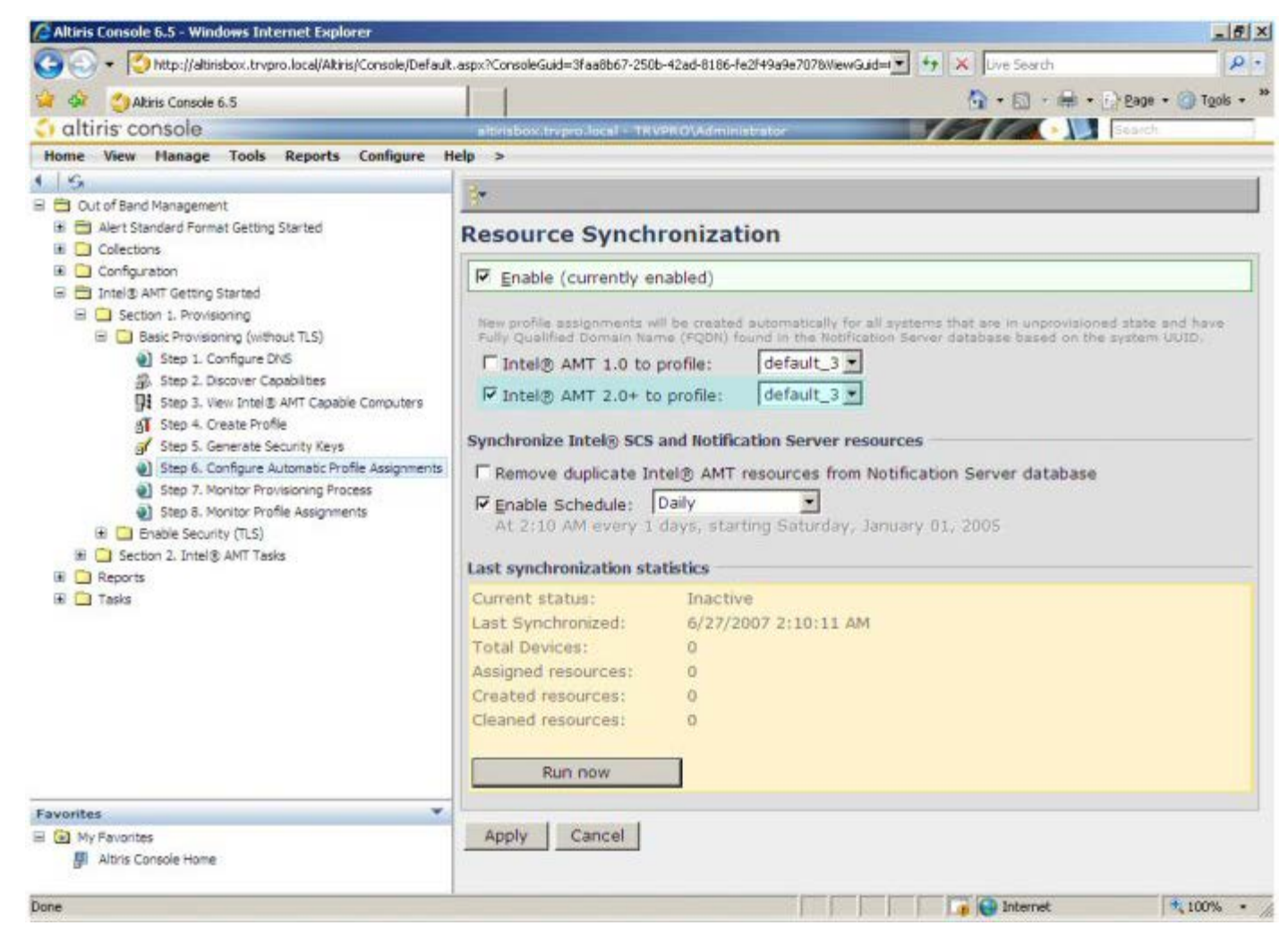

27. 選擇 **Step 7** (步驟 7)。**Monitor Provisioning Process** (監視佈建程序)。

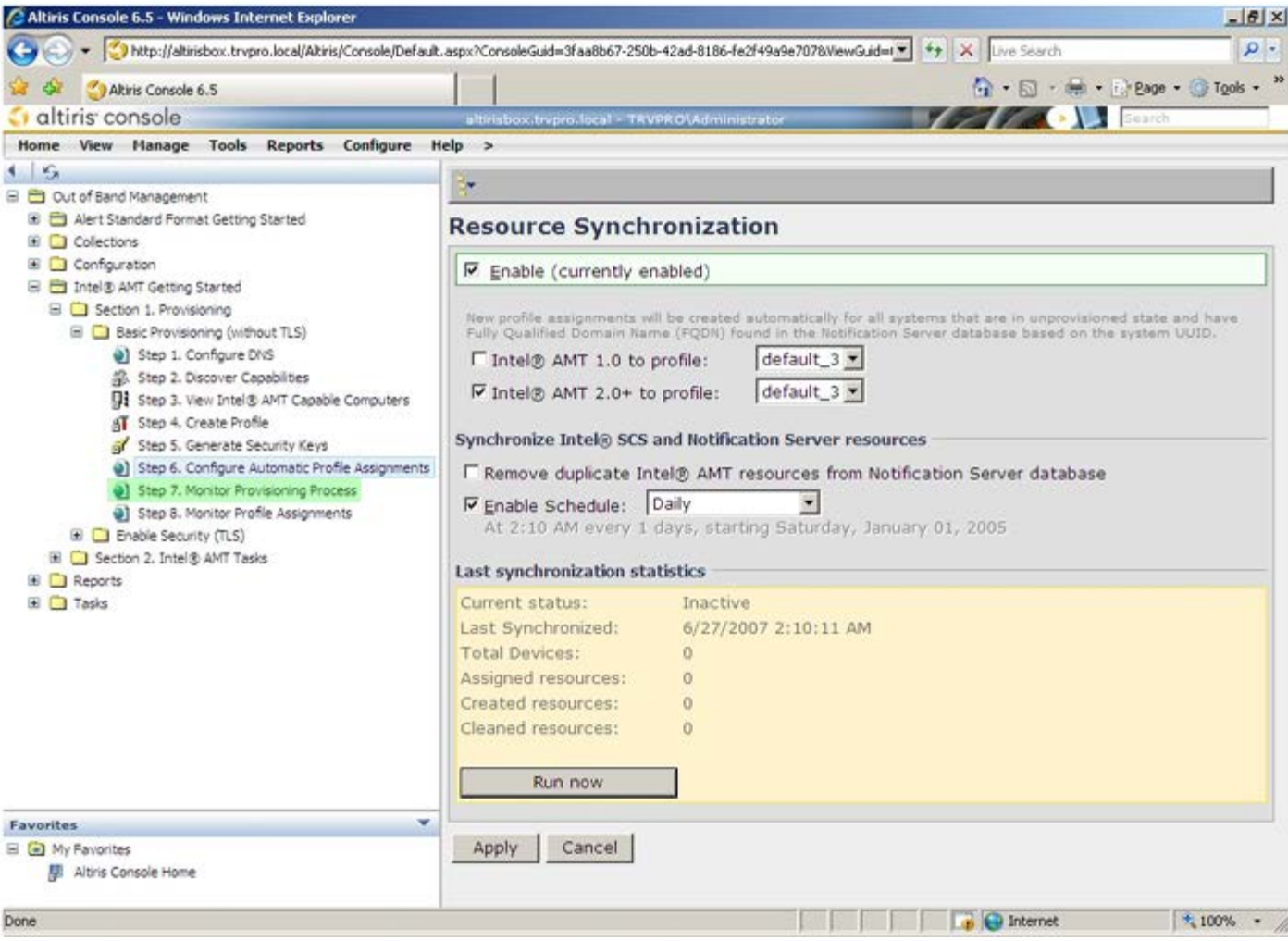

套用金鑰的電腦即開始出現在系統清單中。一開始的系統狀態為 **Unprovisioned** (未佈建)、然後轉變為 **In provisioning** (佈 建中),最後在程序結束時轉為 **Provisioned** (已佈建)。

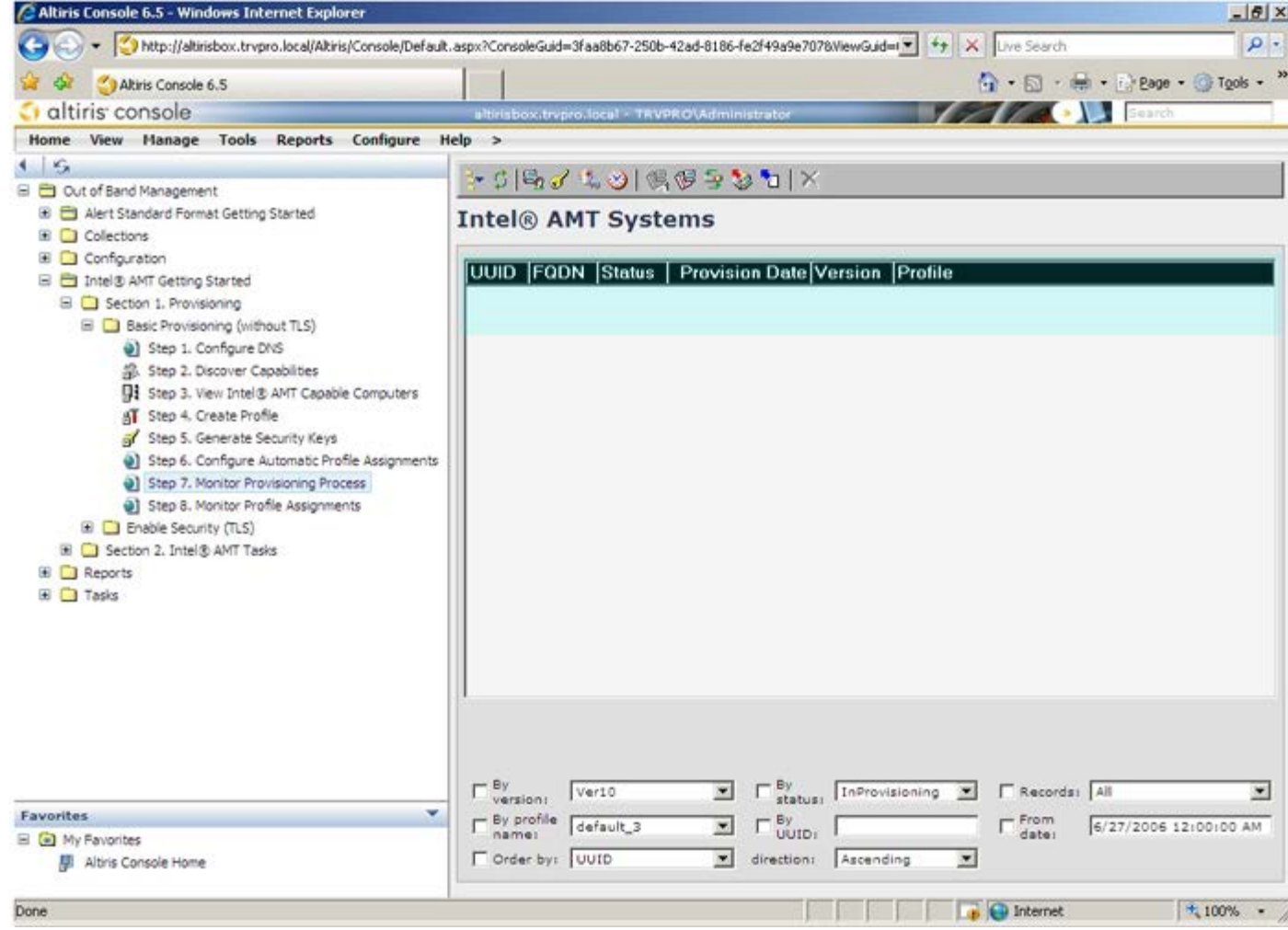

28. 選擇 **Step 8** (步驟 8)。**Monitor Profile Assignments** (監視設定檔指派)。

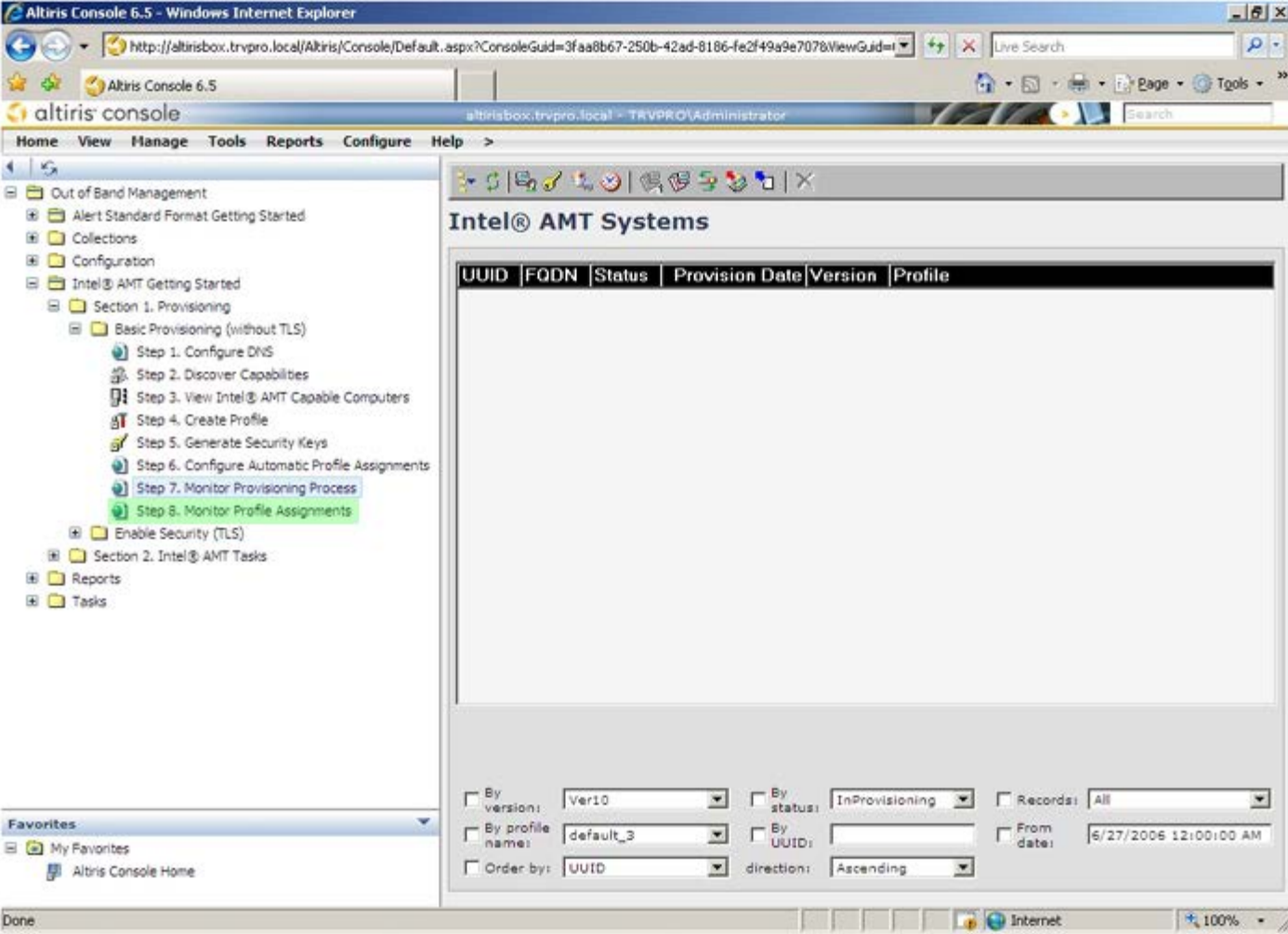

接受設定檔指派的電腦即出現在清單中。每台電腦會以 **FQDN**、**UUID** 及 **Profile Name** (設定檔名稱) 欄辨識。

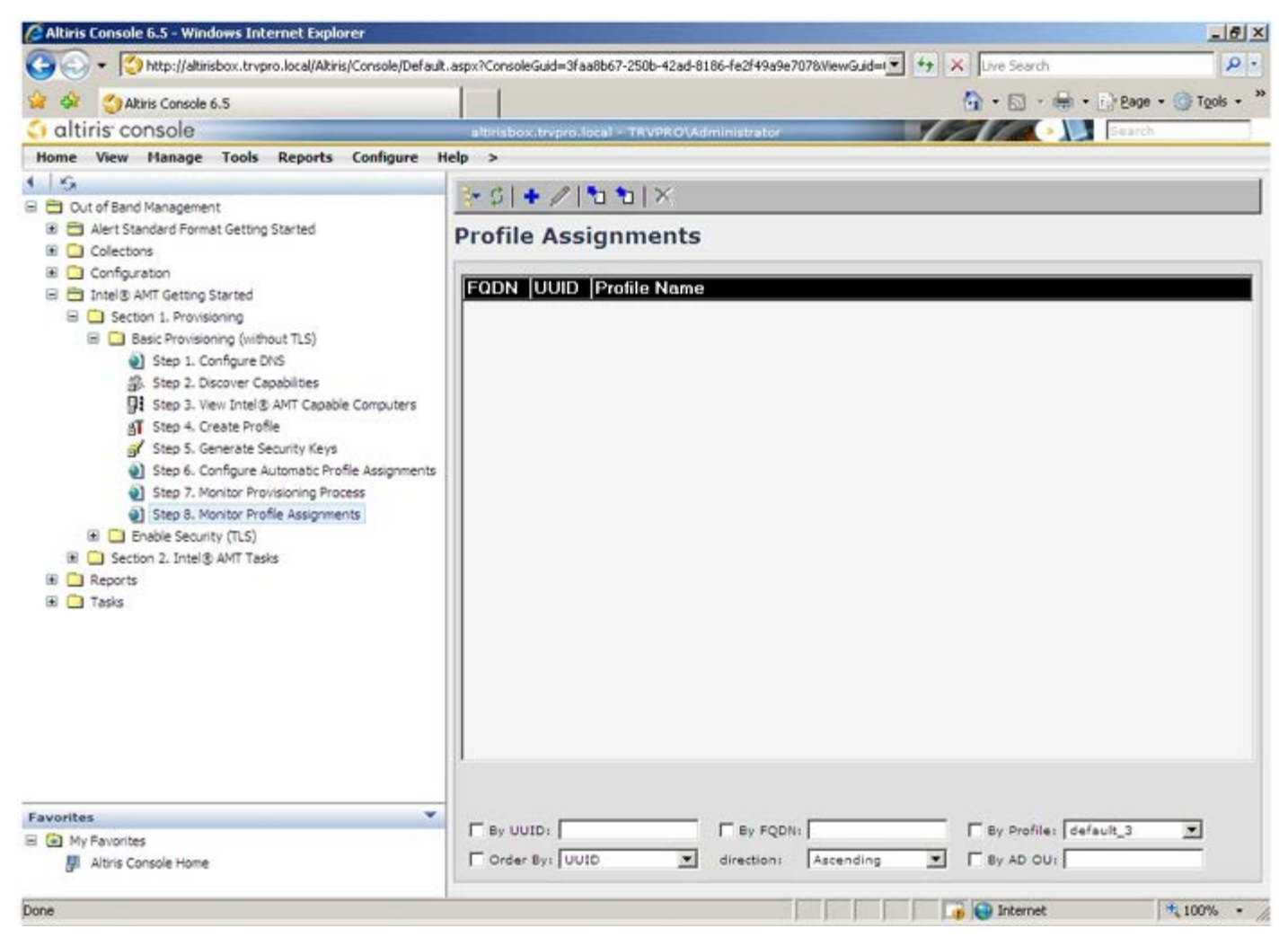

電腦一旦完成佈建,就會顯示於 **All configured Intel AMT computers** (所有已設定的 Intel AMT 電腦) 內的 **Collections** (集合) 資料夾。

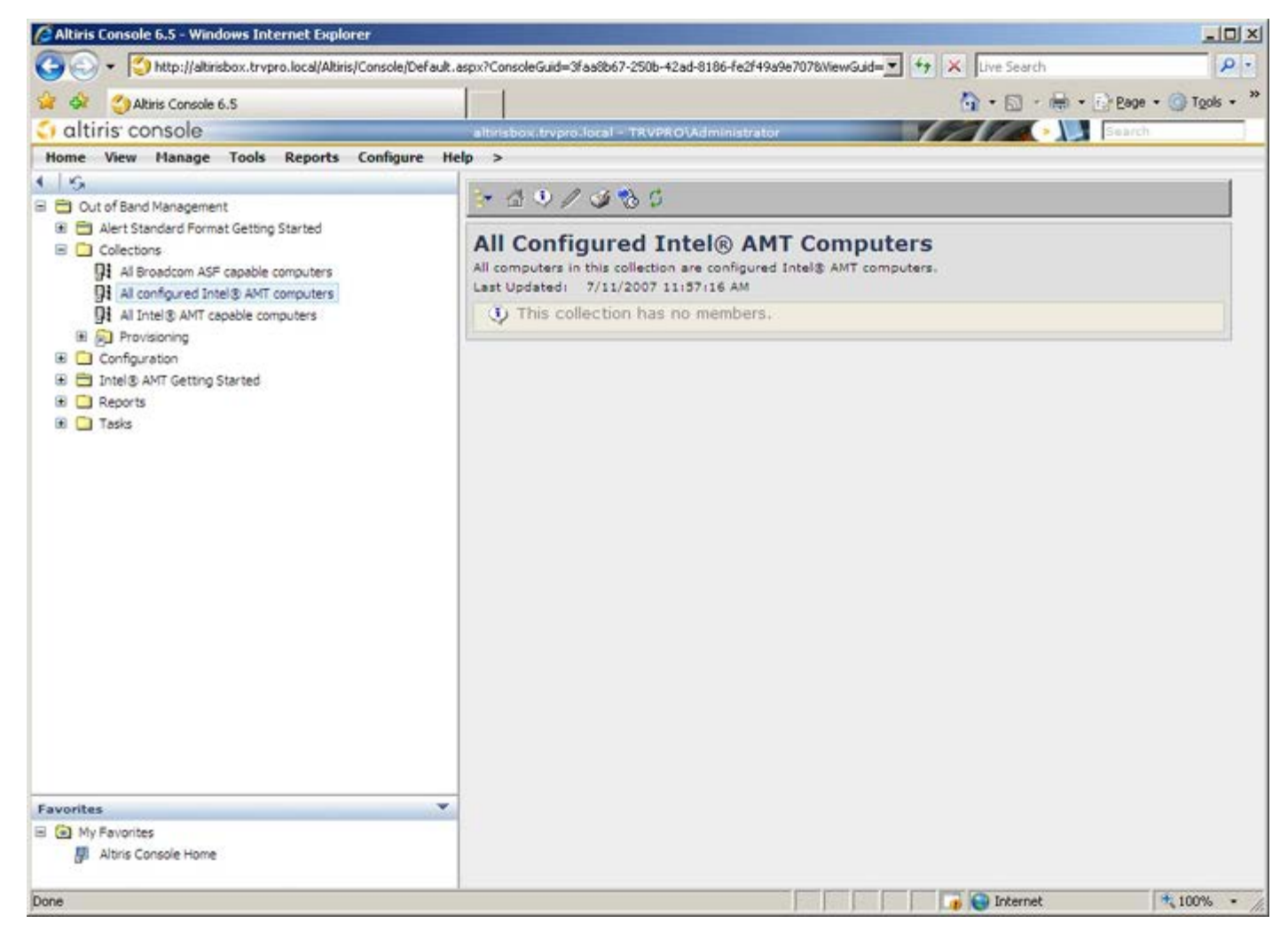

[回到目錄頁](#page-0-0)

## <span id="page-59-0"></span>**MEBx** 介面**--**企業模式設定

Intel® Management Engine BIOS Extension (MEBx) 為 Intel 提供 Dell™ 的選配 ROM 模組,以納入 Dell BIOS 中使用。MEBx 已依 Dell 電腦的特性設定。

企業模式 (適用大型企業客戶) 需要使用設定與組態伺服器 (SCS)。SCS 於進行 Intel AMT 設定與組態的網路上執行。SCS 在 MEBx 中出現時 亦稱為佈建伺服器。一般而言 SCS 由獨立軟體廠商 (ISVs) 提供,並包含在 ISV 管理主控台產品內。若要獲得更多資訊,請向管理主控台的供應 商諮詢。

請依照以下步驟,在企業模式下設定 Intel AMT 設定。

## **ME** 設定

若要啟用目標平台上的 Intel Management Engine (ME):

<span id="page-59-1"></span>1. 在 Dell 徽標螢幕按下 <Ctrl><p> 進入 MEBx 螢幕畫面。

2. 在 **Intel ME Password** (Intel ME 密碼) 欄位鍵入 admin 。按下 <Enter>。密碼區分大小寫。

您必須在變更 MEBx 選項前變更預設密碼。

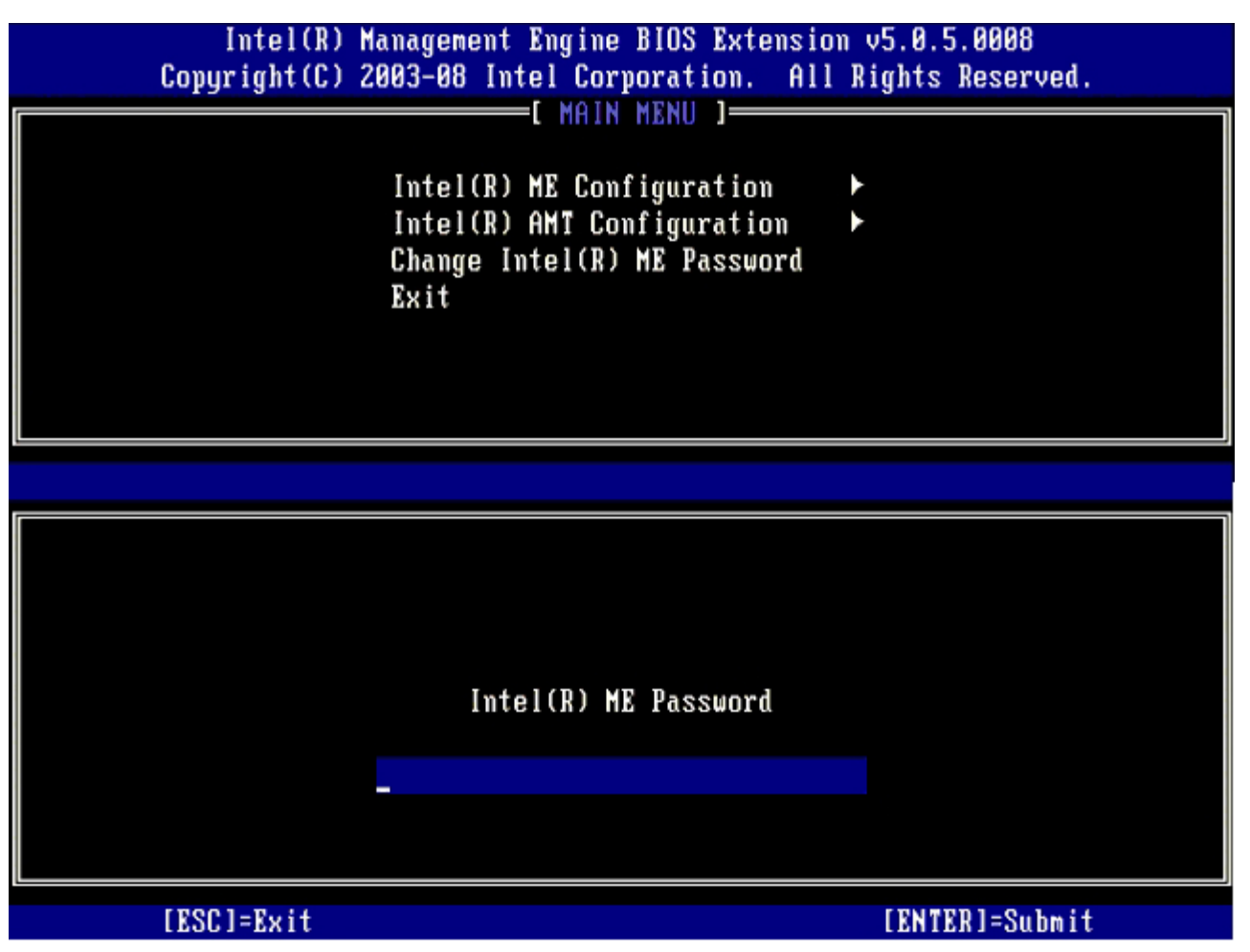

3. 選擇 **Change Intel ME Password** (變更 Intel ME 密碼)。按下 <Enter>。鍵入新密碼兩次,以進行驗證。

新密碼必須包括以下元素:

八個字元

- 一個大寫字母
- 一個小寫字母
- 數字
- 。 特殊 (非英數字母) 字元,例如 !、\$ 或 ;,但不包括 :、"及,字元。

雖然底線 (\_) 與空白為有效的密碼字元, 但請勿增加密碼的複雜性。

4. 變更密碼建立 Intel AMT 擁有權。之後電腦即從出廠預設狀態進入設定狀態。

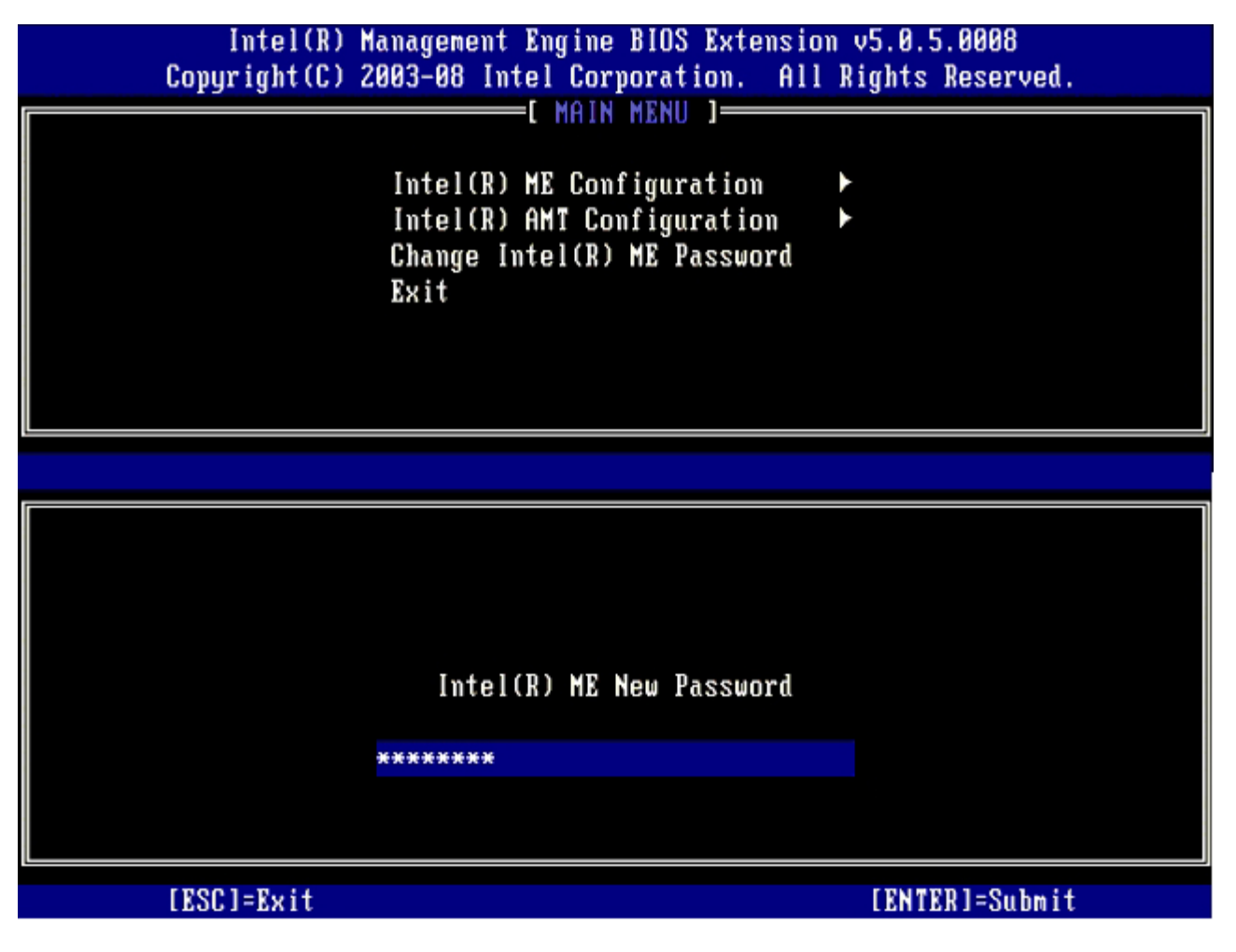

□□□ 選擇 Intel ME Configuration (Intel ME 組態),然後按下 <Enter>。

**ME Platform Configuration** (ME 平台組態) 可讓您設定 ME 功能,例如電源選項、韌體更新功能等。

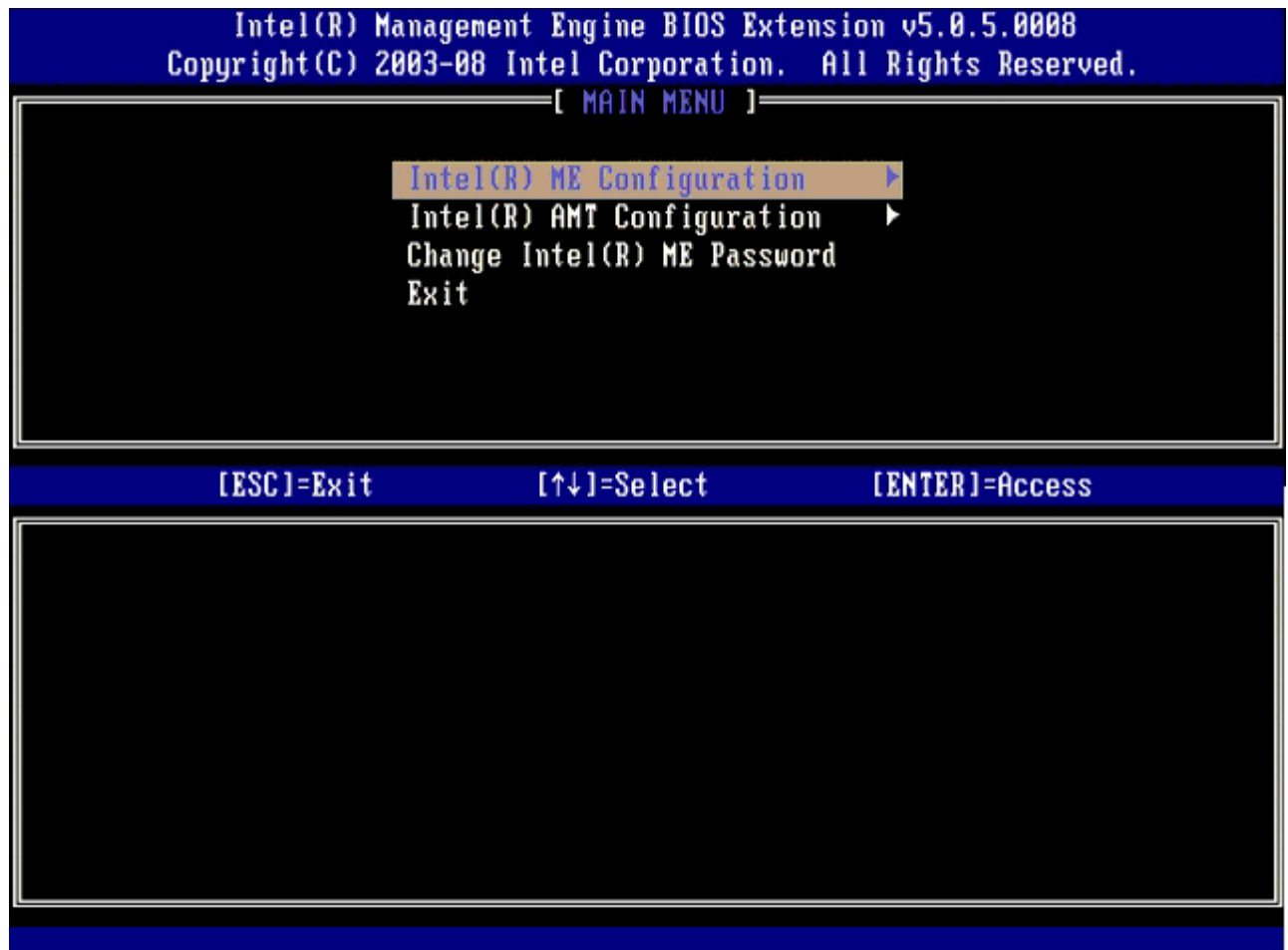

口口口 請在出現以下訊息時按下 <y>: System resets after configuration change. (系統將於設定變更後重設。) Continue (Y/N). (是否繼續 (Y/N)。)

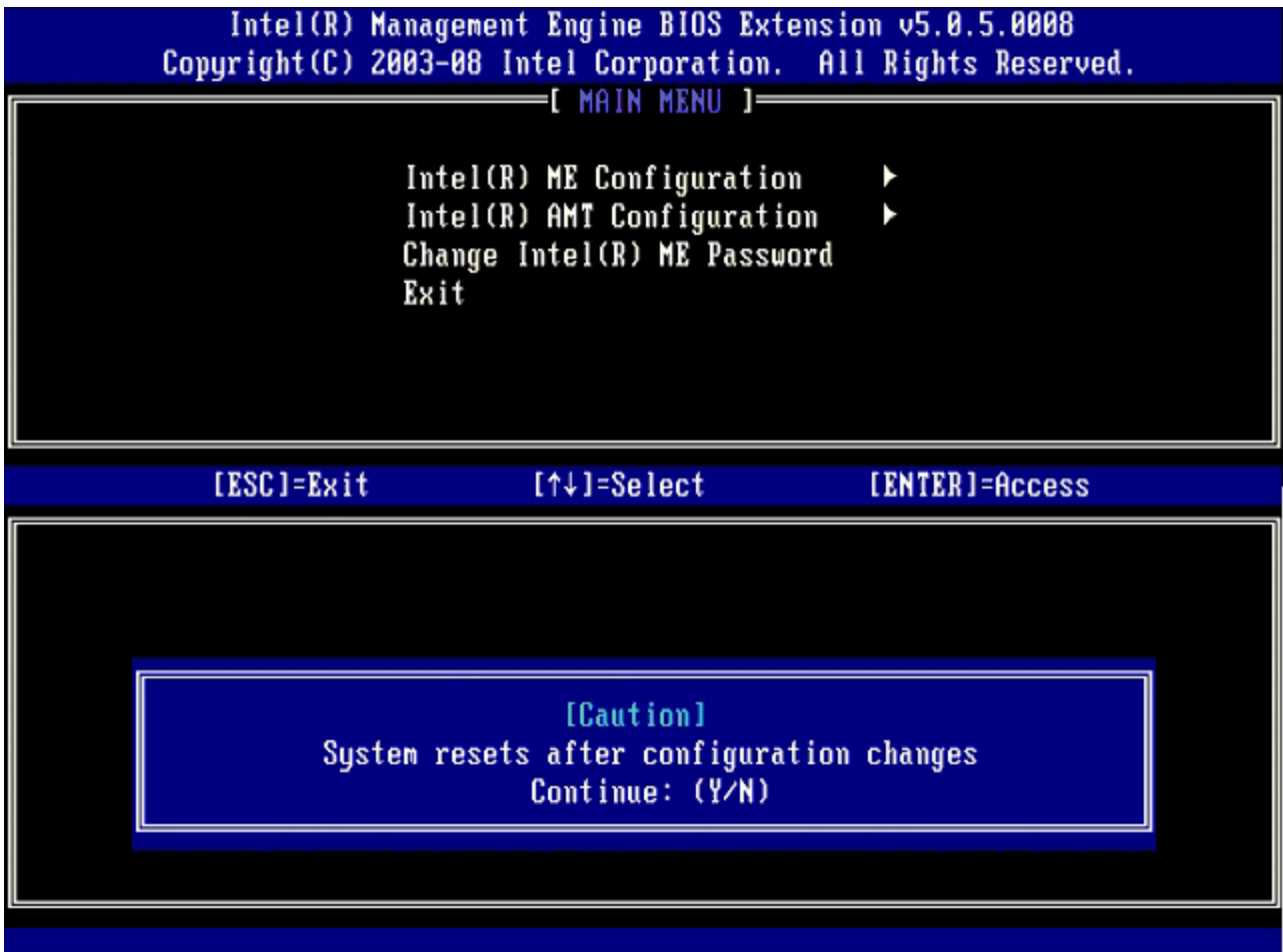

下一個選項為 **Intel ME State Control** (Intel ME 狀態控制)。此選項的預設設定為 **Enabled** (啟用)。請勿將此設定變更為 **Disabled** (停用)。如果要停用 Intel AMT,請在[步驟](#page-59-0) [9](#page-59-0) 中將 **Manageability Feature Selection** (管理功能選擇) 選項變更為 **None** (無) 。

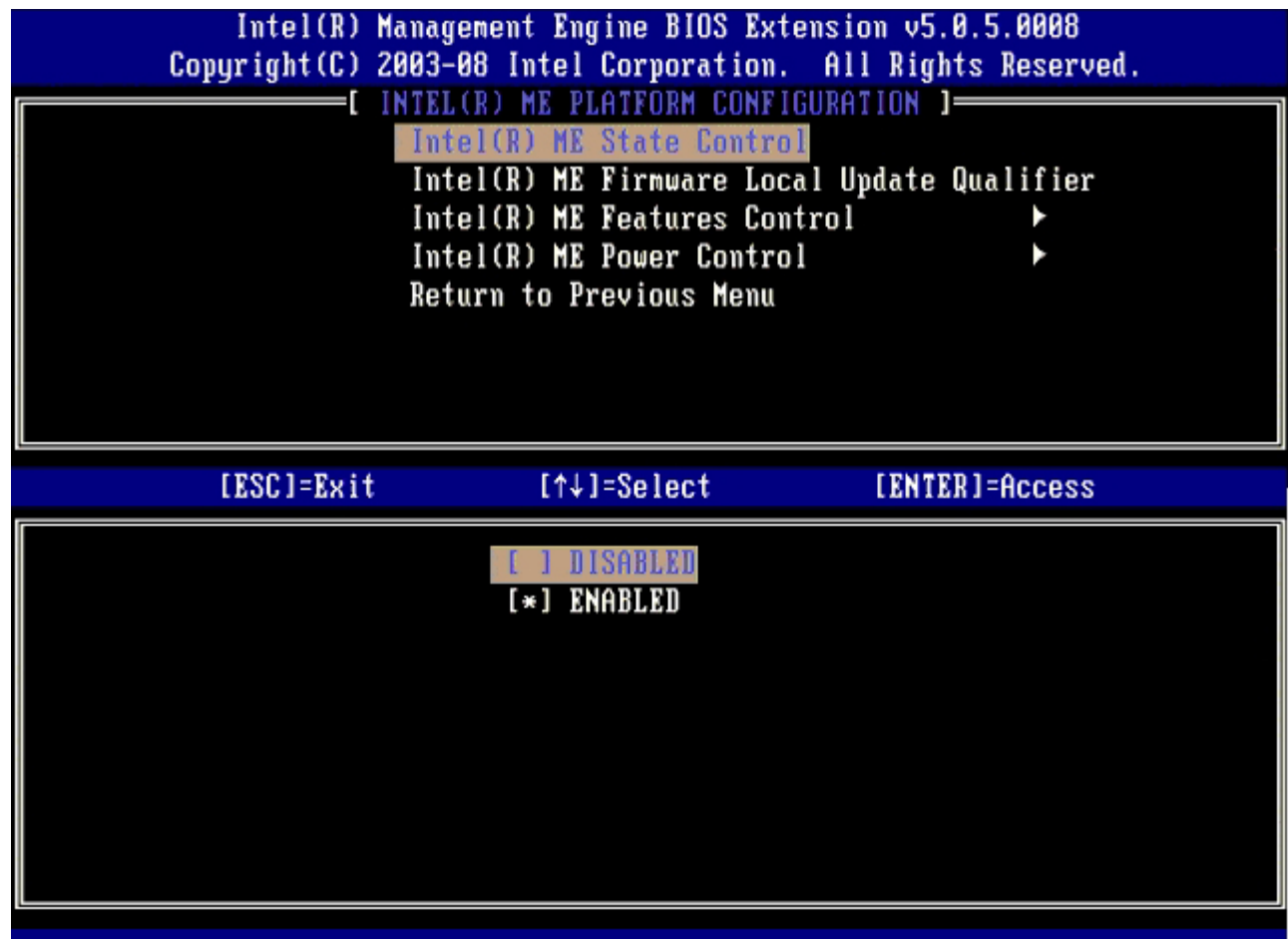

7. 選取 **Intel ME Firmware Local Update Qualifier** (Intel ME 韌體本機更新辨識符號)。按下 <Enter>。 8. 接著選取 **Always Open** (永遠開啟)、**Never Open** (永不開啟) 或 **Restricted** (限制)。按下 <Enter>。

此選項的預設設定為 **Always Open** (永遠開啟)。

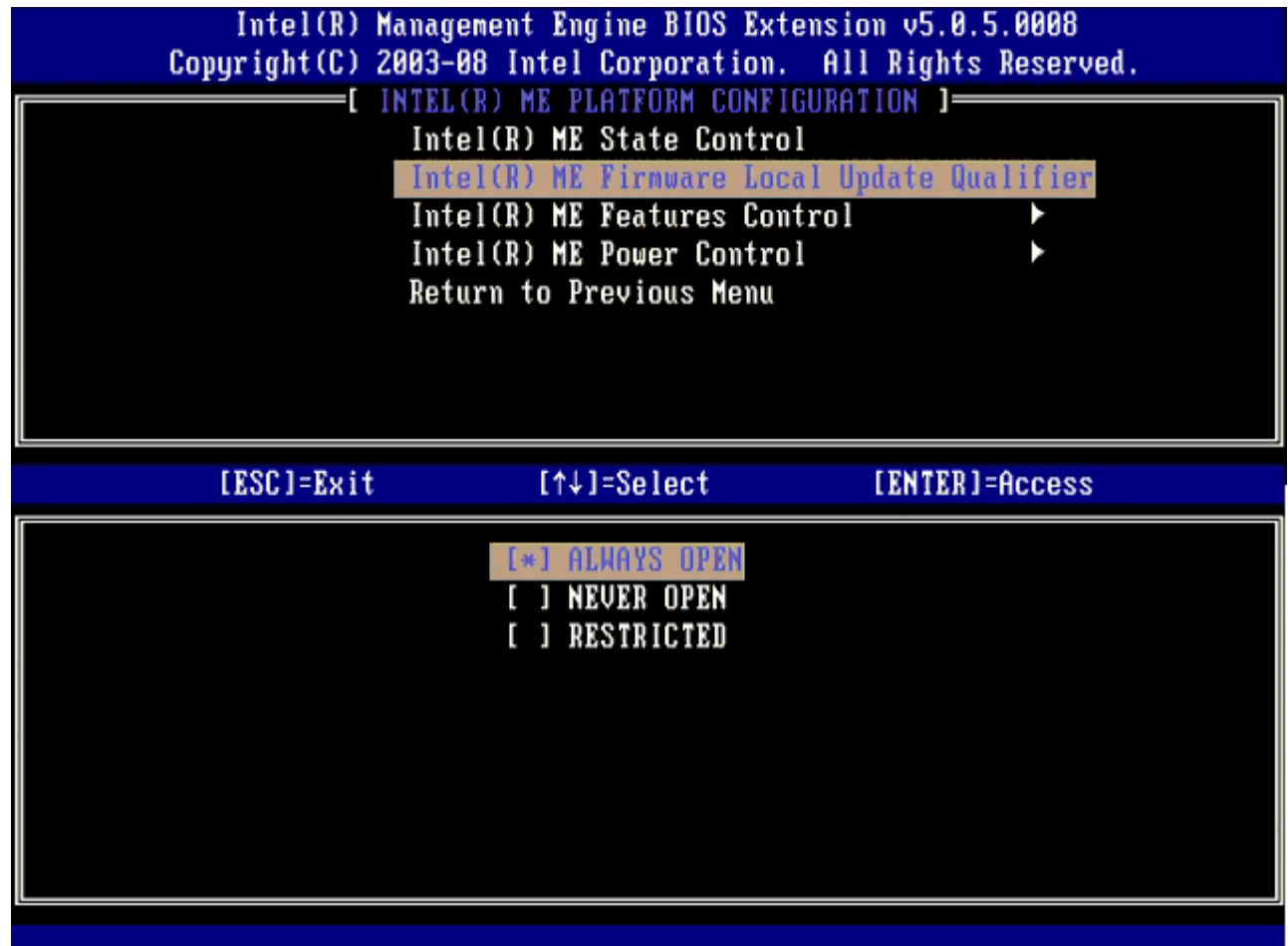

□□□ 選擇 Intel ME Features Control (Intel ME 功能控制),然後按下 <Enter>。

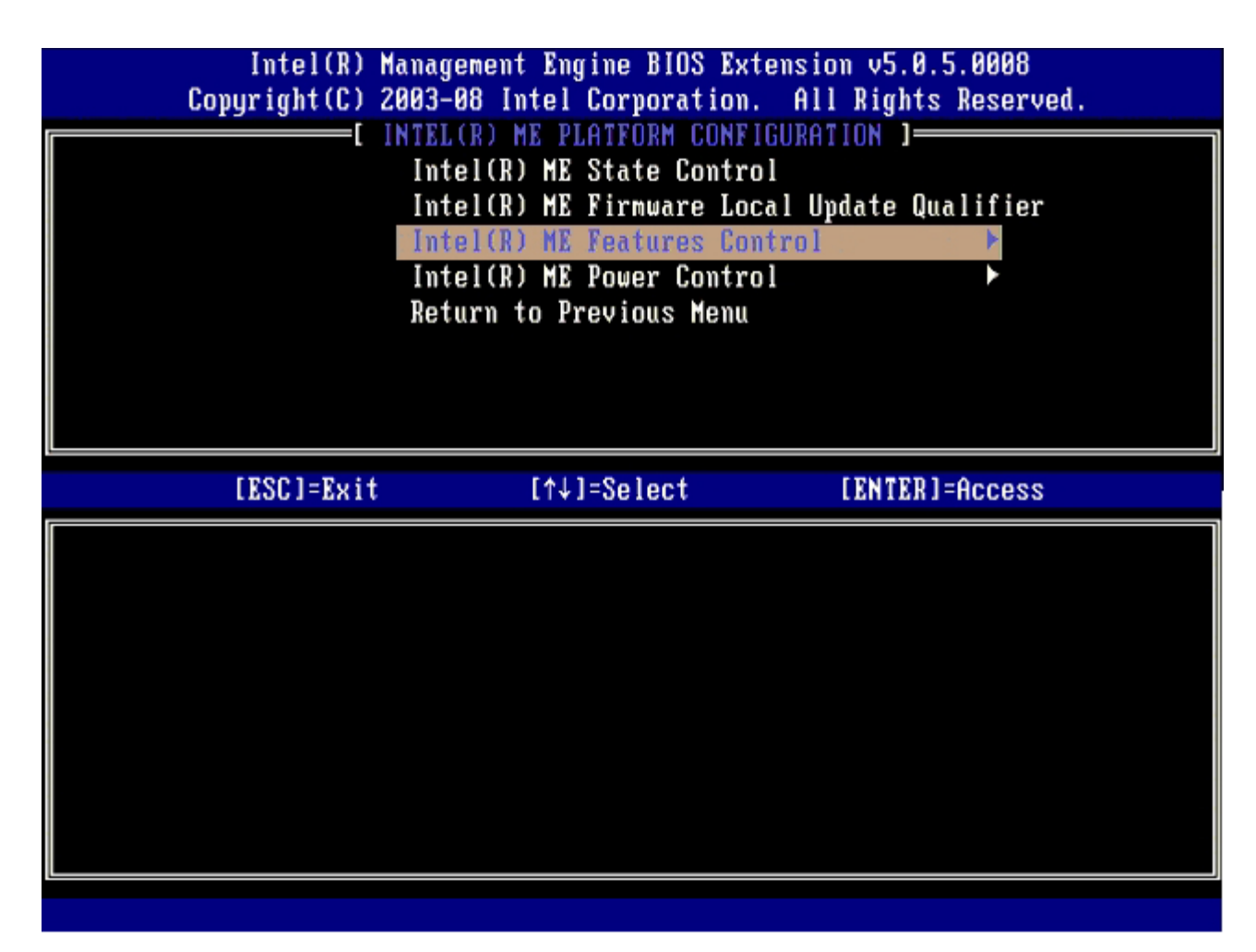

下一個選項為 **Manageability Feature Selection** (管理功能選擇)。此功能用於設定平台管理模式。預設設定為 **Intel AMT**。 選擇 **None** (無) 選項可停用所有遠端管理功能。

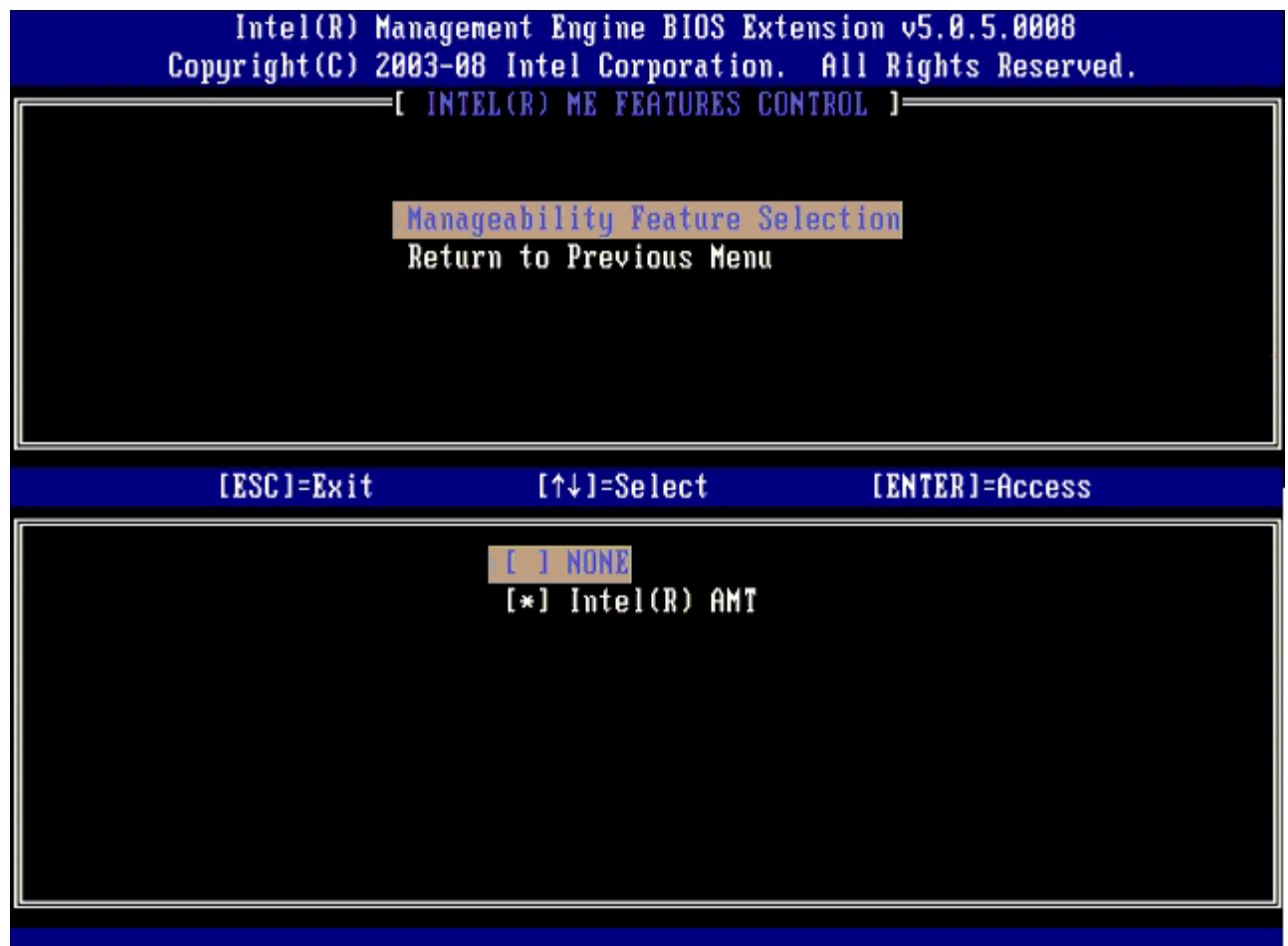

10. 選擇 **Return to Previous Menu** (回到前一選單),然後按下 <Enter>。

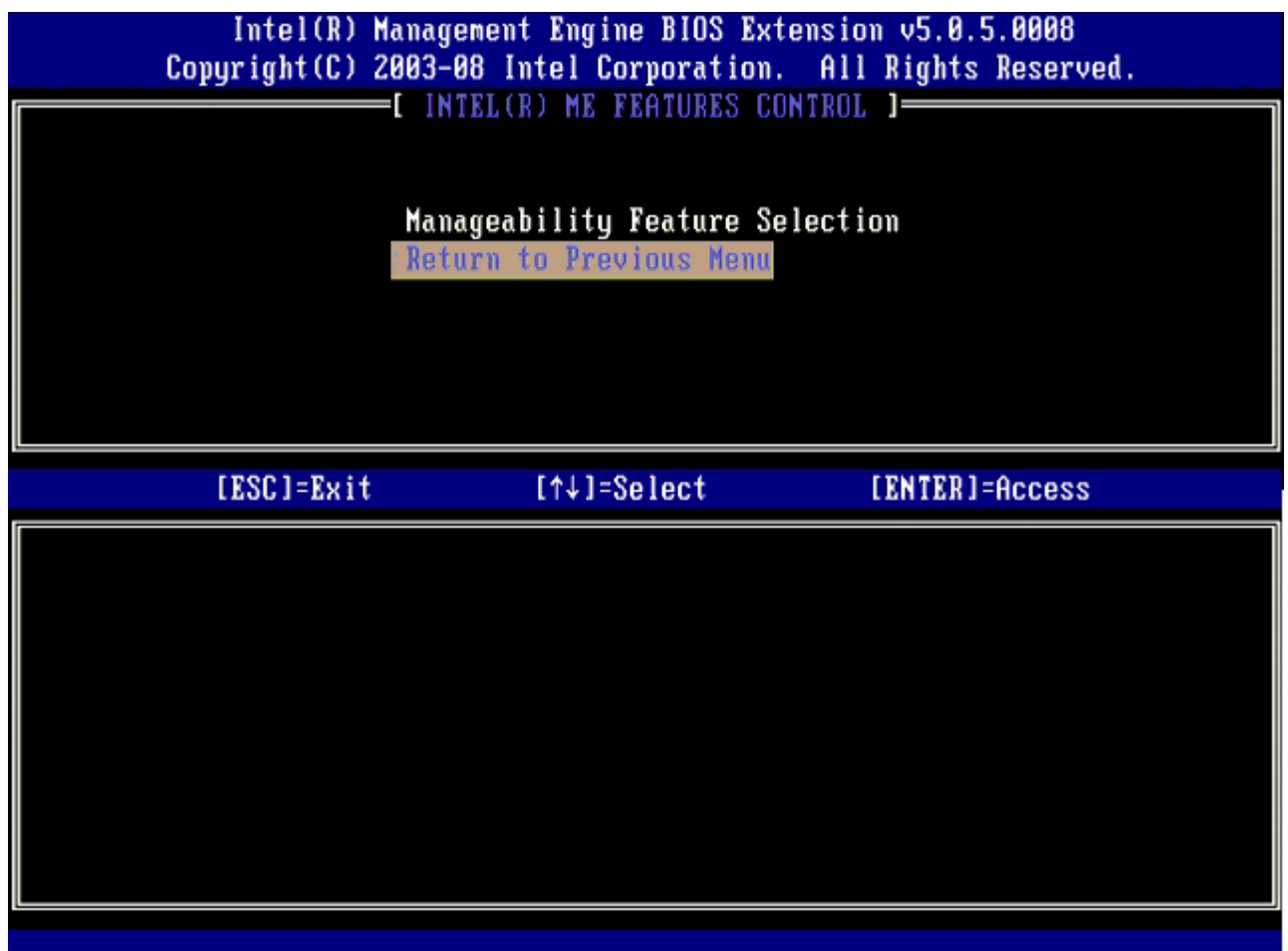

**コロロロ 選擇 Intel ME Power Control (Intel ME 電源控制),然後按下 <Enter>。** 

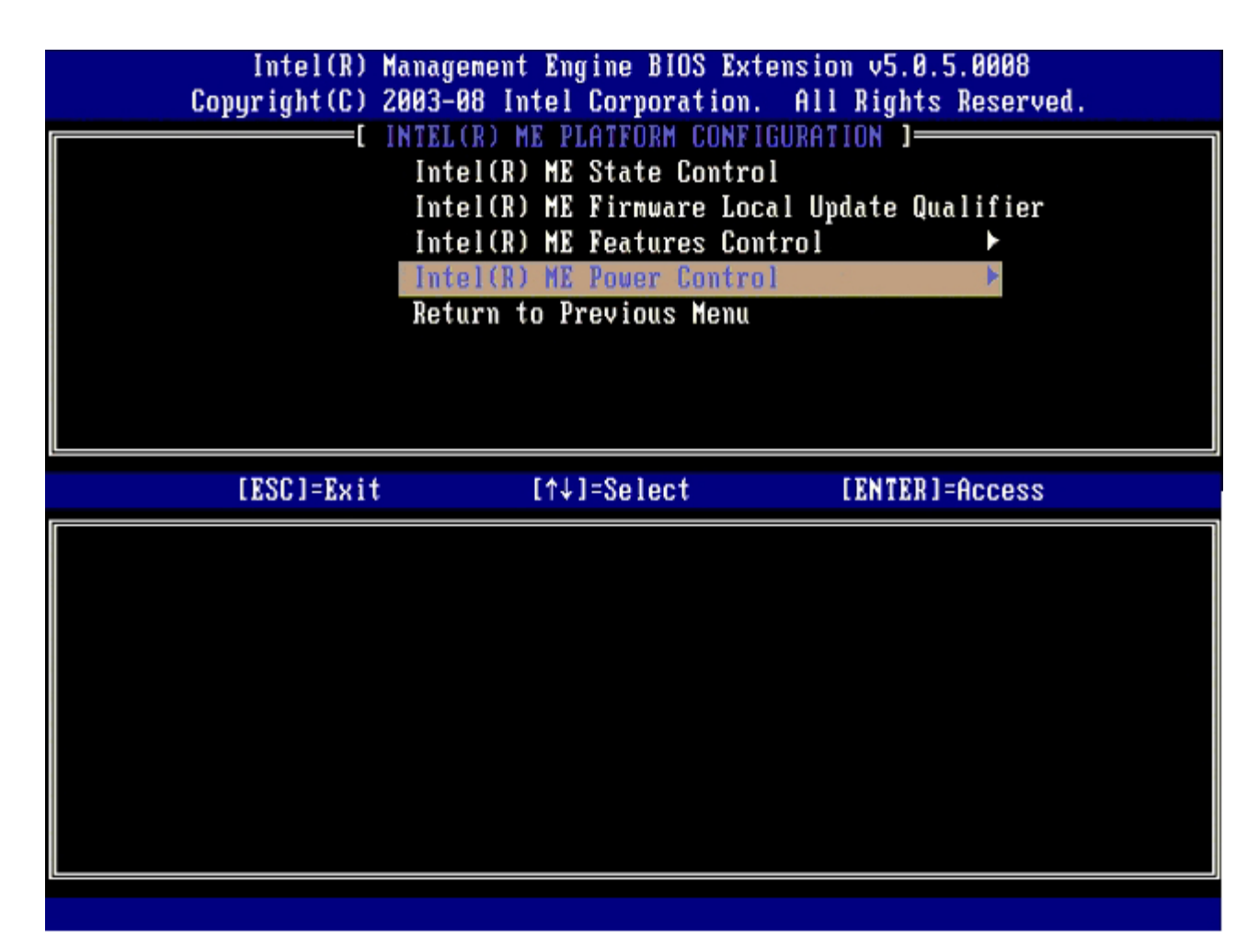

下一個選項為 **Intel ME ON in Host Sleep States** (Intel ME 在主機睡眠狀態中開啟)。預設設定為 **Mobile: ON in S0** (行動: 在 S0 開啟)。

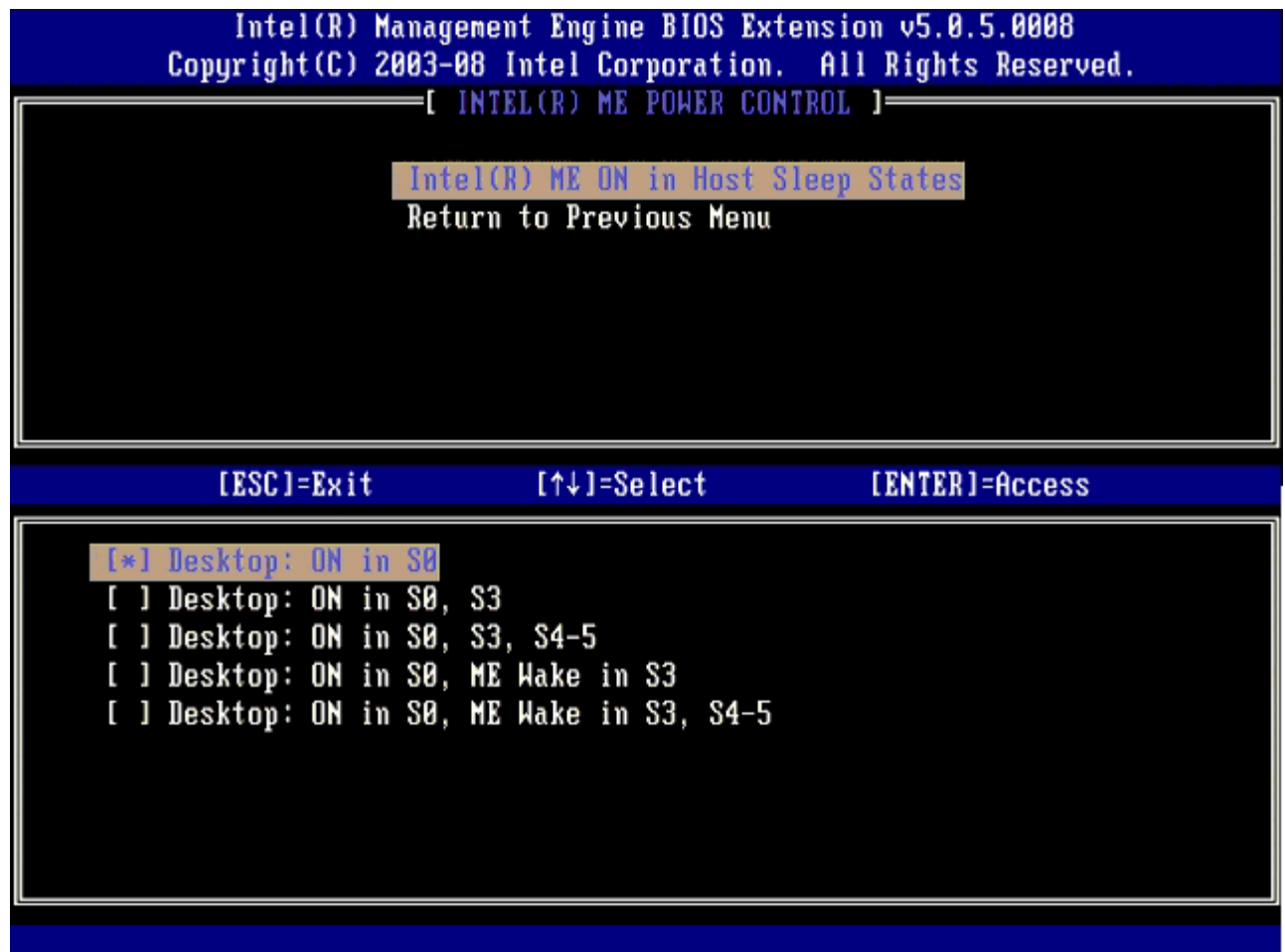

12. 選擇 **Return to Previous Menu** (回到前一選單),然後按下 <Enter>。

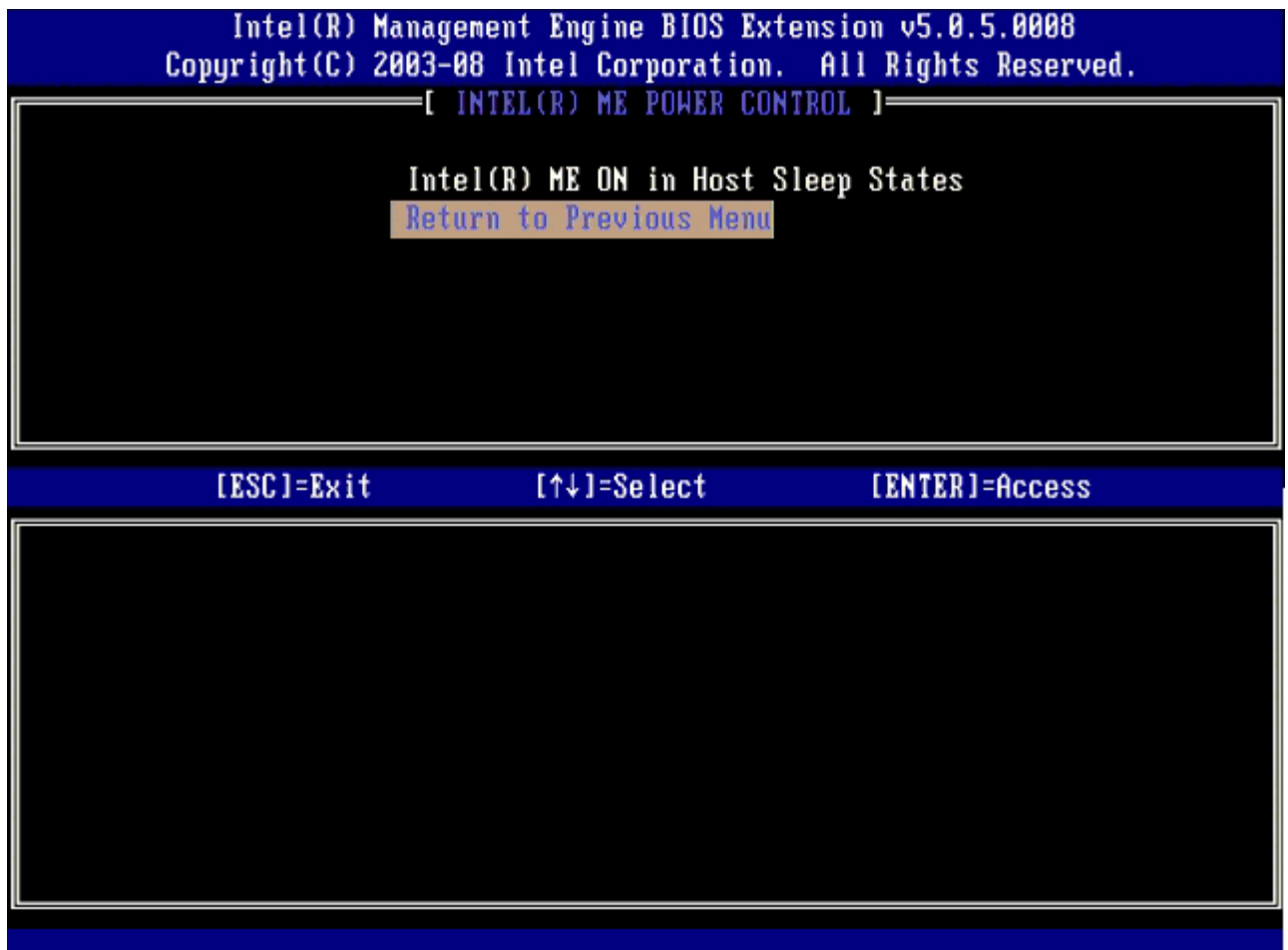

**コロロロ 選擇 Return to Previous Menu** (回到前一選單),然後按下 <Enter>。

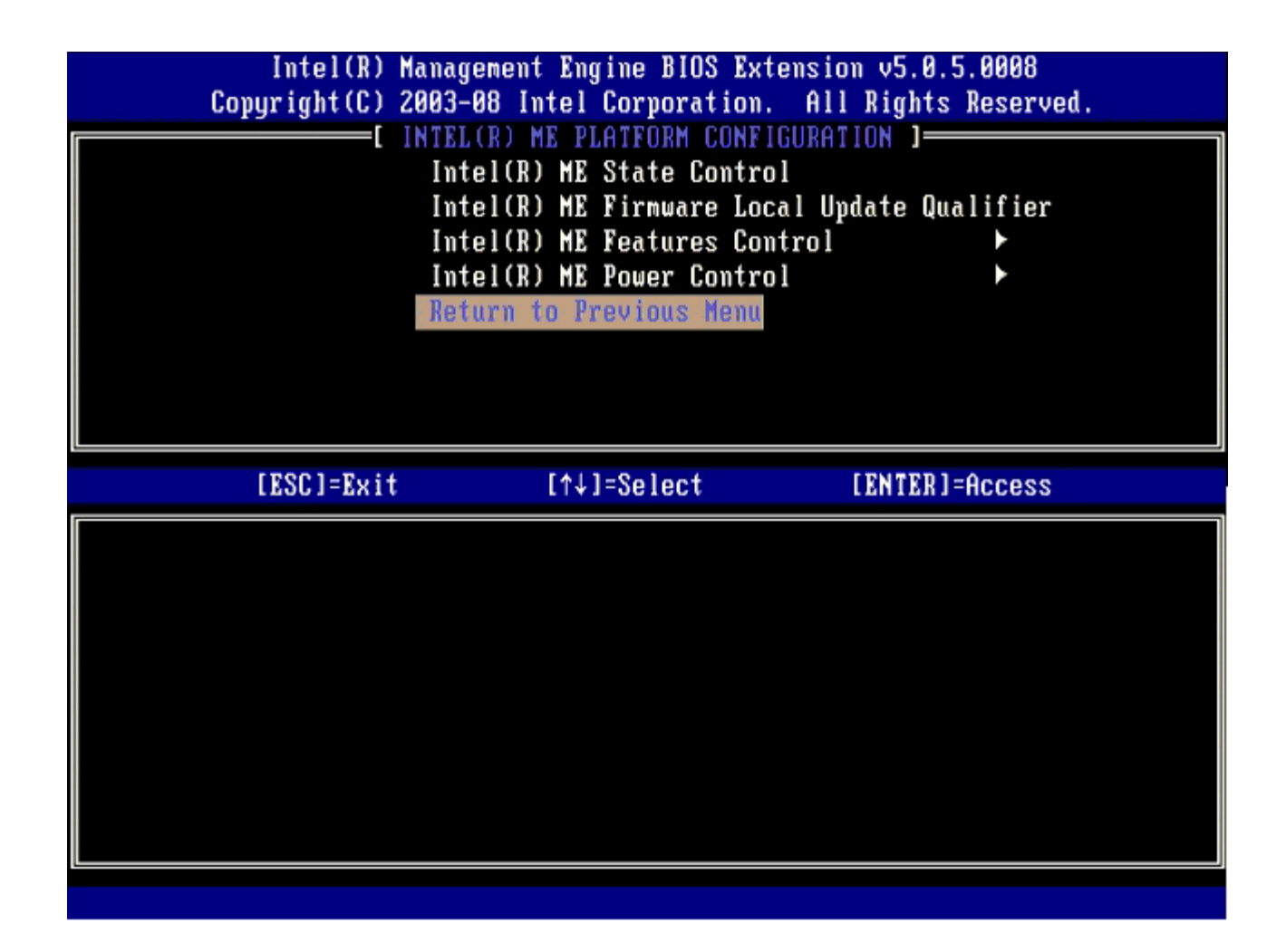

コロロロ 結束 MEBx 設定並儲存 ME 設定。

電腦顯示 Intel ME 組態完成訊息,然後重新啟動。ME 組態完成後,即可進行 Intel AMT 設定。

## **Intel AMT** 組態

若要在目標平台啟用 **Intel AMT Configuration** (Intel AMT 組態) ,請執行以下步驟:

口口口 出現初始啟動螢幕時,按下 <Ctrl><p> 重新進入 MEBx 畫面,如「啟用企業模式的 Management Engine」[步驟](#page-59-1) [1](#page-59-1) 所示。 2. 出現密碼提示時,請輸入新的 Intel ME 密碼。 □□□ 選擇 Intel AMT Configuration (Intel AMT 組態),然後按下 <Enter>。
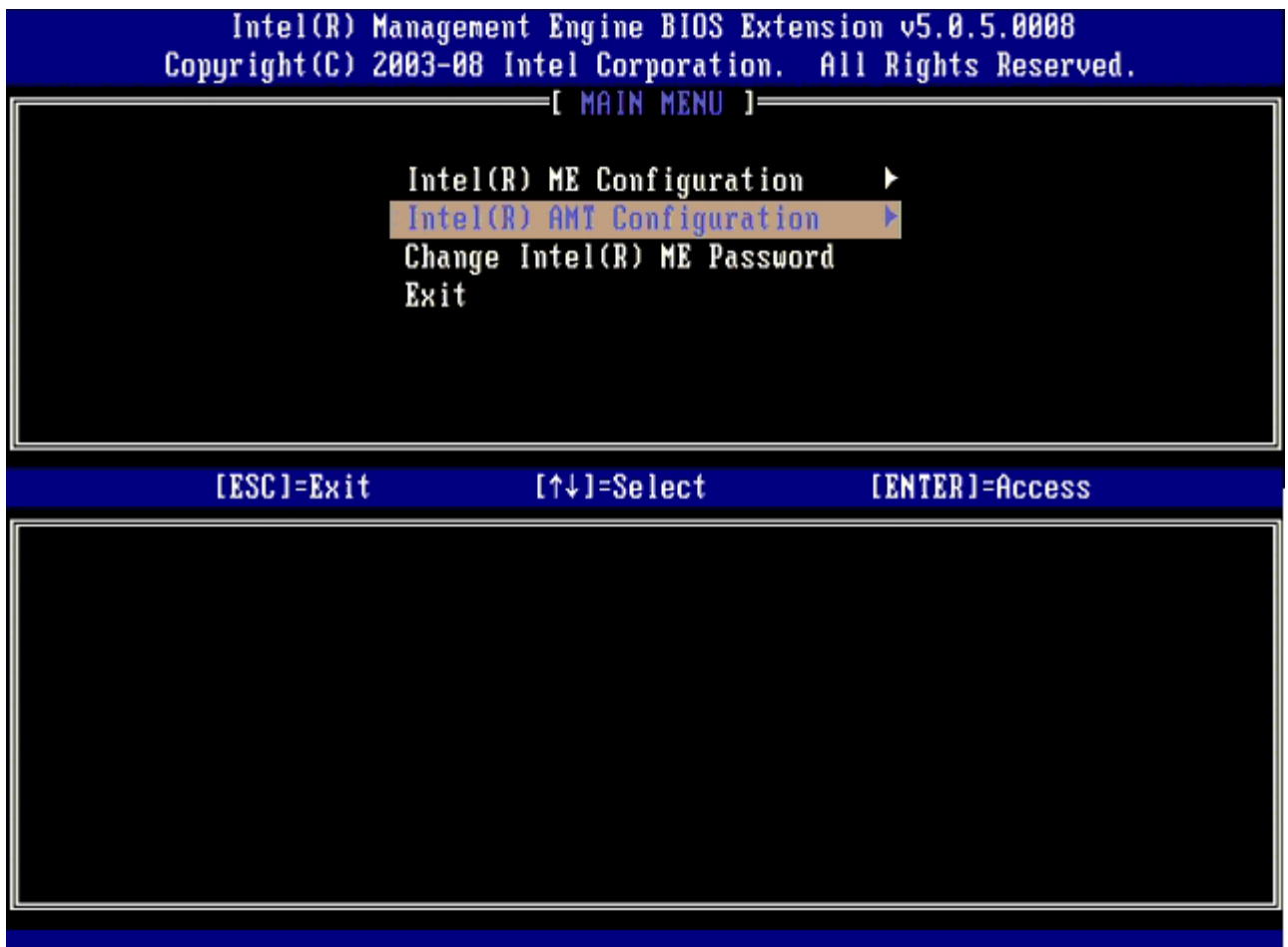

□□□ 選擇 Host Name (主機名稱),然後按下 <Enter>。

5. 鍵入此 Intel AMT 機器的唯一名稱,然後按下 <Enter>。

主機名稱內不可出現空格。請確定網路上無重複的主機名稱。針對任何需要 IP 位址的應用程式,可以用主機名稱取代電腦的 IP。

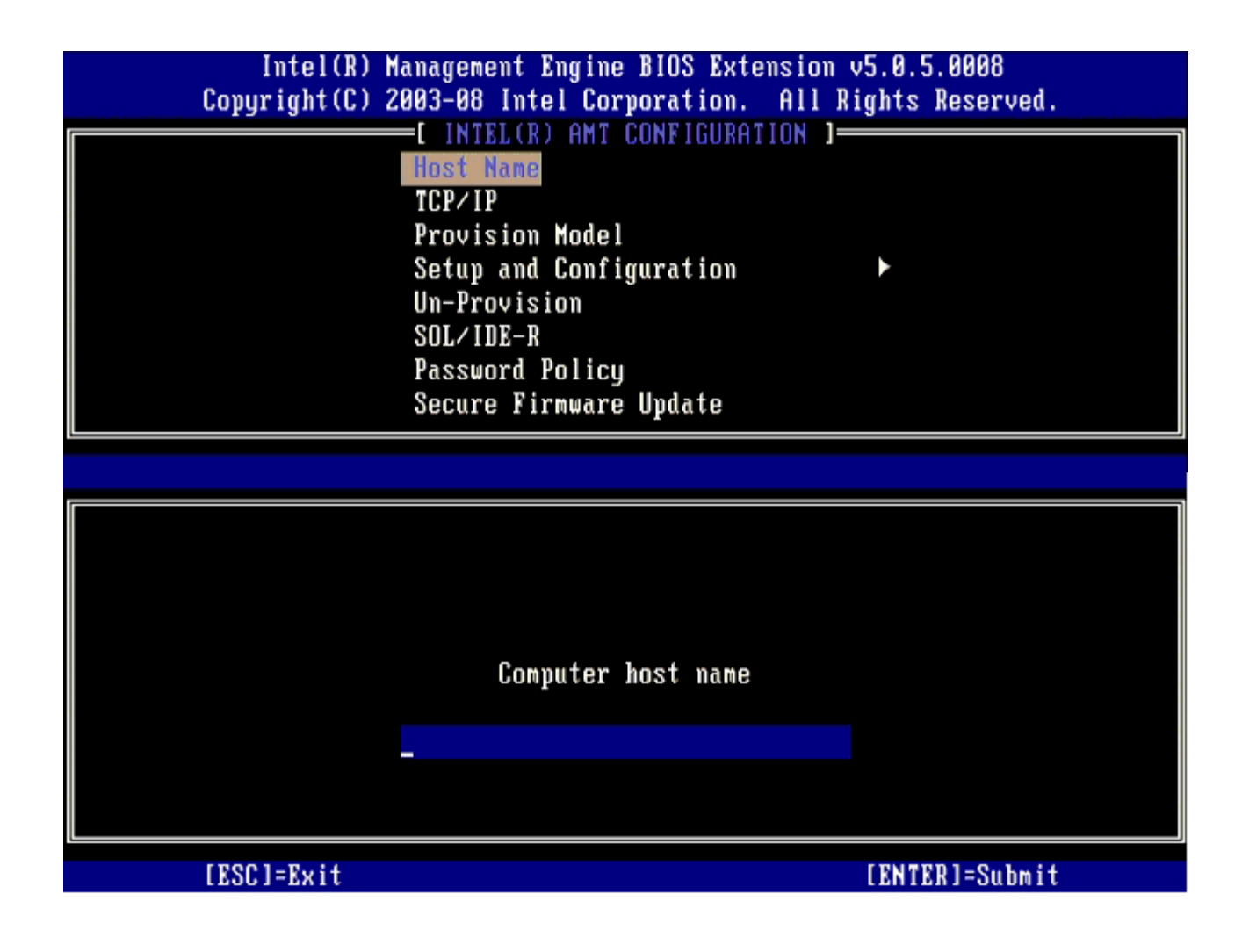

□□□ 選擇 TCP/IP,然後按下 <Enter>。 口口口 請在出現以下訊息時按下 <n>:

[DHCP Enable] Disable DHCP (Y/N) ([DHCP 啟用] 停用 DHCP (Y/N))

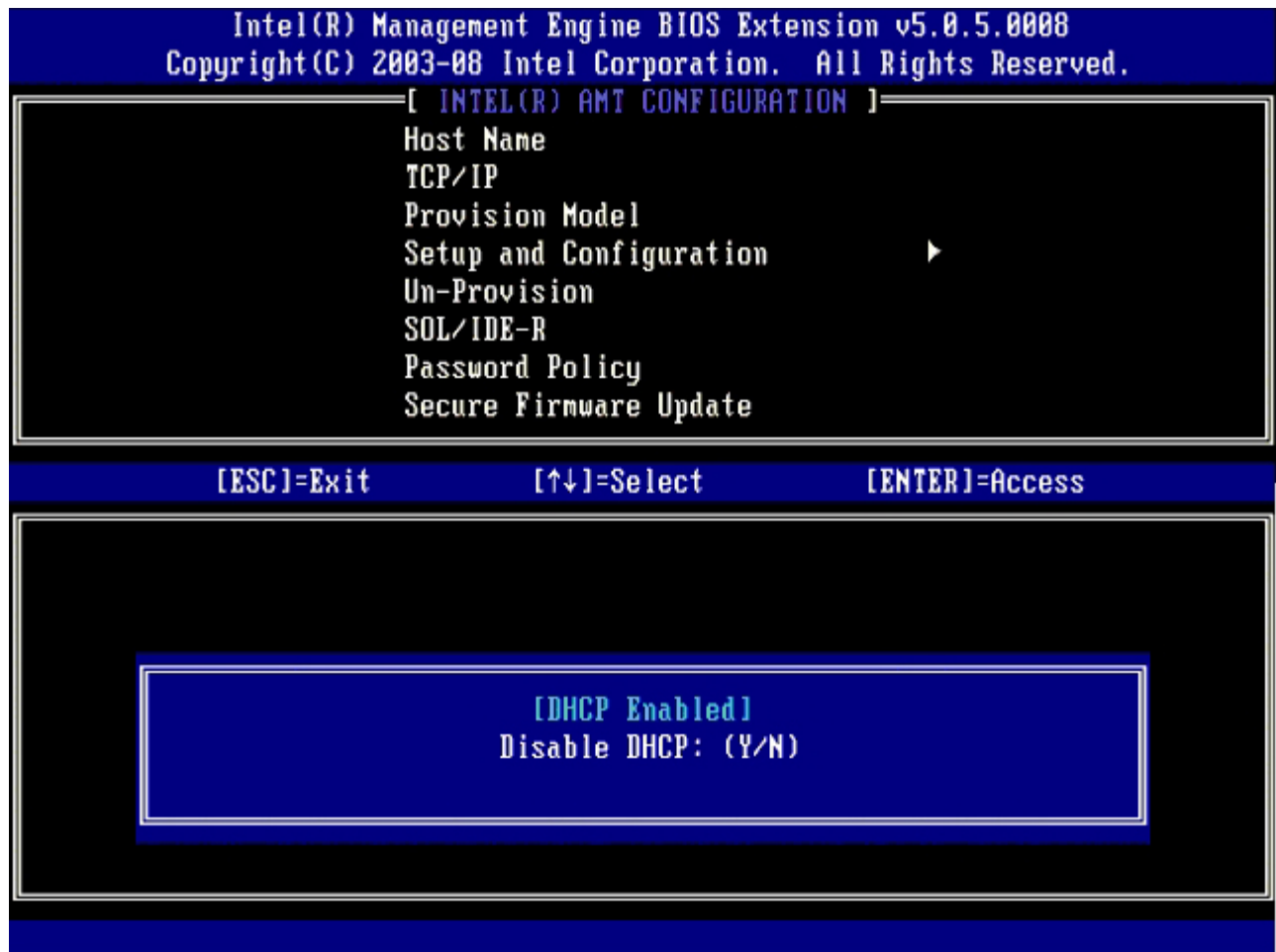

8. 在 **Domain name** (網域名稱) 欄位中鍵入網域名稱。

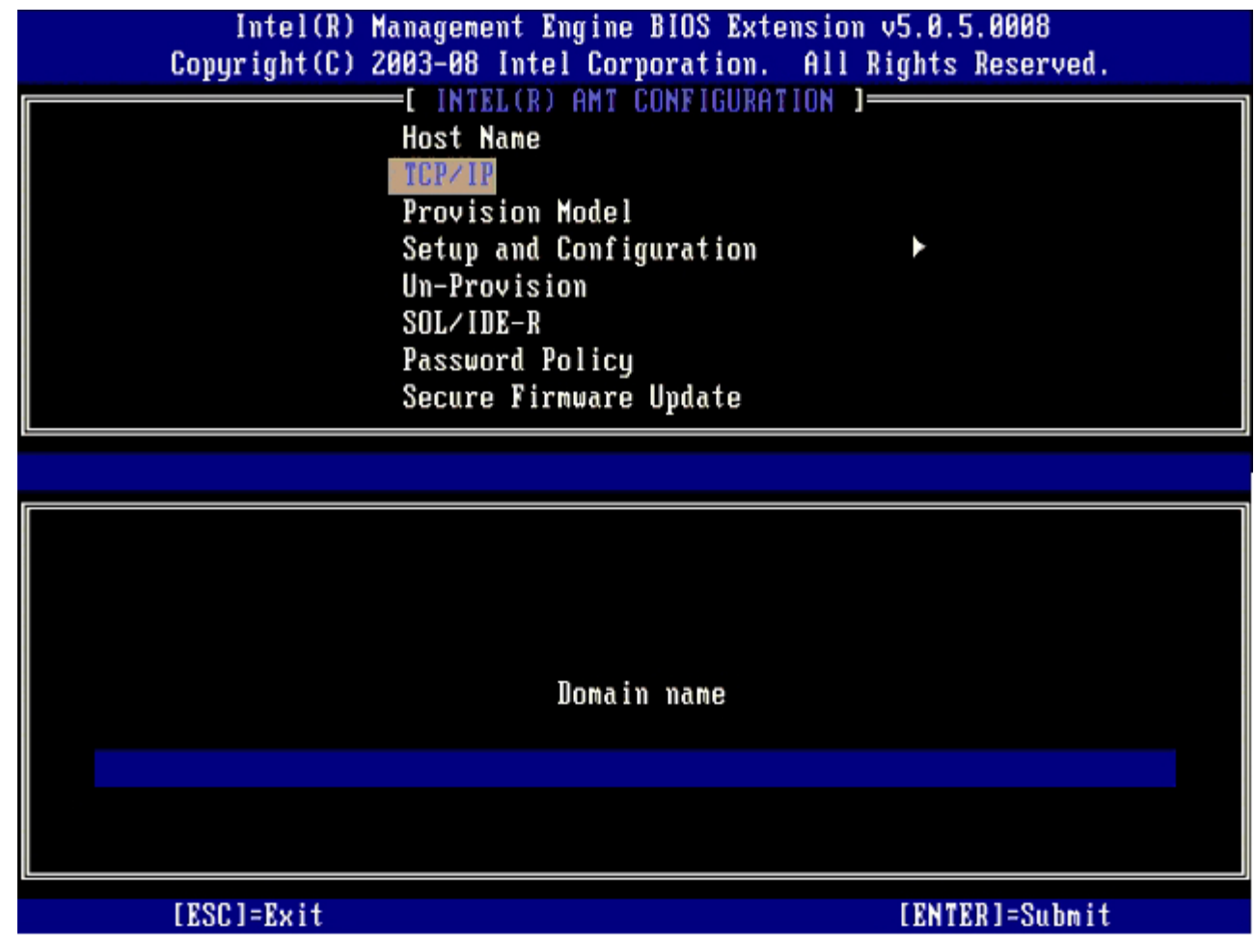

10. 選擇 **Enterprise** (企業) 或 **Small Business** (小型企業) 組態。預設設定為企業。

<sup>9.</sup> 從選單中選擇 **Provision Model** (佈建模式),然後按下 <Enter>。

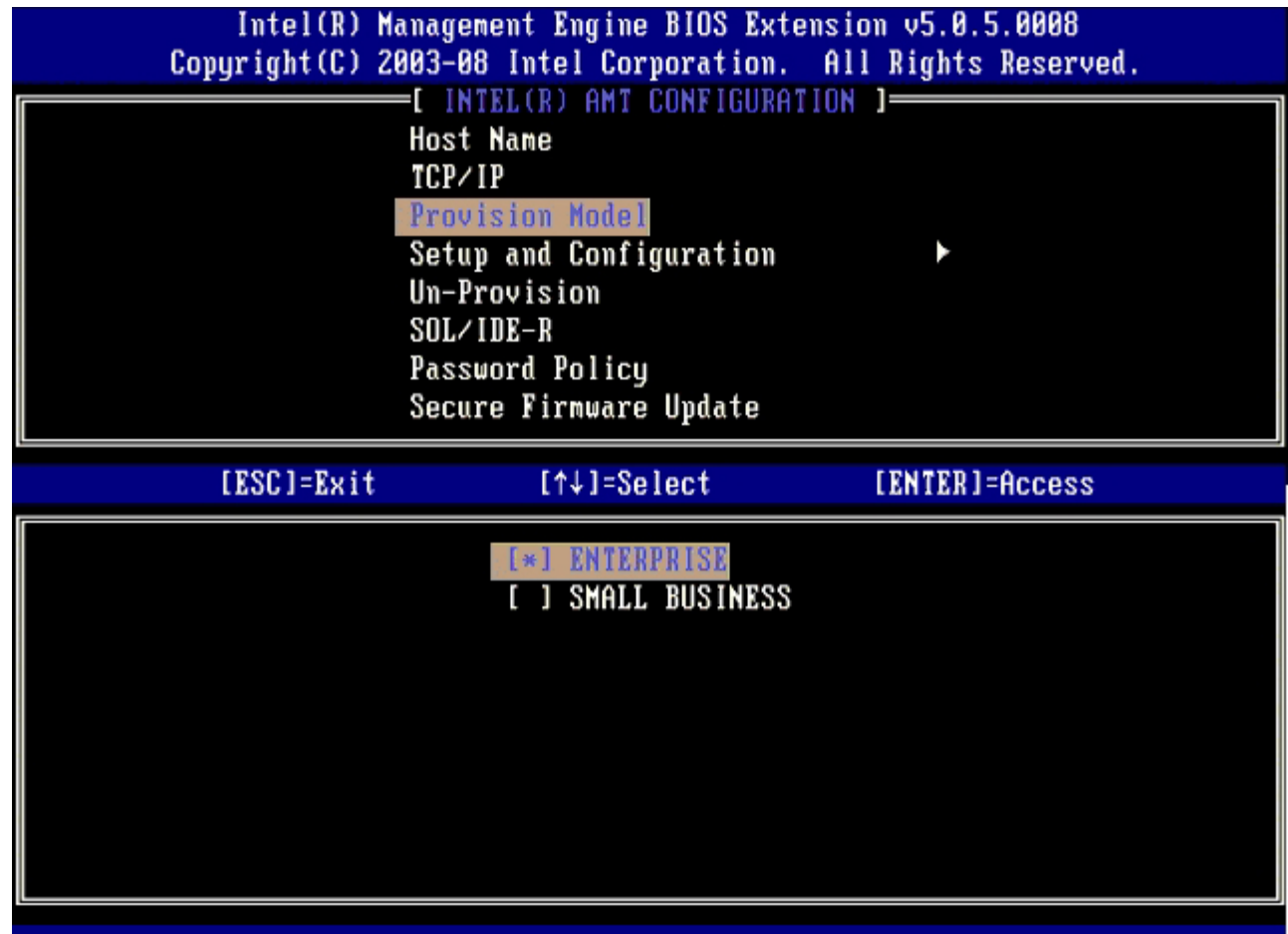

11. 從選單選擇 **Setup and Configuration** (設定與組態),然後按下 <Enter>。

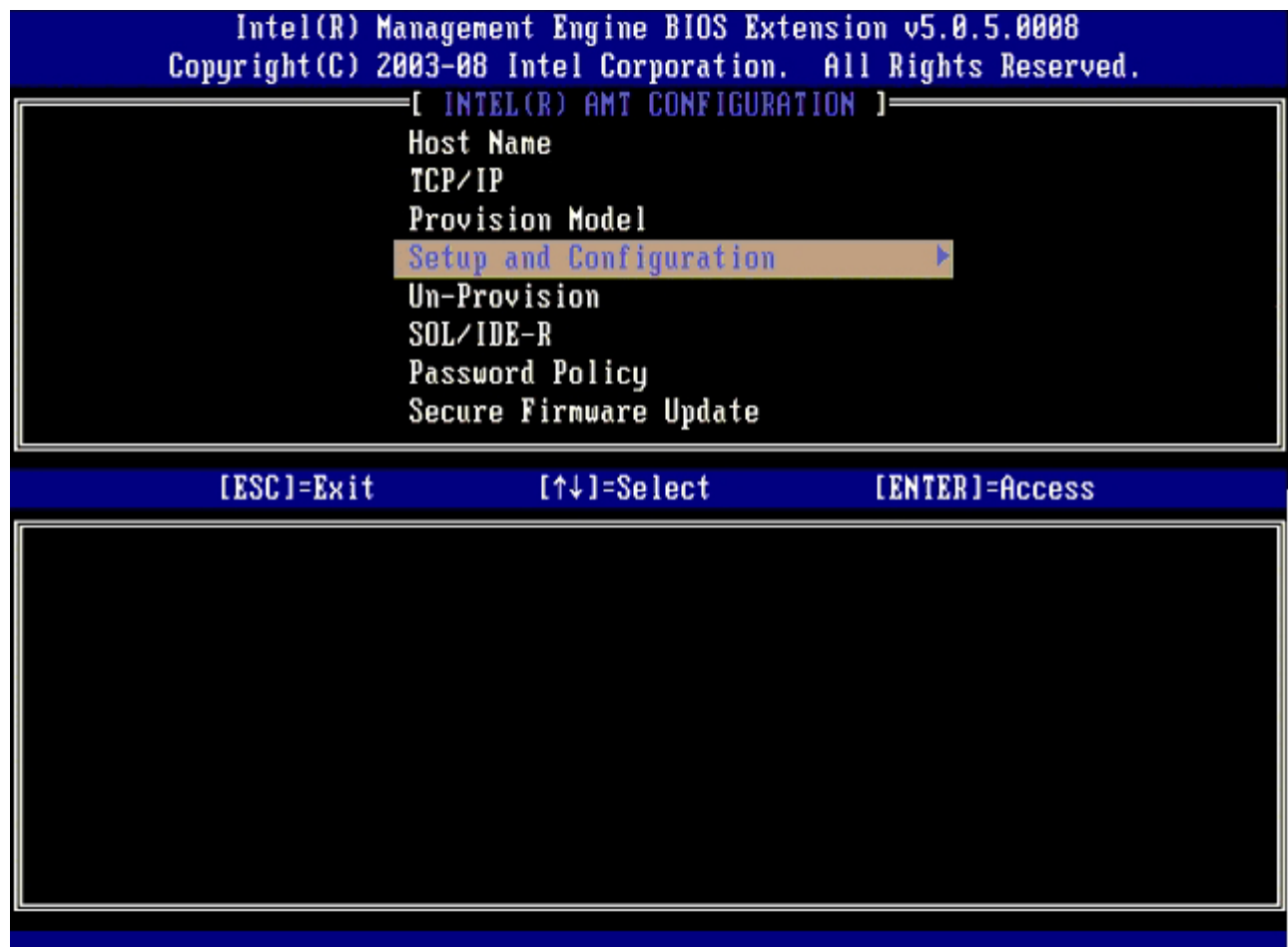

**コロロロ 選擇 Current Provisioning Mode** (目前佈建模式) 顯示目前模式,然後按下 <Enter>。

將顯示目前佈建模式。按下 <Enter> 或 <Esc> 結束。

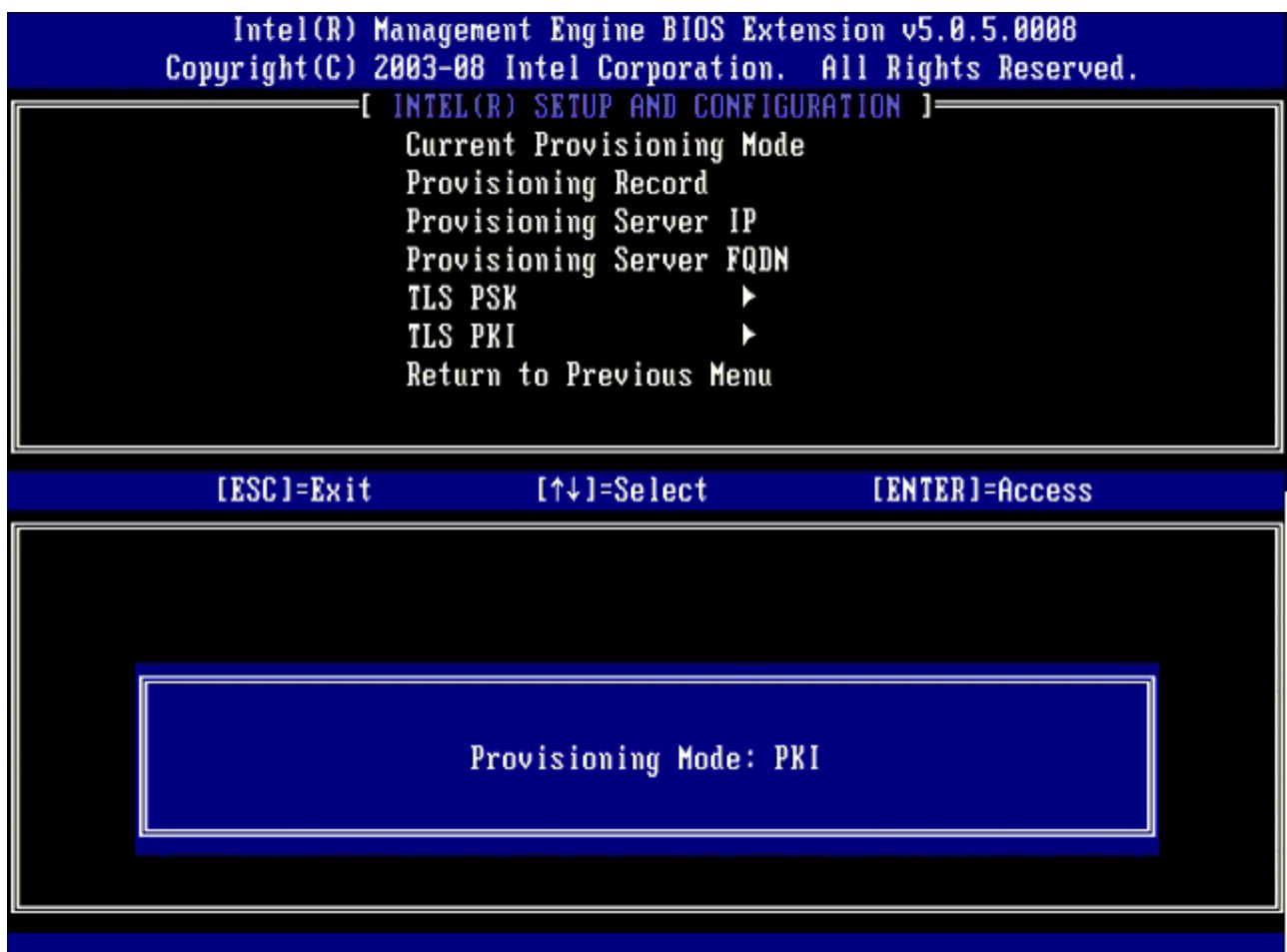

13. 從選單中選擇 **Provision Record** (佈建紀錄),然後按下 <Enter>。

螢幕將顯示電腦的佈建 PSK/PKI 記錄資料。如果尚未輸入資料,則 MEBX 會顯示

Provision Record not present (無佈建記錄) 的訊息。

如果已經輸入資料,**Provision Record** (佈建記錄) 會顯示其中一則訊息。

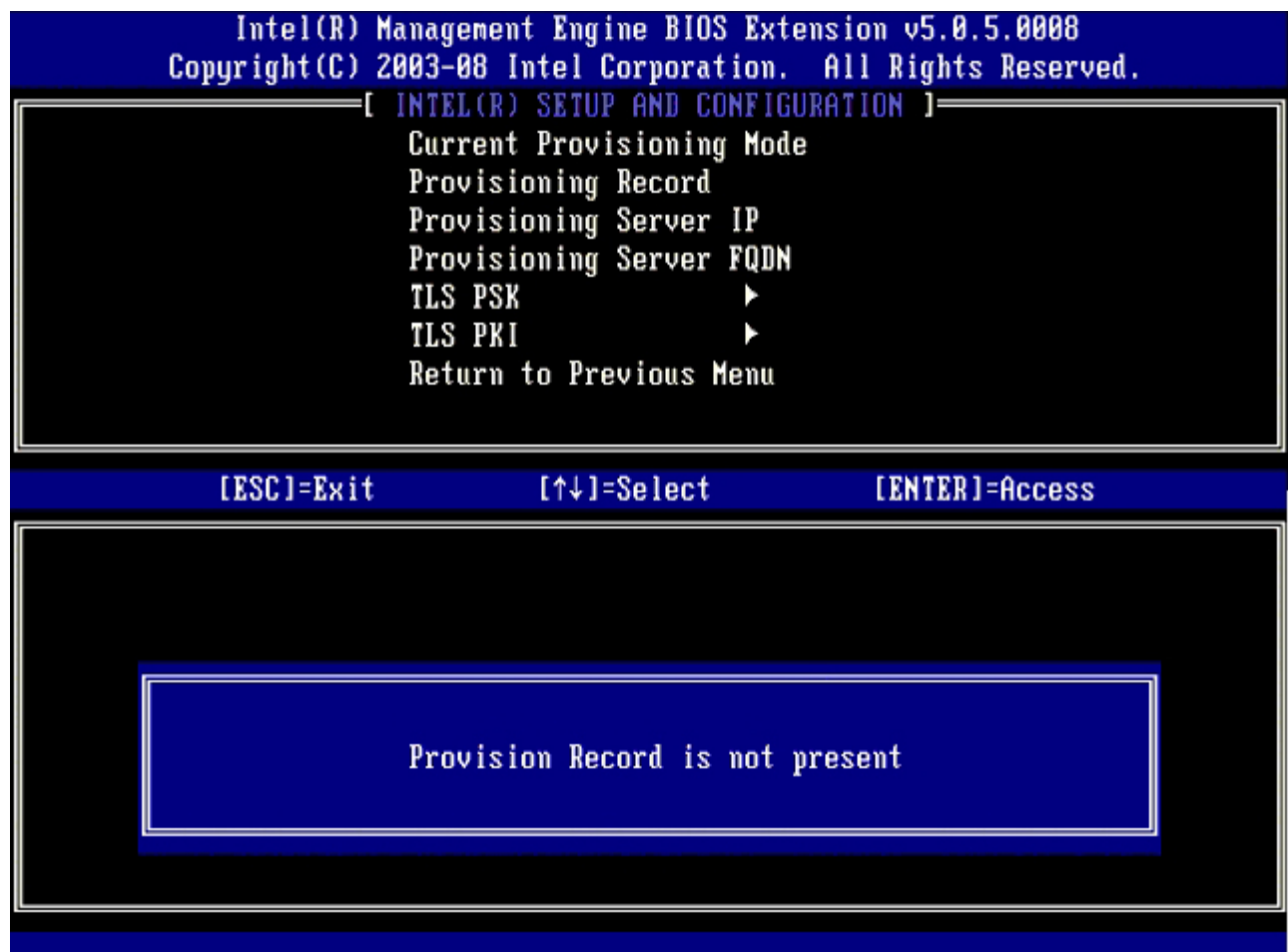

14. 從選單中選擇 **Provision Server** (佈建伺服器),然後按下 <Enter>。

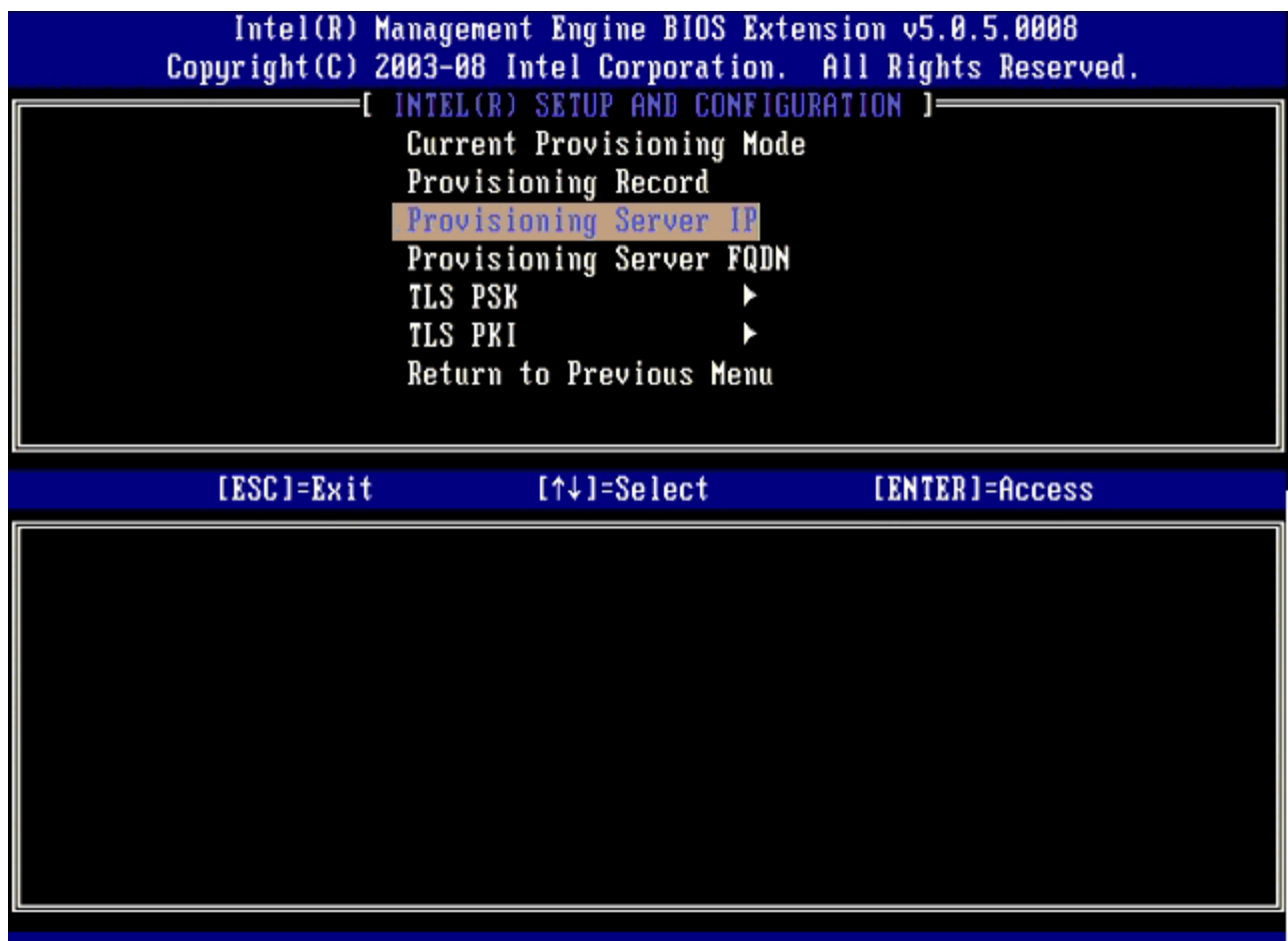

15. 於 **Provisioning server address** (佈建伺服器位址) 欄位鍵入佈建伺服器 IP, 並按下 <Enter>。

預設設定為 0.0.0.0。此預設設定僅在 DNS 伺服器擁有的項目可將佈建伺服器解析至佈建伺服器的 IP 時,才能生效。

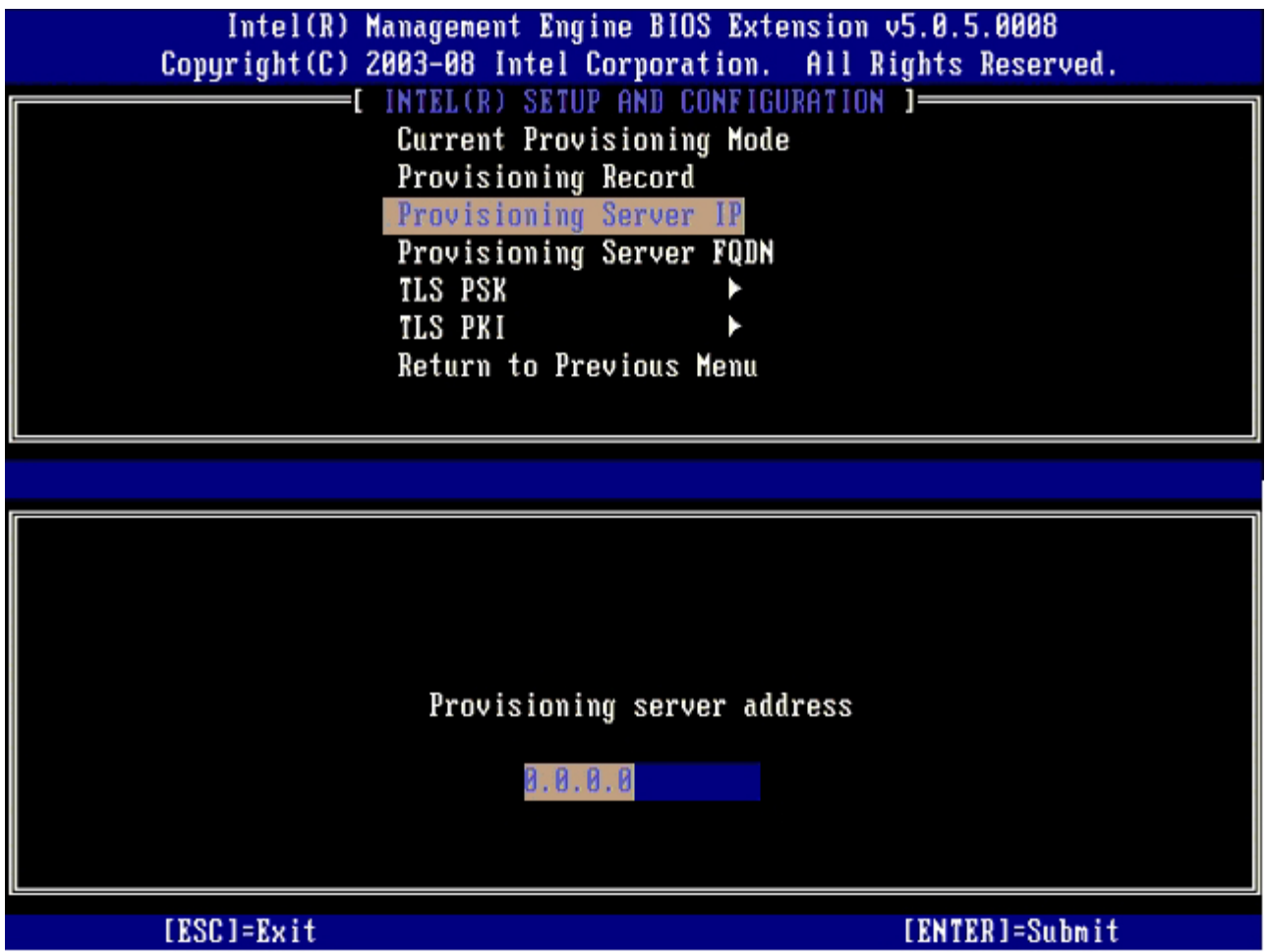

預設設定為 0。如果讓預設設定保持為 0,則 Intel AMT 將試圖與連接埠 9971 上的佈建伺服器通訊。如果佈建伺服器在不同的連接埠上 聽候,請在此輸入。

<sup>16.</sup> 在 **Port number** (連接埠編號) 欄位中鍵入連接埠編號,然後按下 <Enter>。

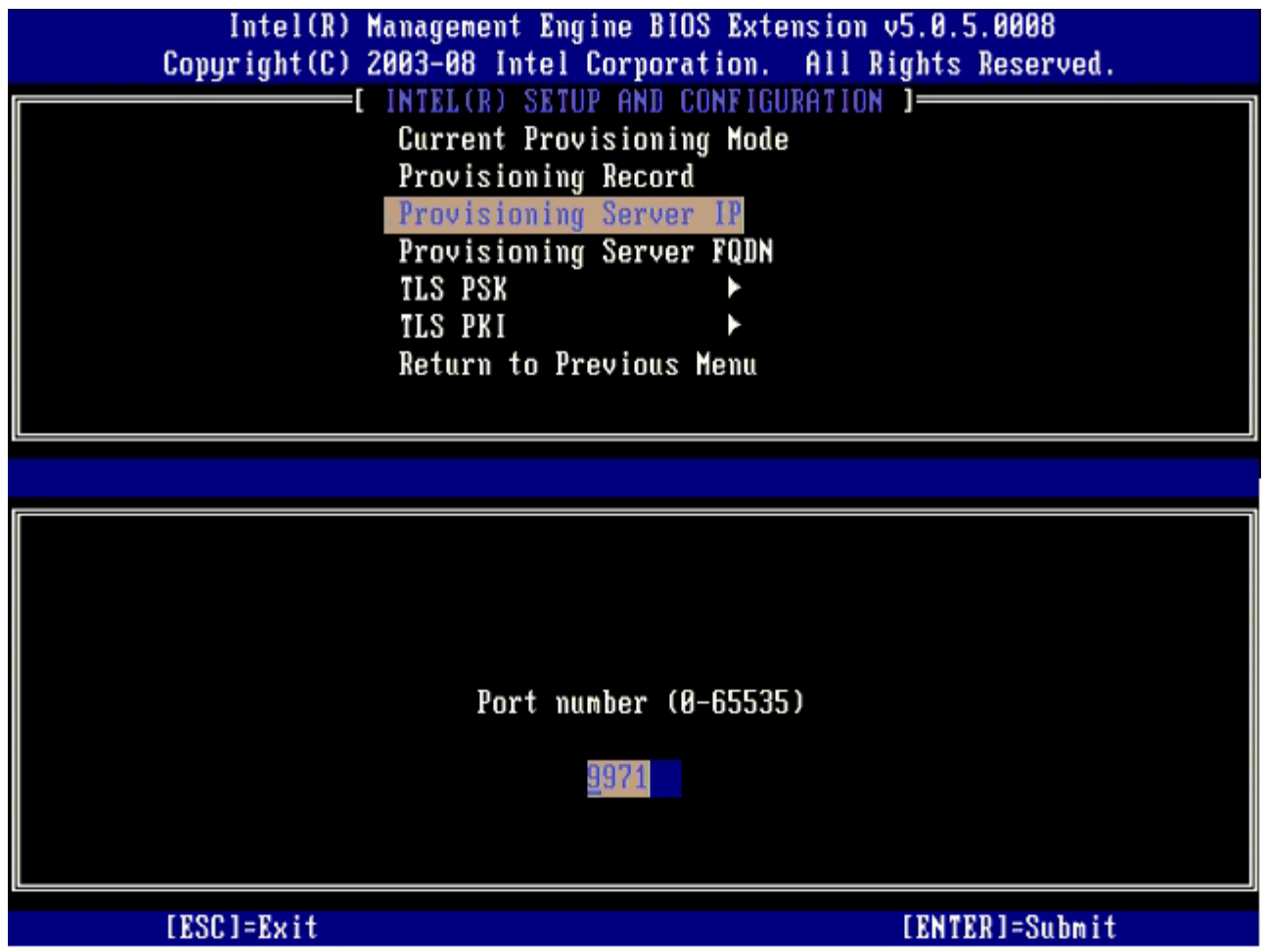

**コロロロ 從選單中選擇 Provision Server FQDN** (佈建伺服器 FQDN),然後按下 <Enter>。

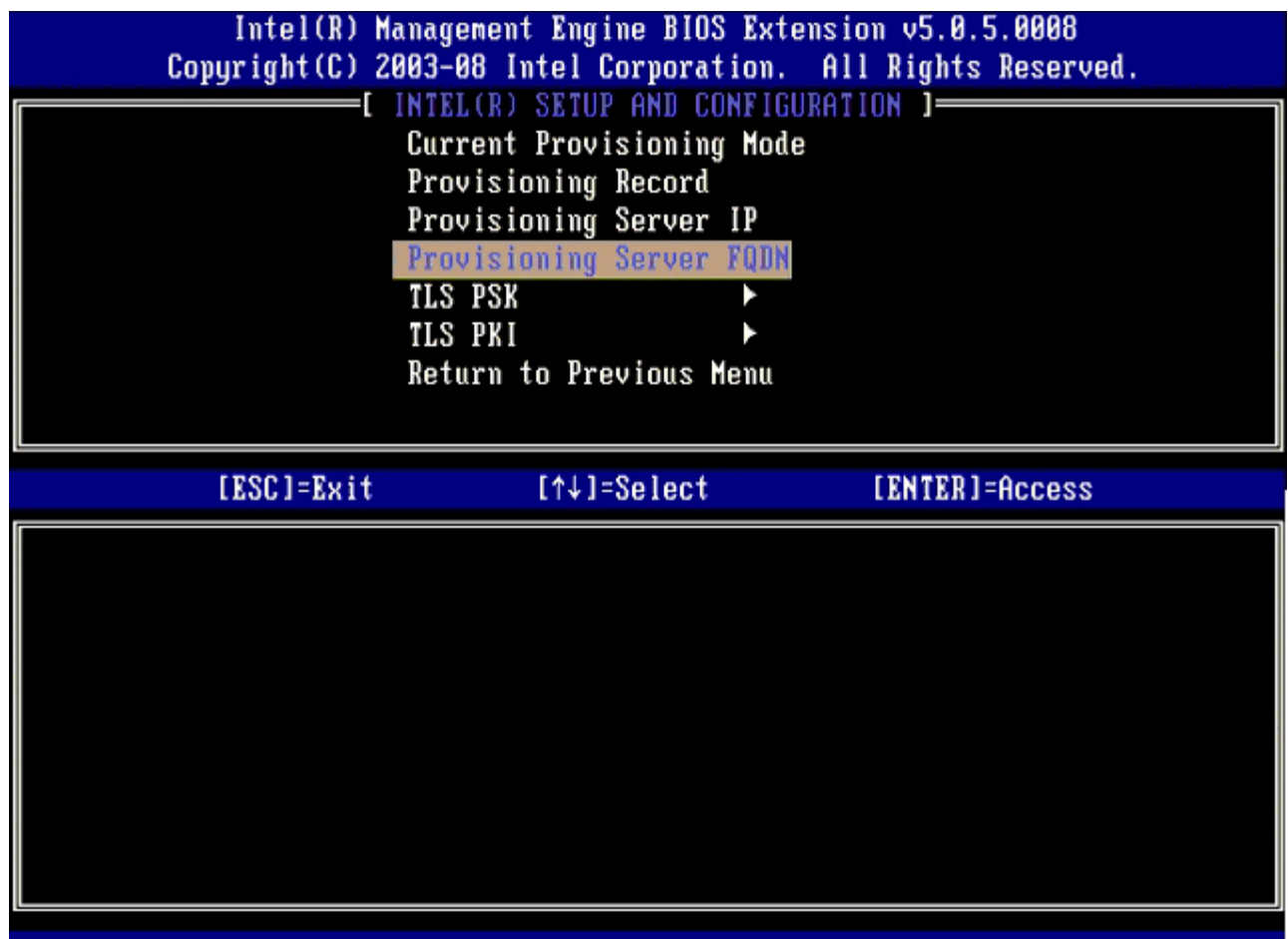

18. 鍵入佈建伺服器完整的合格網域名稱 (FQDN) 並按下 <Enter>。

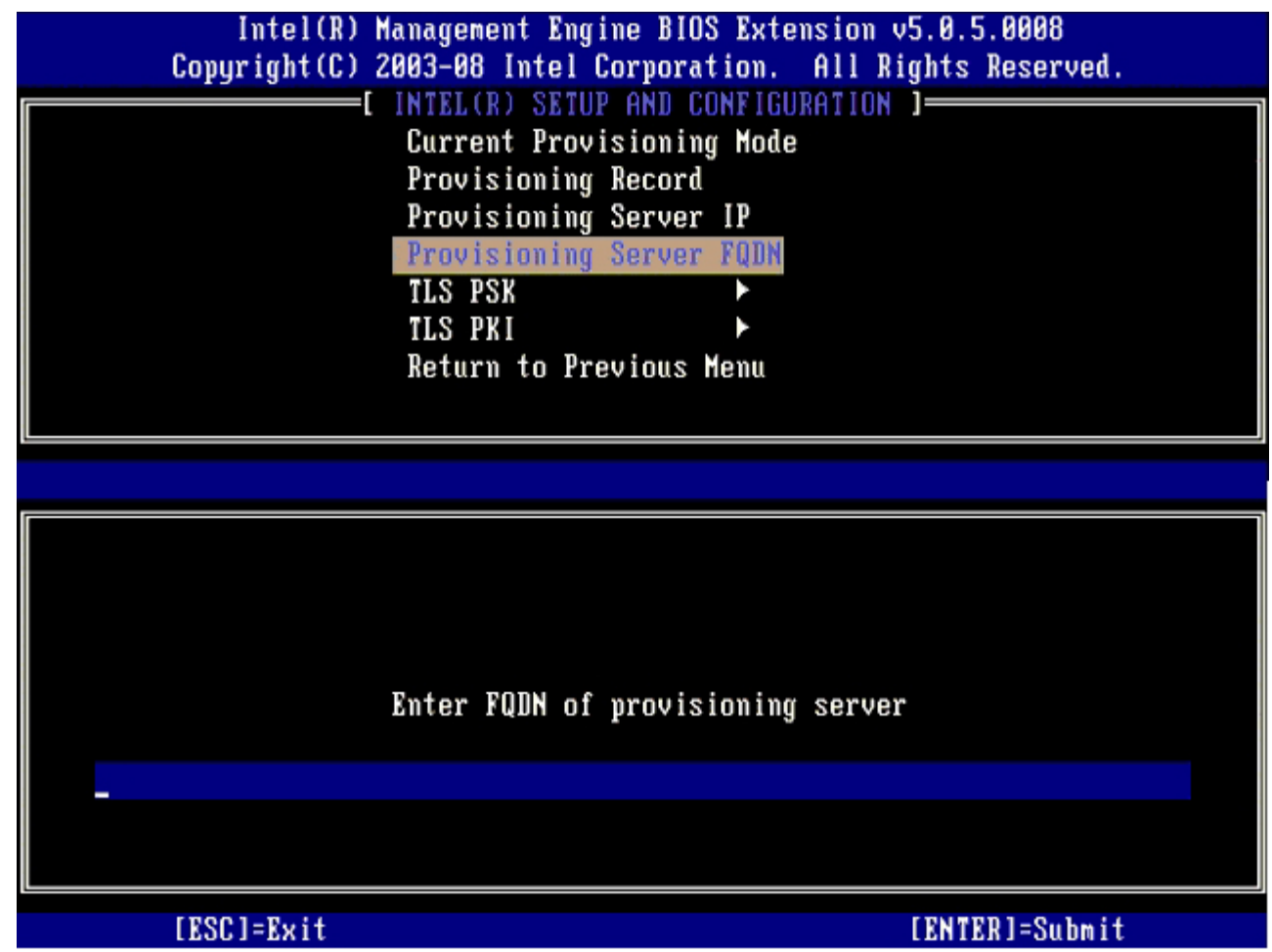

<sup>19.</sup> 從選單中選擇 **TLS PSK**,然後按下 <Enter>。

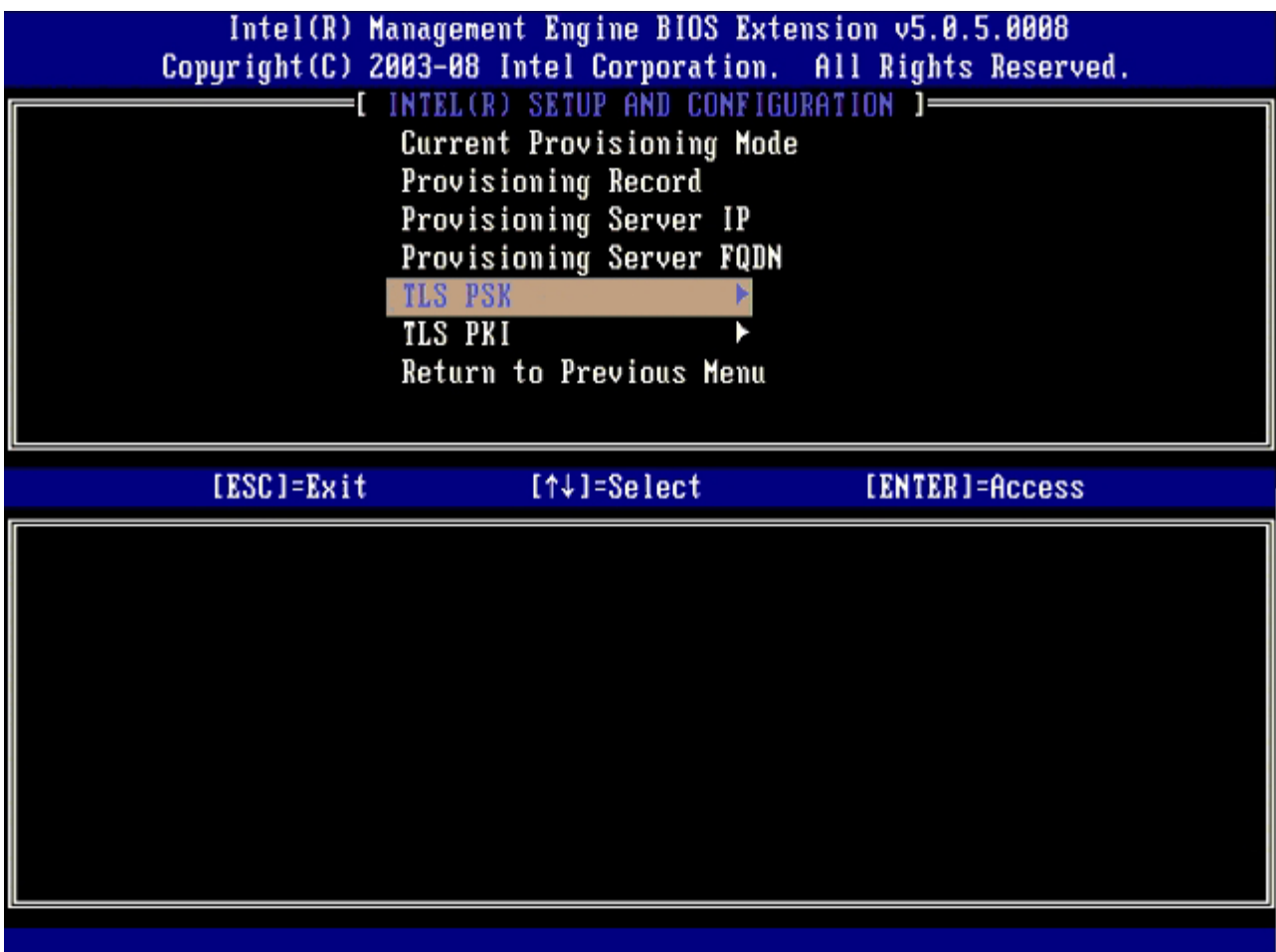

**コロロロ 下一個選項為 Set PID and PPS** (設定 PID 與 PPS)。

PID 與 PPS 可手動輸入,或在 SCS 產生代碼後使用 USB 金鑰輸入。

此選項用於輸入佈建 ID (PID) 與佈建複雜密碼 (PPS)。PID 包含 8 個字元, PPS 則包含 32 個字元。每組 (1 組 4 個字元) 之間會加上 破折號,因此在包括破折號後,PID 為 9 個字元,PPS 則為 40 個字元。SCS 必須產生這些項目。

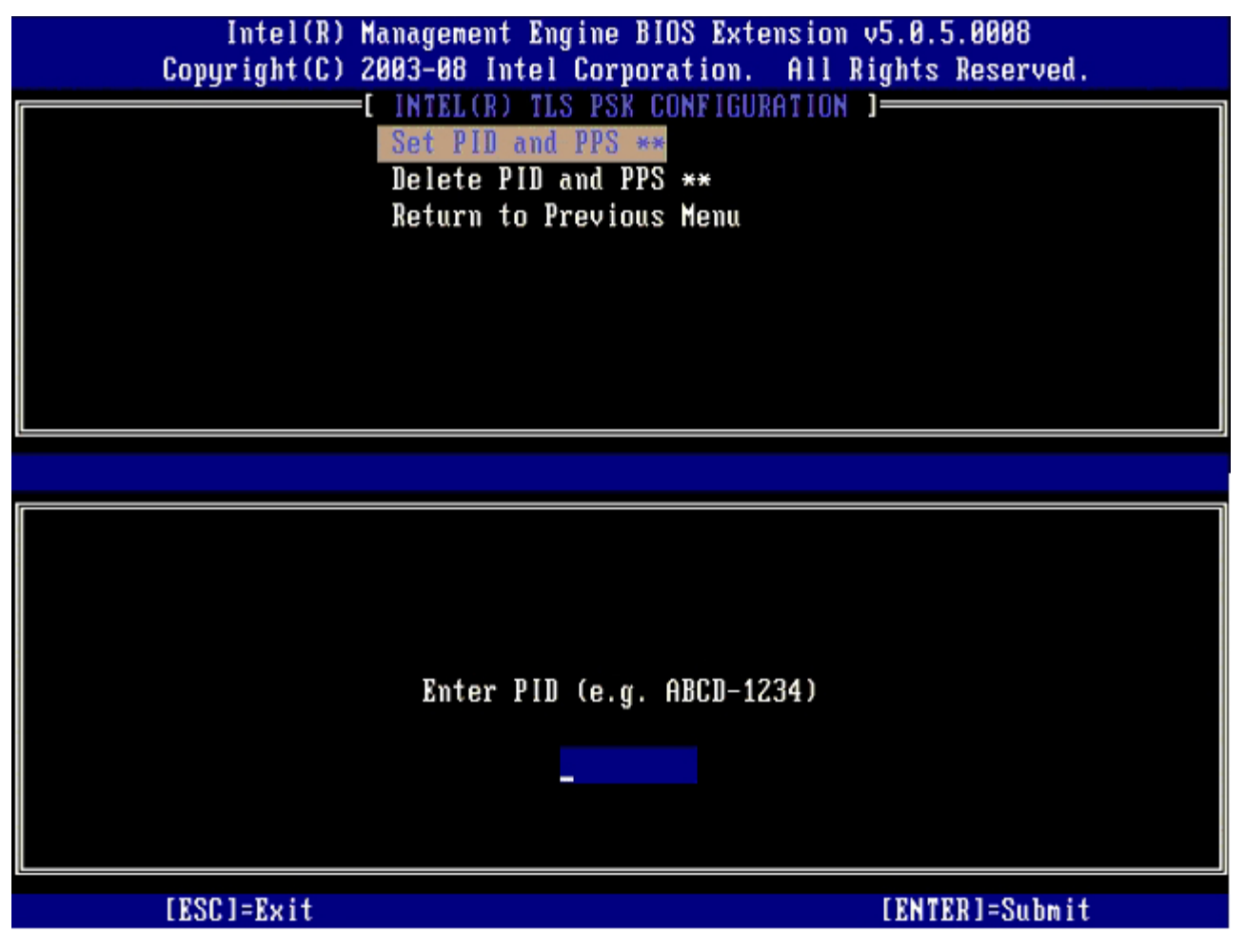

略過 **Delete PID and PPS** (刪除 PID 與 PPS ) 選項。此選項會將電腦恢復至出廠預設設定。若要獲得有關佈建的更多資訊,請參閱 「[恢復成預設設定](#page-141-0)」章節。

**コロロロ 選擇 Return to Previous Menu** (回到前一選單),然後按下 <Enter>。

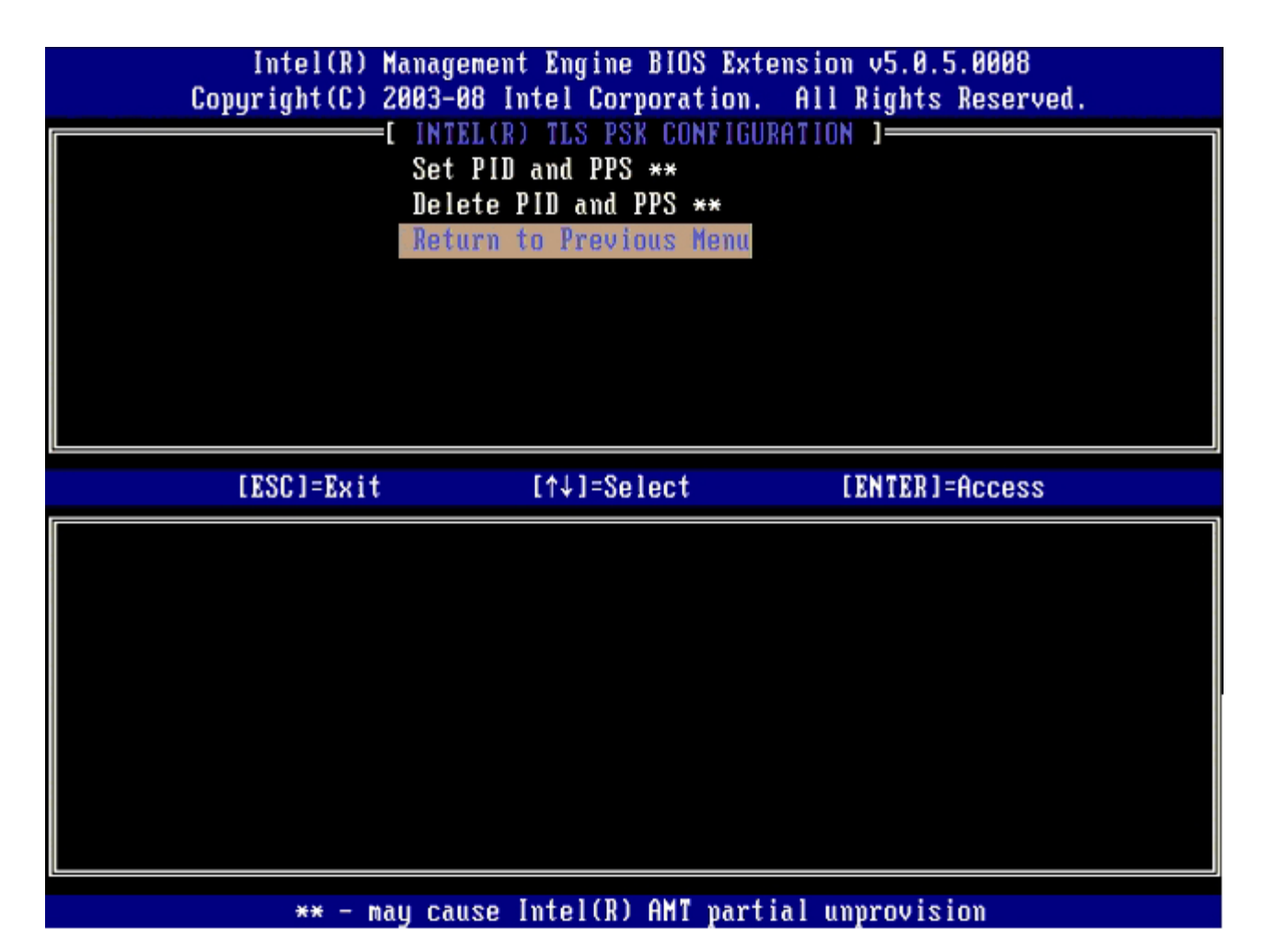

22. 從選單中選擇 **TLS PKI**,然後按下 <Enter>。

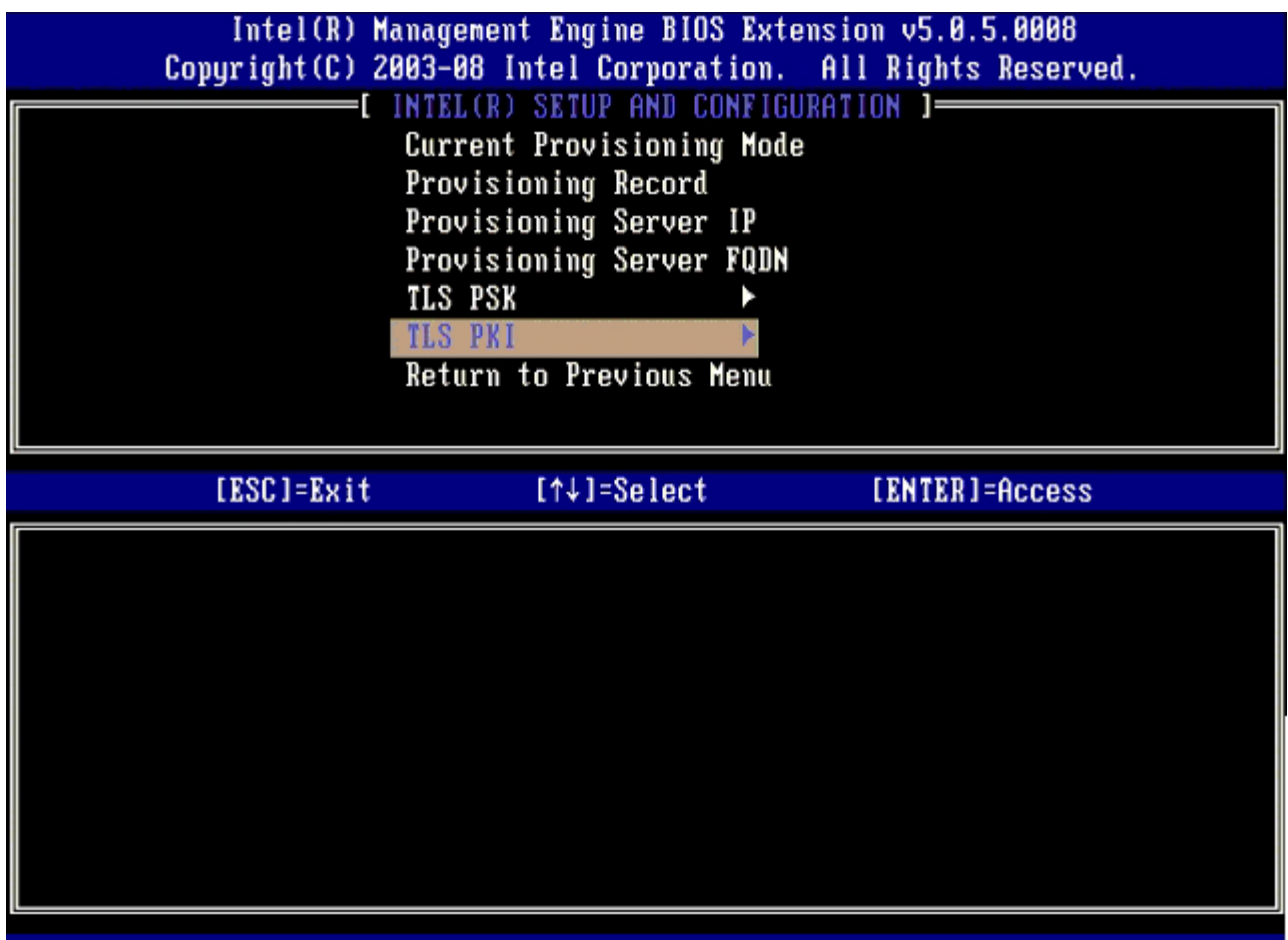

23. 從選單選擇 **Remote Configuration Enable/Disable** (遠端設定啟用/停用),然後按下 <Enter>。

這個選項預設為 **Enabled** (啟用),如果網路基礎結構不支援憑證 (CA) 授權則可能為 **Disabled** (停用) 。

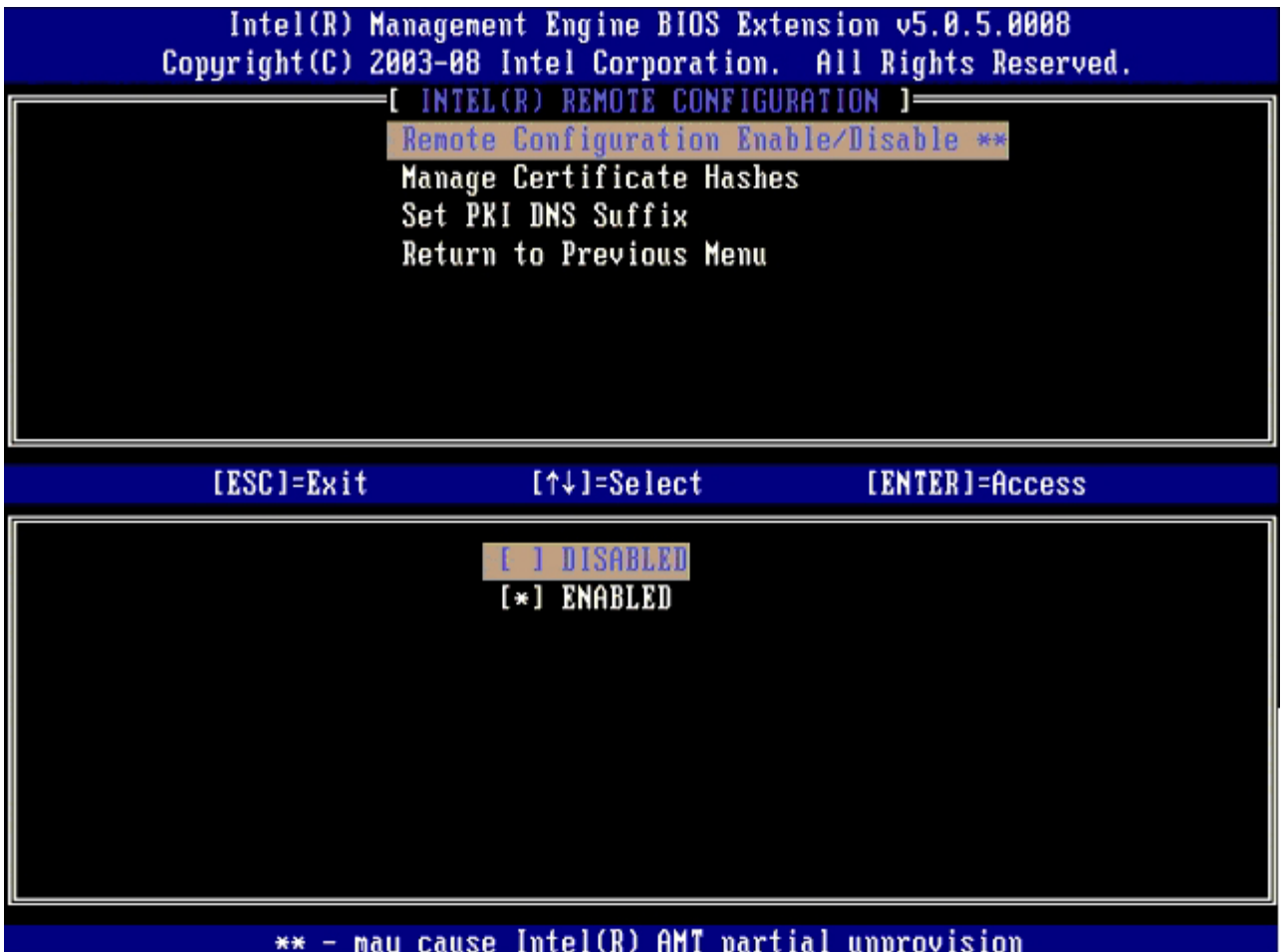

下一個選項為 **Manage Certificate Hashes** (管理憑證雜湊) 選項。根據預設設定,已設定 4 個雜湊。可依客戶需求刪除或新 增雜湊。

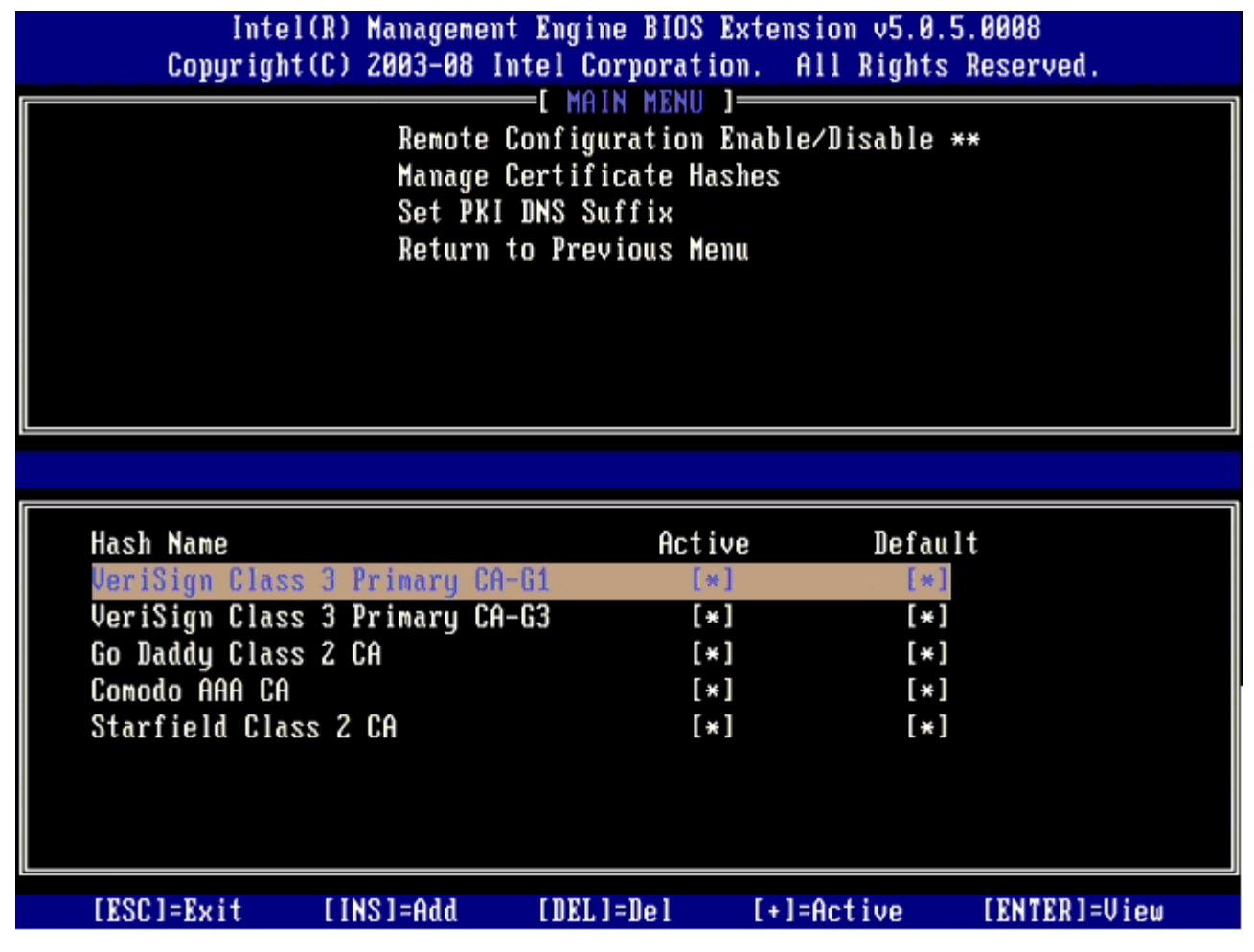

24. 從選單選擇 **Set PKI DNS Suffix** (設定 PKI DNS 尾碼 )。按下 <Enter>。

25. 在文字欄位中鍵入 PKI DNS 尾碼,然後按下 <Enter>。

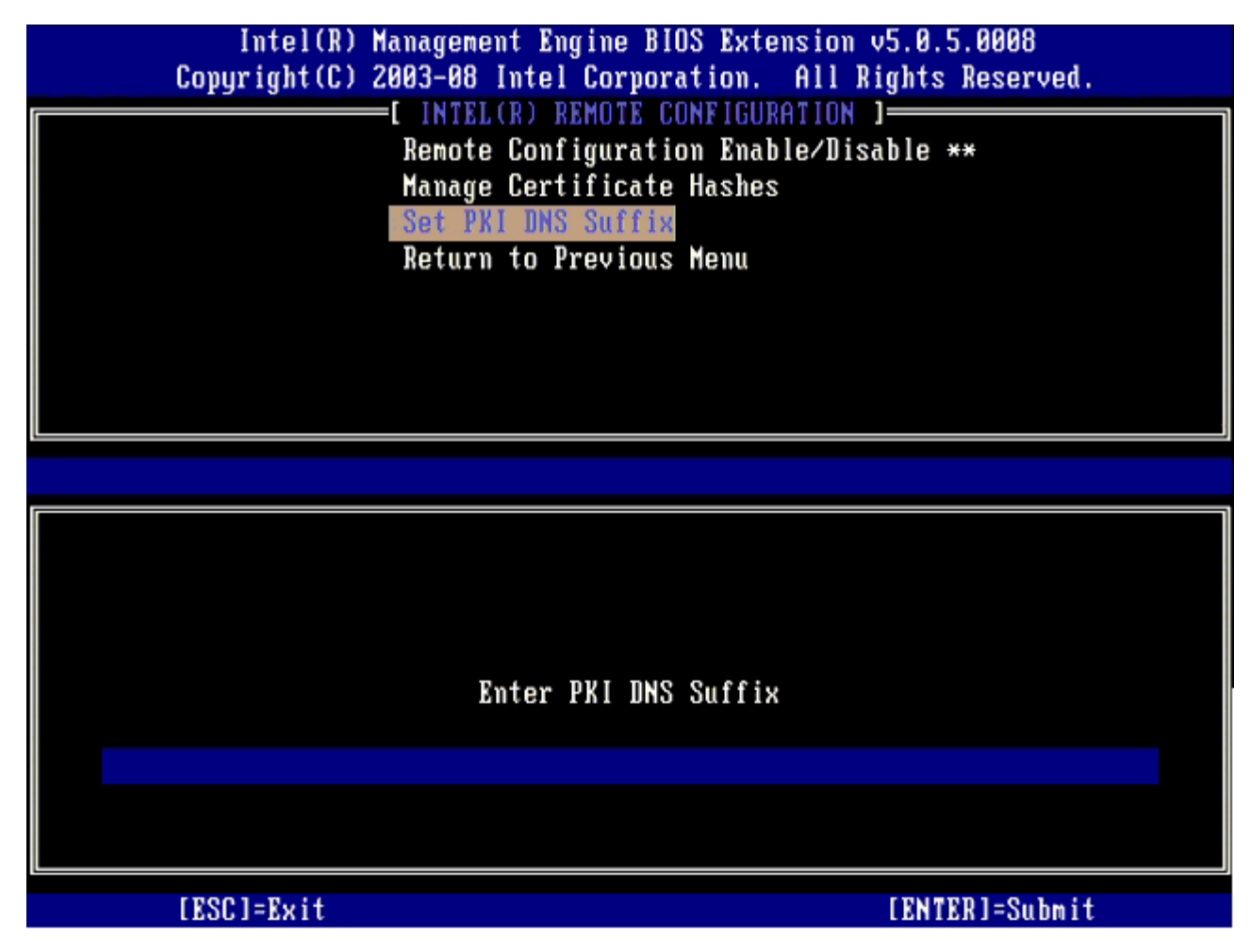

**コロロロ 選擇 Return to Previous Menu** (回到前一選單),然後按下 <Enter>。

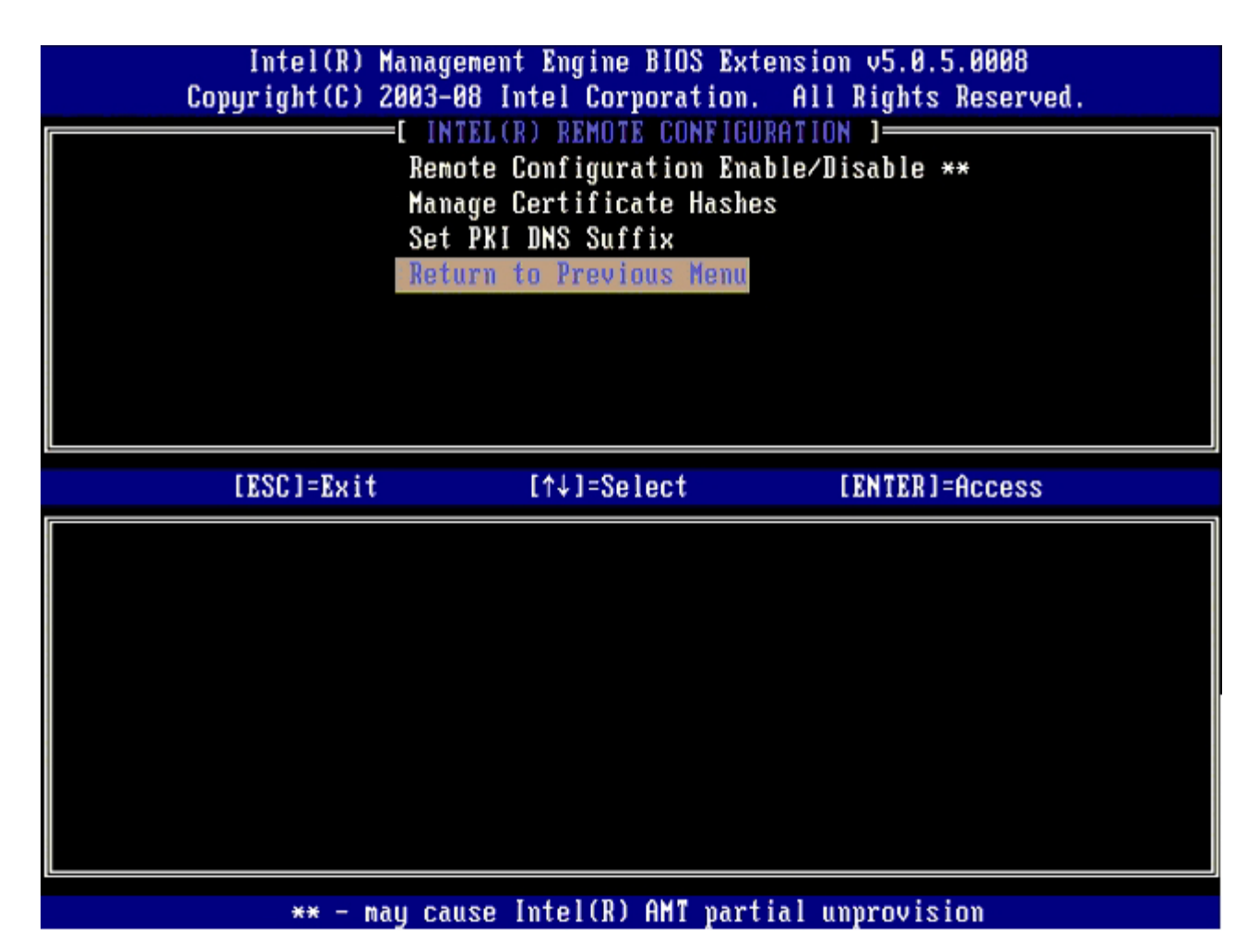

**コロロロ 選擇 Return to Previous Menu** (回到前一選單),然後按下 <Enter>。

將回到 **Intel AMT Configuration** (Intel AMT 組態) 選單。

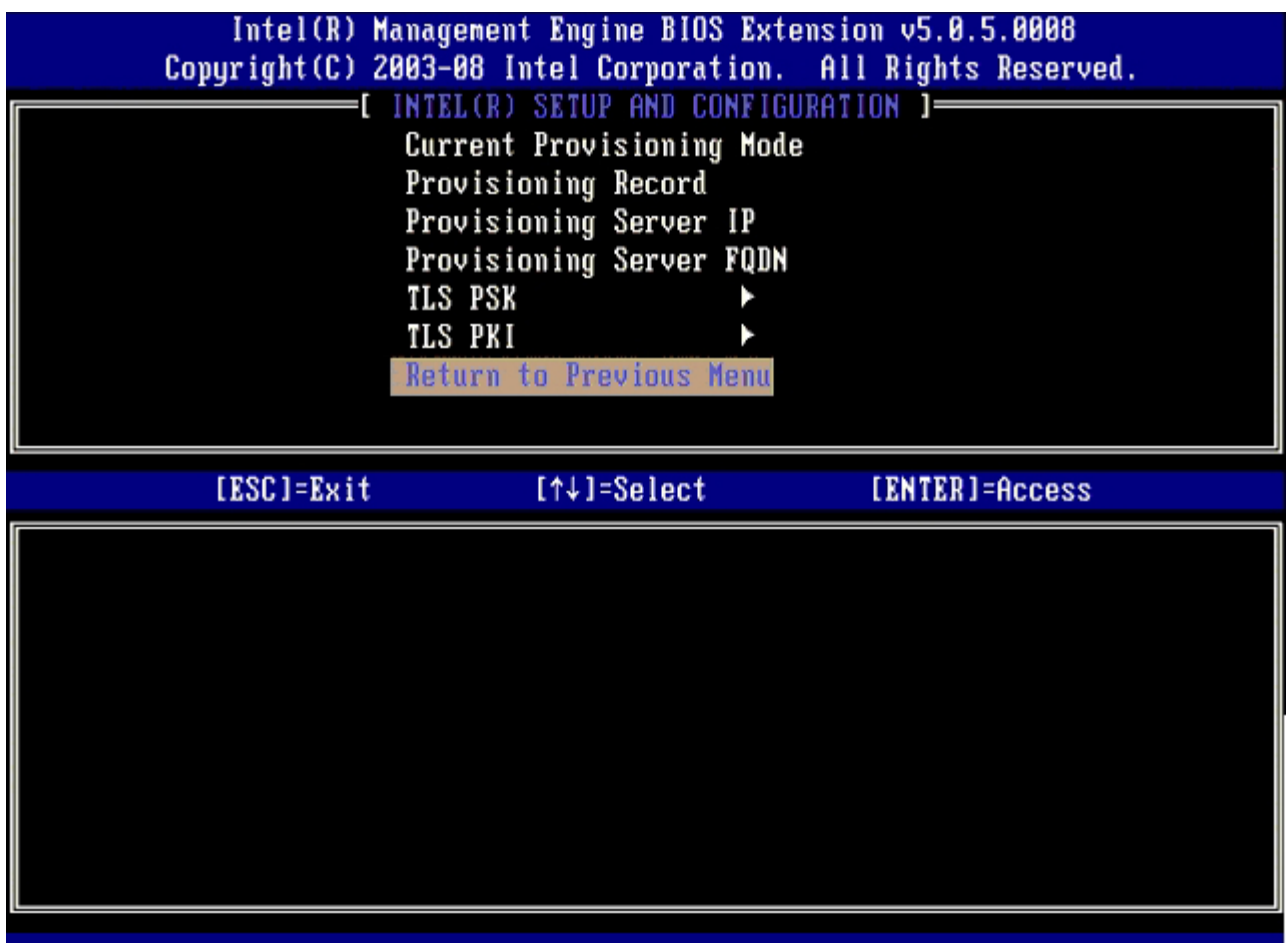

略過 Un-Provision (解除佈建) 選項。此選項會將電腦恢復至出廠預設設定。若要獲得有關佈建的更多資訊,請參閱「<u>[恢復成預設設](#page-141-0)</u> [定](#page-141-0)」章節。

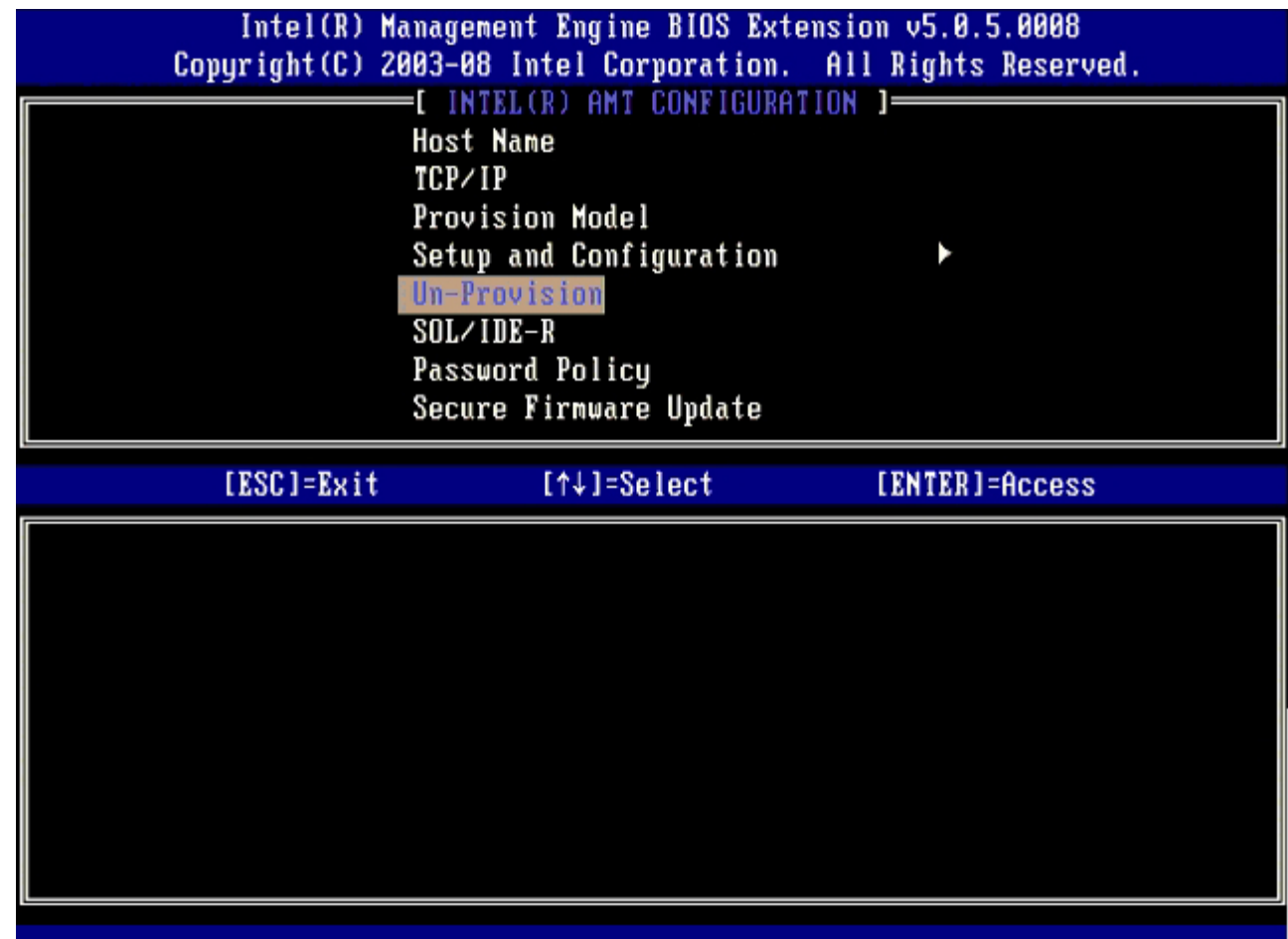

**コロロロ 選擇 SOL/IDE-R**,然後按下 <Enter>。

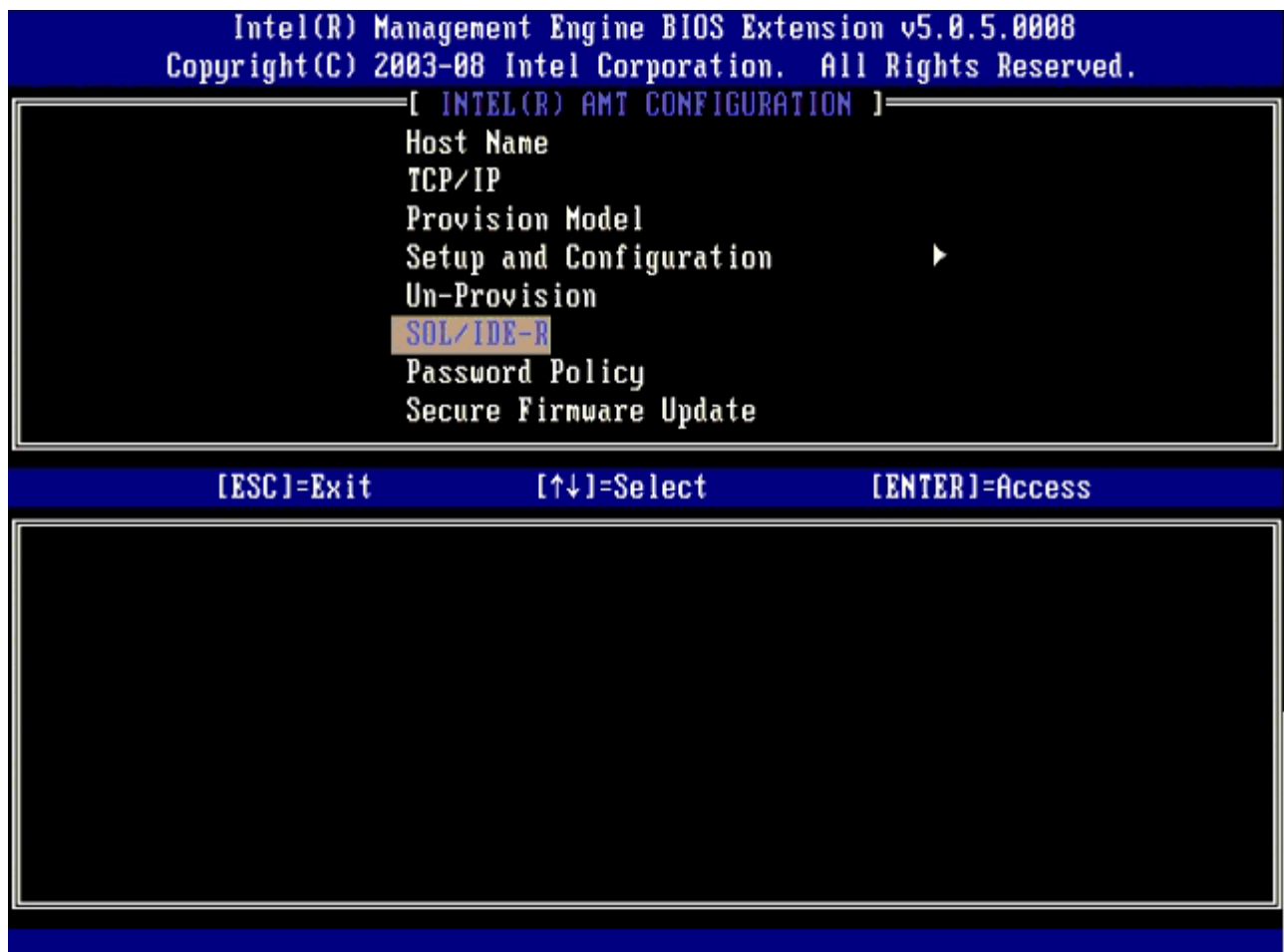

コロロロ 請在出現以下訊息時按下 <y>:

[Caution] System resets after configuration changes. ([注意] 系統將於組態變更後重設。) Continue: (Y/N) (是否繼續:(Y/N))

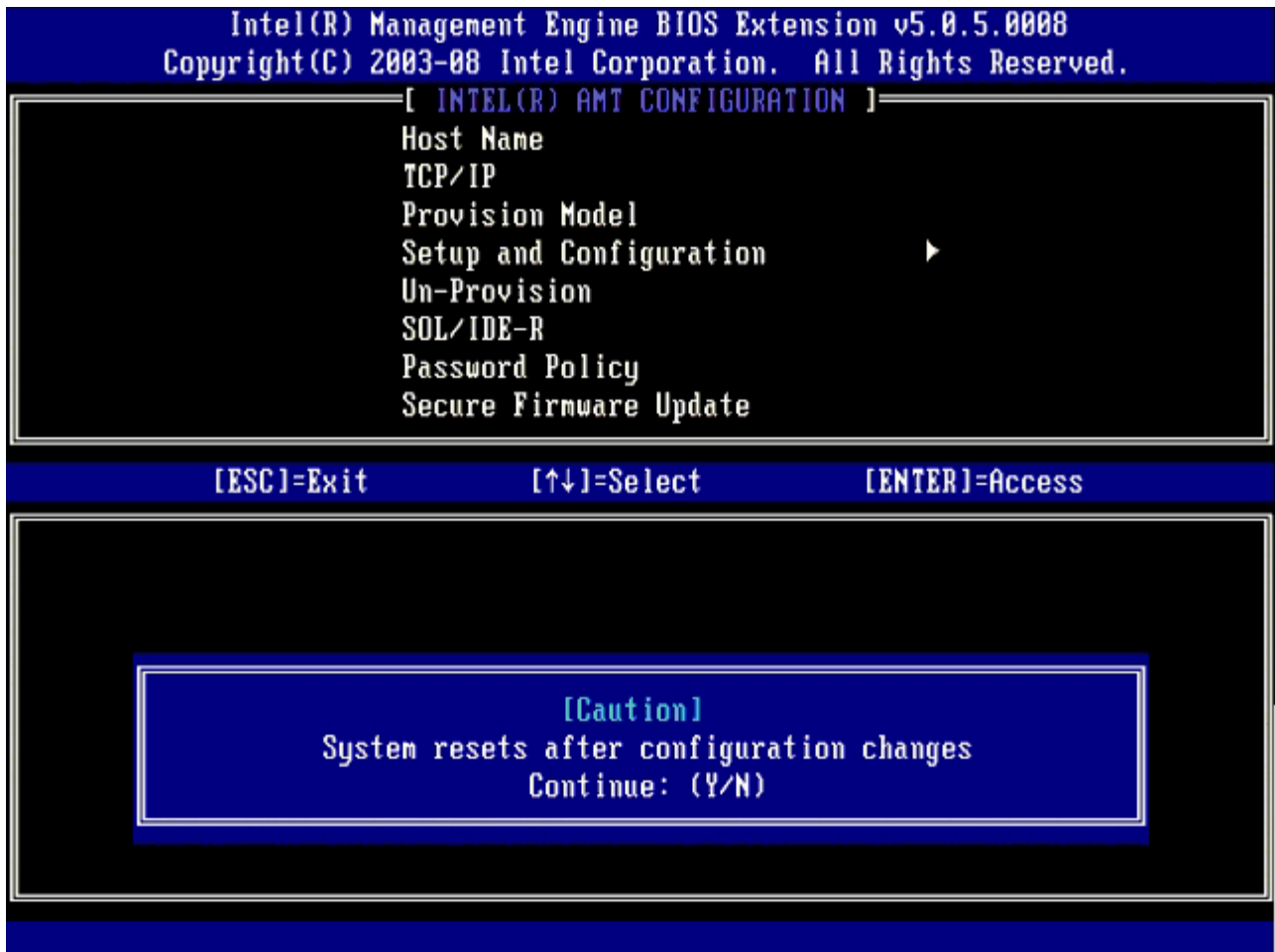

針對 User Name & Password (使用者名稱及密碼) 請選取 Enabled (啟用),然後按下 <Enter>。

此選項可讓您從 WebGUI 新增使用者與密碼。如果停用此選項,則只有管理員才可進行 MEBx 遠端存取。

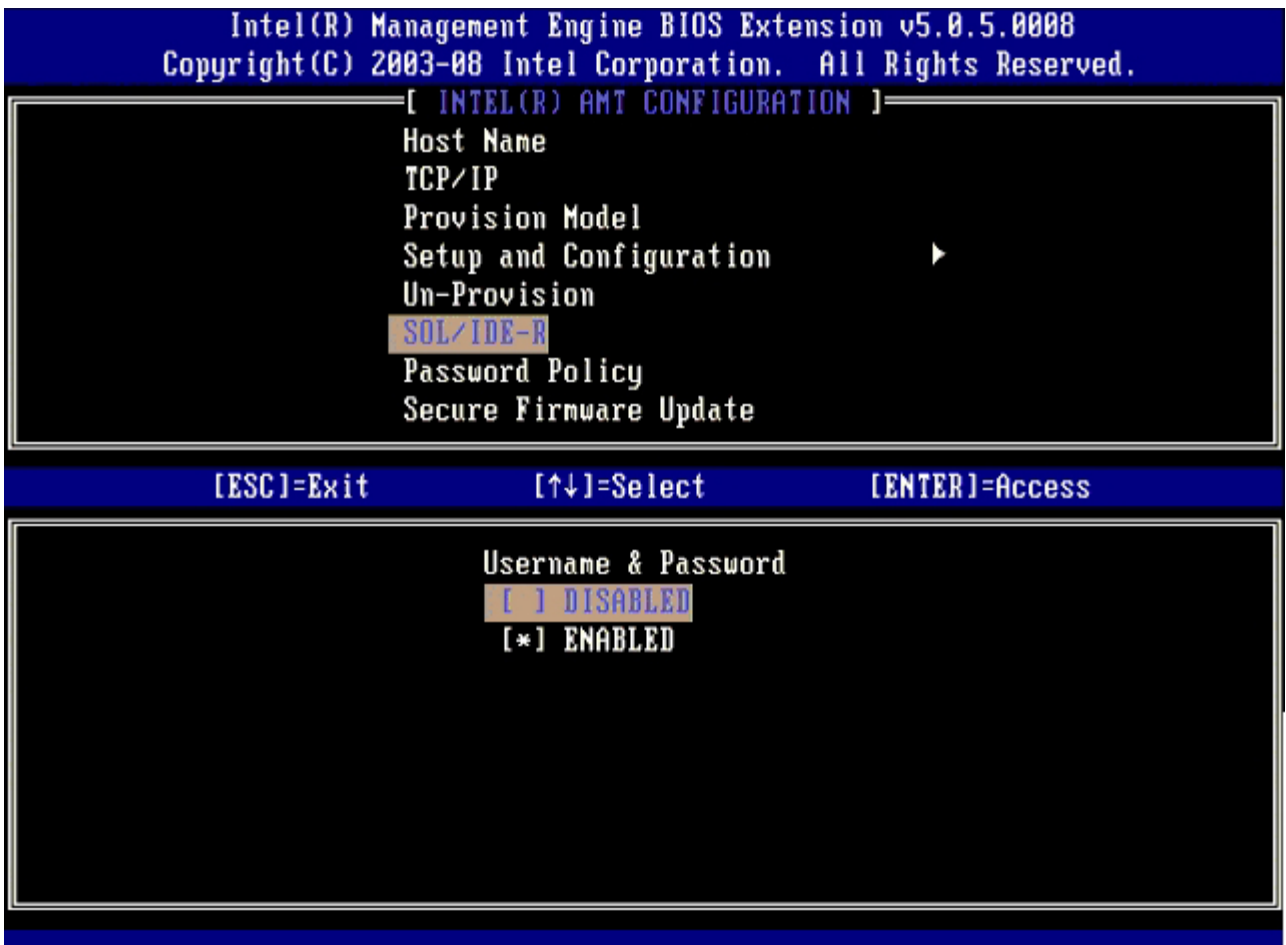

針對 Serial Over LAN (SOL/IDE-R) 請選取 Enabled (啟用),然後按下 <Enter>。

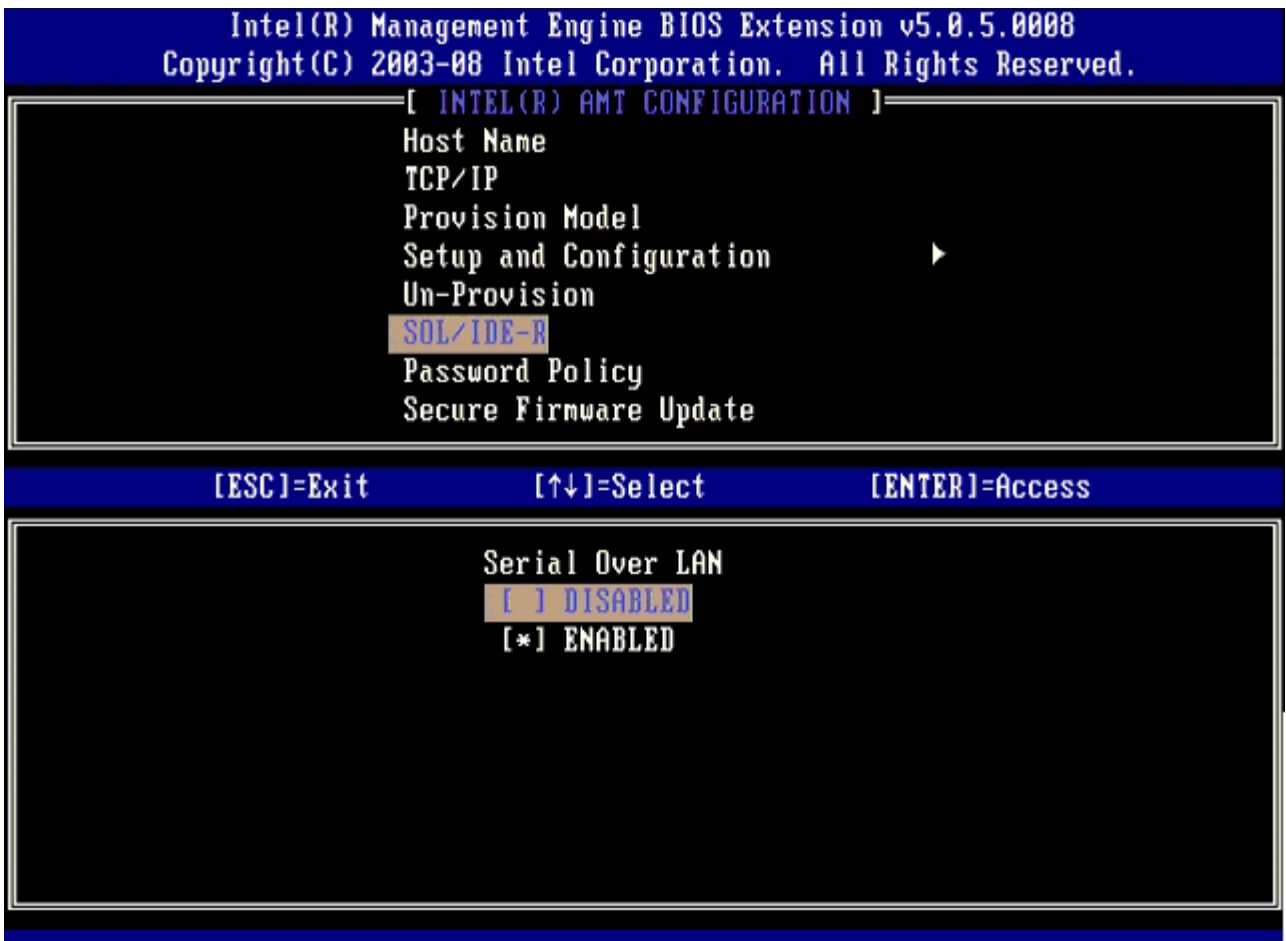

如果使用 **IDE Redirection** (IDE 重新導向) ,請選擇 **Enabled** (啟用),然後按下 <Enter>。

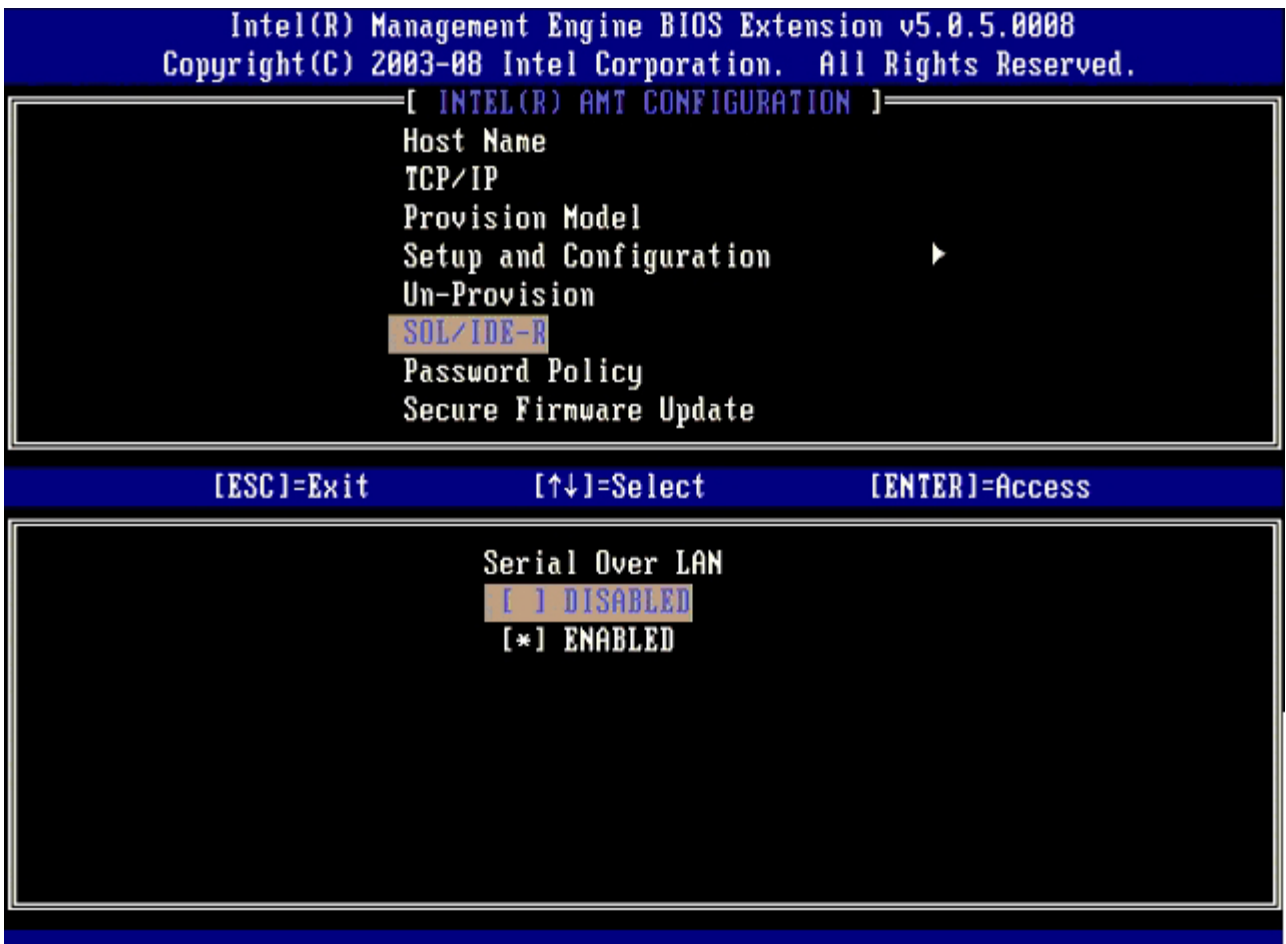

**Password Policy** (密碼原則) 為下一個選項。預設設定為 **Default Password Only** (僅預設密碼)。

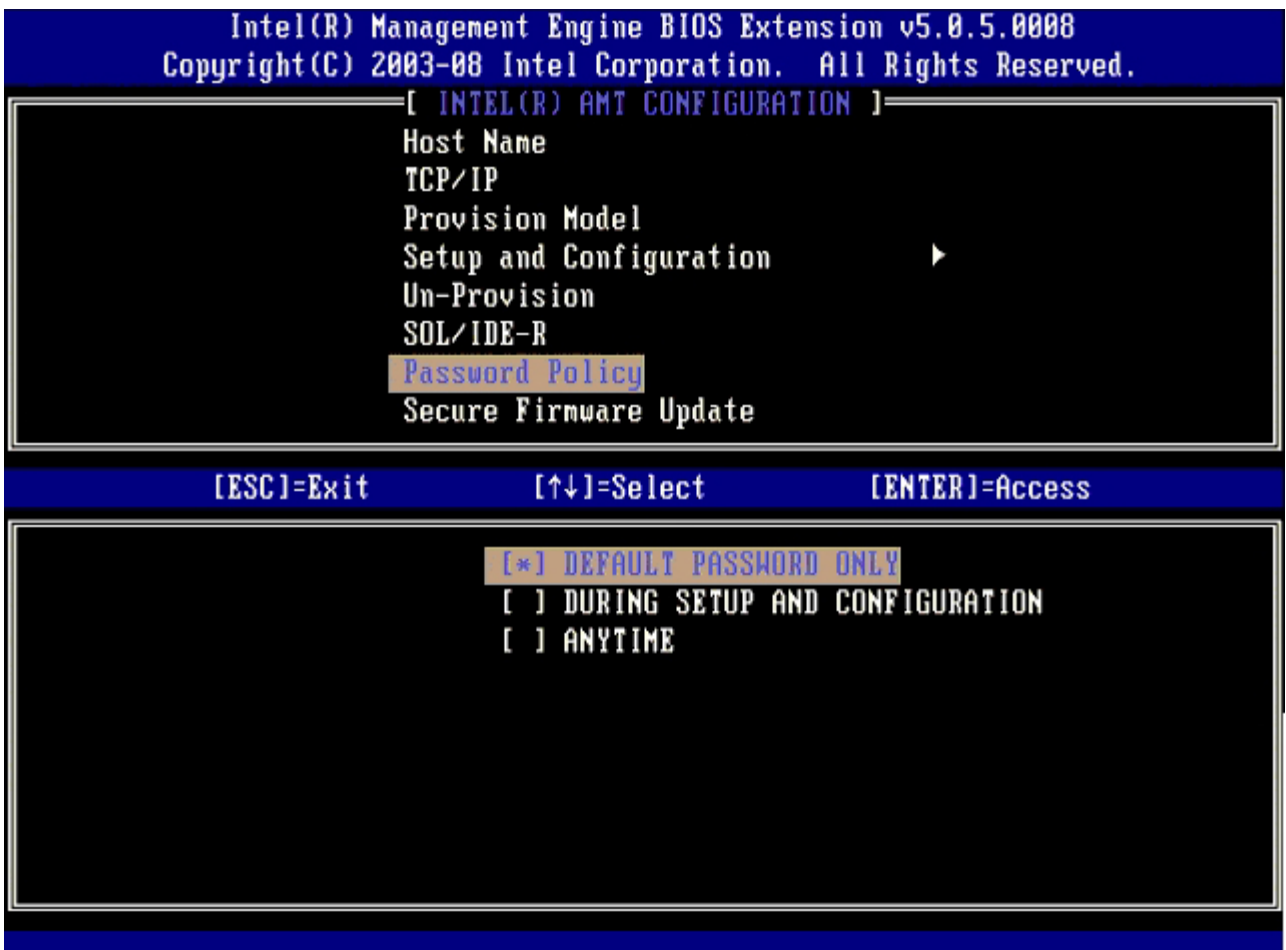

下一個選項為 **Secure Firmware Update** (安全韌體更新)。預設設定為 **Enabled** (啟用)。

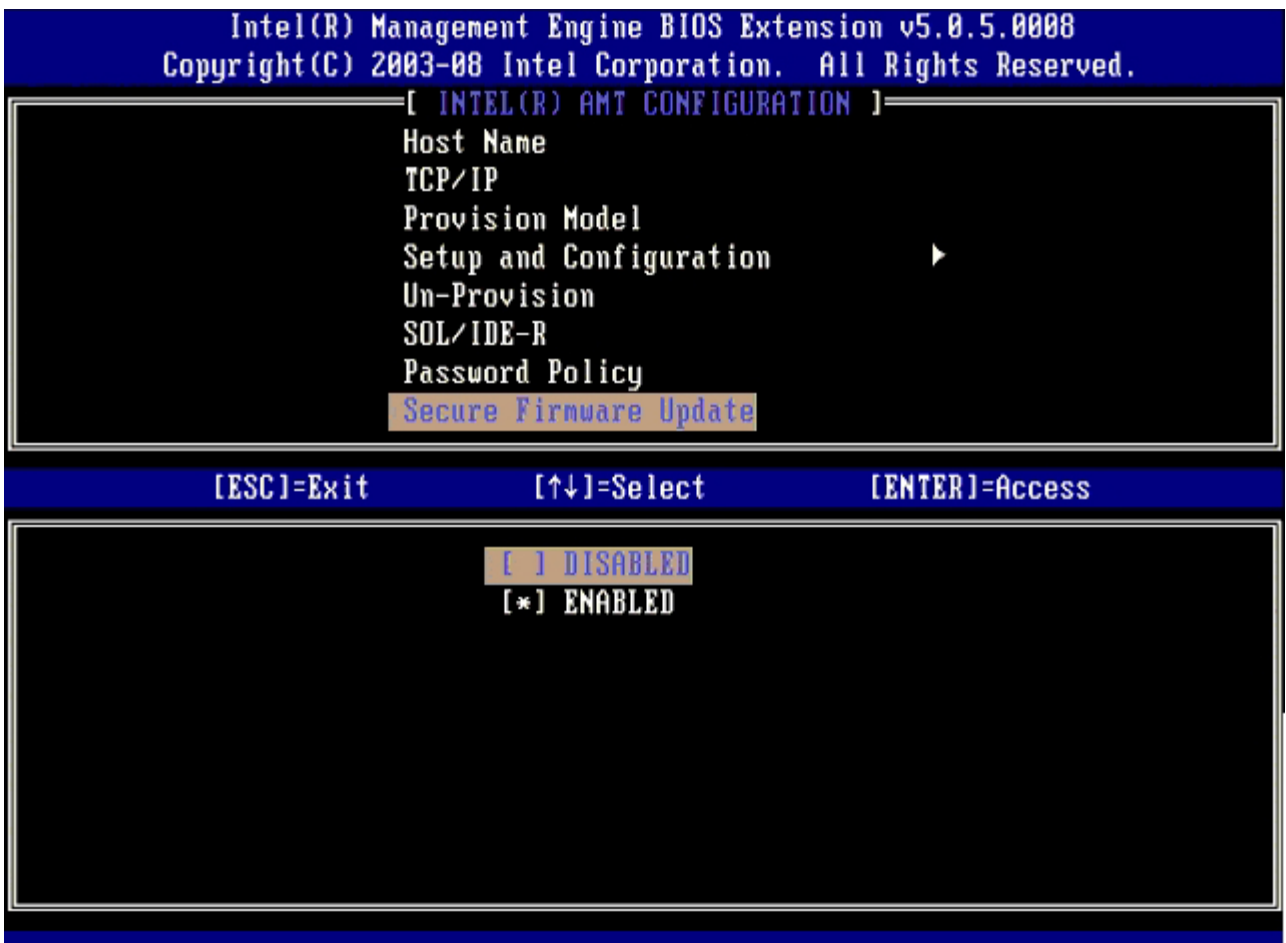

略過 **Set PRTC** (設定 PRTC)。

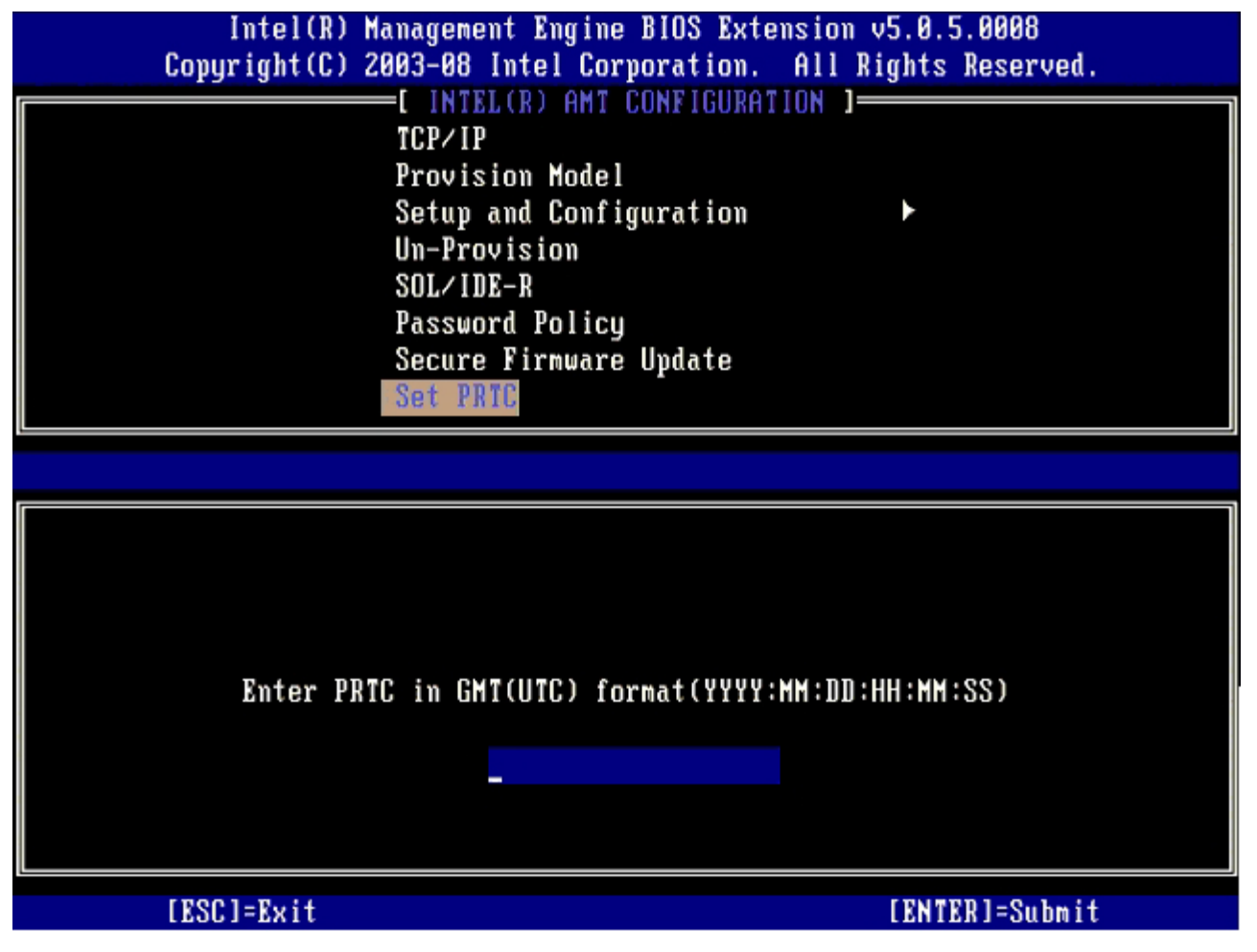

下一個選項為 **Idle Timeout** (閒置逾時)。預設設定為 **1**。僅在選擇 WoL 選項啟用企業操作模式的 ME 時,才適用逾時設定。

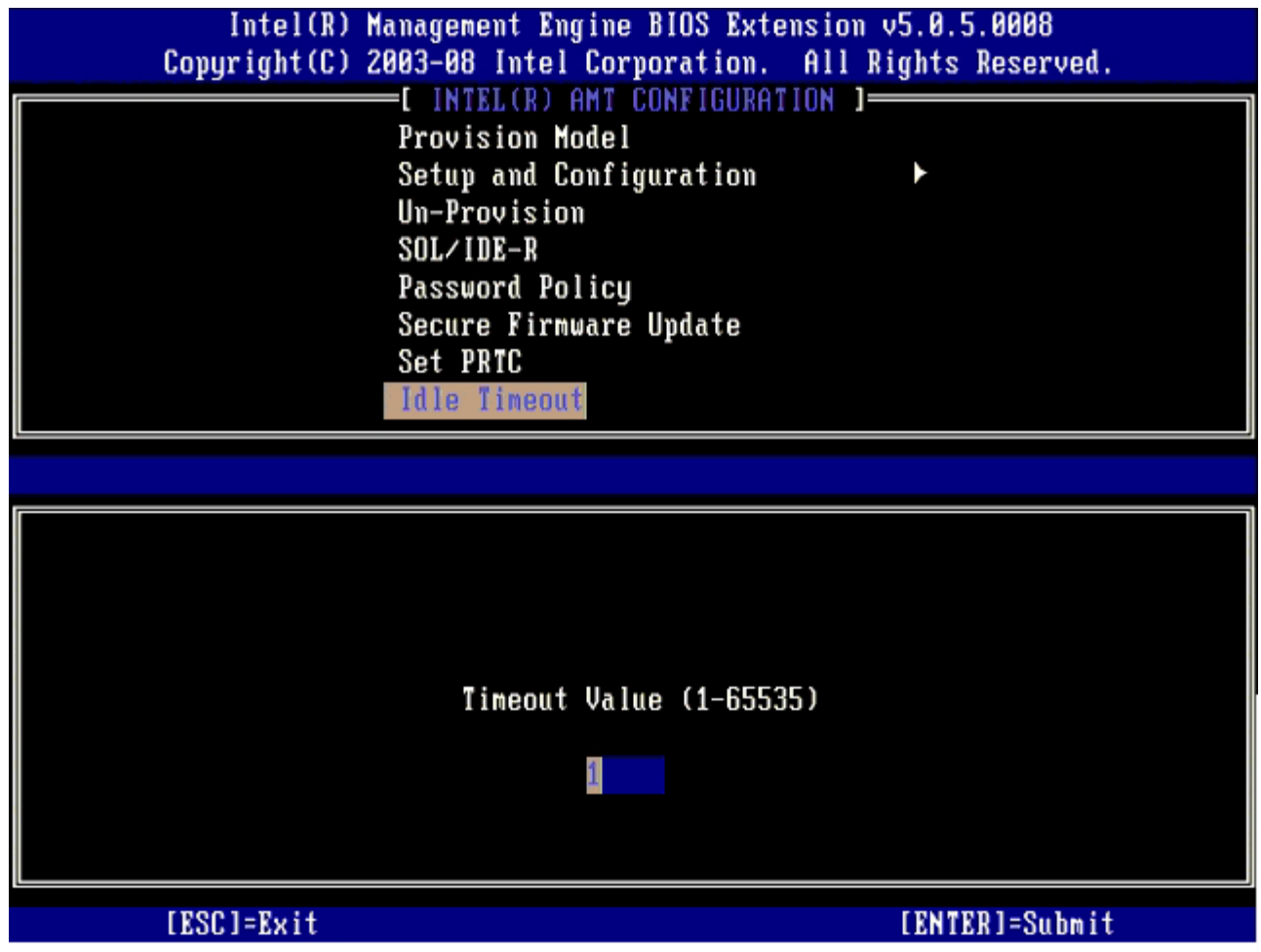

30. 選擇 **Return to Previous Menu** (回到前一選單),然後按下 <Enter>。

| Intel(R) Management Engine BIOS Extension v5.0.5.0008<br>Copyright (C) 2003-08 Intel Corporation. All Rights Reserved.                                                                        |                |                |
|----------------------------------------------------------------------------------------------------|----------------|----------------|
| [ INTEL(R) AMT CONFIGURATION 1=<br>Setup and Configuration<br>Un-Provision<br>$SOL/IDE-R$<br>Password Policy<br>Secure Firmware Update<br>Set PRTC<br>Idle Timeout<br>Return to Previous Menu |                |                |
| [ESC]=Exit                                                                                                    | $[14]$ =Select | [ENTER]=Access |
|                                                                                                    |                |                |

<sup>31.</sup> 選擇 **Exit** (結束),然後按下 <Enter>。

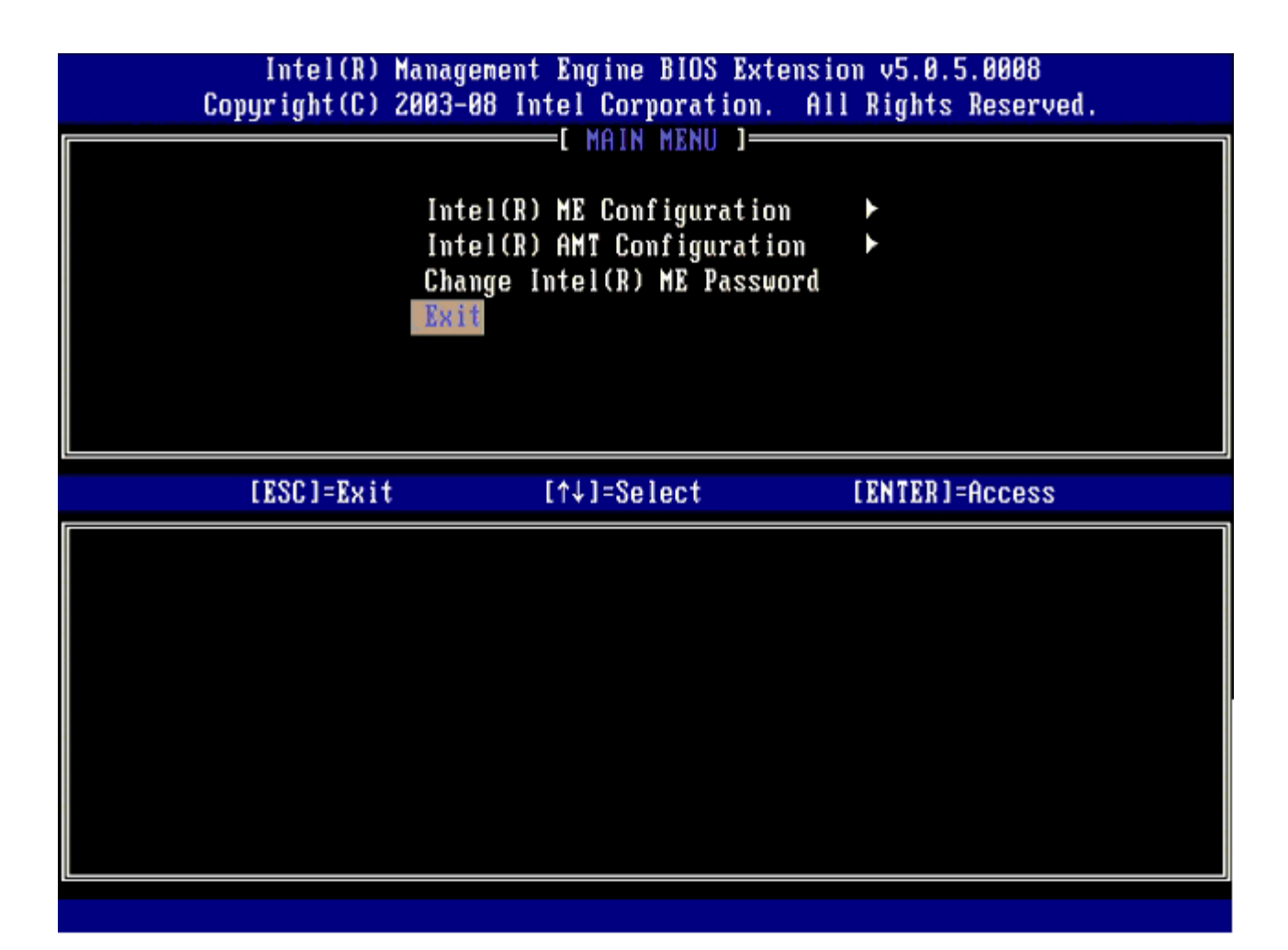

コロロロ 請在出現以下訊息時按下 <y>:

Are you sure you want to exit? (是否確定要結束?) (Y/N):

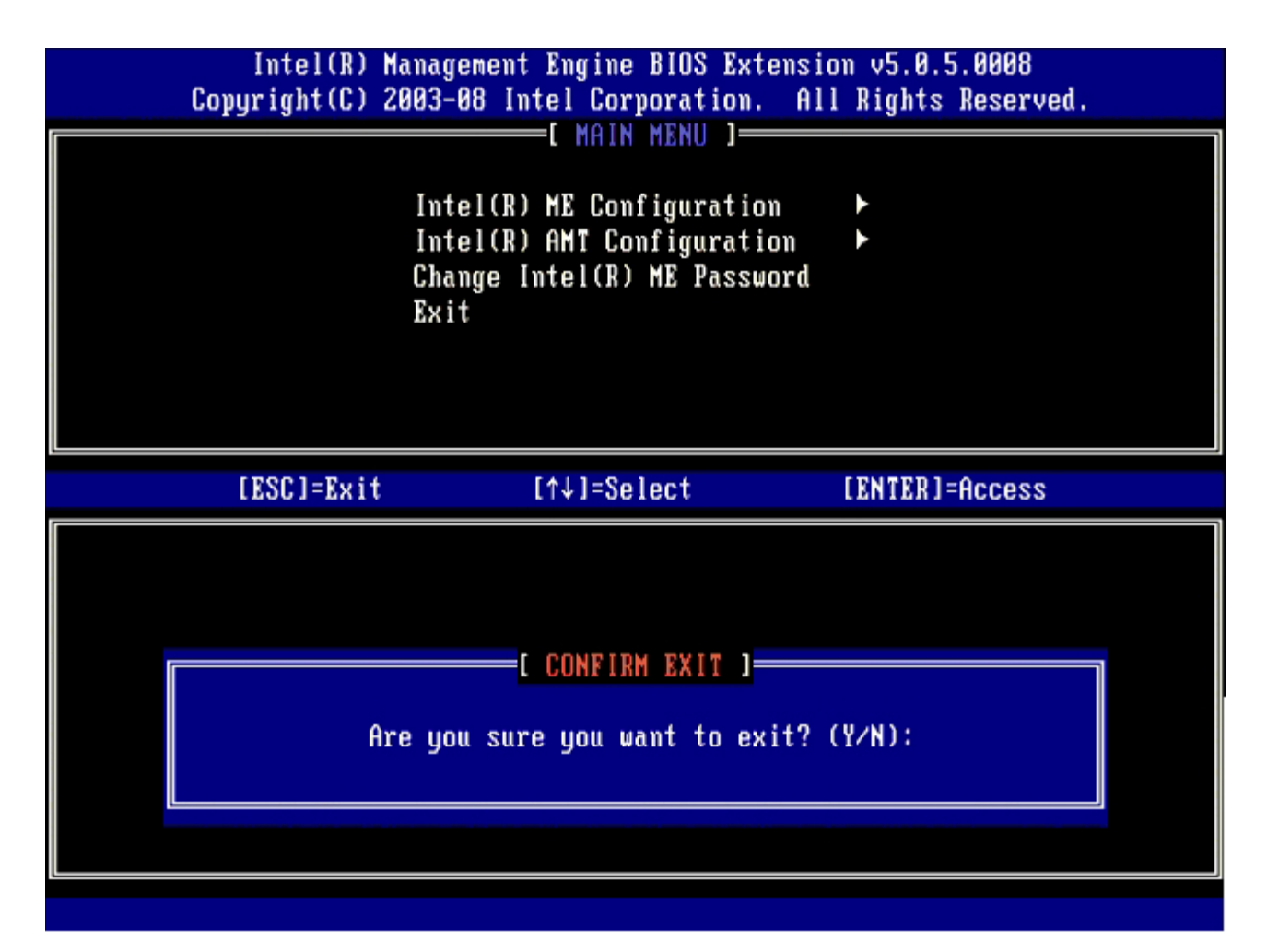

電腦將重新啟動。

コロロロ 關閉電腦並拔下電源線。電腦現已處於設定狀態,並已準備開始[部署](#page-137-0)。

[回到目錄頁](#page-0-0)

## **MEBx** 介面**--SMB** 模式

Intel® Management Engine BIOS Extension (MEBx) 為 Intel 提供 Dell™ 的選配 ROM 模組,以納入 Dell BIOS 中使用。MEBx 已依 Dell 電腦的特性設定。

Dell 亦支援在中小企業 (SMB) 模式的 Intel AMT 組態設定作業。在 SMB 模式中唯一不需要的設定為 **Set PID and PPS** (設定 PID 與 PPS) 選項。此外,**Provision Model** (佈建選項) 亦設為 **Small Business** (小型企業)而非**Enterprise** (企業)。

請依照以下步驟,在 SMB 模式下設定 Intel AMT 組態。

## **ME** 設定

若要啟用目標平台上的 Intel Management Engine (ME), 請執行以下步驟:

1. 在 Dell 徽標螢幕按下 <Ctrl><p> 進入 MEBx 螢幕畫面。

2. 在 **Intel ME Password** (Intel ME 密碼) 欄位鍵入 admin。按下 <Enter>。密碼區分大小寫。

您必須在變更 MEBx 選項前變更預設密碼。

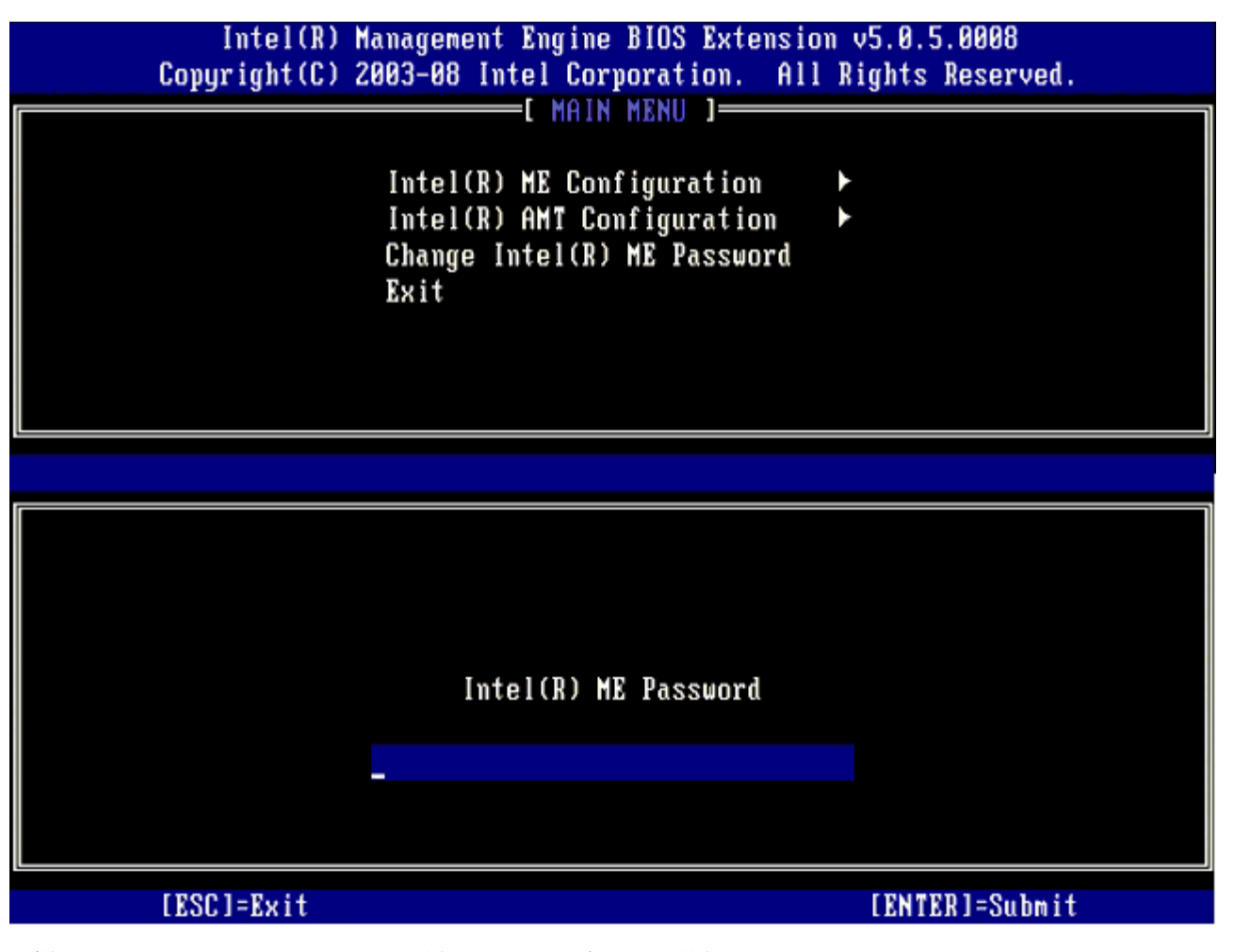

3. 選擇 **Change Intel ME Password** (變更 Intel ME 密碼),然後按下 <Enter>。

4. 鍵入新密碼兩次,以進行驗證。

新密碼必須包括以下元素:

- 八個字元
- 一個大寫字母
- 一個小寫字母
- 數字
- 特殊 (非英數字母) 字元,例如 !、\$ 或 ;,但不包括 :、"及,字元。

雖然底線 ( \_ ) 與空白為有效的密碼字元,但請勿增加密碼的複雜性。

#### 5. 變更密碼建立 Intel AMT 擁有權。

之後電腦即從出廠預設狀態進入設定狀態。

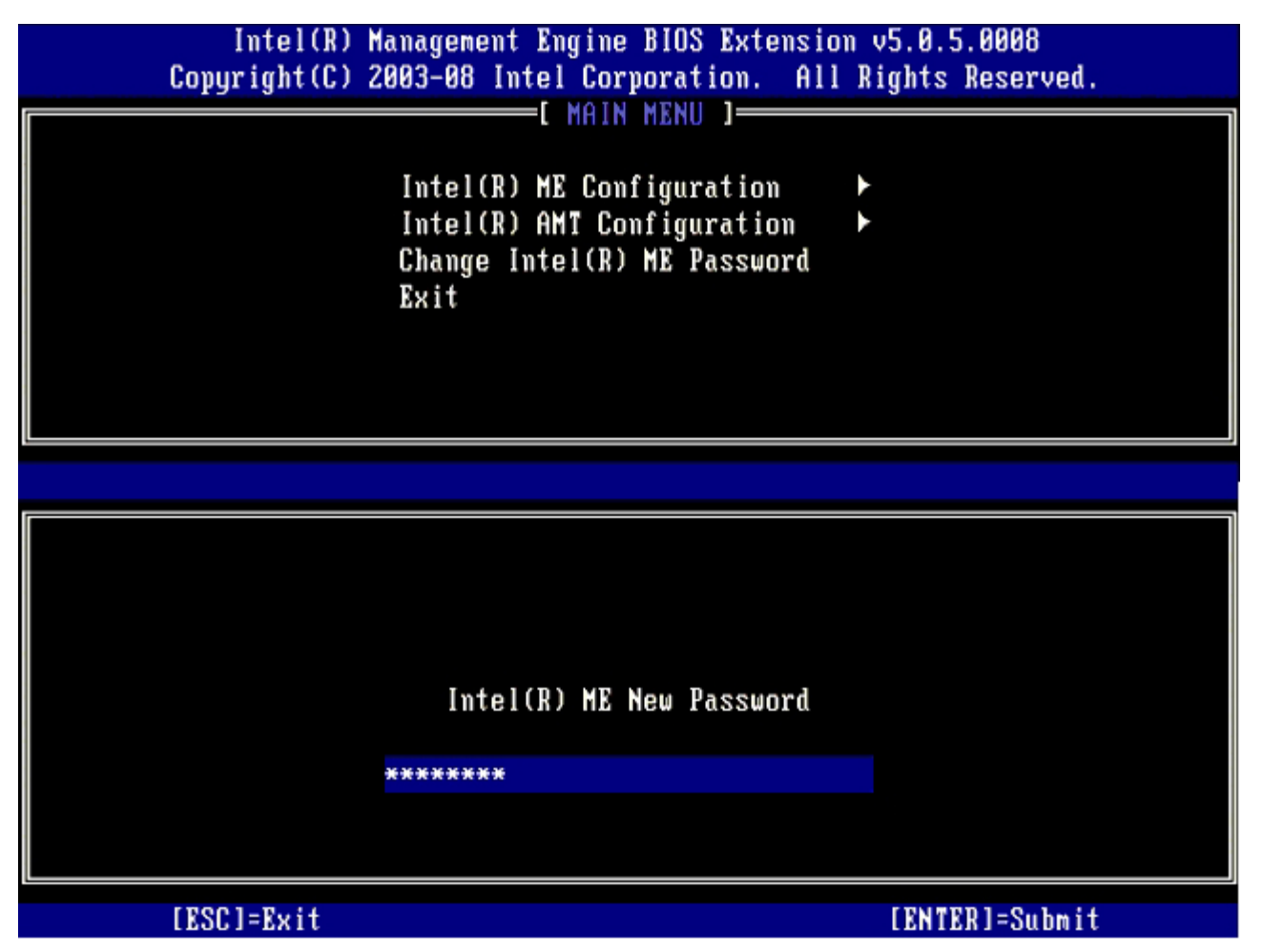

□□□ 選擇 Intel ME Configuration (Intel ME 組態),然後按下 <Enter>。

**ME Platform Configuration** (ME 平台組態) 可讓您設定 ME 功能,例如電源選項、韌體更新功能等。

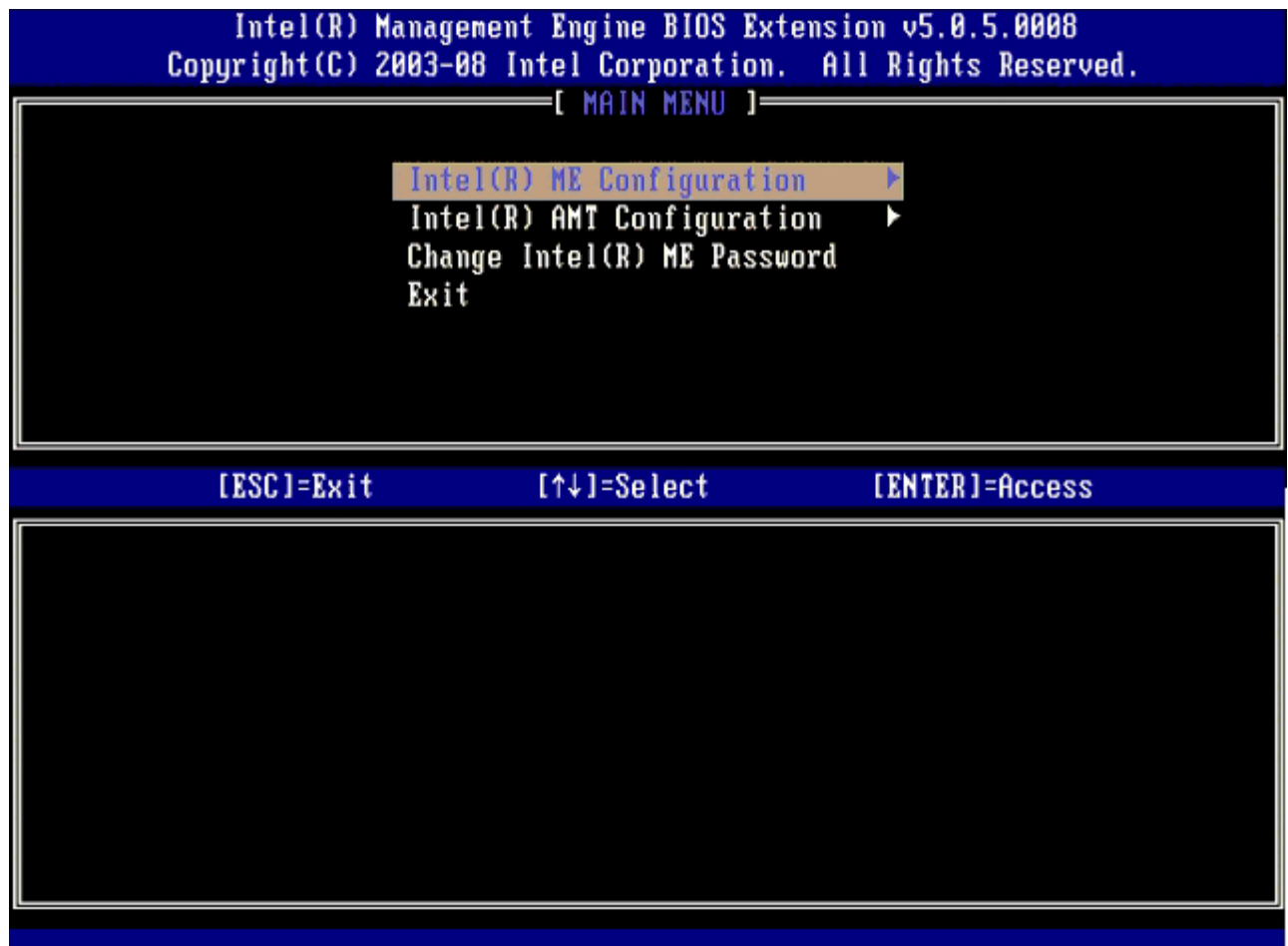

口口口 請在出現以下訊息時按下 <y>:

System resets after configuration change. (系統將於設定變更後重設。) Continue (Y/N). (是否繼續 (Y/N)。)

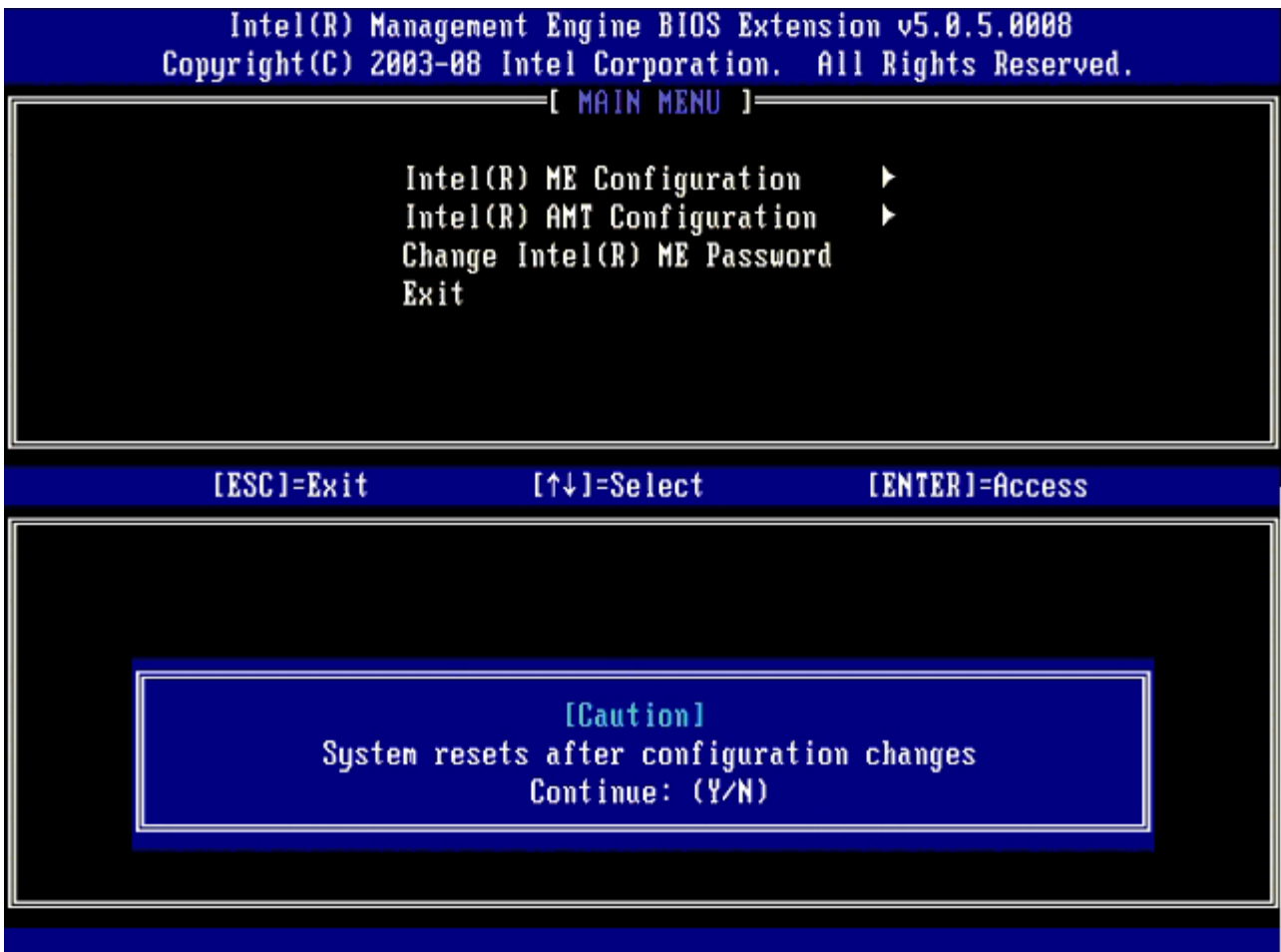

下一個選項為 **Intel ME State Control** (Intel ME 狀態控制)。此選項的預設設定為 **Enabled** (啟用)。請勿將此設定變更為 **Disabled** (停用)。如果要停用 Intel AMT,請在這個程序中,稍後將 **Manageability Feature Selection** (管理功能選擇) 選項變 更為 **None** (無)。

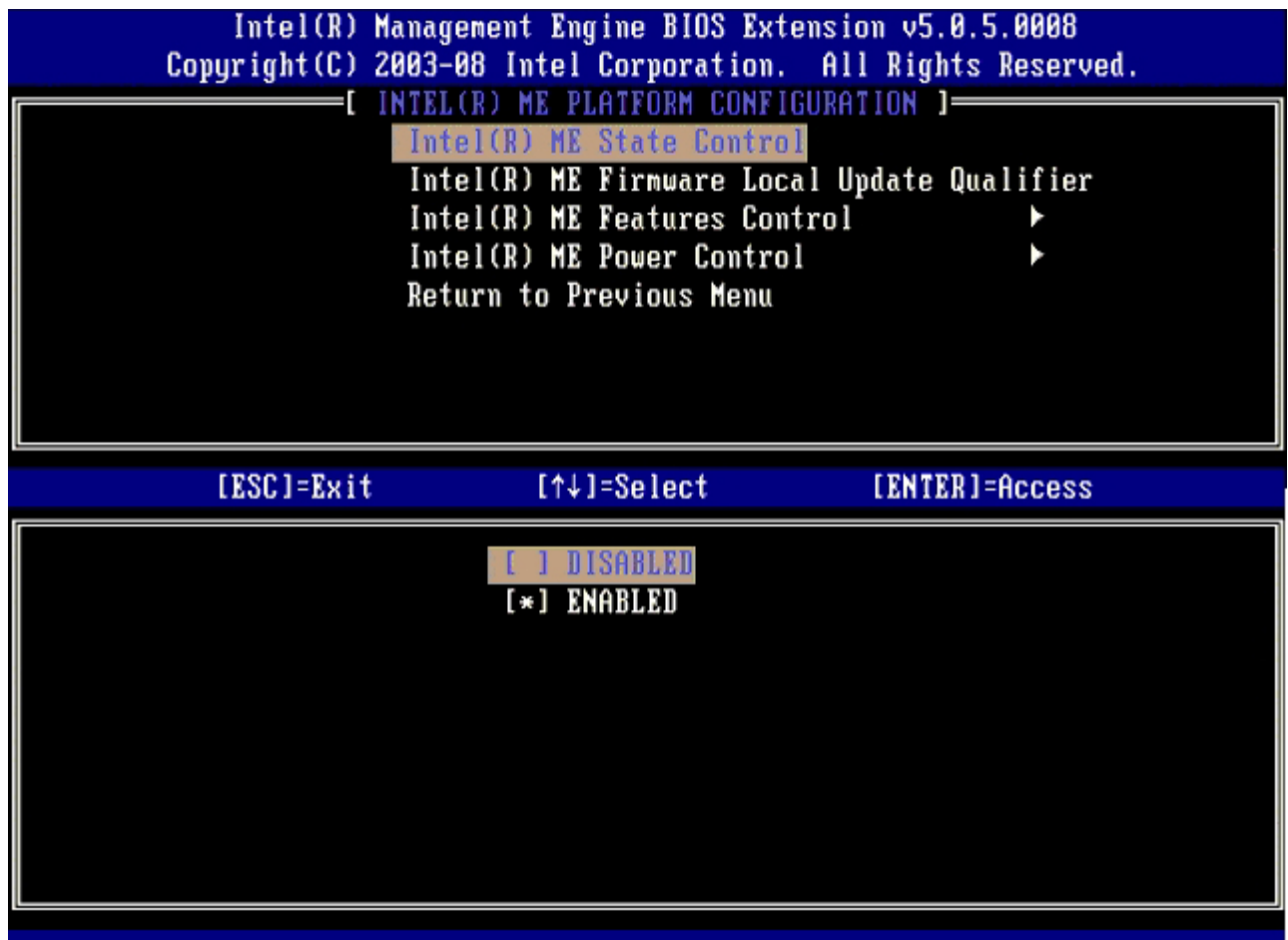

□□□ 選擇 Intel ME Firmware Local Update (Intel ME 韌體本機更新),然後按下 <Enter>。

**□□□ 選取 Always Open** (永遠開啟)、Never Open (永不開啟) 或 Restricted (限制), 然後按下 <Enter>。

此選項的預設設定為 **Disabled** (停用)。

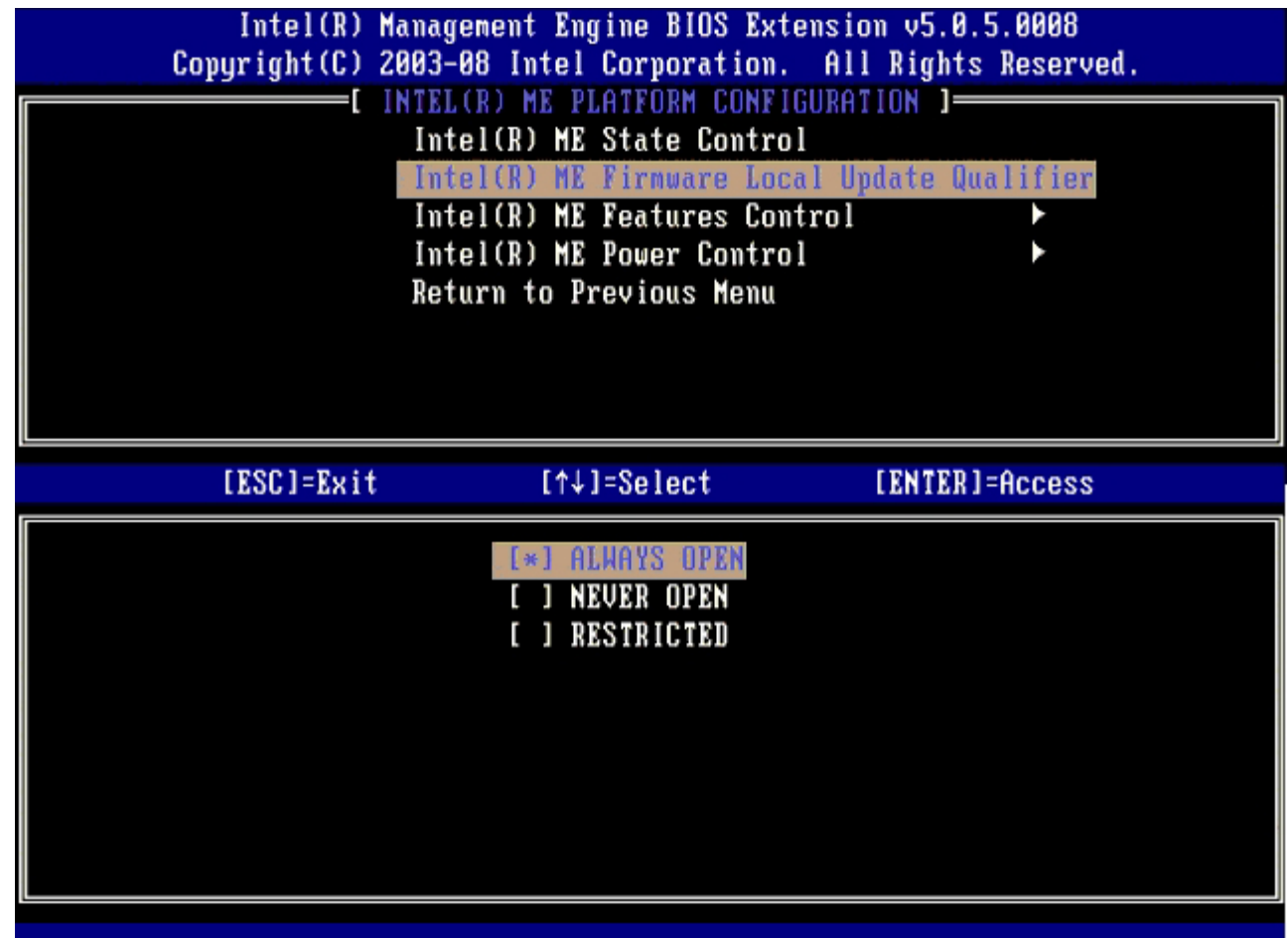

**コロロロ 選擇 Intel ME Features Control** (Intel ME 功能控制),然後按下 <Enter>。

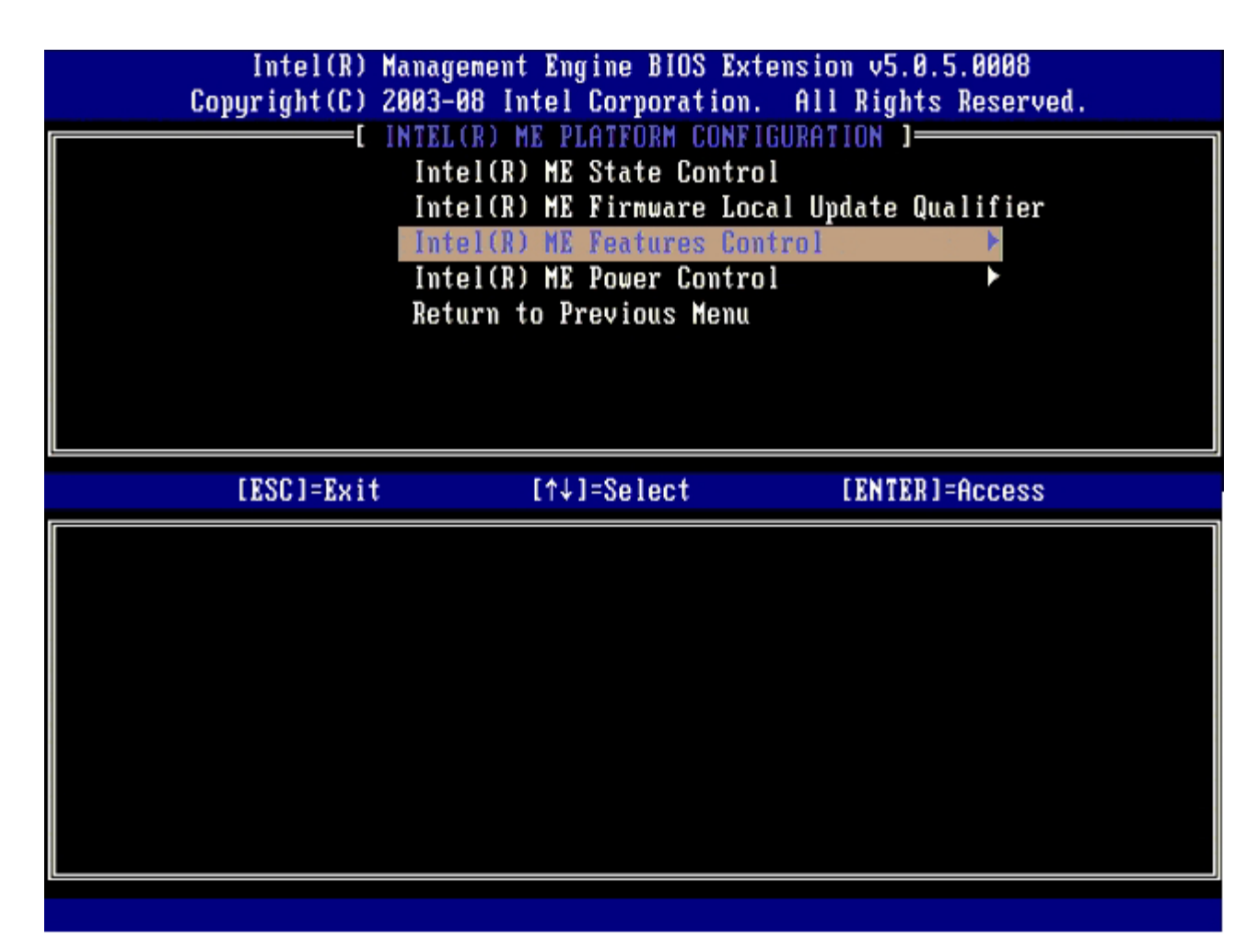

下一個選項為 **Manageability Feature Selection** (管理功能選擇)。此功能用於設定平台管理模式。預設設定為 **Intel AMT**。選擇 **None** (無) 選項可停用所有遠端管理功能。

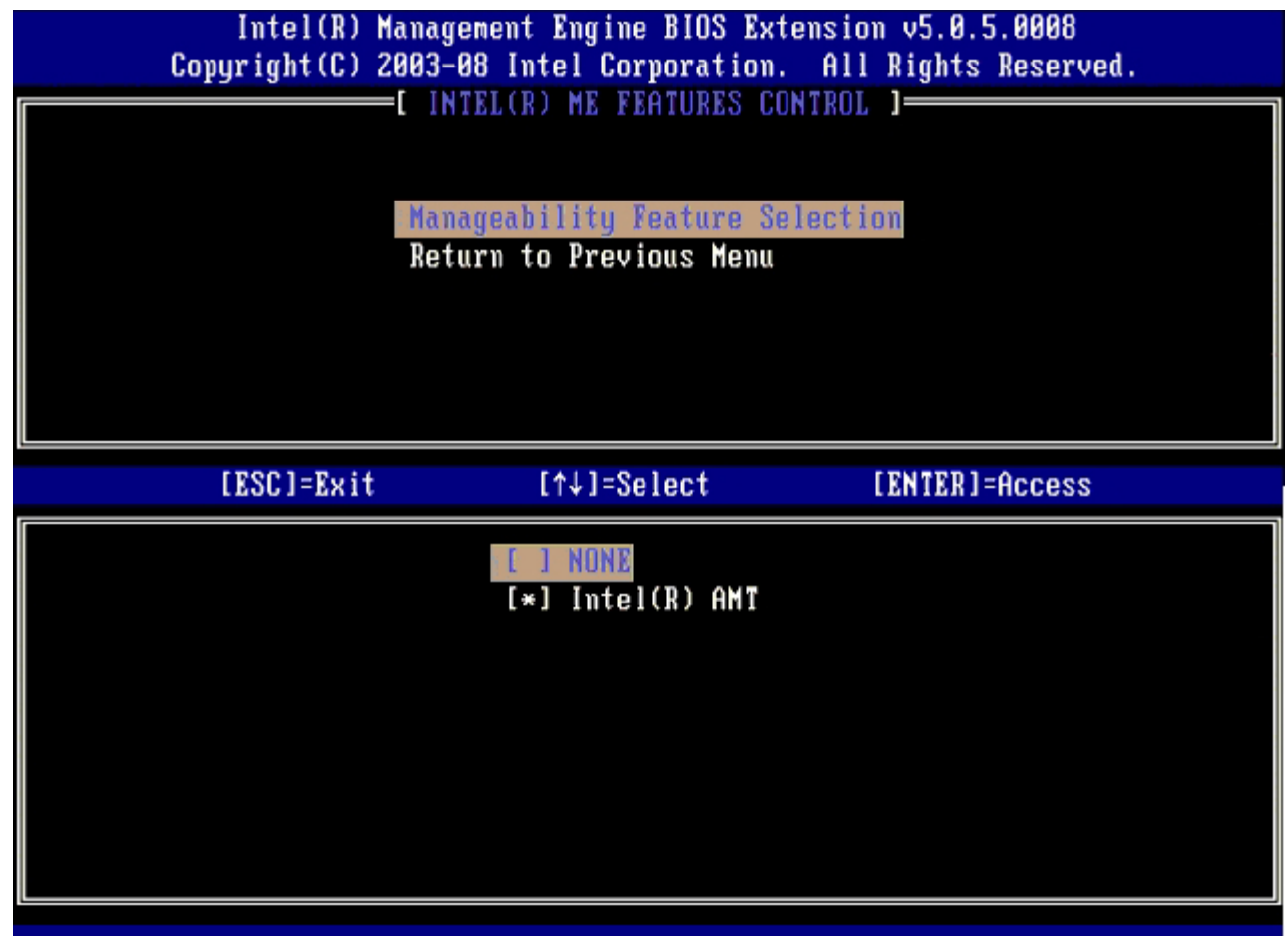

**コロロロ 選擇 Return to Previous Menu** (回到前一選單),然後按下 <Enter>。

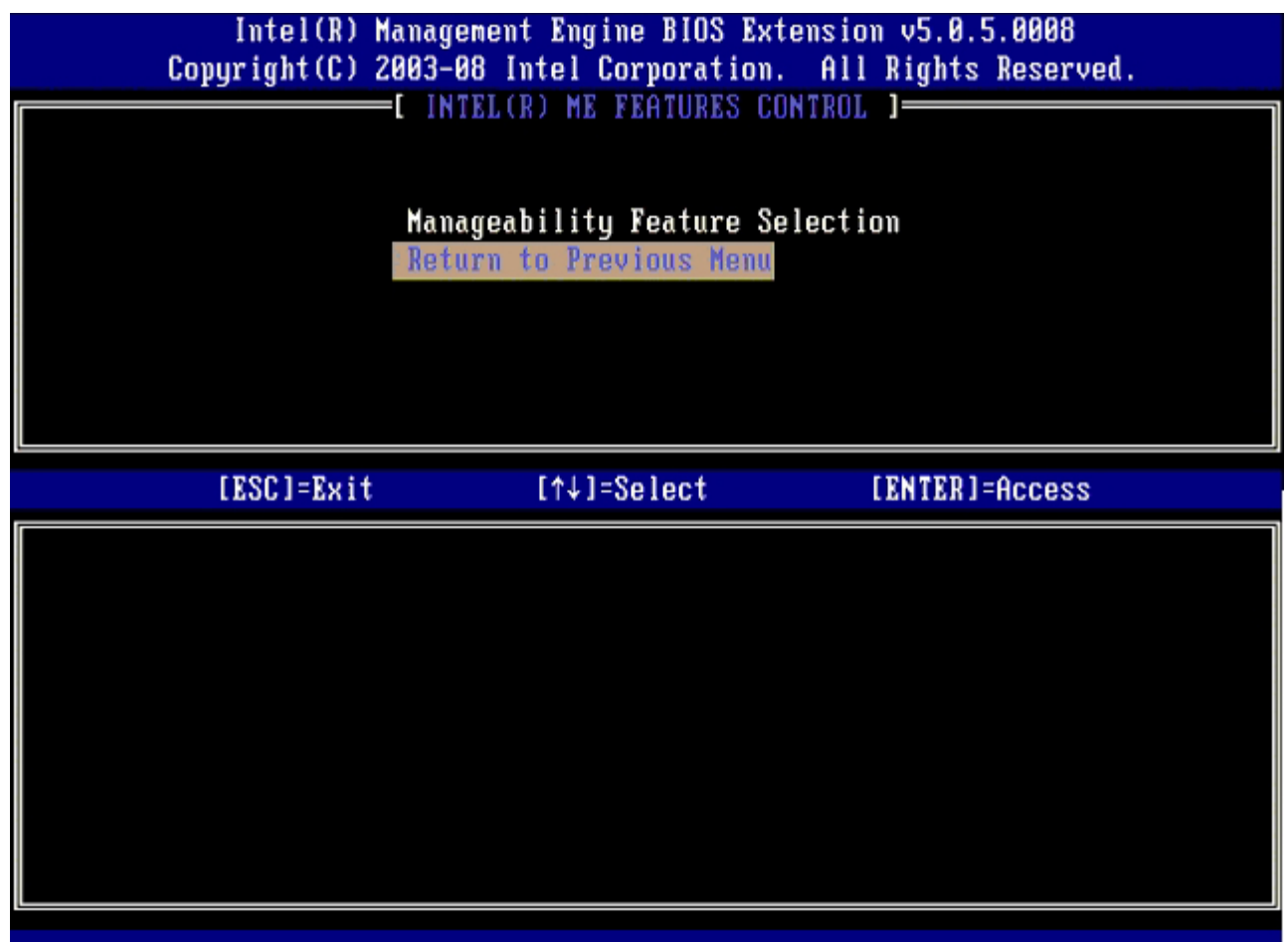

**コロロロ 選擇 Intel ME Power Control (Intel ME 電源控制),然後按下 <Enter>。** 

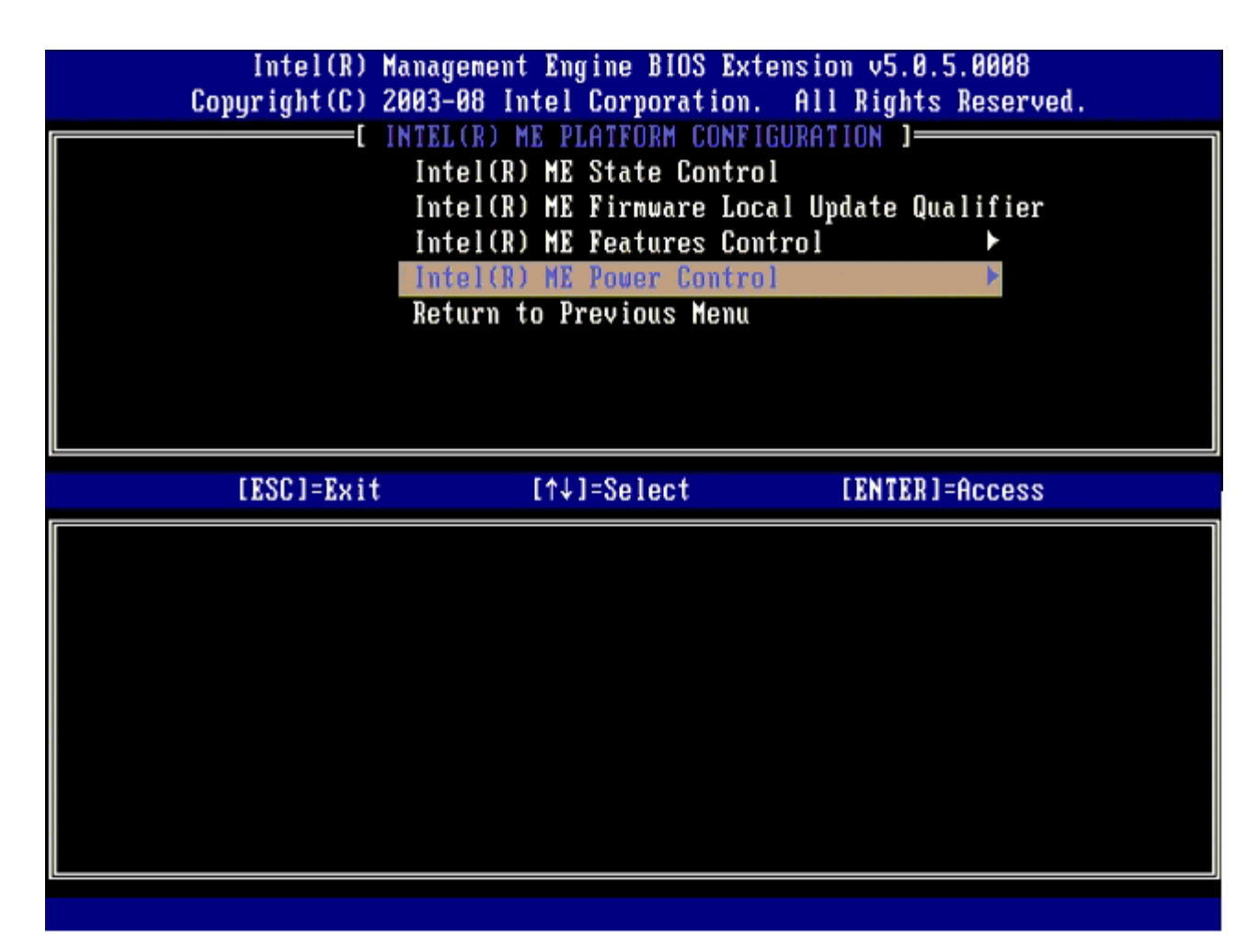

下一個選項為 **Intel ME ON in Host Sleep States** (Intel ME 在主機睡眠狀態中開啟)。預設設定為 **Mobile: ON in S0** (行動: 在 S0 開啟)。

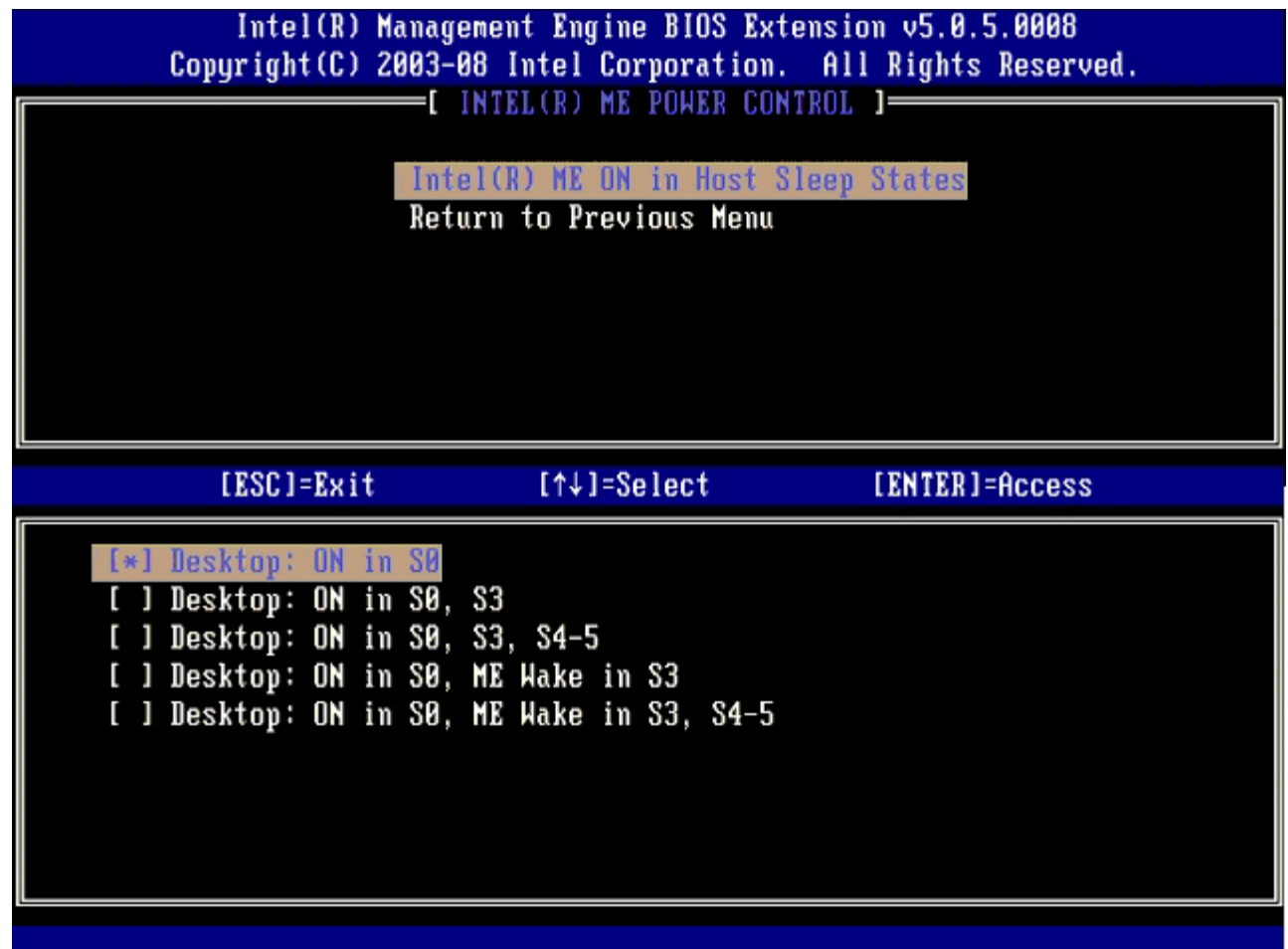

**コロロロ 選擇 Return to Previous Menu** (回到前一選單),然後按下 <Enter>。

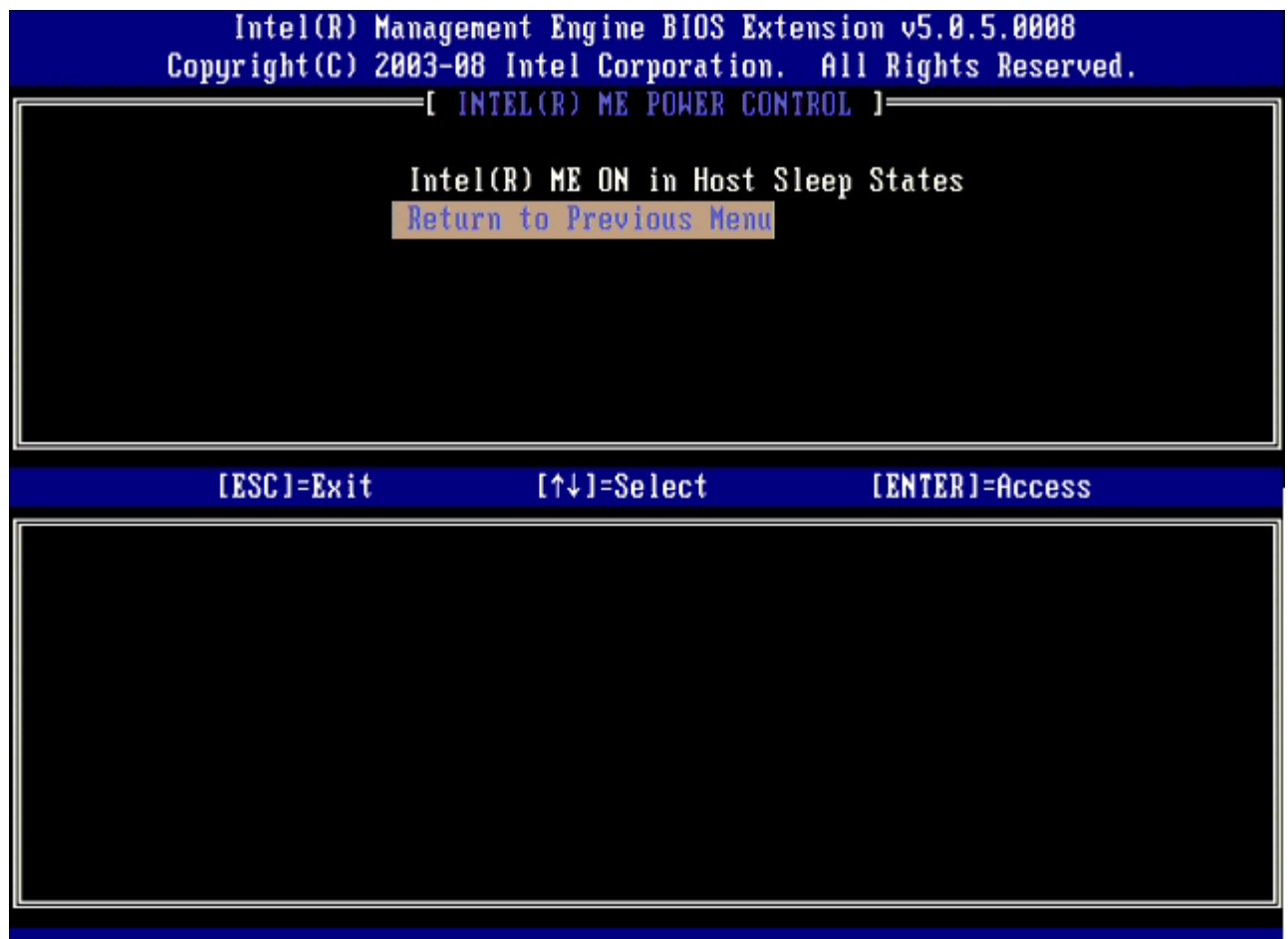

**コロロロ 選擇 Return to Previous Menu** (回到前一選單),然後按下 <Enter>。

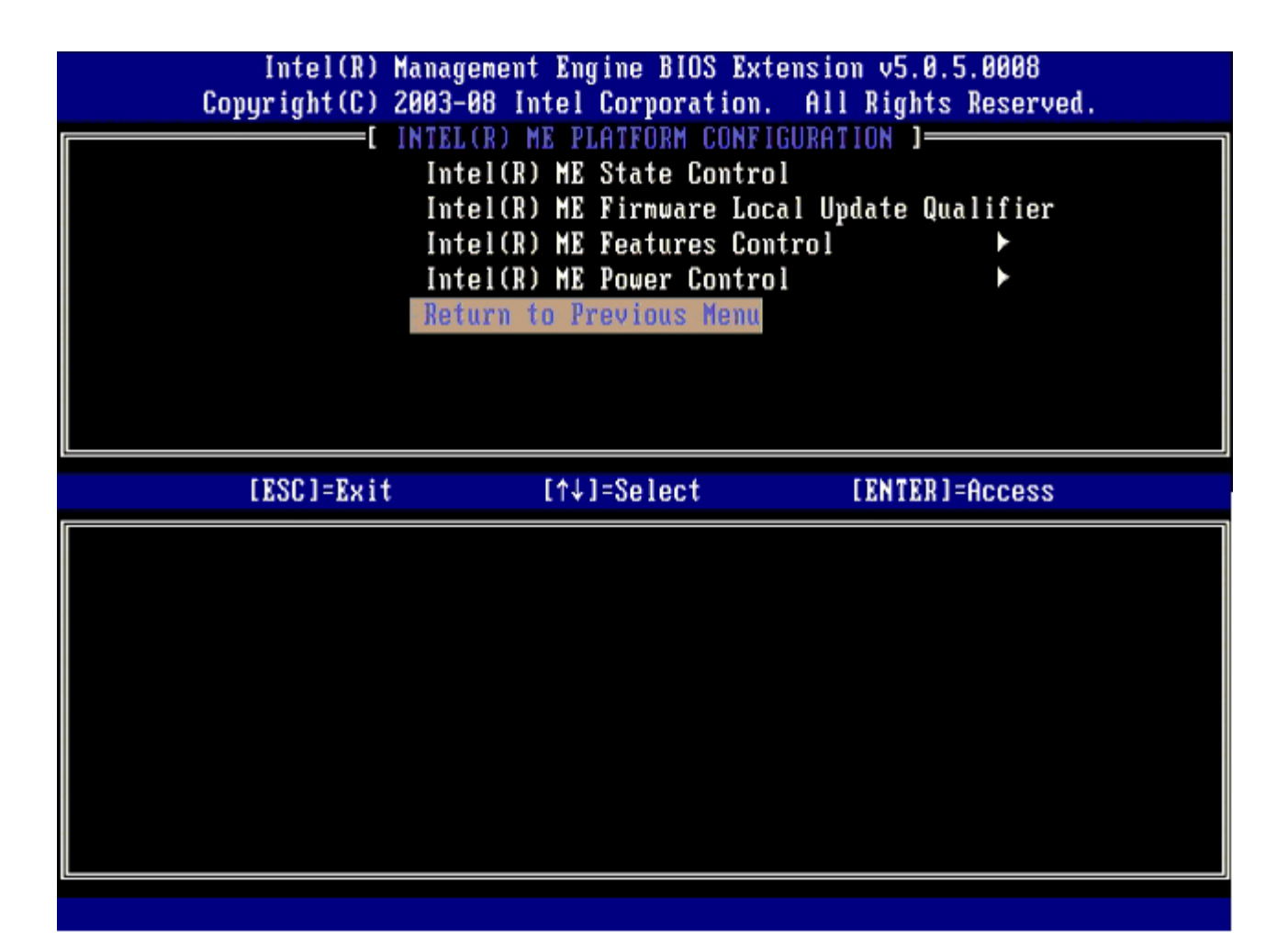

15. 結束 MEBx 設定並儲存 ME 設定。

電腦顯示 Intel ME 組態完成訊息,然後重新啟動。ME 組態完成後,即可進行 Intel AMT 設定。

### **Intel AMT** 組態

#### 啟用 **SMB** 模式的 **Intel AMT**

1. 出現初始啟動螢幕時,按下 <Ctrl><p> 重新進入 MEBx 畫面。

2. 出現密碼提示時,請輸入新的 Intel ME 密碼。

□□□ 選擇 Intel AMT Configuration (Intel AMT 組態),然後按下 <Enter>。

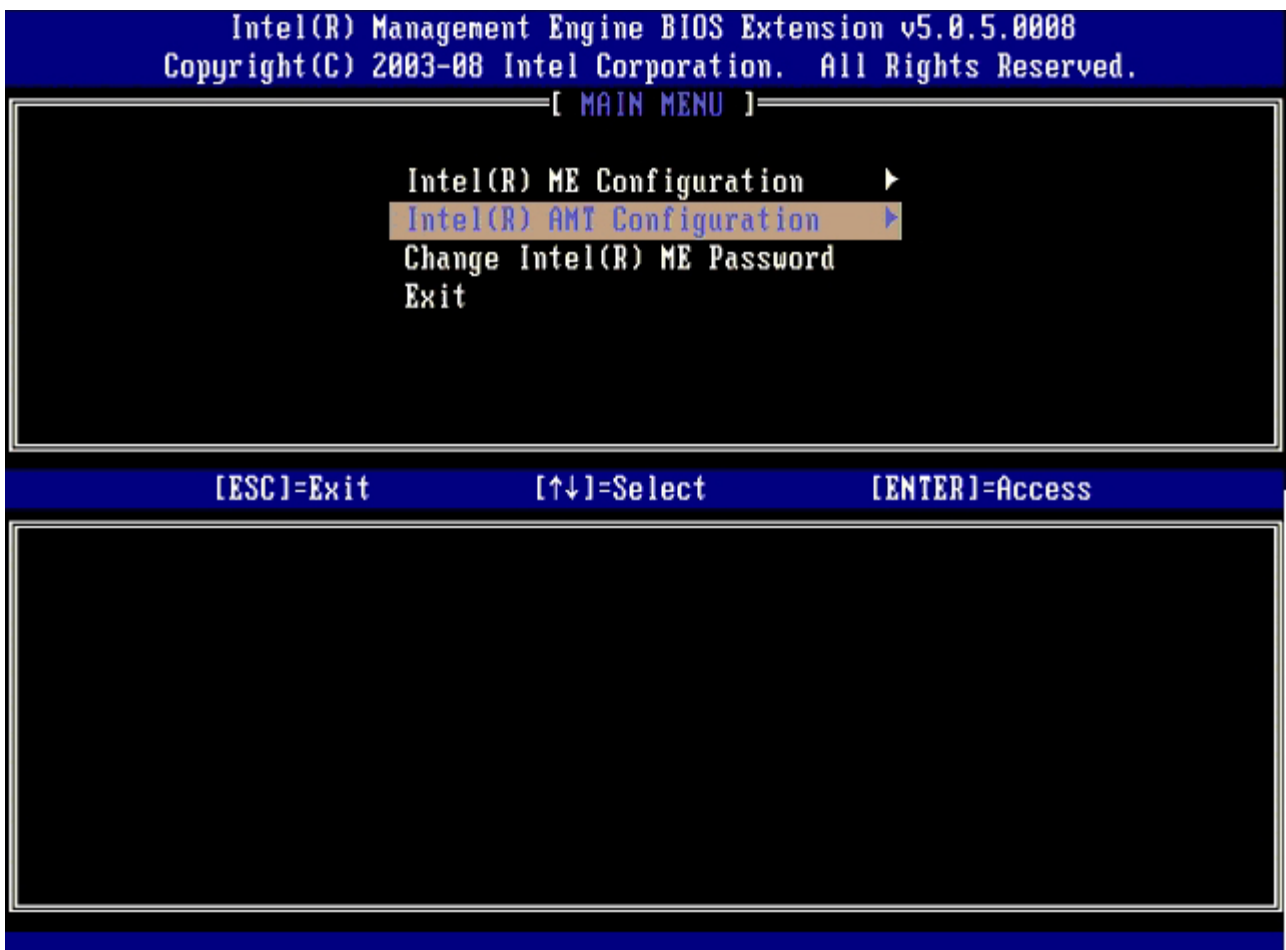

□□□ 選擇 Host Name (主機名稱),然後按下 <Enter>。

5. 鍵入此 Intel AMT 機器的唯一名稱,然後按下 <Enter>。

主機名稱內不可出現空格。請確定網路上無重複的主機名稱。針對任何需要 IP 位址的應用程式,可以用主機名稱取代電腦的 IP。

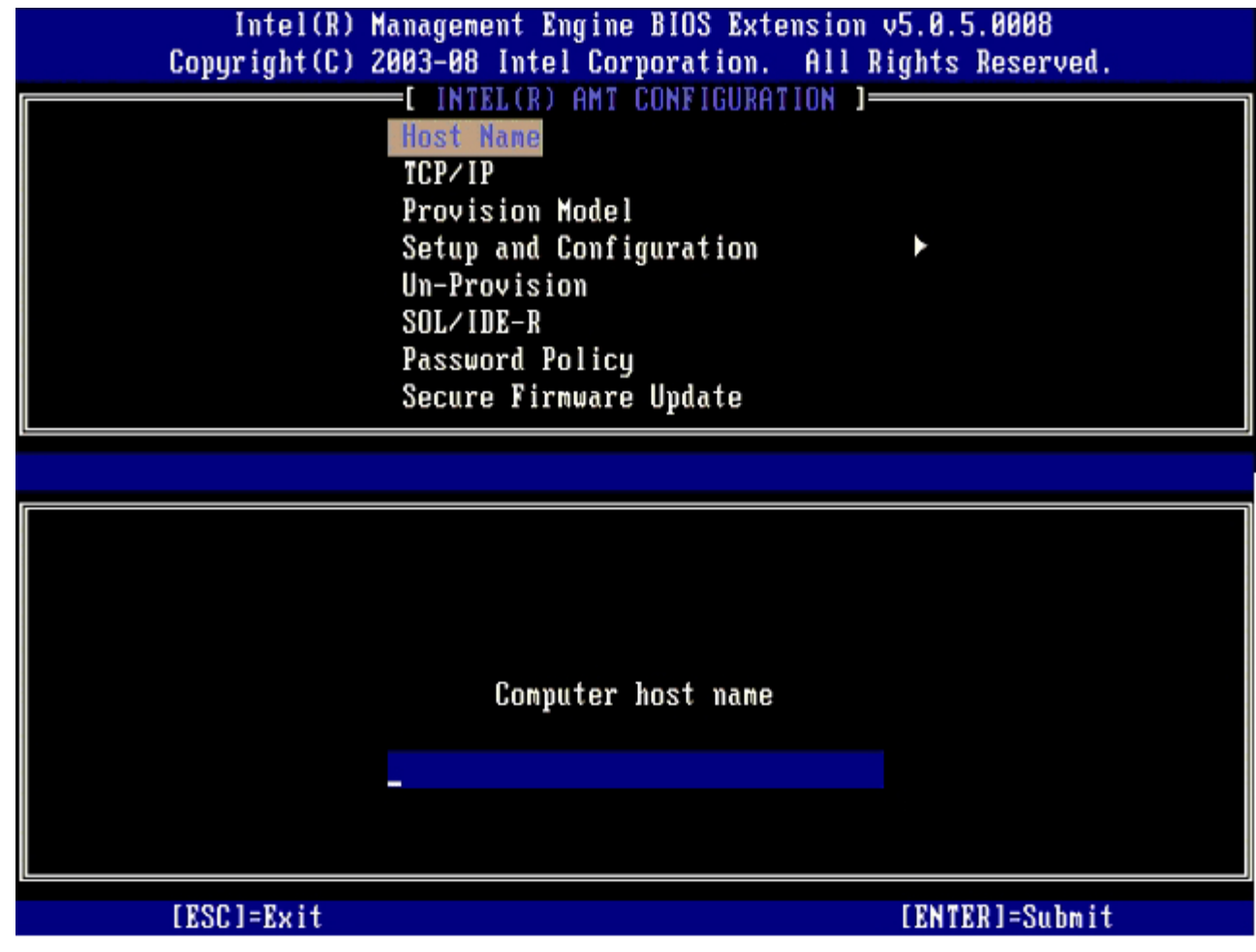

#### 6. 選擇 **TCP/IP**,然後按下 <Enter>。

口口口 請在出現以下訊息時按下 <n>:

[DHCP Enable] Disable DHCP (Y/N) ([DHCP 啟用] 停用 DHCP (Y/N))

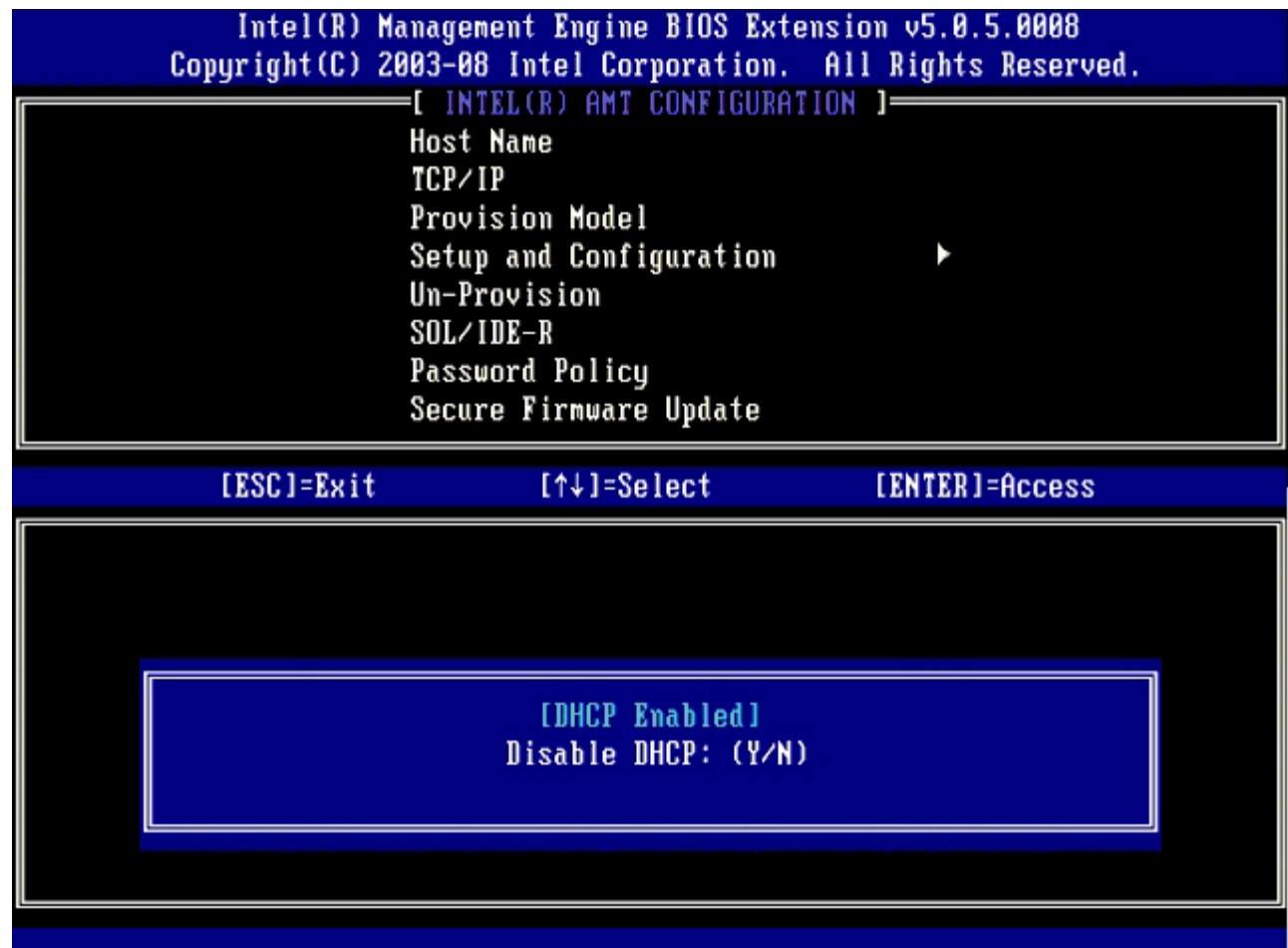

8. 在欄位中鍵入網域名稱。

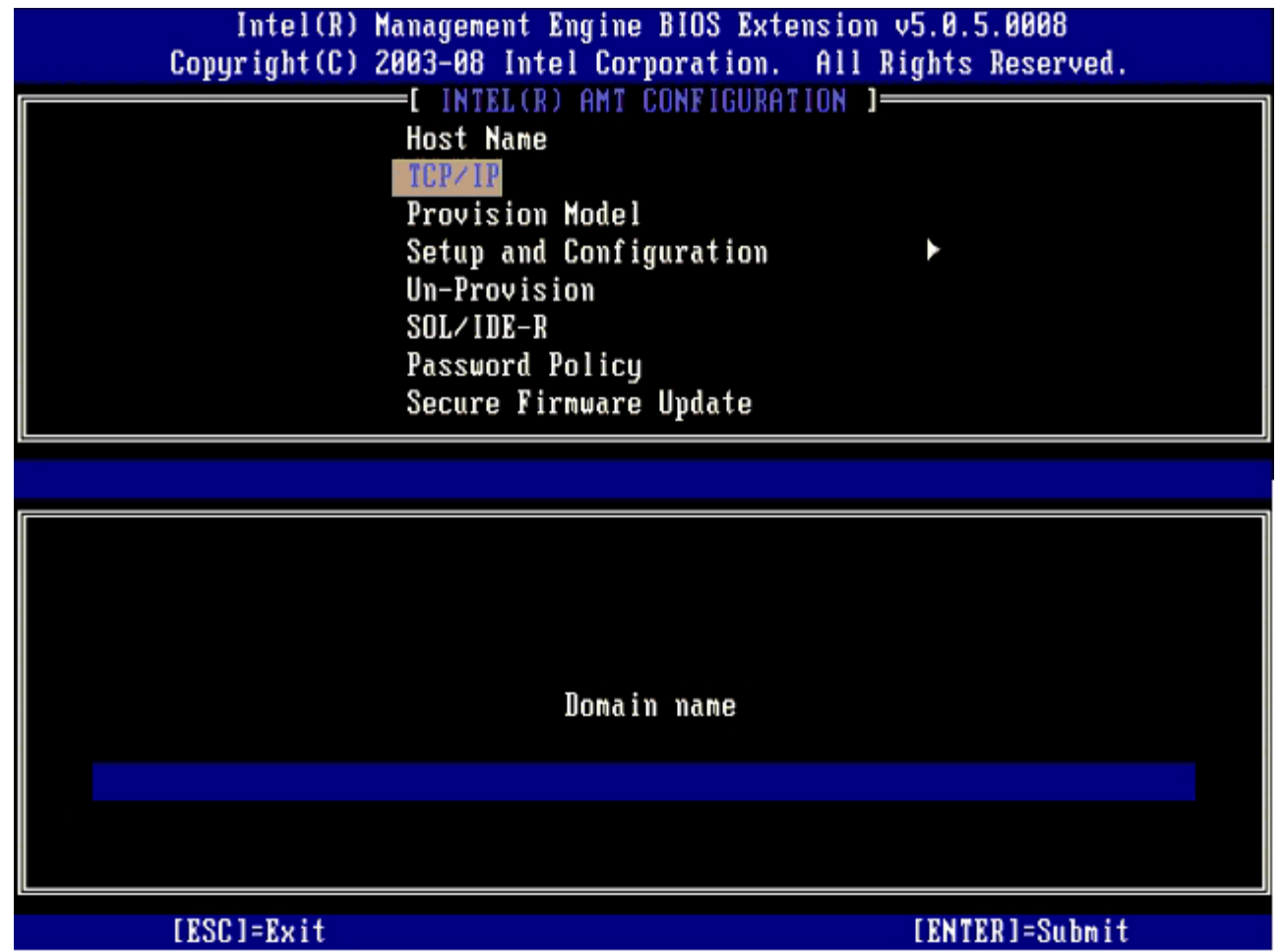

9. 從選單中選擇 **Provision Model** (佈建模式),然後按下 <Enter>。這樣一來您就可以選擇企業或小型企業組態。預設設定為企業。 コロロロ 請在出現以下訊息時按下 <y>:

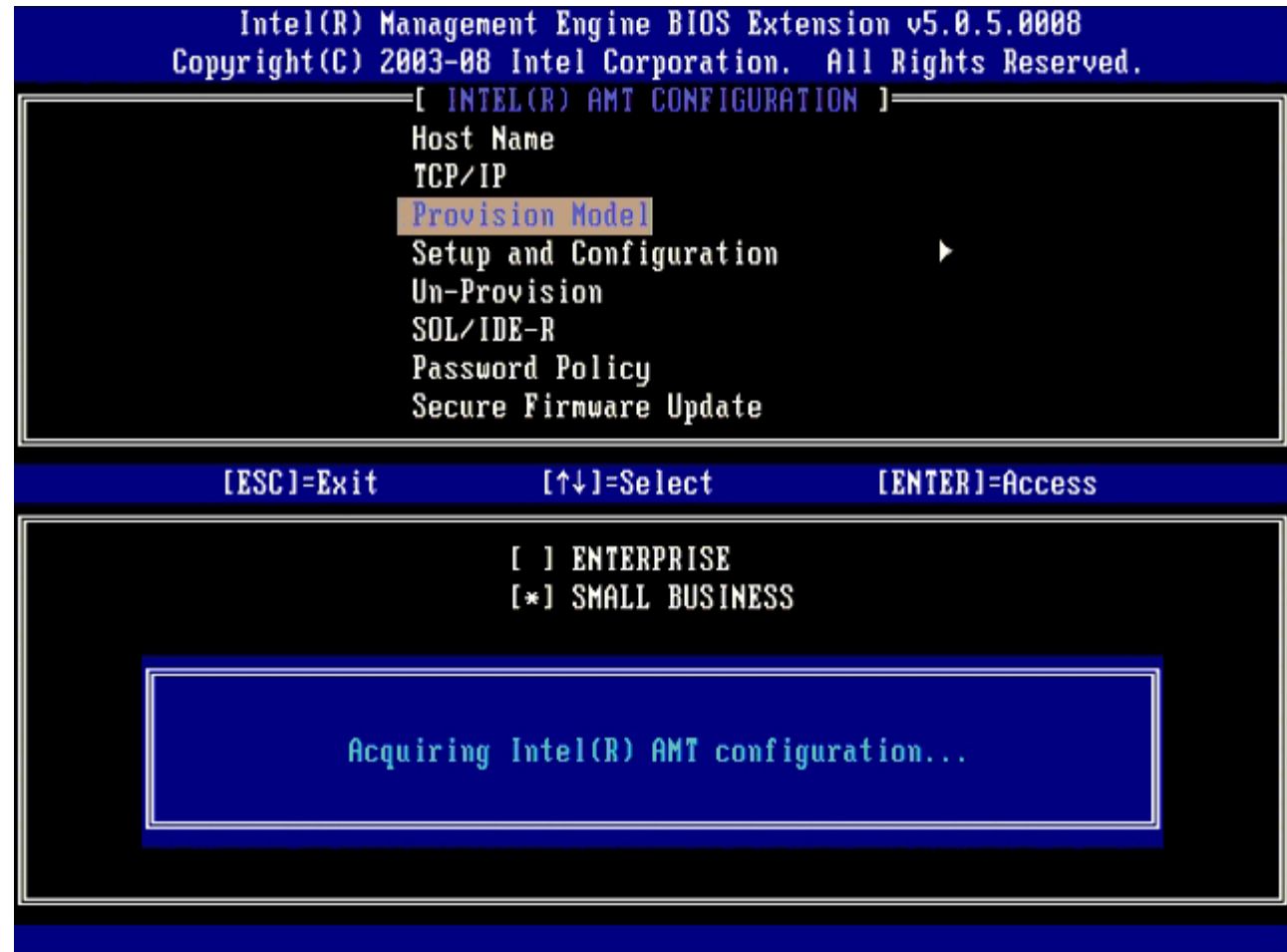

11. 略過 **Un-Provision** (解除佈建) 選項。此選項會將電腦恢復至出廠預設設定。若要獲得有關佈建的更多資訊,請參閱「[恢復成預設設](#page-141-0) [定](#page-141-0)」章節。

12. 選擇 **SOL/IDE-R**。按下 <Enter>。

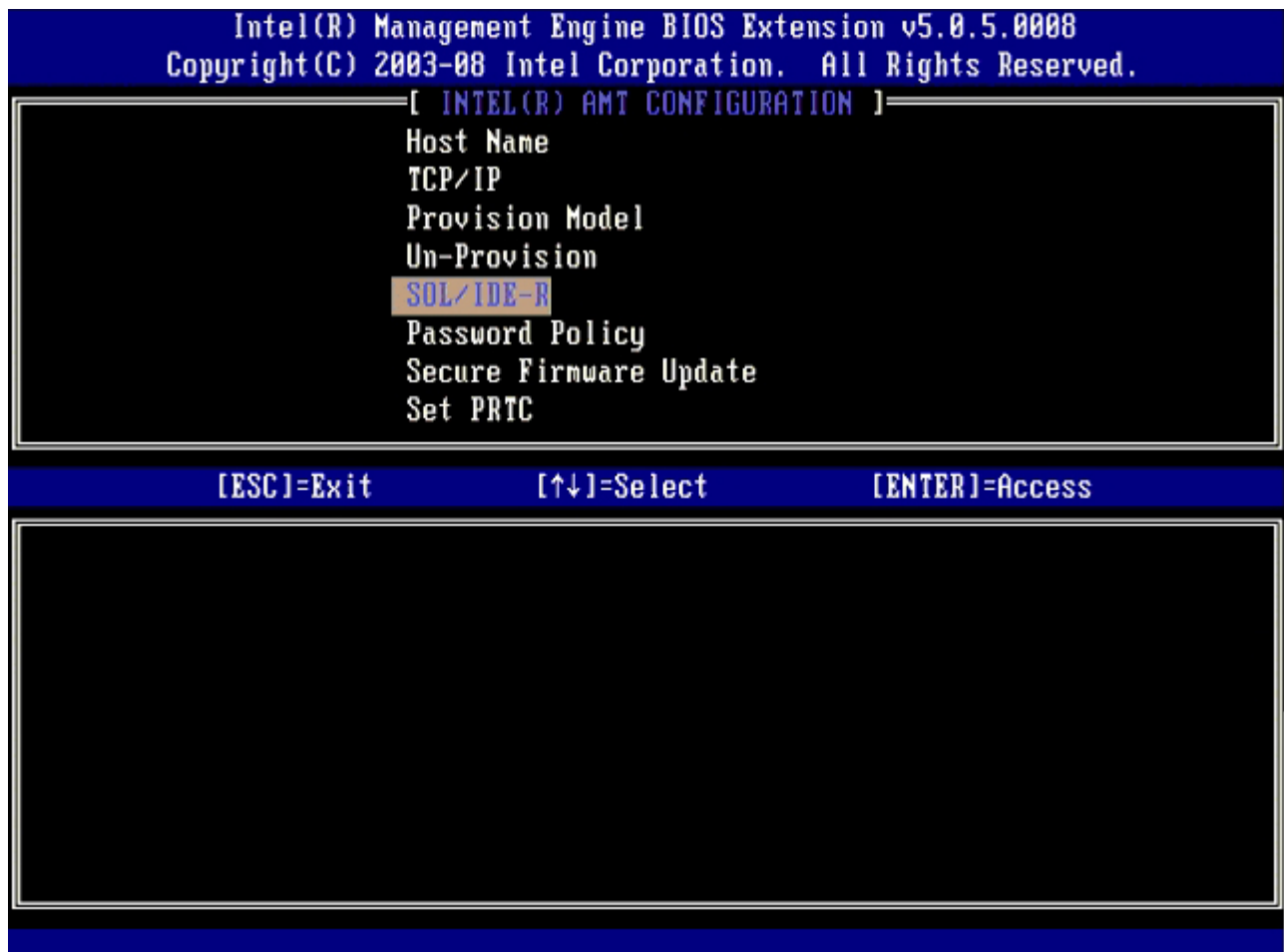

コロロロ 請在出現以下訊息時按下 <y>:

[Caution] System resets after configuration changes. ([注意] 系統將於組態變更後重設。) Continue: (Y/N) (是否繼續:(Y/N))

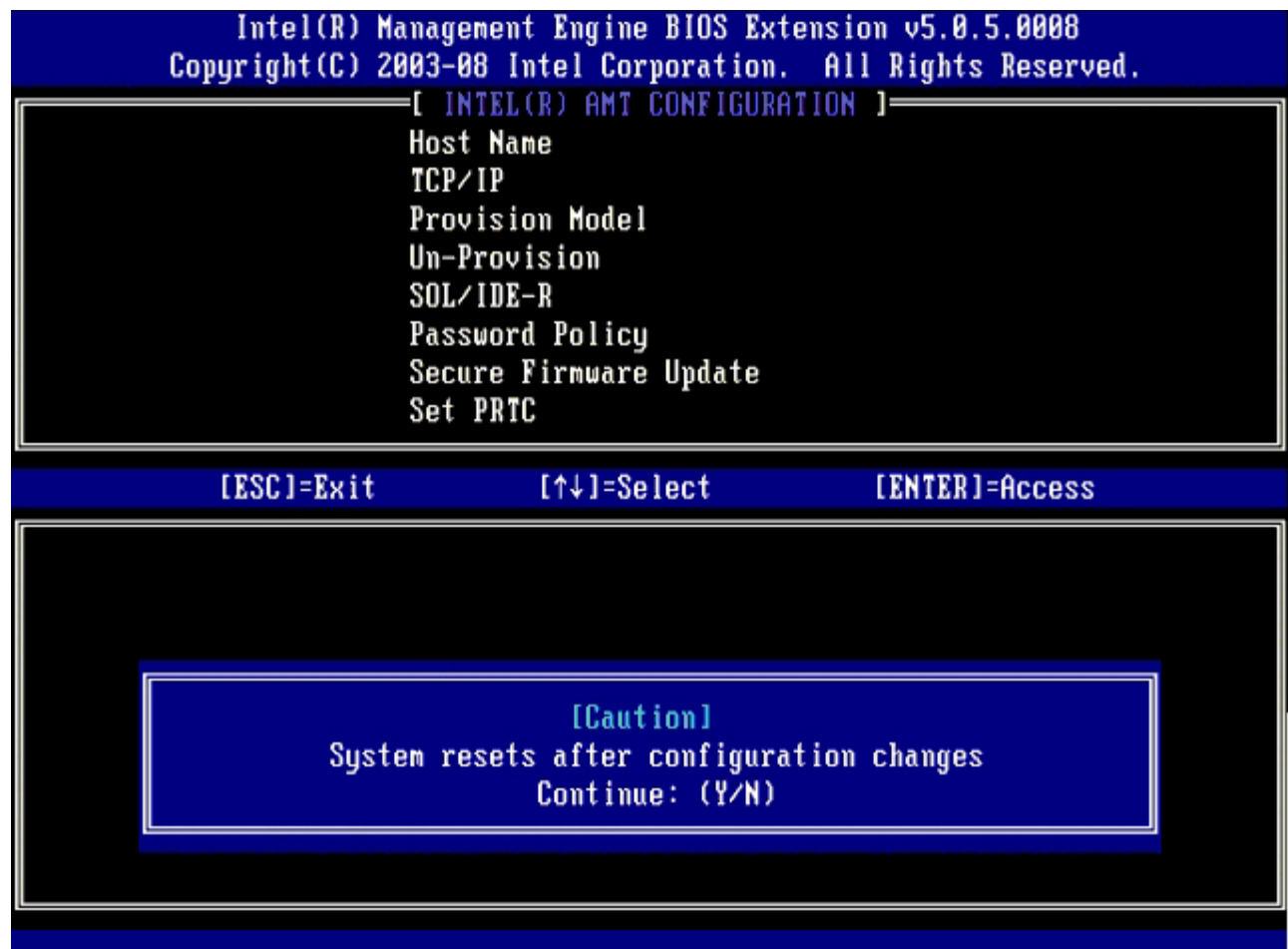

14. 選擇 **Username & Password** (使用者名稱及密碼) 的 **Enabled** (啟用),然後按下 <Enter>。

此選項可讓您從 WebGUI 新增使用者與密碼。如果停用此選項,則只有管理員才可進行 MEBx 遠端存取。

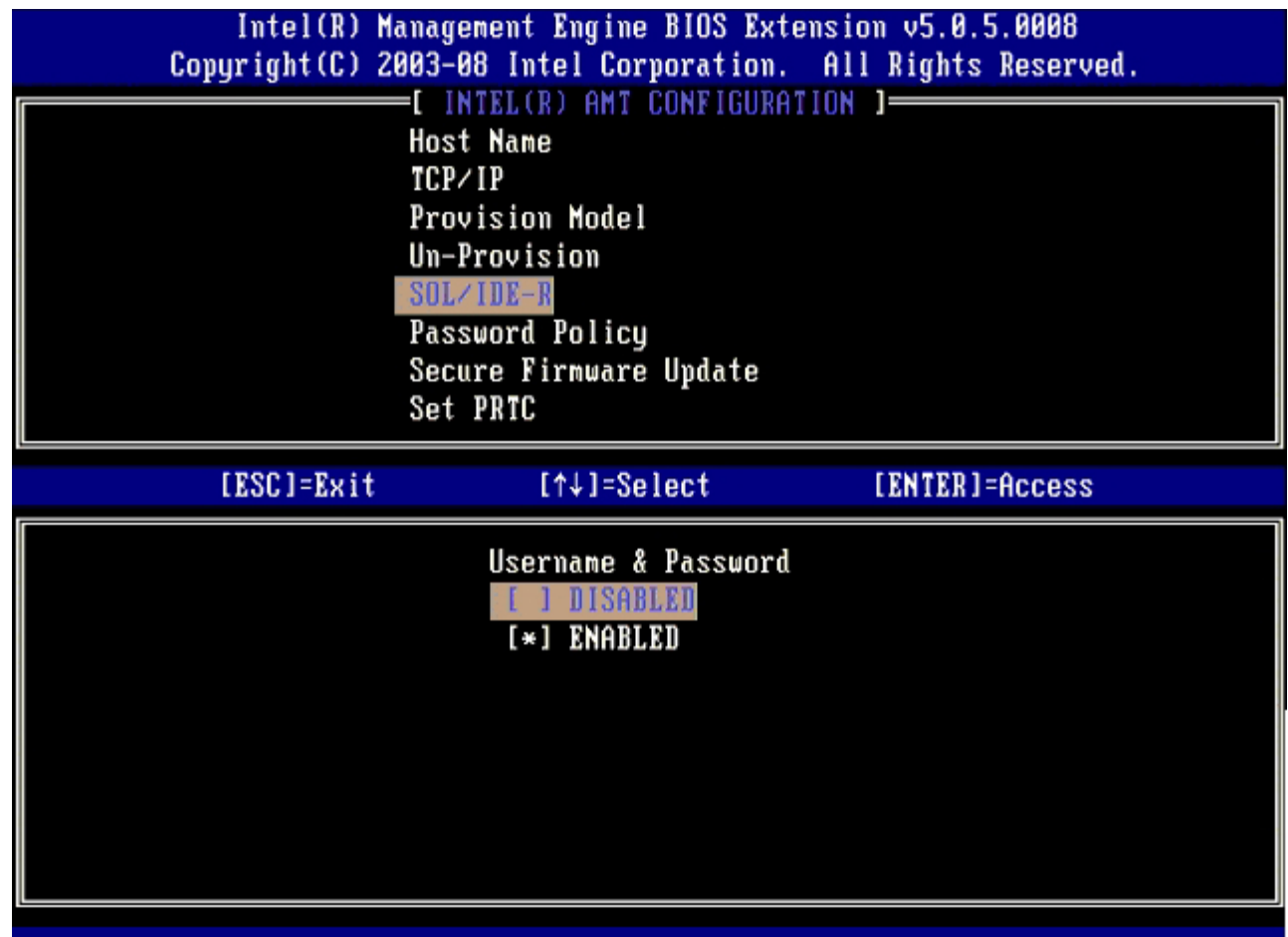

15. 針對 **Serial Over LAN** 選取 **Enabled** (啟用) 然後按下 <Enter>。

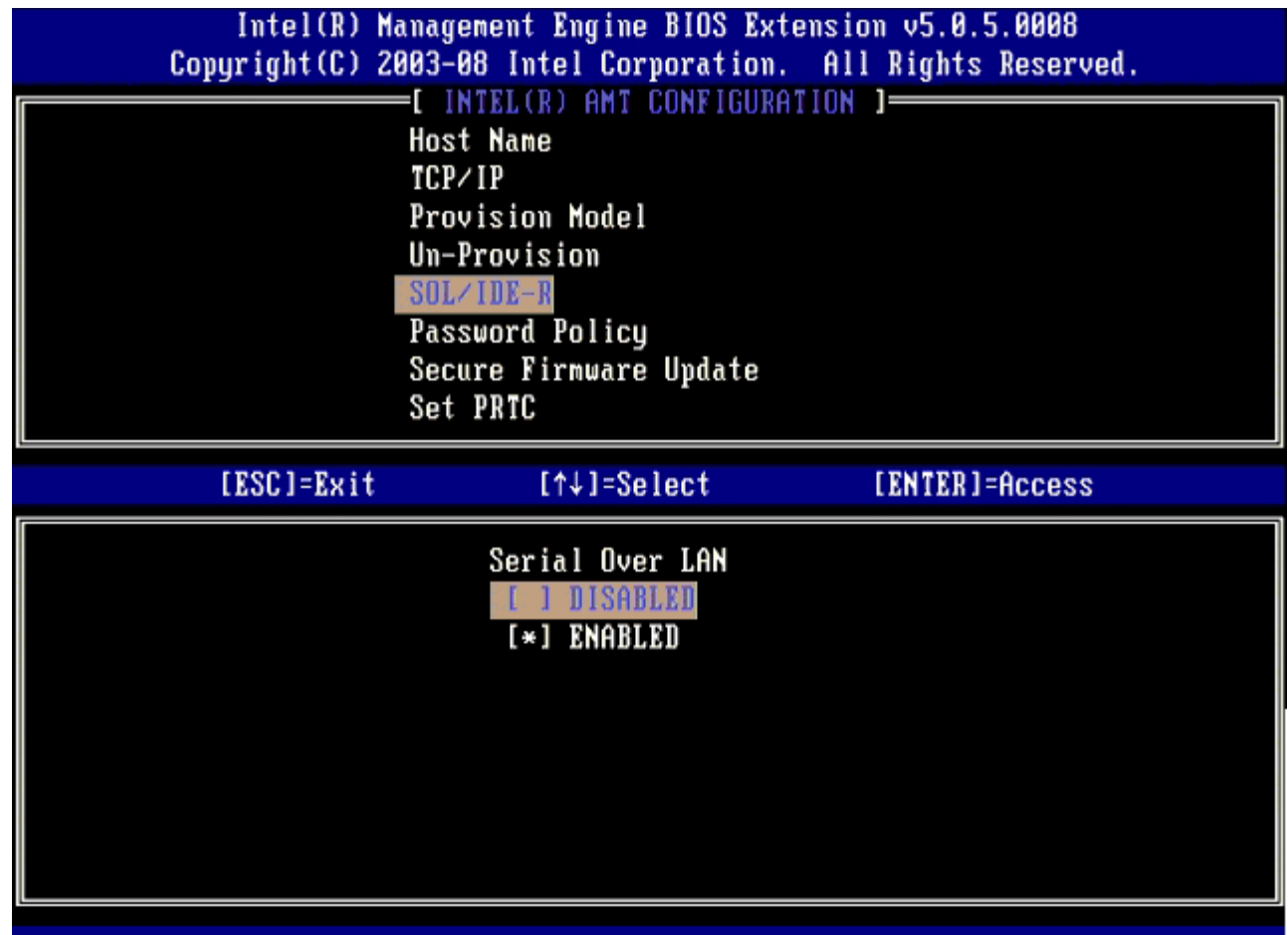

16. 針對 **IDE Redirection** (IDE 重新導向) 選取 **Enabled** (啟用) 然後按下 <Enter>。

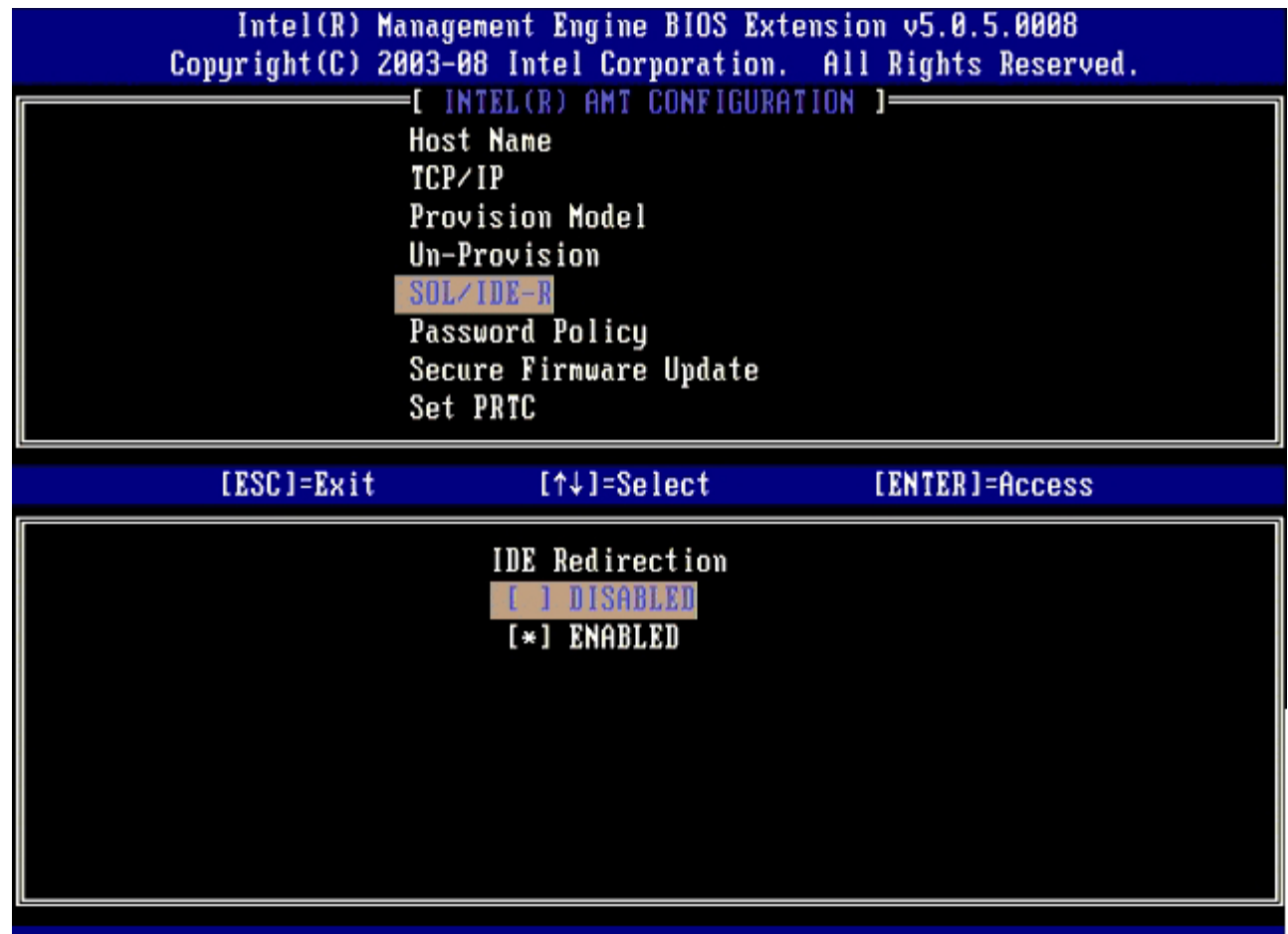

17. 針對 **Password Policy** (密碼原則) 選取 **Enabled** (啟用) 然後按下 <Enter>。

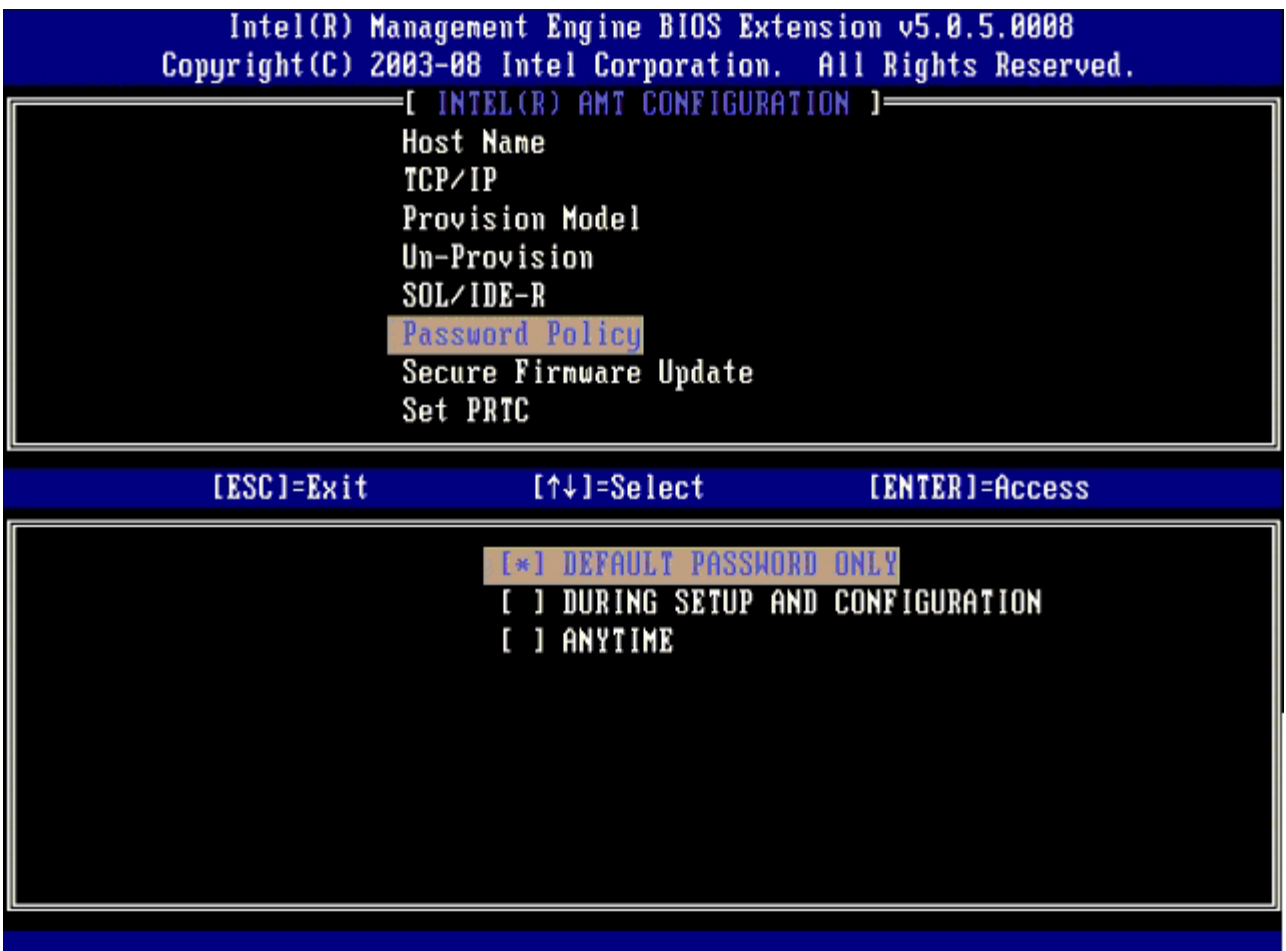

下一個選項為 **Secure Firmware Update** (安全韌體更新)。預設設定為 **Enabled** (啟用)。

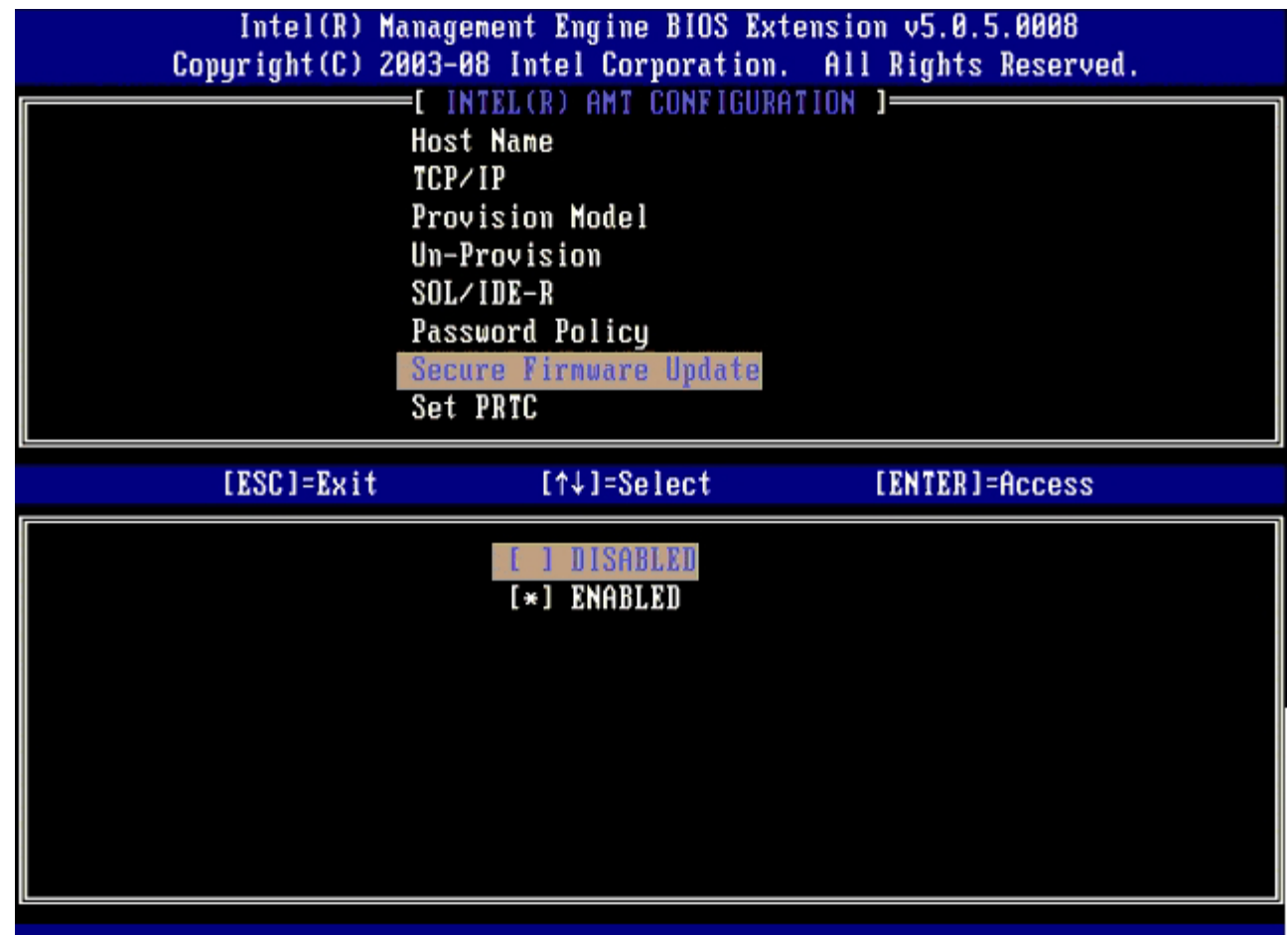

**コロロロ 略過 Set PRTC (設定 PRTC)。** 

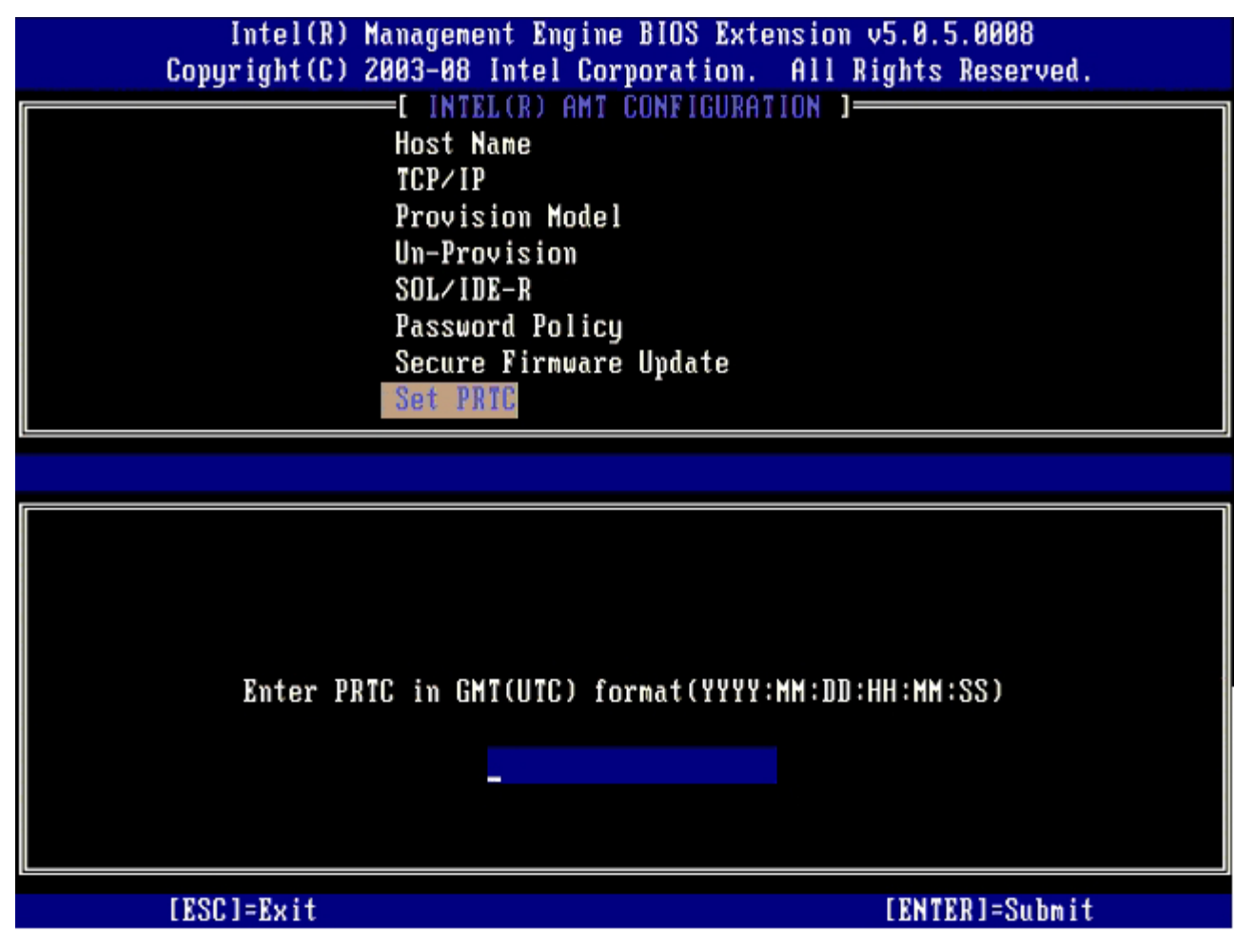

下一個選項為 **Idle Timeout** (閒置逾時)。預設設定為 **1**。僅在 Intel ME ON in Host Sleep States (Intel ME 在主機睡眠狀態中開 啟) 螢幕畫面中選擇 WoL 選項啟用企業作業模式時,才適用逾時設定。

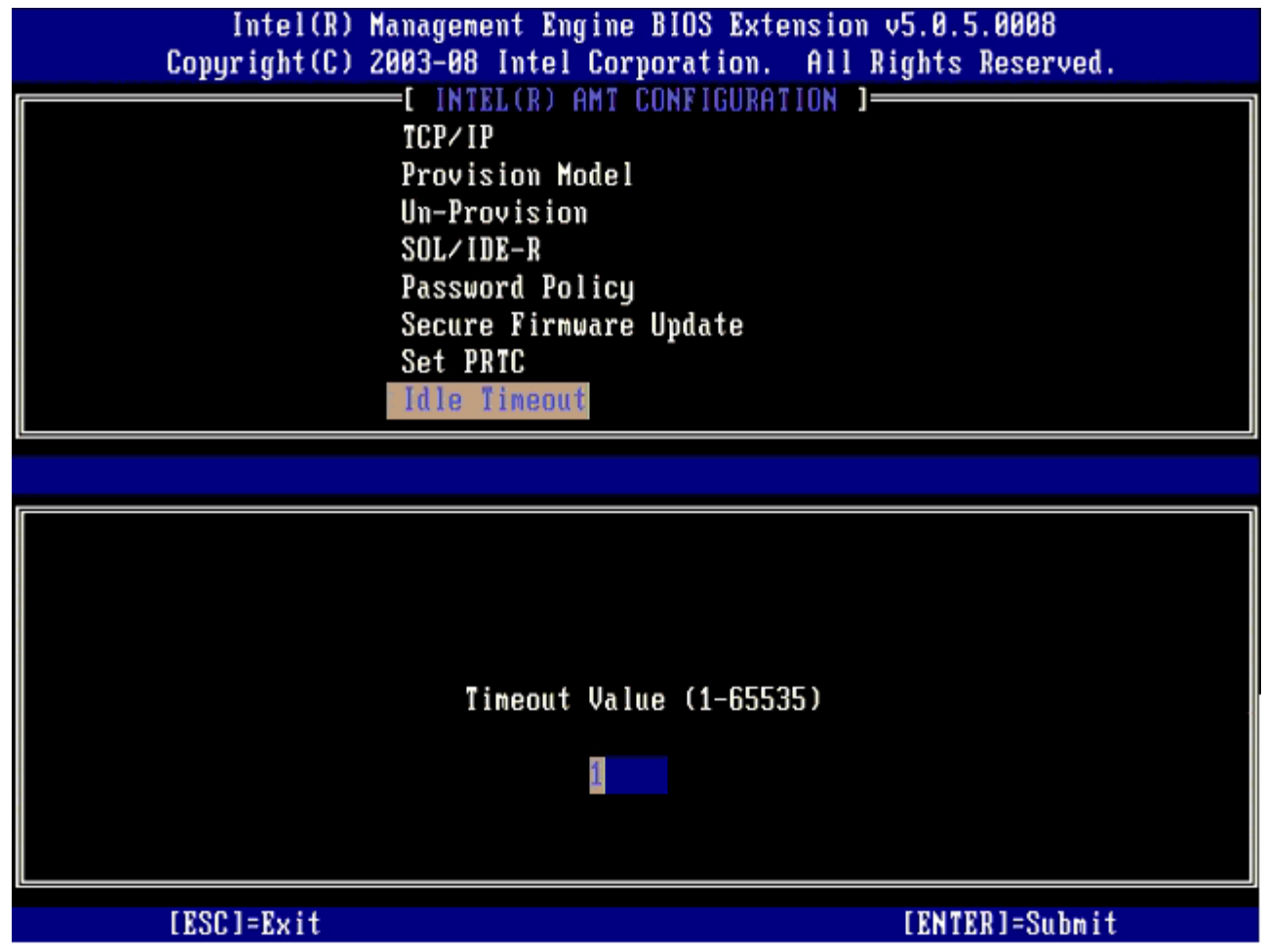

**コロロロ 選擇 Return to Previous Menu** (回到前一選單),然後按下 <Enter>。

| Intel(R) Management Engine BIOS Extension v5.0.5.0008<br>Copyright (C) 2003-08 Intel Corporation. All Rights Reserved.<br>[ INTEL(R) AMT CONFIGURATION ]= |                |                |
|----------------------------------------------------------------------------------------------------|----------------|----------------|
| Provision Model                                                                                                    |                |                |
| Un-Provision<br>$SOL/IDE-R$                                                                                                    |                |                |
| Password Policy<br>Secure Firmware Update                                                                                                    |                |                |
| Set PRTC<br>Idle Timeout                                                                                                    |                |                |
| Return to Previous Menu                                                                                                    |                |                |
| [ESC]=Exit                                                                                                    | $[14]$ =Select | [ENTER]=Access |
|                                                                                                    |                |                |
|                                                                                                    |                |                |
|                                                                                                    |                |                |
|                                                                                                    |                |                |
|                                                                                                    |                |                |
|                                                                                                    |                |                |

<sup>20.</sup> 選擇 **Exit** (結束),然後按下 <Enter>。

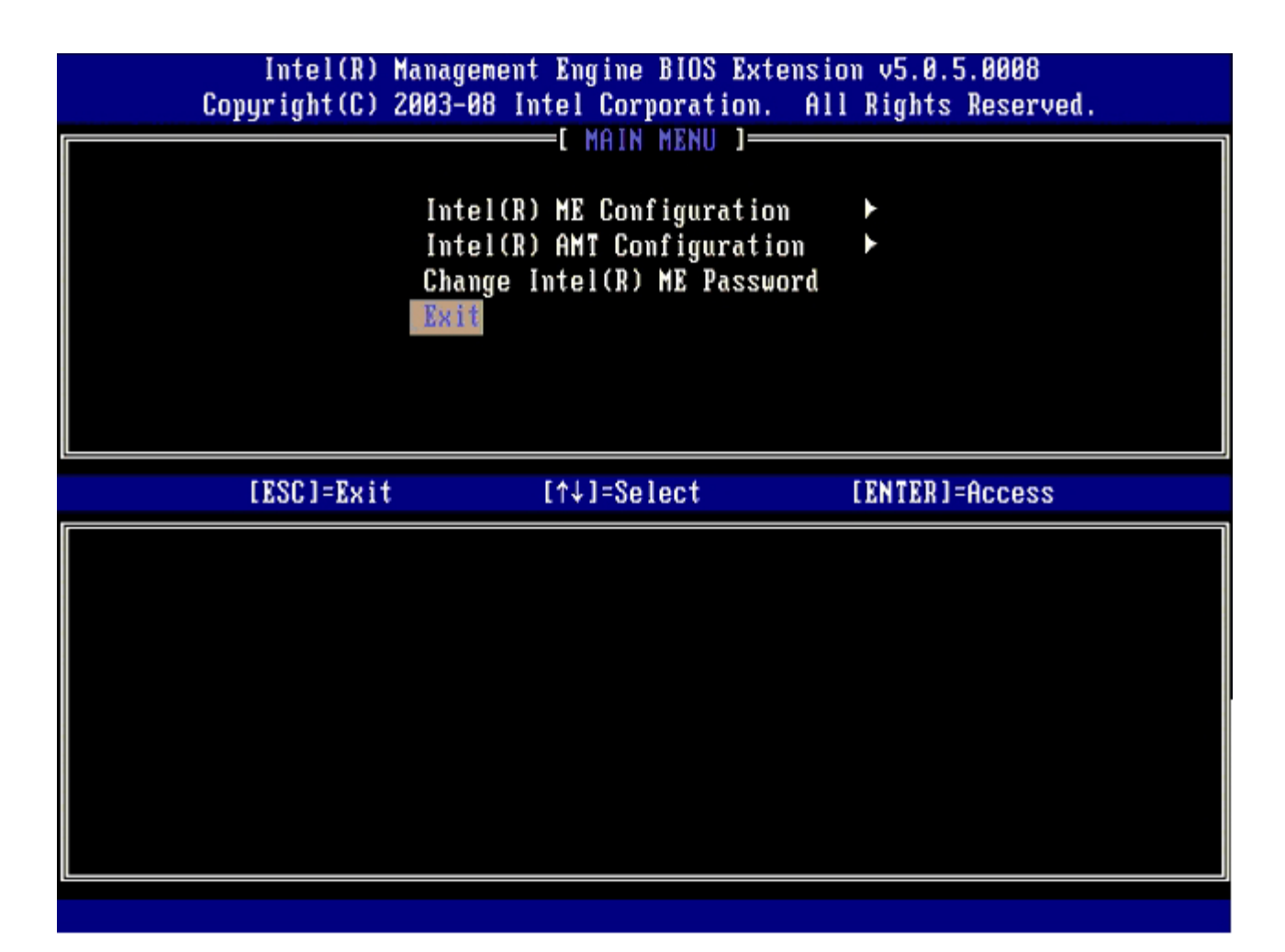

コロロロ 請在出現以下訊息時按下 <y>:

Are you sure you want to exit? (是否確定要結束?) (Y/N):

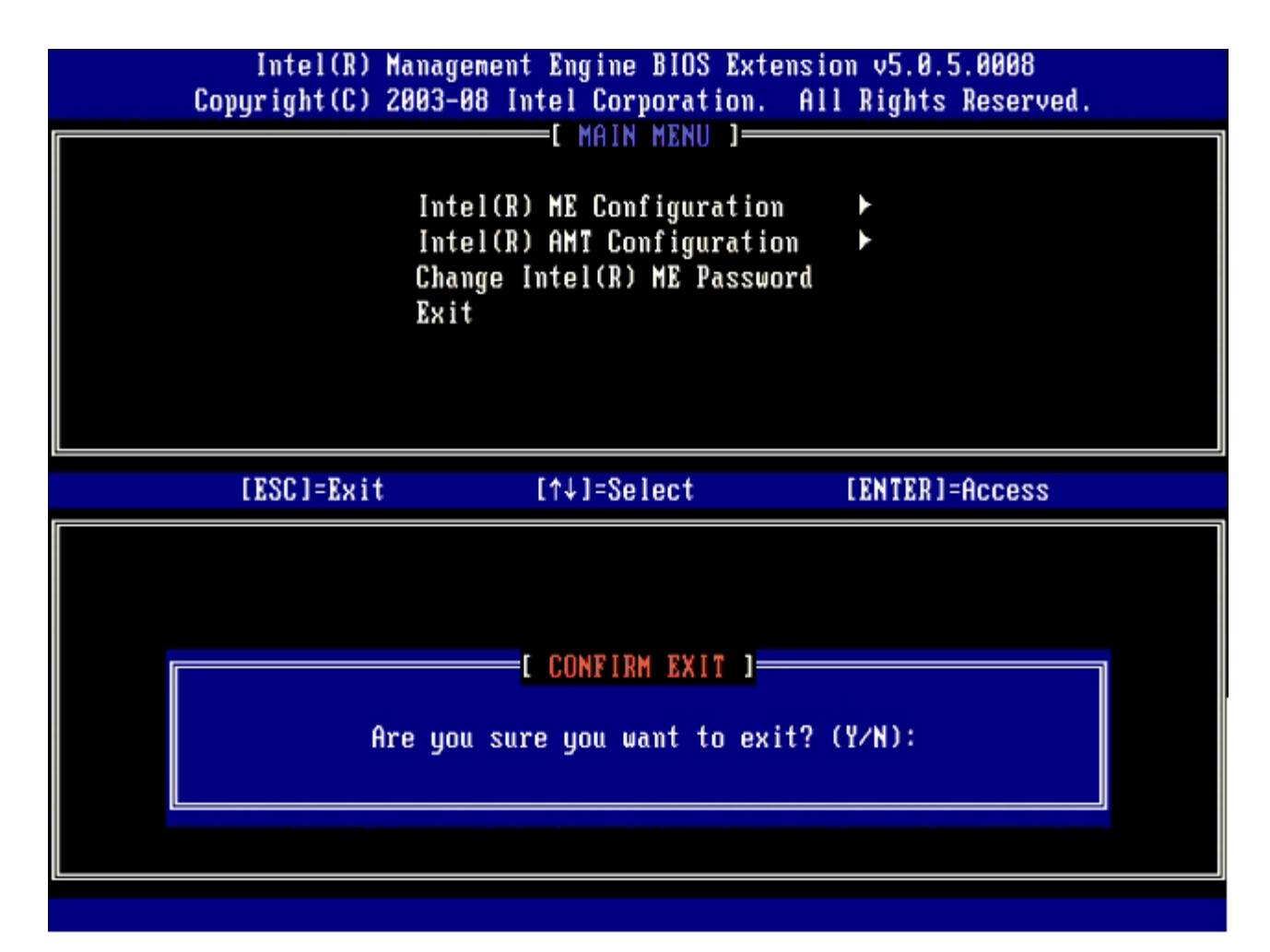

22. 電腦重新啟動後,將關閉電腦並拔下電源線。

電腦現已處於設定狀態,並已準備開始<u>[部署](#page-137-0)</u>。

# <span id="page-137-0"></span>系統部署

準備開始為使用者部署電腦時,請將電腦插入電源並連線至網路。使用整合型 Intel® 82566DM NIC。Intel Active Management Technology (Intel AMT) 並未採用其他 NIC 解決方案。

電腦開機時便立刻搜尋設定與組態伺服器 (SCS)。如果電腦找到此伺服器,則具備 Intel AMT 技術的電腦即傳送 **Hello** 訊息至該伺服器。

DHCP 與 DNS 必須用於設定與組態伺服器搜尋,以自動繼承。如果 DHCP 與 DNS 無法使用,則必須手動將設定與組態伺服器 (SCS) 的 IP 位 址輸入具備 Intel AMT 技術電腦的 MEBx。

**Hello** 訊息包含以下資訊:

- 佈建 ID (PID)
- 全域唯一識別碼 (UUID)
- IP 位址
- ROM 與韌體 (FW) 版本編號

使用者無法察覺到 **Hello** 訊息。目前並無回饋機制可讓您知道電腦是否正在廣播此訊息。SCS 使用 **Hello** 訊息中的資訊支援 TLS 時,以 TLS 預先共用金鑰 (PSK) 加密套件啟動與 Intel AMT 電腦的傳輸層安全性 (TLS) 連線。

SCS 使用 PID 查詢佈建伺服器資料庫中的佈建複雜密碼 (PPS),並使用 PPS 與 PID 產生 TLS 預先共用密碼。TLS 為可選項目。為確保安全且 加密交易,請使用 TLS (若可使用此基礎結構)。如果未使用 TLS,即使用 HTTP 摘要進行手動驗證。HTTP 摘要的安全性不如 TLS。SCS 以使 用者名稱與密碼登入 Intel AMT 電腦,並提供以下所需的資料項目:

- 新的 PPS 與 PID (用於未來設定與組態)
- TLS 憑證
- 私密金鑰
- 目前日期與時間
- HTTP 摘要式憑證
- HTTP 交涉憑證

電腦從設定狀態進入已佈建狀態後,即可完整操作 Intel AMT。進入已佈建狀態後,即可在遠端管理電腦。

# 作業系統驅動程式

必須在作業系統中安裝兩項驅動程式,以移除裝置管理員內未知的裝置。以下將討論這些驅動程式。

### **SOL/LMS** 驅動程式

Intel® AMT Serial-Over-LAN (SOL) / Local Manageability Service (LMS) 驅動程式可在 support.dell.com 網站與 ResourceCD 的晶 片組驅動程式目錄下取得。此驅動程式標示為 Intel AMT SOL/LMS。取得驅動程式後請執行檔案,檔案解壓縮後便會提示使用者繼續安裝程序。

安裝 SOL/LMS 驅動程式後,**PCI** 序列埠項目即變成 **Intel Active Management Technology - SOL (COM3)** 項目。

### **HECI** 驅動程式

Intel AMT Host Embedded Controller Interface (HECI) 驅動程式,可在 support.dell.com 網站與 ResourceCD 的晶片組驅動程式下取 得。此驅動程式標示為 Intel AMT HECI。取得驅動程式後請執行檔案,檔案解壓縮後便會提示使用者繼續安裝程序。

安裝 HECI 驅動程式後,**PCI** 簡單通訊控制卡項目即變成 **Intel Management Engine Interface** 項目。

### **Intel AMT WebGUI**

Intel® AMT WebGUI 為網路瀏覽器型介面,用於執行有限的遠端電腦管理功能。此 WebGUI 常用於測試 Intel AMT 組態設定作業是否在電腦 上執行。如果能在遠端電腦與執行 WebGUI 的主機電腦間成功完成遠端連線,即表示遠端電腦的 Intel AMT 設定與組態正確無誤。

Intel AMT WebGUI 可從任何網路瀏覽器存取,例如 Internet Explorer® 或 Netscape® 應用程式。

有限的遠端電腦管理功能包括:

- 硬體清查
- 事件記錄
- 遠端電腦重設
- 變更網路設定
- 新增新的使用者

採用 SMB 設定與組態的電腦,預設設定為啟用 WebGUI。採用企業組態設定的電腦是否支援 WebGUI, 則由設定與組態伺服器決定。 使用 WebGUI 介面的資訊,可在 [Intel AMT](http://www.intel.com/technology/platform-technology/intel-amt/index.htm) [網站](http://www.intel.com/technology/platform-technology/intel-amt/index.htm)上取得。

WebGUI 介面的舊版本可在第 4 頁上使用網路瀏覽器介面下的 [Intel AMT Small Business Administrator's Guide](http://www.intel.com/technology/manage/downloads/amt_smbusiness.pdf) 取得。

請依照以下步驟,連接至設定完成電腦的 Intel AMT WebGUI:

1. 開啟已完成 Intel AMT 設定與組態,並具有 Intel AMT 功能的電腦。

2. 從獨立的電腦啟動網路瀏覽器,例如相同子網路遮罩上作為 Intel AMT 電腦的管理電腦。

口口口 連接至具有 Intel AMT 功能電腦的 MEBx , 以及連接埠中指定的 IP 位址。(範例: http://ip\_address:16992 或

- http://192.168.2.1:16992)
	- 根據預設設定,連接埠為 16992。 使用連接埠 16993 與 https:// ,連接已在企業模式中設定完成之電腦的 Intel AMT WebGUI **。**
	- 如果使用 DHCP,請輸入 ME 完整格式網域名稱 (FQDN)。FQDN 為主機名稱與網域的結合。(例 如:http://host\_name:16992 或 http://system1:16992)

管理電腦進行與具備 Intel AMT 功能電腦的 TCP 連線,並存取具備 Intel AMT 功能電腦的 Management Engine 內的最上層 Intel AMT 內嵌網頁。

口口口 鍵入使用者名稱與密碼。預設使用者名稱為 admin,密碼則是在 MEBx 中進行 Intel AMT 設定時設定。

5. 檢閱電腦資訊並進行任何所需的變更。

您可在 WebGUI 中變更遠端電腦的 MEBx 密碼。變更 WebGUI 或遠端主控台中的密碼後,便擁有兩組密碼。新密碼為遠端 MEBx 密碼,僅在 遠端與 WebGUI 或遠端主控台使用。用於存取 MEBx 的本機 MEBx 密碼不會變更。您必須記住本機與遠端 MEBx 密碼,才可在本機與遠端存取 電腦 MEBx。一開始在 Intel AMT 設定時設定的 MEBx 密碼,其作為本機與遠端密碼使用。如果變更遠端密碼,則不會同步處理密碼。

6. 選擇 **Exit** (結束)。

## **AMT** 重新導向概觀

無論受管理用戶端的啟動與電源狀態為何,Intel® AMT 可將來自受管理之用戶端的序列與 IDE 通訊重新導向至管理主控台。用戶端僅需具有 Intel AMT 功能、連接電源及網路連線。Intel AMT 支援 TCP/IP 網路上的 Serial Over LAN (SOL,文字/鍵盤重新導向) ,與 IDE 重新導向 (IDER, CD-ROM 重新導向)技術。

### **Serial Over LAN** 概觀

Serial Over LAN (SOL) 為模擬標準網路連線上序列埠通訊的功能。SOL 可用於通常需要本機序列埠連線的大多數管理應用程式。

使用 Intel AMT 重新導向程式庫在啟用 Intel AMT 的用戶端與管理主控台之間建立使用中的 SOL 工作階段時,用戶端的序列流量即藉由區域網 路連線上的 Intel AMT 重新導向,並可供管理主控台使用。 相似地,管理主控台可透過區域網路連線,傳送似乎來自用戶端序列埠的序列資料。

### **IDE** 重新導向概觀

IDE 重新導向 (IDER) 功能可在標準網路連線上模擬 IDE CD 光碟機、傳統軟碟機或 LS-120 磁碟機。IDER 可讓管理機器將其中一個本機磁碟 機,連線至網路上受管理的用戶端。建立 IDER 工作階段後,受管理的用戶端即可使用遠端裝置,彷彿此裝置直接連接自己其中一條 IDE 通道。 此外,此功能可在遠端啟動無回應的電腦。IDER 不支援 DVD 格式。

例如,使用 IDER 功能啟動其作業系統損毀的用戶端。首先,一個有效的啟動磁碟先載入管理主控台磁碟機。管理主控台開啟 IDER TCP 工作階 段時,即將此磁碟機作為引數傳遞。無論該裝置的電源或啟動狀態,Intel AMT 皆將該裝置視為用戶端上的虛擬 IDE 裝置登錄。由於用戶端需要 設定為從虛擬 IDE 裝置啟動,因此 SOL 與 IDER 功能可一起使用。

# <span id="page-141-0"></span>故障排除

本頁說明在 Intel® AMT 設定上遭遇問題時的一些基本故障排除步驟。請務必選取 DSN,以獲得更多故障排除選項。

### 恢復成預設設定

恢復成預設設定亦稱為解除佈建。Intel AMT 設定與組態過的電腦可藉由 Intel AMT 設定畫面與 **Un-Provision** (解除佈建) 選項解除佈建。

請依照以下步驟解除電腦佈建:

1. 選擇 **Un-Provision** (解除佈建) ,然後選擇 **Full Un-provision** (完全解除佈建)。

完全解除佈建功能可用於在 SMB 模式佈建的電腦。此選項會將所有 Intel AMT 組態設定恢復成出廠預設設定,但不會重設 ME 組態設定 或密碼。完全與部分解除佈建功能可用於在企業模式佈建的電腦。部分解除佈建選項會將所有的 Intel AMT 組態設定恢復成出廠預設設 定,但不會恢復 PID 與 PPS。部分解除佈建選項並不會重設 ME 組態設定或密碼。

解除佈建訊息約在 1 分鐘後顯示。解除佈建作業完成後即回到 Intel AMT 組態畫面。由於電腦已設為預設的企業模式,因此可再次使用 **Provisioning Server** (佈建伺服器)、**Set PID and PPS** (設定 PID 與 PPS) 及 **Set PRTC** (設定 PRTC) 選項。

2. 選擇 **Return to previous menu** (回到前一選單)。

3. 選擇 **Exit** (結束) 再按下 <y>。

電腦將重新啟動。

#### 韌體更新

更新韌體,以升級至更新版的 Intel AMT。選擇 MEBx 介面中 **Secure Firmware Update** (安全韌體更新) 設定下的 **Disabled** (停用) 可 停用自動更新功能。如果此設定停用,在更新 BIOS 時將會出現韌體錯誤訊息。

韌體無法更新成較舊的版本或目前安裝的版本。可用的韌體更新會放置於 [support.dell.com](http://www.support.dell.com/) 網站上供下載。

### **Serial-Over-LAN (SOL) / IDE** 重新導向 **(IDE-R)**

如果無法使用 IDE-R 與 SOL,請依照這些步驟進行:

1. 在初始啟動螢幕畫面按下 <Ctrl><p>, 進入 MEBx 螢幕畫面。

2. 出現密碼提示時,請輸入新的 Intel ME 密碼。

3. 選擇 **Intel AMT Configuration** (Intel AMT 組態),然後按下 <Enter>。

□□□ 選擇 Un-Provision (解除佈建),然後按下 <Enter>。

5. 選擇 **Full Unprovision** (完全解除佈建),然後按下 <Enter>。

6. 重新組態 **Intel AMT Configuration** (Intel AMT 組態) 選單選項下的[設定](#page-59-0)。